### **Oracle Real-Time Scheduler**

Server Application User Guide Release 2.2.1.0 E58445-01

January 2015

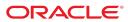

Oracle Real-Time Scheduler Server Application User Guide

Release 2.2.1.0 E58445-01 January 2015

Documentation build: 1.5.2015 8:33:37 [M1\_1420475617000]

Copyright <sup>©</sup> 2015, Oracle and/or its affiliates. All rights reserved.

This software and related documentation are provided under a license agreement containing restrictions on use and disclosure and are protected by intellectual property laws. Except as expressly permitted in your license agreement or allowed by law, you may not use, copy, reproduce, translate, broadcast, modify, license, transmit, distribute, exhibit, perform, publish, or display any part, in any form, or by any means. Reverse engineering, disassembly, or decompilation of this software, unless required by law for interoperability, is prohibited.

If this is software or related documentation that is delivered to the U.S. Government or anyone licensing it on behalf of the U.S. Government, the following notice is applicable:

U.S. GOVERNMENT END USERS: Oracle programs, including any operating system, integrated software, any programs installed on the hardware, and/or documentation, delivered to U.S. Government end users are "commercial computer software" pursuant to the applicable Federal Acquisition Regulation and agency-specific supplemental regulations. As such, use, duplication, disclosure, modification, and adaptation of the programs, including any operating system, integrated software, any programs installed on the hardware, and/or documentation, shall be subject to license terms and license restrictions applicable to the programs. No other rights are granted to the U.S. Government.

This software or hardware is developed for general use in a variety of information management applications. It is not developed or intended for use in any inherently dangerous applications, including applications that may create a risk of personal injury. If you use this software or hardware in dangerous applications, then you shall be responsible to take all appropriate fail-safe, backup, redundancy, and other measures to ensure its safe use. Oracle Corporation and its affiliates disclaim any liability for any damages caused by use of this software or hardware in dangerous applications.

Oracle and Java are registered trademarks of Oracle and/or its affiliates. Other names may be trademarks of their respective owners. Intel and Intel Xeon are trademarks or registered trademarks of Intel Corporation. All SPARC trademarks are used under license and are trademarks or registered trademarks of SPARC International, Inc. AMD, Opteron, the AMD logo, and the AMD Opteron logo are trademarks or registered trademarks of Advanced Micro Devices. UNIX is a registered trademark of The Open Group.

This software or hardware and documentation may provide access to or information on content, products, and services from third parties. Oracle Corporation and its affiliates are not responsible for and expressly disclaim all warranties of any kind with respect to third-party content, products, and services. Oracle Corporation and its affiliates will not be responsible for any loss, costs, or damages incurred due to your access to or use of third-party content, products, or services.

# Contents

| Getting Started                                                        |    |
|------------------------------------------------------------------------|----|
| About Oracle Real-Time Scheduler                                       |    |
| Starting the Application                                               |    |
| Understanding the User Interface                                       |    |
| Menus and Navigation                                                   |    |
| Menu Options                                                           |    |
| About Time Zones                                                       |    |
| User Documentation                                                     |    |
| Resource Management                                                    |    |
| Understanding Resource Management                                      |    |
| About Mobile Workers                                                   |    |
| About Vehicles                                                         |    |
| About Crews and Crew Shifts                                            |    |
| About Breaks                                                           |    |
| About Non-Productive Tasks (NPTs)                                      |    |
| About Periods of Unavailability (POUs) and POU Templates               |    |
| About Shift Templates and Shift Weekly Templates.                      |    |
| About Working with Draft and Original Templates                        |    |
| About MDT, SMS, and Non-MDT Crews                                      |    |
| SMS Message Reference<br>About Location Based Services                 |    |
|                                                                        |    |
| About Procedures<br>About Resource Route Replay                        |    |
| About Resource Roule Replay<br>About Dispatchers and Dispatcher Shifts |    |
| About Timesheets                                                       |    |
| Working with Mobile Workers                                            |    |
| Creating Mobile Workers                                                |    |
| Mobile Worker Search                                                   |    |
| Mobile Worker Gearch                                                   |    |
| Viewing Missing or Expired Skills for a Mobile Worker                  |    |
| Viewing the Mobile Worker Calendar                                     |    |
| Viewing My Calendar                                                    |    |
| Working with Vehicles                                                  |    |
| Creating Vehicles                                                      |    |
| Vehicle Search                                                         |    |
| Maintaining Vehicles                                                   |    |
| Viewing Missing Equipment for a Vehicle                                | 34 |
| Working with Crews                                                     |    |
| Creating Crews                                                         |    |
| Maintaining Crews                                                      |    |
| Viewing Shift Weekly Templates for a Crew                              |    |
| Working with Crew Shifts                                               |    |
| Creating Crew Shifts                                                   |    |
| Crew Shift Search                                                      |    |
| Maintaining Existing Crew Shifts                                       |    |
| Changing the Shift Cost Profile for a Crew Shift                       |    |
| Changing the Resource Allocation for a Crew Shift                      |    |
| Viewing a Crew Shift Schedule                                          |    |
| Viewing Crew Shift Capabilities                                        |    |
| Working with Shift Weekly Templates and Crew Shift Templates           |    |
| Creating Shift Weekly Templates and Crew Shift Templates               |    |
| Shift Weekly Template Search                                           |    |
| Maintaining Shift Weekly Templates and Crew Shift Templates            |    |
| Viewing Overridden Shifts                                              |    |
| Displaying Differences Between Draft and Original Templates            |    |
| Navigating Between Original and Draft Templates                        |    |
| Viewing the Capabilities for a Crew Shift Template                     |    |
| Reviewing Shifts to Be Generated                                       | 41 |

| Working with Common Weekly Templates                               | 41 |
|--------------------------------------------------------------------|----|
| Subscribing Crews to a Common Shift Weekly Template                |    |
| Unsubscribing Crews from a Common Shift Template                   |    |
| Changing Subscription Effective Period                             | 42 |
| Working with Breaks                                                |    |
| Adding Breaks to Crew Shifts                                       |    |
| Viewing and Editing Break Tasks for a Specific Crew Shift          |    |
| Working with Non Productive Tasks                                  |    |
| Adding Non Productive Tasks to Crew Shifts                         | 43 |
| Viewing and Editing Non Productive Tasks for a Specific Crew Shift |    |
| Non Productive Task Tasks                                          |    |
| Working with Periods of Unavailability                             | 45 |
| Creating Periods of Unavailability (POUs)                          |    |
| Period of Unavailability (POU) Search                              |    |
| Maintaining POUs and POU Templates                                 |    |
| Viewing Overridden POUs                                            |    |
| Working with Resource Route Replay                                 |    |
| Using Resource Route Replay<br>Working with Dispatchers            |    |
| Creating Dispatchers                                               |    |
| Dispatcher Search                                                  |    |
| Maintaining Dispatchers                                            |    |
| Waining Dispatcher Shifts                                          |    |
| Logging on to Start a Dispatcher Shift                             |    |
| Dispatcher Shift Search                                            |    |
| Maintaining Dispatcher Shifts                                      |    |
| Service Management                                                 |    |
| Understanding Service Management                                   |    |
| About Activities                                                   |    |
| About Capabilities                                                 |    |
| About Resource Restrictions                                        |    |
| About Bound Work                                                   |    |
| About Activity Time Windows                                        |    |
| About Override Time Windows                                        |    |
| About Assignments                                                  | 57 |
| About Forced Recall                                                | 57 |
| About Activity Attachments                                         | 58 |
| About Alerts                                                       |    |
| How Alerts are Generated                                           |    |
| How Alerts are Distributed                                         |    |
| Alert Actions                                                      |    |
| About Alert Areas                                                  |    |
| About Remote Messages                                              |    |
| Working with Activities                                            |    |
| Creating Assist Activities                                         |    |
| Viewing Activity Dependencies                                      |    |
| Activity Search                                                    |    |
| Editing Activities                                                 |    |
| Validating Activities<br>Viewing Captured Content on an Activity   |    |
| Adding an Attachment to an Activity                                |    |
| Viewing or Opening Attachments                                     |    |
| Editing Attachments                                                |    |
| Replacing an Attachment File                                       |    |
| Deleting Attachments                                               |    |
| Activity Actions                                                   |    |
| Allocating Activities                                              |    |
| Allocating an Activity Using the Chooser                           |    |
| Fix an Activity to a Crew                                          |    |
| Cancelling Activities                                              |    |
| Completing Activities with Concurrent Assignments                  |    |
| Declining Activities                                               | 68 |
| Deferring Activities                                               | 68 |
| Dispatching Activities                                             | 69 |

| Dutting Activities on Hold                               | 60 |
|----------------------------------------------------------|----|
| Putting Activities on Hold                               |    |
| Rescheduling Activities                                  |    |
| Unassigning Activities                                   |    |
| Removing Allocation.                                     |    |
| Requesting an Assisting Crew                             |    |
| Excluding Contractor                                     |    |
| Reverting to Company                                     |    |
| Viewing Activity Schedule Information                    |    |
| Viewing and Updating Assignments for an Activity         |    |
| Working with Alerts                                      |    |
| Viewing and Processing Alerts                            |    |
| Alert Search                                             |    |
| Defining Alert Areas                                     |    |
| Defining Map Areas on Alert Areas                        |    |
| Working with Override Time Windows                       |    |
| Creating Override Time Windows                           |    |
| Override Time Window Search                              |    |
| Maintaining Existing Override Time Windows               |    |
| Working with Remote Messages                             |    |
| Remote Message Search                                    |    |
| Viewing, Editing, and Retrying Remote Messages           |    |
| Dispatcher Functions (CDI)                               |    |
| Understanding Dispatcher Functions                       |    |
| About the CDI Portal                                     |    |
| About the Scope of Data                                  | 76 |
| About the KPI Summary                                    |    |
| About the Scheduling Gantt                               | 78 |
| About the Activity Search Zone                           |    |
| About the KPI-Specific CDI                               | 83 |
| About the CDI Map                                        | 83 |
| About the CDI Shift Tab                                  | 84 |
| About the CDI Contractor Capacity Tab                    | 84 |
| About the Alert Queue                                    | 84 |
| Managing your Dispatcher Shift                           | 85 |
| Logging On to Start a Dispatcher Shift                   | 85 |
| Changing the Date Range for Dispatch Monitoring          | 86 |
| Changing the Dispatch Areas to Monitor                   |    |
| Backing Up Another Dispatcher                            | 86 |
| Logging Off a Dispatcher Shift                           | 86 |
| Managing Tasks and Crews using the CDI                   | 87 |
| Using the Scheduling Gantt                               |    |
| Viewing Task Details from the Scheduling Gantt           | 87 |
| Viewing the Crew Shift Details from the Scheduling Gantt |    |
| Customizing Columns in the Scheduling Gantt              | 87 |
| Filtering the Scheduling Gantt                           |    |
| Filtering the Scheduling Gantt by KPI                    | 88 |
| Setting the Display Date for the Scheduling Gantt View   |    |
| Zooming In and Out in the Scheduling Gantt View          |    |
| Using the Activity List                                  |    |
| Activity Search                                          |    |
| Filtering the Activity List by KPI                       |    |
| Using the CDI Map                                        |    |
| Launching the CDI Map                                    |    |
| Displaying Activities on the Map                         |    |
| Displaying Routes on the Map                             |    |
| Displaying Crews on the Map                              |    |
| Clearing All Routes.                                     |    |
| Monitoring KPIs                                          |    |
| Mail Management                                          |    |
| About Mail Management                                    |    |
| About the My Mail Portal                                 |    |
| Working with Mail                                        |    |
| Creating a New Mail Message from a Mail Template         |    |
| Creating a New Free Form Mail Message                    |    |
|                                                          |    |

| Archiving Messages                                                                                                    |                                                                                                    |
|----------------------------------------------------------------------------------------------------|----------------------------------------------------------------------------------------------------|
| Reviewing Mail Messages                                                                                                    | 93                                                                                                    |
| Transfer of Goods                                                                                                    |                                                                                                    |
| Understanding Transfer of Goods                                                                                                    |                                                                                                    |
| About the Transfer of Goods                                                                                                    |                                                                                                    |
| About Depots and Depot Runs                                                                                                    |                                                                                                    |
| About Depot Cutoff                                                                                                    |                                                                                                    |
| Working with Depots<br>Viewing Depot Runs                                                                                                    |                                                                                                    |
| Closing a Depot Run                                                                                                    |                                                                                                    |
| Opening a Depot Run                                                                                                    |                                                                                                    |
| Overriding Depot Time Windows                                                                                                    |                                                                                                    |
| Initiating a Depot Cutoff Event Manually                                                                                                    |                                                                                                    |
| Contractor Management                                                                                                    |                                                                                                    |
| Understanding Contractor Management                                                                                                    |                                                                                                    |
| About Contracting Models                                                                                                    |                                                                                                    |
| About Resource Groups                                                                                                    |                                                                                                    |
| About Capacity                                                                                                    |                                                                                                    |
| About Capacity Templates                                                                                                    |                                                                                                    |
| Allowing Contractors to Work Activities                                                                                                    |                                                                                                    |
| About Contractor Eligibility Rules                                                                                                    |                                                                                                    |
| Committing Work to Contractors                                                                                                    |                                                                                                    |
| About the Contractor Work Management Portal                                                                                                    |                                                                                                    |
| About the CDI and Contractor Capacities                                                                                                    |                                                                                                    |
| Working With Contractor Work Management                                                                                                    |                                                                                                    |
| Defining Resource Groups                                                                                                    | 102                                                                                                    |
| Defining Capacity Weekly Templates<br>Defining Capacity Templates                                                                                                    |                                                                                                    |
| Entering Capacity                                                                                                    |                                                                                                    |
| Defining Contractor Eligibility                                                                                                    |                                                                                                    |
| Viewing Contractor Work                                                                                                    |                                                                                                    |
| Viewing Contractor Work (Company Users)                                                                                                    |                                                                                                    |
|                                                                                                    |                                                                                                    |
|                                                                                                    | 105                                                                                                    |
| System Administration                                                                                                    |                                                                                                    |
| System Administration<br>Resource Management Administration                                                                                                    | 105                                                                                                    |
| System Administration                                                                                                    | 105<br>105                                                                                                    |
| System Administration<br>Resource Management Administration<br>Understanding Resource Management Setup and Administration                                                                                                    | 105<br>105<br>                                                                                                    |
| System Administration<br>Resource Management Administration<br>Understanding Resource Management Setup and Administration<br>About Locations<br>About Skills<br>About Skills                                                                                                    |                                                                                                    |
| System Administration<br>Resource Management Administration<br>Understanding Resource Management Setup and Administration<br>About Locations<br>About Skills<br>About Skills<br>About Vehicle Equipment<br>About Mobile Worker Types                                                                                                    |                                                                                                    |
| System Administration<br>Resource Management Administration<br>Understanding Resource Management Setup and Administration<br>About Locations<br>About Skills<br>About Skills<br>About Vehicle Equipment<br>About Mobile Worker Types<br>About Vehicle Types                                                                                                    |                                                                                                    |
| System Administration<br>Resource Management Administration<br>Understanding Resource Management Setup and Administration<br>About Locations<br>About Skills<br>About Skills<br>About Vehicle Equipment<br>About Wobile Worker Types<br>About Vehicle Types<br>About Crew Type                                                                                                    |                                                                                                    |
| System Administration<br>Resource Management Administration<br>Understanding Resource Management Setup and Administration<br>About Locations<br>About Skills<br>About Skills<br>About Vehicle Equipment<br>About Vehicle Equipment<br>About Mobile Worker Types<br>About Vehicle Types<br>About Crew Type<br>About Crew Shift Type                                                                                                    |                                                                                                    |
| System Administration<br>Resource Management Administration<br>Understanding Resource Management Setup and Administration<br>About Locations<br>About Skills<br>About Skills<br>About Vehicle Equipment<br>About Vehicle Equipment<br>About Mobile Worker Types<br>About Vehicle Types<br>About Crew Type<br>About Crew Shift Type<br>About Crew Hierarchies                                                                                                    |                                                                                                    |
| System Administration<br>Resource Management Administration<br>Understanding Resource Management Setup and Administration<br>About Locations<br>About Skills<br>About Skills<br>About Vehicle Equipment<br>About Vehicle Equipment<br>About Mobile Worker Types<br>About Vehicle Types<br>About Crew Type<br>About Crew Shift Type<br>About Crew Hierarchies<br>About Skift Cost Profiles                                                                                                    |                                                                                                    |
| System Administration<br>Resource Management Administration<br>Understanding Resource Management Setup and Administration<br>About Locations<br>About Skills<br>About Vehicle Equipment<br>About Vehicle Equipment<br>About Mobile Worker Types<br>About Vehicle Types<br>About Crew Type<br>About Crew Shift Type<br>About Crew Hierarchies<br>About Shift Cost Profiles<br>About POU Types                                                                                                    |                                                                                                    |
| System Administration<br>Resource Management Administration<br>Understanding Resource Management Setup and Administration<br>About Locations<br>About Skills<br>About Vehicle Equipment<br>About Vehicle Equipment<br>About Mobile Worker Types<br>About Vehicle Types<br>About Crew Type<br>About Crew Shift Type<br>About Crew Hierarchies<br>About Shift Cost Profiles<br>About POU Types<br>About Dispatcher Types                                                                                                    |                                                                                                    |
| System Administration<br>Resource Management Administration<br>Understanding Resource Management Setup and Administration<br>About Locations<br>About Skills<br>About Vehicle Equipment<br>About Vehicle Equipment<br>About Mobile Worker Types<br>About Vehicle Types<br>About Crew Type<br>About Crew Shift Type<br>About Crew Hierarchies<br>About Crew Hierarchies<br>About Shift Cost Profiles<br>About POU Types<br>About Dispatcher Types<br>About Procedure Types                                                                                                    |                                                                                                    |
| System Administration<br>Resource Management Administration<br>Understanding Resource Management Setup and Administration<br>About Locations<br>About Skills<br>About Vehicle Equipment<br>About Vehicle Equipment<br>About Mobile Worker Types<br>About Vehicle Types<br>About Crew Type<br>About Crew Shift Type<br>About Crew Hierarchies<br>About Crew Hierarchies<br>About Shift Cost Profiles<br>About Shift Cost Profiles<br>About Dispatcher Types<br>About Dispatcher Types<br>About Procedure Types<br>About Timesheet Types                                                                                                    |                                                                                                    |
| System Administration<br>Resource Management Administration<br>Understanding Resource Management Setup and Administration<br>About Locations<br>About Skills<br>About Vehicle Equipment<br>About Vehicle Equipment<br>About Mobile Worker Types<br>About Crew Type<br>About Crew Type<br>About Crew Shift Type<br>About Crew Hierarchies<br>About Crew Hierarchies<br>About Shift Cost Profiles<br>About Shift Cost Profiles<br>About Dispatcher Types<br>About Dispatcher Types<br>About Procedure Types<br>About Timesheet Types<br>About Timesheet Types<br>Defining Locations                                                                                                    |                                                                                                    |
| System Administration<br>Resource Management Administration<br>Understanding Resource Management Setup and Administration<br>About Locations<br>About Locations<br>About Skills<br>About Vehicle Equipment<br>About Mobile Worker Types<br>About Vehicle Types<br>About Crew Type<br>About Crew Shift Type<br>About Crew Shift Type<br>About Crew Hierarchies<br>About Shift Cost Profiles<br>About POU Types<br>About Dispatcher Types<br>About Procedure Types<br>About Timesheet Types<br>Defining Locations<br>Defining Equipment                                                                                                    |                                                                                                    |
| System Administration<br>Resource Management Administration<br>Understanding Resource Management Setup and Administration<br>About Locations<br>About Skills<br>About Vehicle Equipment<br>About Vehicle Types<br>About Vehicle Types<br>About Crew Type<br>About Crew Shift Type<br>About Crew Hierarchies<br>About Shift Cost Profiles<br>About POU Types<br>About Dispatcher Types<br>About Procedure Types<br>About Procedure Types<br>About Timesheet Types<br>Defining Locations<br>Defining Equipment<br>Defining Skills                                                                                                    |                                                                                                    |
| System Administration<br>Resource Management Administration<br>Understanding Resource Management Setup and Administration<br>About Locations<br>About Skills<br>About Vehicle Equipment<br>About Vehicle Types<br>About Vehicle Types<br>About Crew Type<br>About Crew Shift Type<br>About Crew Hierarchies<br>About Crew Hierarchies<br>About Shift Cost Profiles<br>About POU Types<br>About Dispatcher Types<br>About Procedure Types<br>About Timesheet Types<br>Defining Locations<br>Defining Equipment<br>Defining Skills<br>Defining Mobile Worker Types                                                                                                    |                                                                                                    |
| System Administration<br>Resource Management Administration<br>Understanding Resource Management Setup and Administration<br>About Locations<br>About Skills<br>About Vehicle Equipment<br>About Vehicle Types<br>About Vehicle Types<br>About Crew Type<br>About Crew Shift Type<br>About Crew Hierarchies<br>About Shift Cost Profiles<br>About POU Types<br>About Dispatcher Types<br>About Procedure Types<br>About Procedure Types<br>About Timesheet Types<br>Defining Locations<br>Defining Equipment<br>Defining Skills                                                                                                    |                                                                                                    |
| System Administration                                                                                                    |                                                                                                    |
| System Administration         Resource Management Administration         Understanding Resource Management Setup and Administration         About Locations         About Skills.         About Vehicle Equipment         About Vehicle Types         About Crew Type         About Crew Type         About Crew Mierarchies         About POU Types         About Dispatcher Types         About Dispatcher Types         About Dispatcher Types         About Dispatcher Types         About Dispatcher Types         About Dispatcher Types         About Dispatcher Types         About Dispatcher Types         About Dispatcher Types         About Dispatcher Types         About Dispatcher Types         About Timesheet Types         Defining Locations.         Defining belining Cocations.         Defining Kills         Defining Wohile Worker Types         Defining Vehicle Types         Defining Vehicle Types         Defining Nobile Worker Types         Defining Crew Hierarchies.         Uploading a Crew Hierarchies.         Uploading a Crew Hierarchies Using a Spreadsheet <td></td> |                                                                                                    |
| System Administration         Resource Management Administration         Understanding Resource Management Setup and Administration         About Locations         About Skills.         About Vehicle Equipment         About Vehicle Types         About Crew Type.         About Crew Type         About Shift Type         About Shift Cost Profiles.         About Dispatcher Types         About Dispatcher Types         About Dispatcher Types         About Dispatcher Types         About Timesheet Types         Defining Equipment         Defining Skills.         Defining Kills.         Defining Crew Types         Defining Crew Types         Defining Crew Hierarchies.         Uploading a Crew Hierarchies.         Uploading a Crew Hierarchies.         Uploading a Crew Hierarchies.         Uploading a Crew Hierarchies.         Uploading a Crew Hierarchies.                                                                                                    |                                                                                                    |
| System Administration                                                                                                    |                                                                                                    |
| System Administration                                                                                                    |                                                                                                    |
| System Administration                                                                                                    |                                                                                                    |
| System Administration         Resource Management Administration         Understanding Resource Management Setup and Administration                                                                                                    | 105           105           105           105           106           106           107           107           107           107           107           107           107           107           107           108           109           109           110           111           112           113           113           113           114           115           116                                           |
| System Administration                                                                                                    | 105           105           105           105           106           106           107           107           107           107           107           107           107           107           107           108           109           109           110           111           112           113           113           113           114           115           116           116                             |
| System Administration         Resource Management Administration         Understanding Resource Management Setup and Administration                                                                                                    | 105           105           105           105           106           106           107           107           107           107           107           107           107           107           107           108           109           109           110           111           112           113           113           113           113           114           115           116           116           116 |

| Understanding Service Management Setup and Administration |     |
|-----------------------------------------------------------|-----|
| About Task Types                                          |     |
| About Activity Types                                      |     |
| About Priority Profiles                                   |     |
| About Work Profiles                                       |     |
| About Appointment Booking Groups                          |     |
| About Auto-Dispatching                                    |     |
| About Service Classes.                                    |     |
| About Service Areas<br>About Service Area Hierarchies     |     |
|                                                           |     |
| About Dispatch Areas<br>About Alert Types                 |     |
| About Key Performance Indicators (KPIs)                   |     |
| About Rey Performance Indicators (RFIS)                   |     |
| Defining Task Types                                       |     |
| Defining Activity Types                                   |     |
| Defining A Deriod of Unavailability Task Type             |     |
| Defining Break Types                                      |     |
| Defining Non Productive Task Types                        |     |
| Adding an Attachment to an Activity Type                  |     |
| Defining Priority Profiles                                |     |
| Defining Work Profiles                                    |     |
| Defining Appointment Booking Groups                       |     |
| Defining Service Classes                                  |     |
| Defining Service Areas                                    | 131 |
| Creating Service Area Hierarchies                         |     |
| Uploading a Service Area Hierarchy Using a Spreadsheet    |     |
| Adding Service Areas to Hierarchies                       |     |
| Defining Dispatch Areas                                   |     |
| Defining Alert Types                                      |     |
| Defining Key Performance Indicators (KPIs)                |     |
| Defining Remark Types                                     |     |
| Defining Geographic Areas                                 |     |
| Defining Map Areas on Geographic Areas                    |     |
| Mail Management Administration                            |     |
| Understanding Mail Management                             | 135 |
| About Mailing Lists                                       | 135 |
| About Mail Templates                                      | 135 |
| Defining Mailing Lists                                    |     |
| Adding Users to a Mailing List                            |     |
| Removing Users from a Mailing List                        |     |
| Defining Mail Templates                                   | 137 |
| Transfer of Goods Administration                          |     |
| Understanding Transfer of Goods Management                | 137 |
| About Depots                                              | 137 |
| About Depot Profiles                                      |     |
| About Depot Related Activity Types                        |     |
| About Depot Task Types                                    |     |
| About Vehicle Maximum Capacity                            |     |
| Defining Depot Profiles                                   |     |
| Defining Depots                                           |     |
| Defining Depot Task Types                                 |     |
| Contractor Management Administration                      |     |
| Understanding Contractor Management Administration        |     |
| About Resource Group Types                                |     |
| About Capacity Types                                      |     |
| Defining Resource Group Types                             |     |
| Defining Capacity Types                                   |     |
| Device Management Administration                          |     |
| Understanding Device Management                           |     |
| About MDTs and MDT Types                                  | 142 |
| About Deployments, Deployment Types and Deployment Parts  |     |
| About Data Encryption                                     |     |
| Defining Deployment Types                                 | 144 |

| Defining Deployment Parts                                                                                                | . 145                                       |
|----------------------------------------------------------------------------------------------------|---------------------------------------------|
| Defining MDT Types                                                                                                    |                                             |
| Defining MDTs.                                                                                                    |                                             |
| Activating and Deactivating MDTs                                                                                         | .147                                        |
| Getting the MDT Log Files                                                                                                | 147                                         |
| Changing the MDT Log Level                                                                                               | 147                                         |
| Reviewing Log Files from an MDT                                                                                          |                                             |
| Creating Deployments                                                                                                    |                                             |
| Activating and Inactivating Deployments                                                                                  | . 148                                       |
| Verifying Whether a Deployment is Current                                                                                |                                             |
| Scheduler Administration                                                                                                 |                                             |
| Understanding Scheduler Setup and Administration                                                                         | .149                                        |
| About the Scheduling Process                                                                                             | . 149                                       |
| About Schedulers                                                                                                    | 151                                         |
| About Monitoring Schedulers                                                                                              | 151                                         |
| About Scheduler Areas                                                                                                    | 152                                         |
| About Scheduler Configurations                                                                                           | .153                                        |
| About Short Term and Long Term Booking                                                                                   | .153                                        |
| About Cost Profiles                                                                                                    |                                             |
| About Speed Profiles                                                                                                    |                                             |
| About Scheduler Parameters                                                                                               |                                             |
| Parameter Types                                                                                                    |                                             |
| Understanding Cost Parameters                                                                                            |                                             |
| About the Scheduler Registry                                                                                             | 156                                         |
| Defining Scheduler Parameters                                                                                            | . 157                                       |
| Defining Schedulers                                                                                                    | . 157                                       |
| Starting or Shutting Down Schedulers                                                                                     | 158                                         |
| Defining Scheduler Areas                                                                                                 | 158                                         |
| Defining Scheduler Configurations                                                                                        | 159                                         |
| Publishing a Scheduler Configuration                                                                                     |                                             |
| Defining Speed Profiles                                                                                                  |                                             |
| Viewing the Scheduler Registry                                                                                           | .161                                        |
| Batch Control Global View                                                                                                |                                             |
| About the Batch Control Global View                                                                                      |                                             |
| Working With the Batch Control Global View                                                                               |                                             |
| Viewing Scheduler Status in the Batch Control Global View                                                                | .161                                        |
| Monitoring Batch Jobs in the Batch Control Global View                                                                   |                                             |
| BI Configuration Administration                                                                                          |                                             |
| About BI Configuration                                                                                                   |                                             |
| Reference Topics                                                                                                    |                                             |
| Glossary                                                                                                    |                                             |
| Glossary                                                                                                    |                                             |
| Standard Actions                                                                                                    |                                             |
| Viewing and Adding Log Entries                                                                                           |                                             |
| Standard Actions for Data Maintenance                                                                                    |                                             |
| Standard Actions for Admin-Level Data Maintenance                                                                        |                                             |
| Oracle Real-Time Scheduler Base Package Business Objects                                                                 |                                             |
| Base Package Resource Management Business Objects                                                                        |                                             |
| Base Package Crew Business Objects                                                                                       |                                             |
| Base Package Crew Shift Business Objects                                                                                 |                                             |
| Base Package Period of Unavailability Business Objects                                                                   |                                             |
| Base Package General Resource Business Objects                                                                           |                                             |
| Base Package Mobile Worker Resource Business Objects                                                                     |                                             |
| Base Package Vehicle Business Objects                                                                                    |                                             |
| Base Package Service Management Business Objects                                                                         |                                             |
| Base Package Activity Objects                                                                                            |                                             |
| Base Package Alert Business Objects                                                                                      |                                             |
| Base Package Break Business Objects                                                                                      | 10/                                         |
| Hann Hankara Nan Draduatiya Laak Huanaaa ()haata                                                                         |                                             |
| Base Package Non Productive Task Business Objects                                                                        | 195                                         |
| Base Package Hierarchy Business Objects                                                                                  | 195<br>.196                                 |
| Base Package Hierarchy Business Objects<br>Base Package KPI Business Objects                                             | 195<br>.196<br>.197                         |
| Base Package Hierarchy Business Objects<br>Base Package KPI Business Objects<br>Base Package Dispatcher Business Objects | 195<br>.196<br>.197<br>.197                 |
| Base Package Hierarchy Business Objects<br>Base Package KPI Business Objects                                             | 195<br>.196<br>.197<br>.197<br>.197<br>.199 |

| Base Package MDT Business Objects                   |  |
|-----------------------------------------------------|--|
| Base Package Scheduler Business Objects             |  |
| Base Package Scheduler Business Objects             |  |
| Base Package Mail Management Business Objects       |  |
| Base Package Mail Objects                           |  |
| Base Package Transfer of Goods Business Objects     |  |
| Base Package Transfer of Goods Business Objects     |  |
| Base Package Contractor Management Business Objects |  |
| Base Package Contractor Business Objects            |  |
| FAQs                                                |  |
| How do I ?                                          |  |
| What's the Difference Between ?                     |  |
| Can I ?                                             |  |
|                                                     |  |

# **Chapter 1**

# **Getting Started**

This section provides an overview of Oracle Real-Time Scheduler.

## About Oracle Real-Time Scheduler

Oracle Real-Time Scheduler simplifies and optimizes the scheduling, dispatching, and tracking of field activities and mobile service crews.

The application includes the following major functional components:

- **Resource planning and scheduling:** Supports resource planners and service managers in managing resources, planning shifts, and scheduling work. This component is comprised of the following user functions:
  - Resource management: Setting up mobile workers, vehicles, crews, shift procedures, gathering timesheet information, etc.
  - Service management: Interfacing activities, setting up service areas, service classes, generating exception alerts, etc.
  - Transfer of Goods management: Setting up depots, handling cutoffs, etc.
  - Scheduler: Automatic scheduling of activities to shifts
  - Contractor management: Managing external (contracted) work resources
- **Common dispatching functionality:** Supports dispatchers as they handle exceptions throughout the day, and enables context-based decision making at the dispatcher level. The system can be configured to automatically dispatch all activities or limit auto-dispatching to certain activity types or shifts. The system maintains real-time communication with mobile resources, tracks the location of crews and vehicles, and allows dispatchers to monitor and manage activities, crews, alerts, and key performance indicators. Common dispatching functionality is provided through the Common Dispatching Interface (CDI) portal.
- **Mobile communications platform:** Supports mobile crews as they perform service work, facilitating communication with the dispatcher, providing GPS-based mapping services, and processing activity status updates and work completion details. Mobile communications platform functionality is provided through the Oracle Real-Time Scheduler mobile application.

# **Starting the Application**

Use this procedure to start Oracle Real-Time Scheduler.

- 1. Click the Desktop icon or Program menu option to start the server application.
- 2. Log in using your user ID and password.
- **3.** If prompted, select a language.
- 4. Use the toolbar or menu bar (on the left edge of the screen) to select the function you want to perform.

# **Understanding the User Interface**

For information about the application's main toolbar, menu system, user setup and security, and user interface standards, see the System Wide Standards topic in the Framework Business Processes help.

### **Menus and Navigation**

This topic describes the Oracle Real-Time Scheduler menus and general rules for navigating the system.

The menu displays on the left-hand side of the application screen. The menu is configurable, so the options that appear may vary based on your user profile and your system's configuration.

### Main Menu and Admin Menu

By default, the system provides two menus: the **Admin** menu and the **Main** menu. The **Admin** menu provides access to functions used for setup and administration. Only users who have administrative privileges will be able to see this menu. The **Main** menu provides access to all other functions. The options displayed on each menu are based on the settings defined in your user profile. Your user profile also controls your access to different portals and dashboard zones.

The **Main** Menu is displayed by default. Click the **Menu** icon in the main toolbar to display a list of available menus, then select the menu you want to use. The selected menu appears on the left-side of the screen.

### **Functional and Alphabetical Menus**

The system supports two different menu styles: alphabetical and functional.

The functional menu groups menu options by the function, such as Service Management, Device Management, and Resource Management. Thus, to add a new crew, you would first click the **Resource Management** submenu, and then select the Crew option.

The **Alphabetical** menu groups menu options by the first letter of the option name. Thus, to add a new crew, you would first click the C submenu, and then select the Crew option.

**NOTE:** Switching the way that the menus are sorted is a change that affects all users through Admin Installation Options.

The procedures in this documentation assume that you are using the functional menus. If you are using alphabetical menus instead, simply replace the functional submenu with the **Alphabetical** submenu. For example, if the procedure instructs you to select:

#### Main Menu > Resource Management > Crew

then you would instead select:

### **Access to Different Applications**

The menu system provides access to both Oracle Utilities Application Framework functions and Oracle Real-Time Scheduler functions. If you have additional Oracle applications installed, the menu system will provide access to functions for that application as well. Framework functions are described in the Framework online help; Framework help topics are listed under the appropriate Framework heading in the help contents panel. Likewise, topics related to the base application are listed in the help contents panel under the appropriate heading.

### **Base Menu Functions**

The following table lists base menu functions. Online documentation for all functions listed below is provided under the Oracle Real-Time Scheduler option on the online help contents panel.

**NOTE:** An implementation can add or remove any of these functions from the menu system, change the menu option name or the submenus under which they appear, or restrict access to the options for some or all users.

### Navigating to Portals in Add or Edit Mode

Most menu options display a + sign after the option name. If you click the plus sign, rather than the option name, you will go directly to a screen that lets you add a new record. For example, if you click Crew + the system navigates to the Crew add/edit screen so you can begin creating a new crew. This is referred to as 'navigating to the **Crew** portal in add mode.'

If you click the option name, rather than the + sign, the system navigates to a search portal, where you can select the entity you want to view or edit. (For admin-level data maintenance, the system navigates to a screen that lists the entities and lets you select one from the list.) This is referred to as 'navigating to the **Crew** portal in edit mode.' Once you have found the entity you want to work with, the system displays a maintenance portal listing all the actions you can take on that entity. The valid options will vary depending on the entity, your user privileges, and your system's configuration. Standard actions include Edit, Duplicate, and Delete. Valid actions also typically include changes to the entity's status. Thus, if you are viewing the maintenance portal for an activity, the available actions might include Dispatch, Allocate, or Complete.

### **Menu Options**

The following table lists base menu functions. Online documentation for all functions listed below is provided under the Oracle Real-Time Scheduler option on the online help contents panel.

**NOTE:** An implementation can add or remove any of these functions from the menu system, change the menu option name or the submenus under which they appear, or restrict access to the options for some or all users.

#### **Admin Menu Options**

| Functional Menu   | Menu Option      |  |
|-------------------|------------------|--|
| BI Configuration  | BI Configuration |  |
| Device Management | Deployment Part  |  |
|                   | Deployment Type  |  |
|                   | Deployment       |  |
|                   | МDТ Туре         |  |
|                   | MDT              |  |
| Mail Management   | Mail Template    |  |
|                   | Mailing List     |  |
|                   |                  |  |

| Functional Menu     | Menu Option                           |
|---------------------|---------------------------------------|
| Resource Management | Capacity Type                         |
|                     | Crew Hierarchy                        |
|                     | Crew Type                             |
|                     | Depot                                 |
|                     | Dispatcher Type                       |
|                     | Equipment                             |
|                     | Location                              |
|                     | Mobile Worker Type                    |
|                     | Period of Unavailability Type         |
|                     | Procedure Type                        |
|                     | Resource Group Type                   |
|                     | Shift Cost Profile                    |
|                     | Shift Type                            |
|                     | Skill                                 |
|                     | Timesheet Type                        |
|                     | Vehicle Type                          |
| Scheduler           | Parameter Definition                  |
|                     | Scheduler                             |
|                     | Scheduler Area                        |
|                     | Scheduler Configuration               |
|                     | Scheduler Registry                    |
|                     | Speed Profile                         |
| Service Management  | Alert Type                            |
|                     | Appointment Booking Group             |
|                     | Dispatch Area                         |
|                     | Geographic Area                       |
|                     | Key Performance Indicator             |
|                     | Priority Profile                      |
|                     | Remark Type                           |
|                     | Service Area                          |
|                     | Service Area Hierarchy                |
|                     | Service Class                         |
|                     | Task Type                             |
|                     | Work Profile                          |
|                     | · · · · · · · · · · · · · · · · · · · |

#### Main Menu Options

| Functional Menu    | Menu Option |
|--------------------|-------------|
| Service Management | Activity    |

| Menu Option                |
|----------------------------|
| Alert                      |
| Alert Area                 |
| CDI                        |
| Contractor Work Management |
| Override Time Window       |
| Remote Message             |
| Capacity                   |
| Capacity Weekly Template   |
| Contractor Eligibility     |
| Crew                       |
| Crew Shift                 |
| Dispatcher                 |
| Dispatcher Shift           |
| Mobile Worker              |
| My Calendar                |
| Period of Unavailability   |
| Procedure                  |
| Resource Group             |
| Resource Route Replay      |
| Shift Weekly Template      |
| Timesheet                  |
| Vehicle                    |
| Batch Control Global View  |
|                            |
|                            |

### **About Time Zones**

To support businesses spanning across multiple time zones, the system stores all date and time information in a single common time zone known as the base time zone or system clock.

A user's preferred time zone can be managed in user preferences. The system manages the conversion back and forth between how time zones appear on screen, how they are entered, and how they are stored in the database.

Entities associated with a geographic location such as activities, crew shifts and meetings, are entered and displayed in the specific time zone where they occur, the entity time zone. The rest of the application uses the user's preferred time zone to display date and time information.

The **CDI** portal displays data according to the user time zone, however, users have the ability to toggle time zones as needed.

Crews using the mobile application work their schedule using their local device time zone. The system handles the conversion of the data to and from the server time zone.

The system handles daylight saving time by displaying and allowing entry in "legal time" or the time affected by daylight saving time. All date/time information is *stored* throughout the system in base time zone standard time, with no user preferences or daylight saving time settings applied.

Please refer to the configuration guide for more detailed information on how daylight saving time is handled and how system and user time zone preferences affect the system.

# **Chapter 2**

# **User Documentation**

This section describes the application functions that support day-to-day operations. These functions are available from the Oracle Real-Time Scheduler application **Main** Menu.

### **Resource Management**

This section describes concepts and procedures related to managing mobile workers, vehicles, crews and crew shifts, dispatchers and dispatcher shifts, shift weekly templates and crew shift templates, break, non productive tasks, periods of unavailability, location based services, and resource route replay.

### **Understanding Resource Management**

This section describes concepts related to resource management.

### **About Mobile Workers**

A mobile worker is an individual workforce resource that performs work as part of a crew.

A mobile worker is associated with a mobile worker type that defines attributes of the mobile worker's job description. For example, a mobile worker type can define the assumed skills of all mobile workers of that type. You can override these settings if an individual mobile worker possesses more or fewer skills. If a mobile worker lacks assumed skills, the system lists them as missing skills on the **Mobile Worker** maintenance portal. If you attempt to allocate an activity to a crew's shift, the system warns you if a mobile worker currently allocated to that shift lacks the required skills and/or skill level. Some skills have effective periods. For example, a skill might require a license that must be renewed every year. If a skill has an effective period, you will be required to enter an effective date and an expiration date when you assign that skill to a mobile worker. Skills can also be associated with activity types, indicating that the skill is required to perform this type of activity.

Mobile workers are assigned to crew shifts. When scheduling work, the system matches the requirements of each activity to the capabilities of available crew shifts. The scheduler considers the skills and equipment of all mobile workers and vehicles allocated to a crew shift to determine which activities the crew can work on a particular shift.

A mobile worker may be associated with one or more base service areas within which they typically work. A mobile worker may be part of only one crew shift at any time.

#### **Planned Leave for Mobile Workers**

If a period of unavailability (POU), such as vacation time, has been entered for a mobile worker, the system also takes into account whether or not the leave period overlaps with any planned shift and factors this in when determining whether the mobile worker is available to be scheduled for a shift. If the leave overlaps with the shift for any amount of time, the mobile worker is considered unavailable, even if the overlap is only for a very short duration of time.

Leave time periods are displayed on the resource calendar so that it is easy for the resource planner to determine the availability of all resources.

#### **My Calendar Portal**

The **My Calendar** portal can be used by any user that is defined as mobile worker, company or contractor users. This allows them to easily access their shifts and to review their activities to enter completion information. This can also be set as the home page for these users.

#### Navigating to the Mobile Worker Portal

You can access the Mobile Worker portal in any of the following ways

- Select Main Menu > Service Management > Mobile Worker to display the Mobile Worker Query portal, then search for and select the mobile worker you want to allocate.
- From the **Crew Shift** and **Crew Shift Template** portals, click the **Mobile Worker** link displayed in the **Current Crew Allocation** section.

### **About Vehicles**

A vehicle is a workforce resource used by a crew to perform work.

A vehicle is associated with a vehicle type that defines attributes common to all vehicles of that type. For example, it can define the assumed equipment of all vehicles of that type. You can override these settings if a specific vehicle possesses more or fewer pieces of equipment. If a vehicle lacks assumed equipment, the system lists it as missing equipment on the **vehicle** maintenance portal.

Vehicle equipment can be associated with activity types, indicating that the equipment is required to perform this type of activity.

Like mobile workers, vehicles are assigned to crew shifts. When scheduling work, the system matches the requirements of each activity to the capabilities of the available crew shifts. The scheduler considers the capabilities of all mobile workers and vehicles assigned to a crew shift to determine which activities the crew can work on a particular shift. If you attempt to allocate an activity to a crew's shift, the system warns you if a vehicle currently allocated to that shift lacks the required equipment.

A vehicle can only be part of one crew shift at any time.

#### **Planned Unavailability for Vehicles**

If a period of unavailability, such as for maintenance, has been entered for a vehicle, the system also takes into account whether or not the leave period overlaps with any planned shift and factors this in when determining whether the vehicle is available to be scheduled for a shift. If the leave overlaps with the shift for any amount of time, the vehicle is considered unavailable, even if the overlap is only for a very short duration of time.

Leave time periods are displayed on the resource calendar so that it is easy for the resource planner to determine the availability of all resources.

#### Navigating to the Vehicle Portal

You can access the Vehicle portal in any of the following ways:

- Select Main Menu > Service Management > Vehicle to display the Vehicle Query portal, then search for and select the vehicle you want to allocate.
- From the **Crew Shift** and **Crew Shift Template** portals, click the **Vehicle** link displayed in the **Current Crew Allocation** section.

### **About Crews and Crew Shifts**

This section describes details about crews and crew shifts.

#### Crews

A crew is a uniquely named group of mobile workers and vehicles that perform work in shifts. The specific mobile workers and vehicles that make a crew may be typically constant, like single person crews, or they can vary by day of week from shift to shift. A crew might also perform different types of work and cover different service areas on different shifts. Therefore, crew allocation is defined for crew shifts, not for crews. Likewise, activities are scheduled to crew shifts, not to crews.

#### **Crew Shifts**

A crew shift is a planned period of time in which a crew (one or more mobile workers and vehicles) is scheduled to perform work. For example, a crew shift might be defined as Crew A, consisting of Jack and his van, working on a specific date from 9 am - 5 pm.

A crew shift is associated with a shift type which defines attributes common to all crew shifts of that type. This includes the shift start time and duration of the shift. For example, night shifts would have a different start time and duration than morning shifts, so they would have different shift types.

Other attributes that may be defined for a shift include the primary service class of work to be performed, service areas to be covered, breaks to be taken during the shift, logon and logoff locations, shift-based cost factors, and auto-dispatch settings.

Typically, crew shifts are automatically generated from crew shift templates that define the basic characteristics of the shifts. Shifts can also be manually created to address special situations on particular days.

If your organization uses depots, there are special considerations for crews and shifts. Refer to *About Depots and Depot Runs* for more information.

#### Logon / Logoff Locations

A crew shift must either reference a service center location record for their logon / logoff location or indicate it is the mobile worker's home. The latter is only applicable when the shift is for a single worker. Other than the home option the shift cannot reference an address and has to reference a common location record for the address.

You may specify a maximum travel time the crew is expected to spend traveling from/to the logon/logoff location on their own time. You can also reserve time at the beginning and/or end of the shift for performing review and preparation work.

This information is used by the scheduler to properly plan the schedule or tasks assigned to the crew on that specific shift.

#### **Covered Areas**

The **Covered Areas** section displays a listing of the service areas where the shift is allowed to perform work. Preferred service areas are areas in which the crew is allowed to perform work and which are given priority during scheduling. A shift must be associated with at least one service area, either allowed or preferred.

#### Controlling the Type of Work Assigned to the Shift

A crew shift may be associated with one service class of work that is defined as the primary function of the crew on that shift. This is considered the preferred service class. The scheduler is encouraged to assign work of the preferred type over non-preferred work to a crew shift.

A crew shift may also be associated with one or more services classes it is not allowed to perform. This association is used to discourage the scheduler from assigning certain classes of work to the shift; however, a dispatcher can allocate any class of work to any crew. A crew shift can designate one service class for which a percentage of its capacity is reserved.

#### Advance Dispatching

Dispatching is an action that locks a task's sequence in the shift schedule so no further optimization takes place and marks it as ready to be sent to the crew.

Once a crew starts their shift, you can configure the scheduler to automatically dispatch to the crew none, all or a subset of their work without requiring dispatcher intervention. The number of tasks to dispatch at any point in time, referred to as the drip horizon, may be controlled on the crew shift.

Regardless of the automatic dispatching setting, you can also configure the system to dispatch a number of tasks in advance of the shift start. This would ensure the schedule of these tasks is locked for various business needs. For example, it allows the crew to preview the first few tasks of their schedule before starting their shift. The amount of time prior to start that the shift is locked is set by the value in the **Advanced Dispatch Offset** field on the shift. You can also indicate that at that time the shift should be closed and all the tasks should be dispatched using the **Advance Dispatch Mode** field. This might also be referred to as "shift cutoff".

#### **Standby Shifts**

Standby shifts can be planned as potential shifts that can be activated only when needed. For example, a crew may be planned to have a stand by shift on Sundays to handle emergencies. Stand by shifts are not considered as available capacity, and are therefore scheduled until the crew actually starts the shift or the dispatcher changes its status to "open". If the crew is indeed called on that Sunday and starts that shift, it becomes an active shift as usual and gets sent to the scheduler. A shift is typically marked as "stand by" when created, but it can also be changed to standby while this shift is still in pending state.

#### Variable Shifts

When crews work on appointments, there may be a lot of idle time between the time they start their shift and their first appointment. To help with more efficient scheduling, in these cases, shifts can be set as "variable shifts" to provide the crew with some flexibility on when they can start and end work. If the **Variable Shift** field on a shift is set to **Yes** you must then enter a **Shift Duration** to establish the total amount of time allotted for the shift. The scheduler sets the start work time as the start time of the first task scheduled to the shift, minus any travel time. The estimated start time is rounded down based on the setting of the **Round Start Time** option. The start time is locked at some point prior to the earliest start time so that the schedule does not change without giving the crew enough time to know about the change. Once the estimated start time is locked, the shift is sent to the scheduler as a fixed shift. The amount of time prior to start that the shift is locked is set by the value in the **Advanced Dispatch Offset** field.

For example, a variable shift with a range of 8:00 AM to 8:00 PM and a duration of 9 hours can start anytime between 8:00 AM to 11:00 AM (the start window is defined as the earliest shift start time to the latest end time, minus the duration - a three hour offset in this example). Depending on the shift start time, the shift will end 9 hours later for an end time between 5:00PM and 8:00PM. If the first activity is scheduled after the latest shift start time, the shift will start at 11:00AM to ensure that the requirement for a 9 hour duration is met.

#### **Closed Shifts**

Closing a shift locks its current schedule and does not allow the scheduler to add more tasks to it.

Shifts can be closed in the following ways:

• If the crew goes offline, then all scheduled tasks are dispatched to the crew and the shift is closed.

- A dispatcher can close a shift so as to finalize its schedule. When this is done, the crew cannot receive more work. The dispatcher can re-open the shift at any time.
- A custom process might also be configured in implementation to close a shift prior to the start of the shift so that all of the activities are allocated to the crew. In this case, the crew has the opportunity to review the shift before its start. This is useful for non-MDT crews.

#### **Planned Unavailability for Crews**

The following circumstances may mean that a crew has a planned unavailability:

- Crews are entitled to take planned breaks after working for some time on their shift. Refer to *About Breaks* for more information.
- Crews may need to restock their vehicles or perform other administrative tasks at the beginning of their shift or sometime after. Refer to *About Non-Productive Tasks* for more information.
- Crews may need to attend work related events such as training sessions, meetings etc also known as periods of unavailability (POUs). If a period of unavailability has been entered for a crew, the system also takes into account whether or not the unavailability period overlaps with any of their planned shift and factors this in the event as part of the shift route. For example, the crew can be out for work in the field, attend their meeting and then resume work in the field afterwards. Refer to *About Periods of Unavailability (POUs) and POU Templates* for more information.

#### **Crew Hierarchy**

Depending on your business practices, crews might be organized within a reporting hierarchy. Using crew hierarchy can help with reporting and also allows for advanced searching and/or filtering crews in the Gantt and from related records.

Refer to About Crew Hierarchies for more information.

#### **Crew Calendar**

Shifts and periods of unavailability are displayed on the resource calendar so that it is easy for the resource planner to determine the availability of all resources.

#### Shift Time Zones

The time zone on a shift indicates the time zone in which the crew is planned to be working. All date and time information on the **Shift** portal, including set up of breaks and non productive tasks for the shift, is entered and displayed in that time zone.

#### Procedures

Crews performing a certain primary function may be required to complete a set of procedures before they are allowed to start their shift or change their primary function mid shift. These procedures may be defined on the service class used for primary function purposes.

Crews utilizing certain types of vehicles may be required to complete a set of procedures before they are allowed to use the vehicle. These procedures may be defined on such vehicle types.

Crews performing certain types of work may be required to complete a set of procedures on site before they are allowed to start the work. These procedures may be defined on such activity types.

Before the shift starts the shift portal lists a preview of all the procedures planned for the crew to complete. Once started the zone lists all the actual procedures performed.

Refer to About Procedures for more information.

#### Shift Timekeeping

Refer to About Timesheets if your organization uses timekeeping functionality.

#### **Route Replay**

You can use the **Route** tab on the **Crew Shift** portal to view a geographic map which shows the planned route for the crew on the specific shift. Once the shift is started, the route is based on the sequence of task locations the crew has visited whether they completed the task or not. If GPS reports are available for the crew during this shift, an additional actual route is displayed. The display shows the crew's current location if the shift is in progress.

The actual route is shown in one color and the planned route in a different color. Hover over icons to reveal additional information about the shift or task. For example, if the task was postponed or worked out of sequence etc.

An **Action** link displays on the main record allows users to toggle the display of planned and actual routes. The user can also request detailed directions for the route of a planned shift.

#### **Depot Restrictions**

The **Depot Restrictions** section on the **Crew** record indicates the specific depots that the crew is allowed to visit. If depot restrictions are indicated on a crew, the crew's schedule is restricted to the specific depots indicated. If no depots are specified, the crew can travel to any depot as part of their schedule. A shift can be scheduled to work at any depots that are allowed on the crew.

Note that the depot restriction section on the shift is an override for exception handling. If for some reason a crew on a specific shift should not be allowed to visit a depot then this can be manually overridden on the shift. A depot section is only displayed on shifts if there are any such overrides.

Refer to About Depots and Depot Runs for more information.

#### Navigating to the Crew Shift Portal

You can access the Crew Shift portal in any of the following ways:

- Select Main Menu > Resource Management > Crew Shift, then search for and select the crew shift.
- Click the Crew Shift link from the Scheduling Gantt on the CDI portal.
- Click the Crew Shift link on the Scheduling tab of the Activity portal (if the activity has been scheduled to a shift).
- Click the Allocated Shift link from the Activity portal (if the activity has been allocated to a crew shift).
- Click the Crew Shift link from the Calendar zone on the Crew portal, Mobile Worker portal, or Vehicle portal.
- From the Alert Queue, click on a crew shift associated with the alert (shift-related alerts only).
- From the Alert Search portal for a shift-related alert, click the Shift link.

### **About Breaks**

A break is a planned period of time during which a crew is entitled to take a break during their shift.

Shift breaks allow you to plan for nonworking time within a shift. For example, a shift might include two 15-minute breaks, one in the morning and one in the afternoon. The morning break could be taken anytime from 9:00 am to 11:00 am, and the afternoon break could be taken anytime from 1:00 pm to 4:00 pm.

Each break is associated with a break type, which defines the duration of the break and the duration of the break window (the period of time during which the break can be taken). When you create a crew shift or crew shift template, you can add one or more break types to the shift. When the shifts are generated, the system automatically creates break tasks and incorporates them into the crew shift's schedule.

Breaks are planned to be performed during a time window starting at an offset relative to shift start time. If the crew starts their shift earlier or later than planned the break's schedule is adjusted accordingly. For example, if the offset is 2 hours and the shift starts at 8am, the break cannot start before 10am. If the shift starts at 9am with the same 2 hour offset, then the task can start as early as 11am. Alternatively, you may specify the offset using an actual window start date and time. Here, the system calculates the offset of that time from the shift start.

Activity types and activities include an **Allow Breaks** indicator which specifies whether or not the activity can include break time.

Breaks are displayed at the end of a crew shift's schedule until they have been scheduled.

Breaks created for a variable shift must specify an offset.

#### Navigate to a Break Tasks

- Navigate to the **Break Task** maintenance portal in any of the following ways:
  - From the Scheduling Gantt in the CDI portal, right-click the break and select View Details from the pop-up menu.
  - • From the Breaks / Non Productive Tasks zone on the shift maintenance portal
- Click the appropriate button in the Actions zone.

| Action Button | Description                                                                                                    |
|---------------|----------------------------------------------------------------------------------------------------|
| Start         | Indicates that the crew is starting the break.                                                                                     |
| Complete      | Indicates that the crew has completed the break and is ready for the next assignment.                                              |
| Cancel        | Indicates the crew is not going to take the break. This action cancels the break task and removes it from the crew shift schedule. |

### About Non-Productive Tasks (NPTs)

A non productive task (NPT) is a period of time during which a crew must perform a task other than regular work as part of their shift, such as replenishing stock. Such tasks are built into a crew's schedule and are always associated to a location where the task is performed.

Non-productive tasks allow schedulers to plan for non-working time during a shift. For example, a shift might start with a task to replenish supplies on the truck in the morning, and to check tire pressure in the afternoon. The morning task might take place anytime from 6:00am to 9:00 am, and the afternoon task might take place any time between 1:00pm and 3:00pm.

Unlike a meeting the non-productive task is not planned to start on a specific fixed time but rather is planned to be performed during a time window starting at an offset relative to shift start time. If the crew starts their shift earlier or later than planned the task's schedule is adjusted accordingly. For example, if the offset is 2 hours and the shift starts at 8am, the task cannot start before 10am. If the shift starts at 9am with the same 2 hour offset, then the task can start as early as 11am. Alternatively, you may specify the offset using an actual window start date and time. Here, the system calculates the offset of that time from the shift start.

Each non-productive task is associated with a task type which defines the duration of the task, and the duration of the task window. When you create a crew shift or crew shift template, you can add one or more non productive task types to the shift. When the shifts are generated, the system automatically creates non productive task tasks and incorporates them into the crew shift's schedule.

The location of an NPT may be a reference to a common location or a specific address. A crew may be affiliated with a specific NPT location defined on the crew record. When creating an NPT if its location is not explicitly specified, the system defaults it from the shift's crew record if any is defined.

NPTs are displayed at the end of a crew shift's schedule until they have been scheduled.

Non productive tasks cannot be created on variable shifts.

### About Periods of Unavailability (POUs) and POU Templates

A period of unavailability (POU) is a specific period of time during which one or more resources are not available to perform work. For example, mobile workers or dispatchers may be unavailable due to vacation, personal appointments,

meetings or training sessions etc. Vehicles may be unavailable for maintenance reasons. Crews may need to attending meetings or participating in training sessions and hence not available to perform work during these events.

#### Leave POUs

An individual resource POU is used to capture an individual's leave time such as vacation time or a vehicle's unavailability due to maintenance. Such POUs reference a single resource only and do not specify a location.

If a leave POU has been entered for a mobile worker or a vehicle the system also takes into account whether or not the leave period overlaps with any of their planned shifts and factors this in when determining whether the resource is available to be scheduled for a shift. If the leave overlaps with the shift for any amount of time the resource is considered unavailable, even if the overlap is only for a very short duration of time.

#### **Crew POUs**

A crew POU represents a meeting or an event to which one or more crews are invited. In addition to the event time, duration, location and the list of invited crews it may also specify one or more service areas. This instructs the scheduler to incorporate the POU in the invited crews' shift only if they are planned to work in the specified service areas. (This is used to discourage the incorporation of the POU event into a crew's shift schedule if the crew happens to work too far from the event that day.) If no service areas are specified, the POU will apply to all service areas. A crew POU is always associated with a location so that travel time to and from the POU location is taken into account when optimizing the crew shift's route.

POUs can be managed for multiple crews at one time using the **Invited Crews** and **Crew Search** zones. The **Invited Crews** zone displays a list of crews that are currently allocated to the POU. You can also remove invited crews from this zone. Use the **Crew Search** zone to search for and select crews to add.

#### **Crew POU Tasks**

A POU task is a tool for tracking crew attendance of a POU event. The system automatically creates a POU task for every crew associated with a crew POU, and then incorporates it into the crew's shift schedule. A POU task is dispatched to a crew, just like an activity, and its status is updated and tracked in the same way.

- Navigate to the **Period of Unavailability Task** maintenance portal in any of the following ways:
  - From the Scheduling Gantt in the CDI portal, right-click the POU and select View Details from the pop-up menu.
  - Navigate to the **Crew Shift** portal and search for the crew shift to which the POU is scheduled. On the **Crew Shift** portal, click the **Schedule** tab and then click the **POU** link in the **Scheduled Tasks** zone. You can also click the POU in the Crew Shift Scheduling Gantt and then select **View Details** from the pop-up menu.
- Use the buttons in the **Actions** zone of the **Period of Unavailability Task** maintenance portal to perform valid actions on POUs.

The actions that are valid at any time depend on the current status of the POU and your system's configuration. The table below describes a set of standard actions.

| Action Button | Description                                                                                                    |
|---------------|----------------------------------------------------------------------------------------------------|
| Edit          | Allows you to enter comments and add standard completion remarks.                                                                  |
| En Route      | Indicates that the crew is currently on its way to the POU.                                                                        |
| On Site       | Indicates that the crew has arrived at the POU location.                                                                           |
| Complete      | Indicates that the crew has completed the POU and is ready for the next task.                                                      |
| Cancel        | Indicates the crew is not going to attend the event. This action cancels the POU task and removes it from the crew shift schedule. |

#### **POU Templates**

POUs are either recurring or non-recurring. For recurring POUs, you define a template POU from which the actual POUs are generated. For example, if you create a template POU for a regular weekly staff meeting, the system will automatically generate individual POUs for each meeting.

To indicate that the POU template should repeat, check the **Recurring** box when creating the template. You also specify the number of occurrences and the expiration date.

POU templates support the following recurrence patterns:

- **Daily**: the POU can recur every x days.
- Weekly: the POU can recur on a specific day every x weeks. If you want the POU to occur on Tuesday and Thursday every week, create two POU templates; one that occurs on Tuesday every week and one that occurs on Thursday every week.
- Monthly: the POU can recur every x months on an exact date or a relative date (a day in a specific week). For example, the POU can occur on the 21st of every month or the last Friday every three months.
- **Yearly**: the POU can recur every x years on an exact date or a relative date (a day in a specific week in a specific month). For example, the POU can occur the 4th of July every year or the first Monday of January every two years.

In a situation where POU details differ from their template on a particular date, you can generate the POU initially from the template and then manually adjust it to override the template settings. For example, circumstances might require that a weekly staff meeting, typically held on a Monday morning, be held on Friday during one particular week. In this situation, POUs for every meeting would be generated automatically from the template, and then you would manually modify the POU for the special meeting. Modified POUs are called **overridden POUs**, as they no longer match the template from which they were generated. The **Overridden POUs** zone on the **Period of Unavailability** portal displays a list of overridden POUs linked to the current template.

A generated POU maintains a reference to the template that generated it, so any changes made to a template are automatically applied to all future POUs generated from that template. If you modify a POU template after POUs have been generated from it, the system notifies you that all previously generated POUs will be deleted and regenerated, and that any manual overrides will be lost.

When a POU Template is activated, the system automatically generates the POUs based on the effective date and your system's planning horizon.

#### **Holidays and POU Creation**

Work calendars define holidays within a period of time. They are optional for POU templates, however if the start date/ time for a POU falls on a non-workday or a holiday as defined by the calendar, the POU will not be generated. If a POU Template is defined as daily, then a POU will be created for every day of the week, Monday through Friday, excluding any holidays.

The number of occurrences defined on a POU Template only counts the actual POUs that are generated. For example, if a POU Template is defined as the first Monday of every month for 10 occurrences, presumably January through October, but two of those Mondays are holidays, the POUs will be created from February through November, skipping the two holiday days.

#### **Time Zones**

If a POU is associated with a geographic location, like a meeting, all date and time information on the **Period of Unavailability** portal is entered and displayed in that location's time zone.

### **About Shift Templates and Shift Weekly Templates**

Templates provide a tool for quickly generating large numbers of shifts based on pre-defined parameters.

A shift weekly template defines a cyclical weekly pattern made up of crew shift templates. Shift weekly templates are either:

- effective for a specified number of weeks starting from their effective date, or
- perpetual, which means they have an effective date but no end date. The global planning horizon parameter (defined in the master configuration) controls the number of day's worth of shifts to generate for perpetual templates.

Each shift template defines the attributes for the corresponding recurring shift. For example, a weekly shift template might use a different crew shift template on Fridays than the one used on other days. Attributes on a shift template include the shift's planned start date and time, covered service areas, breaks, etc. The system generates actual crew shifts automatically from the crew shift templates. Shift weekly templates may be:

- Crew specific These templates are defined for a single crew and are fully defined with everything that the shift generator needs to generate the shift. They reference the crew that they are defined for and how the resources are allocated on the shift.
- Common These templates can be shared across multiple crews via subscription. As such they cannot define crew specific details such as the crew itself or its resource allocation. These details are therefore defined on the crew entity itself. Shift generation combines crew details on top of template details to generate shifts. Any crew that is subscribed to a common template must have these types of details defined.

In a situation where crew shift details should differ from their template on a particular date, generate the shift initially from the template and then you can manually adjust it to override the template settings. These modified shifts are called overridden shifts, as they no longer match the template from which they were generated. The **Overridden Shifts** zone on the **Shift Weekly Template** portal displays a list of overridden shifts linked to the current template.

A generated crew shift maintains a reference to the template that generated it, so any changes made to a template are automatically applied to all future shifts that were generated from that template. If you modify a shift weekly template after crew shifts have been generated from it, all previously generated crew shifts will be regenerated, and any manual overrides will be lost.

#### **Common Weekly Templates**

Resource planners can set up common weekly templates which can be shared across multiple crews. This is helpful for the efficient generation of shifts in organizations where there are sometimes hundreds or possibly even thousands of crews that follow the same weekly shift pattern. The resource planner can subscribe crews to the common template, then shifts generated from the common template are exactly the same and follow the same timing in the rotation except for crew specific details such as allocated resources.

Subscription to a common template is effective dated so that resources can subscribe to follow a common template as of a given date and this relationship can expire. Each resource can subscribe at different times but their shifts are generated in the same rotation timing as all other subscribed resources, regardless of when they subscribed.

The planner can also unsubscribe a crew from the common template at any time or change effective dates to affect the creation of future shifts for those crews.

Changes made to the common template affect future shifts of all subscribed crews. Since a common template may involve a large number of subscriptions, such changes are NOT applied right away to all these shifts but rather they take effect the next time the shift generation batch process runs. If you want to apply the recent changes to a specific crew without waiting for the next scheduled batch run you can select the **Process Now** button next to the crew on the subscription list.

Similarly subscriptions and requests to unsubscribe may involve multiple crews. Therefore these requests are applied the next time the shift generation batch runs or by clicking the **Process Now** button for a specific crew.

In a typical workflow, the resource planner would create a common weekly template then subscribe multiple crews to the template bearing the following in mind:

- Subscriptions require an effective date and allow an expiry date
- A crew's subscriptions and specific templates cannot overlap

### About Working with Draft and Original Templates

If you attempt to modify a template from which shifts have already been generated, the system automatically creates a draft copy of the template. This allows you to make your changes to the draft, then preview the shifts that would be generated if you applied the draft.

You can also see if any manual edits were made to previously generated shifts. (Such manual overrides will be lost when the draft is applied and shifts are regenerated). When you have reviewed this information and are sure you want to make the proposed changes, you can apply the draft and be confident that you understand the impact of your action.

It is helpful to understand the following rules that apply when working with draft and original templates:

#### **Initial Creation**

- When you create a new shift weekly template, its status is pending.
- When you apply the pending template, its status changes to "Applied". The system will generate future shifts automatically from the template's effective date through the earliest of the planning horizon or the expiration date (if any). A background process manages the generation of shifts going forward.

#### Making Changes to an Applied Template

- If you attempt to update an applied template, the system will automatically create a draft template. The updates will be stored in the draft and the original template will remain unchanged.
- If you attempt to update an original template for which a draft already exists, the system will notify you that you must enter your changes in the existing draft.
- If you apply a draft (for which an original template exists), the system notifies you that any future shifts generated from the original template will be deleted and regenerated. At this point, you can continue or cancel the operation. If you continue, the following occurs:
  - The draft template's status changes to applied.
  - The original template is updated to match the draft.
  - All future shifts generated from the original template are either updated (if those shifts' templates also exist in the draft) or deleted (if those shifts' templates were deleted from the draft). New shifts are generated for any shift templates that were added to the draft.
  - Any additional changes made to this template will result in a new draft.

#### Setting an Applied Template Back to Pending Status

- If you attempt to set an applied template back to pending status, the system notifies you that any future shifts generated from the template will be deleted. If you confirm the action, the following occurs:
  - The original template's status changes to pending (no draft exists).
  - All future shifts that were previously generated from the original template are deleted.
  - If a draft template exists, it is deleted.

### About MDT, SMS, and Non-MDT Crews

The application supports dispatching directly to mobile devices such as laptops, tablets and other mobile devices interfacing with the system via the mobile application.

The mobile application can run in a mobile device application or through a web browser (typically on a laptop).

Communication with cellular phones is done using SMS (short messaging system).

#### **MDT Crews**

MDT crews use the mobile application to log on and receive their assigned tasks. A crew must be connected (either wirelessly or over a wired network) to log on to their shift and receive dispatched activities. Once activities have been dispatched, the crew can work disconnected if wireless communication is not available. As they work each task, they enter status updates (en route, started, etc.) and completion details on the mobile device. They can also receive new tasks and updates to existing tasks throughout their shift.

#### **SMS Crews**

SMS crews communicate via text messages sent from their cell phone. For example, a text message of "Logon" logs the crew shift on and tells the server to send the first task. The system responds by sending a message with the details of the first assignment. Details include the activity type, arrival time, customer name and address.

As the crew works the assignment, they send simple messages to communicate their progress: a crew message of "1" indicates that the crew is traveling (en route) to the task; "2" indicates arrival at the task location; "3" indicates that work is done and the crew is ready for a new task.

The system also sends non productive tasks, POUs and breaks to the crew in the same way that it sends activities. At the end of a shift, the crew sends a "Logoff" message. Typically, an SMS crew enters completion details at the end of their shift when they return to their office.

Logic to interpret and process SMS messages is handled by a plug-in. Refer to the configuration guide for information about customizing this plug-in.

Work for delivery activities cannot be processed and managed by SMS Crews.

#### **Non-MDT Crews**

If a crew does not have a compatible mobile device (including SMS), the dispatcher can start the crew shift from the **Crew Shift** maintenance portal on the server and communicate details of each task directly to crew. The dispatcher can also update the status of a task (using the task's maintenance portal) and enter activity completion details when the crew has completed work. Typically, the shifts of non-MDT crews are closed some time before their shift is planned to start. If a non-MDT crew's shift is closed then it is also set to offline. Non-MDT crews can also call in the dispatcher, and request them to decline the activity on their behalf, so crew does not get the activity again.

### **SMS Message Reference**

This topic describes the messages that an SMS user can send to the server application.

### Messages from the Crew to the Server

The following SMS messages are supported from crew members in the field.

| Message | Description                                                                                                    |
|---------|----------------------------------------------------------------------------------------------------|
| Logon   | Finds the next shift for the user associated with the mobile phone and<br>starts it. Starting a shift causes the first task to be sent to the crew. The<br>system validates the phone number and uses it to retrieve the mobile<br>worker's current shift and send the first task. The cell phone number<br>must be associated with an active SMS-enabled mobile worker record<br>on the server. |
| 1       | If the current task is associated with a geographic location, this indicates that the crew is traveling to the task location. If the current task is a break, this starts the break.                                                                                                    |

| Message | Description                                                                                                    |
|---------|----------------------------------------------------------------------------------------------------|
| 2       | If the current task is associated with a geographic location, this indicates arrival at the task location. This is invalid for breaks.                                                                                                    |
| 3       | If the current task is associated with a geographic location, this<br>completes the task. If the current task is a break, this completes the<br>break. Once the current task is completed, the next task (if any) is sent<br>to the crew. |
| 9       | Postpones the current task for a specified duration of time (in minutes) or until the end of shift.                                                                                                    |
| 0       | Toggles the state of the current shift from In Service to Out of Service.                                                                                                    |
| Return  | Sent in response to an SMS recall. This indicates that the crew accepts the recall. The system then updates the assignment status to Returned.                                                                                            |
| Logoff  | This message ends the current shift and returns any unfinalized activities.                                                                                                    |

### Sample Messages from the Server to the Crew

The following table provides examples of the messages sent to crews when tasks are dispatched.

| Message          | Example                                                                        |
|------------------|--------------------------------------------------------------------------------|
| Activity Details | MREAD at 12.00.00 for Swetha Paspuleti at 6284 dressler Road NW, North Canton  |
| POU Details      | STATUS MEETING at 6284 dressler Road NW,North Canton from 14.00.00 to 14.30.00 |
| Break Details    | COFFEE from 13.00.00 to 13.30.00                                               |

### **About Location Based Services**

Location Based Services (LBS) refers to crew location and tracking services that utilize Global Positioning System (GPS) data obtained from a mobile resource. GPS data is used to display the location of resources on the map and to track crews and routes on the map.

LBS allows dispatchers and the scheduler to know the precise whereabouts of crews and vehicles in relation to:

- Activities being performed in the field
- Log on and log off locations
- Other crews and vehicles
- The underlying map geography (street names, landmarks, etc.)
- Hazard or other alert areas

LBS services can only be provided if GPS data is obtained for a mobile resource. Data may be captured via the crew's mobile device (MDT) or independent of it via an external GPS system embedded in the vehicle.

Sending of GPS data from the mobile device can be enabled or disabled at the shift level using the **GPS Data Enabled** attribute.

Vehicles equipped with an external GPS system can be configured to transmit GPS data independently. If the shift is not configured to send GPS data, the system uses GPS sent from the vehicle if any.

If GPS data is not available or is too old (as defined in your system's global configuration), then the system estimates the crew's current location based on its last known location.

### About Procedures

Procedures represent steps or tasks that crews may need to complete prior to starting a business activity such as starting their shift, using a vehicle or starting work on an activity. Usually procedures relate to safety precautions or regulatory requirements. For example, the mobile worker may need to complete a vehicle inspection at the beginning of a shift, or review safety instructions for a hazardous task. A procedure associated to the activity or vehicle type would guide the completion of the inspection or safety check.

Procedures functionality is only available to crews using mobile devices.

Typically, procedures consist of simple questionnaires with predetermined expected answers (yes/no, text, a number, etc). The base product is shipped with business objects to supports this type of procedure but you may customize your procedure business object to meet your business needs.

If the person answering the questions enters one incorrect answer, the entire procedure fails. The procedure may or may not be set to allow the crew to override a failed procedure as passed. If override is disabled, the next business activity is prevented from starting with a failed procedure. Your business practices will determine how the crew should proceed in cases where the procedure fails and there is no override allowed. You may also specify for each procedure whether or not attendance is taken of all crew members who were present during completion of the procedure. These details as well as the specific procedure steps are defined by the procedure type.

Procedures can be shift based or activity based:

- Shift based procedures must be completed based on a shift event such as the start of the shift, change of primary function, change of vehicle, and so on. In this case, whenever a shift event occurs, the crew is notified on their mobile device that they are required to complete a procedure. These procedures are determined by the service class or vehicle type associated with the shift. Shift based procedures can be viewed on the **Shift Actions** menu on the mobile device.
- Activity based procedures must be completed on site before the crew starts the activity. These procedures are determined on the activity type and are sent to the crew's mobile device when the activity is dispatched. Activity based procedures can be viewed on the **Activity Actions** menu on the mobile device.

As procedures are created, processed and completed, the system creates a **Procedure** record to track the information, attendance (if applicable), and results. Procedures cannot be manually created in this portal. Procedure records indicate whether or not the procedure was passed successfully, and the crew shift details related to the procedure.

Before the shift starts the list of planned procedures is displayed on the shift portal. Once the shift has started, actual procedure records are displayed.

### About Resource Route Replay

Resource Route Replay shows a replay of a crew's actual route during a specific period of time based on GPS coordinate history. This feature can be used to analyze route patterns and for auditing purposes.

A crew's mobile device may be configured to transmit GPS location data throughout the day. A vehicle's GPS data may be interfaced to the system from an external system. You can review resource routes for crews and/or vehicles, viewing them one at a time or adding multiple routes (up to 12) to the map at once. Multiple routes are displayed by representing each route in a different color.

When successive routes are displayed, route points are marked with a sequence number so that it is clear in which order the points were visited. Hover the mouse pointer over any route point to display the GPS details for that route point.

Click the Clear All button to remove all resources from the map and start again.

You can use the **Route** tab on **Crew Shifts** to view a geographic map which shows the planned route for a crew on a specific shift. Refer to the *About Crews and Crew Shifts* for more information.

### **About Dispatchers and Dispatcher Shifts**

A dispatcher is a person within your organization responsible for monitoring crews and crew shifts within certain dispatch areas.

A dispatcher record defines the dispatch areas and key performance indicators (KPIs) that the dispatcher is allowed to monitor. (Dispatch areas identify a set of service areas and service classes.) The dispatcher record also specifies the default date range for activities to be monitored and indicates whether the dispatcher will be allowed to modify that date range when they log on to their shift.

A dispatcher shift record controls the scope of data to be monitored by the dispatcher for a particular shift. When a dispatcher logs on to start their shift, the system creates the dispatcher shift record at that time. The dispatcher can select which dispatch areas (of those specified in the dispatcher record) they want to monitor for the shift. They can also change the date range of activities to monitor for the shift, if allowed (based on settings defined in the dispatcher record).

A dispatcher can log off and log on again at any time. Whenever a dispatcher logs off a shift, the system finalizes that dispatcher shift record. Whenever a dispatcher logs on to a shift, the system creates a new dispatcher shift record. From business perspective, a dispatcher's shift may be an 8-hour period from 9:00 to 5:00, but from a system standpoint, the shift lasts from logon to logoff.

**NOTE:** For a dispatcher to be "logged on," the dispatcher shift itself must be logged on. This is not completed by just logging in to the application.

Refer to Dispatcher Functions (CDI) for more information.

### About Timesheets

Timesheets allow your organization to more easily use the time information which is collected within the application as shifts are completed. This information can be exported to external timekeeping systems as needed.

This functionality also allows mobile workers to review, accept, and sometimes change their reported time for work, travel, or non-work events (such as breaks, non-productive tasks and periods of unavailability) for their shifts. Timesheet functionality is optional. Global master configuration parameters must be specified to enable this functionality.

Timesheets are created automatically at the end of the related shift for each period of time the resource was part of the shift. The summary of time is presented to the crew or resource for acceptance and completion as part of shift completion processing. Time is grouped in into usage "time buckets" providing a breakdown of total durations for the different types of time utilization categories, or buckets, such as travel, work, etc.

Time spent traveling to and working various types of tasks can be configured to be grouped into custom time "buckets" as pat of the task type definition.

Time "buckets" are calculated automatically by the system, but might be adjusted by the crew or resource depending on your business practices and settings. Use the master global configuration option to allow or not allow crews to adjust the system calculated times.

MDT and Non MDT crews can complete timesheets "in office" as part of their general shift completion workflow using the timesheet zone on the shift portal. The mobile worker may click on the Process Crew Timesheets Now button to generate the timesheet record for each individual resource that worked this shift or wait for the next timesheet batch process to do so.

Timesheets cannot be manually created, but can be maintained or duplicated for correction purposes in the **Timesheet** portal.

#### **Review and Corrections**

Actions in the **Record Actions** section allow for further processing of the timesheet based on your business requirements.

The **New** button is used to correct a timesheet for the overall time period. A timesheet is created for each period of time a resource is known to the system to work as part of a shift, and these calculated time frames are strictly based on recorded system events. If for some reason the system times do not accurately reflect actual events, users can create a new timesheet. For example, if a mobile worker joined the shift at noon but the crew leader recorded the crew allocation change at 1 PM, then the system generated timesheet would show that the worker joined at 1 PM.

After the timesheet is reviewed in the application, the user can only correct the amount of time in each time bucket or add new time buckets. In this example, the only way to adjust the time frame is to create a new timesheet within the application. The mobile worker or crew leader would have to make the correction after returning from the field. When a new timesheet is created, the timesheet is overwritten.

Additional actions allow users to confirm that the timesheet has been reviewed and the mobile worker agrees to the reported time, or rejects the time. Your organization may or may not allow mobile workers to correct the reported time as configured on the master global configuration option.

### **Working with Mobile Workers**

This section describes common tasks related to working with mobile workers.

### **Creating Mobile Workers**

Use this procedure to create a new mobile worker.

**Prerequisites**: You must define the mobile worker type, skills, and service areas before you can associate them to a mobile worker. The mobile worker must have a valid system user ID.

- 1. Select Main Menu > Resource Management > Mobile Worker+.
- 2. Select the mobile worker type and click OK.
- 3. Enter the mobile worker's system user ID or click the search icon to search the user list.
- 4. Enter contact information for the mobile worker.
- **5.** Review the list of assumed skills. Remove any skills this worker does not have, and add any skills the worker has that are not listed.

If skill has an effective period, you must enter the effective and expiration dates.

- 6. Select the service areas in which this mobile worker typically works.
- 7. Click Save.

### **Mobile Worker Search**

Use this procedure to search for a mobile worker on the Mobile Worker Query portal.

- 1. Select Main Menu > Resource Management > Mobile Worker .
- 2. Select one of the following query options in the Mobile Worker Query zone.
- 3. Click Refresh.
- 4. In the search results list, click the link for the mobile worker you want to view or edit.

### **Maintaining Mobile Workers**

Use this procedure to maintain an existing mobile worker.

- 1. Navigate to the Mobile Worker portal in edit mode.
- 2. Click a button in the Actions zone to edit, delete, duplicate, or activate/deactivate the mobile worker.
- 3. Click Save.

If you add or remove skills from a mobile worker, all non-finalized shifts to which the mobile worker is currently allocated are resent to the scheduler. The scheduler then reevaluates the shift schedules accordingly, and may add or remove tasks as a result. If a task has already been dispatched or marked for dispatch, it remains on the shift; it is the responsibility of the crew to suspend an activity if they cannot perform the work. If a task is still being scheduled, it is rescheduled to another qualified crew.

### Viewing Missing or Expired Skills for a Mobile Worker

Use this procedure to view missing or expired skills for a mobile worker:

1. Navigate to the Mobile Worker portal in edit mode.

If the mobile worker is missing any of the assumed skills defined for its mobile worker type, those skills are listed in the **Skills** section. If any of the mobile worker's skills are expired, the expiration date is displayed in red next to the skill.

- **2.** To add a missing skill:
  - Click the Add button next to the missing skill.
  - If the skill has an effective period (as defined in the skill type), enter the effective and expiration date for the skill.
  - Click Save.
- 3. To change the expiration date for a skill, click the Edit button, then enter the new expiration date and click Save.

### Viewing the Mobile Worker Calendar

Use this procedure to view events and other items occupying time on the mobile worker's schedule for the current month.

- 1. Navigate to the Mobile Worker portal.
- 2. In the Mobile Worker Calendar zone, do any of the following:
  - Use the toolbar buttons to change the view (Day, Week, Month, or List) and to display the calendar for the previous or next viewing period.
  - Click an object in the calendar to navigate to its maintenance portal.

### **Viewing My Calendar**

Use this procedure to view events and other items in a user's scope of data.

- 1. Navigate to the My Calendar portal.
- 2. In the Calendar zone, do any of the following:
  - Use the zone's toolbar buttons to change the view (Day, Week, Month, and List) and to display the calendar for the previous or next viewing period.

• Click an object in the calendar to navigate to its maintenance portal.

### **Working with Vehicles**

This section describes common tasks related to working with vehicles.

### **Creating Vehicles**

Use this procedure to create a new vehicle.

Prerequisites: You must define equipment before you can associate it to a vehicle.

- 1. Select Main Menu > Resource Management > Vehicle+.
- 2. Select the vehicle type and click OK.
- 3. Enter a tag or license plate number to identify the vehicle and complete all other required fields.
- **4.** Review the list of assumed equipment. Remove any equipment this vehicle does not have, and add any equipment the vehicle has that are not listed.

If equipment has an effective period, enter the effective and expiration dates.

5. Click Save.

### **Vehicle Search**

Use this procedure to filter and search for vehicles.

- 1. Select Main Menu > Resource Management > Vehicle .
- **2.** Enter your search criteria.

You can search by any combination of vehicle type, vehicle tag, and license plate. You can also exclude all inactive vehicles from the search results.

- 3. Click Refresh.
- 4. In the search results list, click the link for the vehicle you want to view or edit.

### **Maintaining Vehicles**

Use this procedure to maintain an existing vehicle.

If you add or remove equipment from a vehicle, all non-finalized shifts to which the vehicle is allocated are resent to the scheduler. The scheduler then reevaluates the shift schedules accordingly, and may add or remove tasks as a result. If a task has already been dispatched or marked for dispatch, it remains on the shift; it is the responsibility of the crew to suspend an activity if they cannot perform the work. If a task is still being scheduled, it is rescheduled to another qualified crew.

- 1. Navigate to the Vehicle portal in edit mode.
- 2. Click a button in the Actions zone to edit, delete, duplicate, or activate/deactivate the vehicle.
- 3. Click Save.

### **Viewing Missing Equipment for a Vehicle**

Use this procedure to view missing or expired equipment for a vehicle.

1. Navigate to the Vehicle portal in edit mode.

If the vehicle is missing any of the assumed equipment defined for its vehicle type, those items will be listed in the **Equipment** section. If any of the vehicle's equipment is expired, the expiration date is displayed in red next to the equipment.

- **2.** To add a missing piece of equipment:
  - Click the Add button next to the missing equipment.
  - If the equipment has an effective period, enter the effective and expiration date.
  - Click Save.
- **3.** To change the expiration date for a piece of equipment, click the **Edit** button, then enter the new expiration date and click **Save**.

### **Working with Crews**

This section describes common tasks related to working with crews.

### **Creating Crews**

Use this procedure to create a new crew.

Prerequisites: You must define the crew type before you can create crews of that type.

- 1. Select Main Menu > Resource Management > Crew+.
- 2. Select the crew type and click OK.
- 3. Enter a unique crew name and fill in the remaining fields according to your business requirements.
- 4. Click Save.

You can now create crew shifts for this crew.

### **Maintaining Crews**

Use this procedure to maintain an existing crew.

- 1. Navigate to the Crew portal in edit mode.
- 2. Click a button in the Actions zone to edit, delete, duplicate, or activate/deactivate the crew.
- 3. Click Save.

### Viewing Shift Weekly Templates for a Crew

Use this procedure to view the shift weekly templates associated with a particular crew.

1. Navigate to the Crew portal in edit mode.

If one or more shift weekly templates have been defined for this crew, they are displayed in the **Shift Weekly Templates** zone. By default, only non-expired templates are displayed. To include expired templates, click the **Filter** icon in the zone title bar, then check the **Include History** checkbox and click **Refresh**.

2. Click on a template to navigate to the template's maintenance portal.

### Working with Crew Shifts

This section describes common tasks related to working with crew shifts.

### **Creating Crew Shifts**

Use this procedure to create a new crew shift. Typically, crew shifts are generated automatically by the system from crew shift templates. However, you can create individual crew shifts to meet special situations.

**Prerequisites**: Crew, shift type, service classes, break types, non productive tasks, mobile workers, vehicles, service areas, and logon/off locations must have been previously defined.

- 1. Select Main Menu > Resource Management > Crew Shift+.
- 2. Select the crew shift type and click OK.
- **3.** Complete the fields in the **Main** section.

Note that the shift can be created as fixed or variable. A variable shift will allow the scheduler more flexibility in determining when the shift can be worked.

- **4.** Add each mobile worker and vehicle that will be working this crew shift. (Optionally, you can save the crew shift without selecting any resources, and then use the **Maintain Crew Allocation** feature, which recommends a list of appropriate crews.)
- 5. Add each service area that the shift will cover, then select either Allowed or Preferred.
- 6. Specify any service classes of work that are not allowed on this shift.
- 7. Enter logon and logoff information.
- 8. Click Save.

The **Crew Shift** maintenance portal is displayed. Note that the crew shift status is pending. Review the shift details at this time and make any final updates:

- To add breaks or non productive tasks to the shift, click the **Add** link in the **Breaks/Non Productive Tasks** zone title, then select each break or non productive tasks you want added to the shift.
- If you want the system to recommend appropriate resources, click the Maintain Crew Allocation link.
- If you want the system to recommend an appropriate shift cost profile (by matching the service area and service class combination defined in existing profiles to this crew shift's service areas and service classes), click the **Recommend Change** link next to the **Shift Cost Profile** field.
- 9. When you ready for the system to begin scheduling tasks to this shift, click the Plan button in the Actions zone.

The shift is sent to the scheduler for planning.

### **Crew Shift Search**

Use this procedure to filter and search for crew shifts.

1. Select Main Menu > Resource Management > Crew Shift.

- 2. From the Crew Shift Search zone, select the Query Option to use.
- 3. Click Refresh.
- 4. Click a shift in the search results to navigate to the Crew Shift portal.

### **Maintaining Existing Crew Shifts**

Use this procedure to maintain existing shifts. You can change crew shift details, such as the primary function or shift cost profile. You can also update the crew shift's status and log a crew shift off the system.

Once a crew shift is started, the crew is in full control of the shift's status. If the status of the shift is changed on the server after the crew has control, subsequent crew status updates may fail. A dispatcher should only update crew shifts for non-MDT crews.

If you change shift details for a logged on shift, the shift details are resent to the scheduler. If any tasks previously scheduled to the shift are no longer appropriate for it, they are rescheduled automatically, unless they have already been dispatched. If a task has already been dispatched to a crew, it will remain on the shift; the crew or dispatcher will be required to resolve the situation manually.

- 1. Access the Crew Shift portal in edit mode.
- 2. Use the buttons in the Actions zone to maintain the crew shift.

In addition to the standard **Edit**, **Duplicate**, and **Delete** buttons, the **Actions** zone displays buttons you can use to change the status of the crew shift. The buttons that are displayed at any time vary depending on the crew shift's current status and your system's configuration. Action buttons supported in the base system are described below.

| Button         | Description                                                                                                    |
|----------------|----------------------------------------------------------------------------------------------------|
| Plan           | Tells the system to begin scheduling tasks to this shift (when the shift start date falls within the planning horizon).                                                                                                    |
| Cancel         | Cancels the crew shift. If any tasks are currently scheduled to the shift, they will be rescheduled to another shift.                                                                                                    |
| Start          | Starts a crew shift. This applies only to crew shifts that are in a planned status. This effectively logs the crew shift on to the system so that scheduled tasks can be dispatched and worked.                                                                                                    |
| In Service     | Indicates that the crew is currently working (traveling to an activity location, working an activity, idle between activities, etc.).                                                                                                    |
| Out of Service | Indicates that the crew is not currently working or available<br>for work. The crew may be attending a meeting or may have<br>experienced a vehicle breakdown, for example. You will be<br>prompted to provide a reason for going out of service and an<br>estimated duration.                                                                                                    |
| Force Logoff   | Forcibly logs the crew shift off. This may be required if a logged<br>on crew's mobile device is not working and they need to receive<br>data on a new device. This is not the same as logoff at the end<br>of a shift. Force logoff is used to disconnect a crew shift from a<br>device. Force logoff does not disassociate the crew shift from its<br>crew leader. For security purposes, the system maintains a link<br>between the crew shift and the last user who logged on to the<br>crew shift. Only that user can log back on to the shift on the new<br>device and retrieve the shift details. |
| Allocate All   | Allocates all of the activities scheduled to the selected shift that have not yet been dispatched . Allocating all does not close the shift.                                                                                                    |
| Open           | Opens the shift's schedule allowing the scheduler to scheduler<br>more activities to the shift as needed. If the shift was a stand by<br>shift it becomes fully available for scheduling.                                                                                                    |
| Close          | Closes the shift and allocates all scheduled activities to the shift<br>The scheduler is prevented from removing any of the allocated<br>activities or adding more activities to the current shift. The shift                                                                                                    |

| Button   | Description                                                                                                    |
|----------|----------------------------------------------------------------------------------------------------|
|          | planner is also provided with the opportunity to dispatch the allocated activities also as part of closing the shift. |
| Complete | Indicates that the crew is done working. This is also referred to as End of Shift.                                    |

The system validates the action and displays an error message if the validation failed. Otherwise, the updated status is displayed.

# Changing the Shift Cost Profile for a Crew Shift

Use this procedure to view a list of recommended shift cost profiles for the current shift. The system finds appropriate shift cost profiles by matching the service area and service class combination defined in the profile to the current crew shift's service areas and service classes. You can select one of the recommended profiles or specify any profile you wish.

- 1. Navigate to the **Crew Shift** portal in edit mode.
- 2. Click the Recommend Change link next to the Shift Cost Profile field.

The Recommend Change link is only displayed for crew shifts that are in pending or planned state.

- **3.** Click the **Search** icon in the pop-up window to display the profile list.
- 4. Review and select a profile from the list (or cancel if you do not wish to select one).
- 5. Click Save.

# **Changing the Resource Allocation for a Crew Shift**

Use this procedure to view a list of recommended resources from which you can choose when updating resource allocation for a crew shift.

- 1. Navigate to the Crew Shift portal in edit mode.
- 2. In the Current Crew Allocation section, click the Maintain Crew Allocation link.

The **Recommended Crew Allocation** portal is displayed. The **Recommended Mobile Worker** zone displays a list of mobile workers that have been identified as appropriate for this crew shift, based on the shift's attributes. The **Recommended Vehicle** zone displays a list of vehicles identified as appropriate for the shift.

- 3. To add a recommended mobile worker or vehicle, click the Add button displayed next to the resource.
- 4. To remove a resource that is currently allocated, click the **Remove** button.
- 5. To filter or search for additional resources, enter your search criteria and click Refresh.

# Viewing a Crew Shift Schedule

Use the Schedule tab on the Crew Shift portal to view the tasks currently assigned to a crew shift.

- 1. Navigate to the Crew Shift portal in edit mode.
- 2. Click the Schedule tab.

The **Crew Shift Schedule Gantt** zone displays the schedule in a graphical time line. The crew shift is listed on the left, and all tasks scheduled to it are displayed in the task area to right. The **Scheduled Tasks** zone displays a list of all scheduled tasks in work order sequence.

- **3.** To take action on a scheduled task, right-click the activity in the **Schedule Gantt** zone and choose an option from the pop-up menu. Options may vary depending on your system's configuration. Standard options allow you to allocate, dispatch, defer, and unassign a task from the Gantt.
- 4. To view summary details for a scheduled task, right-click the task in the Schedule Gantt zone. Details are displayed at the top of the pop-up menu.

To navigate to the task's maintenance portal, right-click the task and then select **View Details** from the pop-up menu. You can also click the link for the task in the **Scheduled Tasks** zone.

### **Viewing Crew Shift Capabilities**

Use the **Capabilities** tab on the **Crew Shift** portal to view a list of all capabilities currently allocated to this shift. This includes all distinct skills for allocated mobile workers and all distinct equipment for allocated vehicles.

- 1. Navigate to the **Crew Shift** portal in edit mode.
- 2. Click the Capabilities tab.

You cannot change any information on this tab. To change crew allocation, click the **Maintain Crew Allocation** link on the **Main** tab of the **Crew Shift** portal.

# Working with Shift Weekly Templates and Crew Shift Templates

This section describes common tasks related to working with shift weekly templates and the crew shift templates associated with them.

### **Creating Shift Weekly Templates and Crew Shift Templates**

Use this procedure to create a shift weekly template and a set of crew shift templates that make up the weekly template.

**Prerequisites**: Crew, shift type, service classes, break types, mobile workers, vehicles, service areas, and logon/off locations must have been previously defined.

- 1. Select Main Menu > Resource Management > Shift Weekly Template+.
- 2. Select the shift weekly template type and click OK.

Types of templates you might create include: common shift template, a shift template for a specific crew, and a crew's subscription to a common template.

- 3. Complete the fields in the Main section.
- 4. Click Save.

The Shift Weekly Template portal is displayed. The status of the new shift weekly template is pending.

5. Click the Add Shift Template link in the Shift Weekly Template Calendar zone title bar to add the first crew shift template.

The Crew Shift Template add/edit screen is displayed.

- 6. Complete the fields as appropriate.
- 7. Click Save.

The system returns you to the Shift Weekly Template portal.

8. Repeat the steps for each shift template you want to add.

Alternatively, you can select the crew shift template you just created and click the **Duplicate** icon in the **Shift Weekly Template Calendar** toolbar. Modify the copy and save.)

9. Click the **Review** tab to display a month's worth of potential shifts that would be generated if you applied the template.

Use the scroll buttons to view the previous or next month. Click the **Broadcast** icon next to a shift to display its details in the **Crew Shift Preview** zone.

**10.** When you are satisfied with the shift weekly template, click the **Apply** button in the **Actions** zone of the **Shift Weekly Template** portal.

The status of the template is set to Applied. The system will generate future shifts immediately for the period beginning with the shift's effective date through the earliest of either the global planning horizon or the shift's expiration date, if specified. A shift weekly template monitor background process is responsible for generating shifts going forward.

### Shift Weekly Template Search

Use this procedure to filter and search for shift weekly templates.

- 1. Select Main Menu > Resource Management > Shift Weekly Template.
- 2. Enter your search criteria on the Shift Weekly Template Search zone.

You can search by crew ID and/or effective date. The system will find all templates effective on or after the date you enter.

3. Click on a template in the search results to navigate to the Shift Weekly Template portal.

You can also click in the Crew column for any template listed to navigate to the Crew portal.

### Maintaining Shift Weekly Templates and Crew Shift Templates

Use this procedure to view, edit, duplicate, or delete an existing shift weekly template and also to add and maintain the crew shift templates that make up the weekly template. To maintain a shift template, you must first access the shift weekly template from which it was created.

- 1. Select Main Menu > Resource Management > Shift Weekly Template.
- 2. Search for and select the shift weekly template you want to maintain.

If the shift weekly template has an existing draft, the system automatically displays the draft, rather than the original. To get to the original, you must click on the original template link from the draft.

- **3.** Note the status of the template.
  - If the status is Applied and the **Pending Draft Exists** link appears next to the status, you must enter your changes in the existing draft. Click the link to open the existing draft for editing. Use the **Show Differences** button to see the differences between the draft and the applied versions. You can also set the status back to Pending, which deletes the draft.
  - If the status is Applied and no draft exists, the system will automatically create a new draft template to store any new changes you make.
  - If the status is Pending, your changes will be made to the current pending template.
- 4. To edit shift weekly template details, click the Edit button in the Actions zone, then make your changes and save.

To add and maintain shift templates, continue with the next step.

5. Review the Shift Weekly Template Calendar zone.

This zone displays a calendar that covers the weekly template period. Any crew shift templates already defined for this weekly template are displayed as colored bars spanning one or more days (the period of time covered by the shift template).

6. Click on the colored bar for the shift template you want to maintain.

When you click a shift template, a set of toolbar icons is displayed above the calendar. (Hover the mouse over an icon to view a brief description.)

7. Click the icon for the action you want to take:

| Edit      | Navigates to the Crew Shift Template add/edit screen for<br>the selected crew shift template. Make any desired changes<br>and click <b>Save</b> . The system returns you to the <b>Shift Weekly</b><br><b>Template</b> portal.<br>To associate a break type with this template, click the <b>Add</b> link<br>in the Break zone title. (When the template is applied and shifts<br>are generated, the system creates breaks for the break types<br>associated with the template.) |
|-----------|----------------------------------------------------------------------------------------------------|
| Duplicate | Makes a copy of the selected crew shift template. and then navigates to the add/edit screen for the copy. Make any desired changes to the copy and click <b>Save</b> . The system returns you to the <b>Shift Weekly Template</b> portal.                                                                                                    |
| Delete    | Deletes the selected crew shift template. You will be prompted to confirm the deletion.                                                                                                    |
| Go To     | Navigates to the <b>Crew Shift Template</b> portal. From there you can view the template details or use the buttons in the <b>Actions</b> zone to edit, duplicate, or delete the template. When you are done, return to the <b>Shift Weekly Template</b> portal.                                                                                                    |

- **8.** Repeat steps 5-7 to maintain another crew shift template, or click the **Add Shift Template** link in the zone title bar to create a new one.
- **9.** When you have made all necessary changes, click the **Review** tab to preview the shifts that would be generated if you applied your changes.
- **10.** Check the **Overridden Shifts** zone to see if any shifts generated from this template have been modified manually and no longer match the template from which they were generated. These manual overrides will be lost if you apply this template.
- **11.** If you are updating a draft shift weekly template, use the **Show Difference** button in the **Actions** zone to view a list of the differences between the applied and draft version of this template before you apply the template.
- **12.** To apply your changes, click the **Apply** button in the **Actions** zone of the draft template's **Shift Weekly Template** portal.

# **Viewing Overridden Shifts**

An overridden shift is a shift that has been modified manually and no longer matches the template from which it was generated. The **Overridden Shifts** zone on the **Shift Weekly Template** portal displays a list of all overridden shifts for this template. If you apply the template, these shifts will be regenerated and any manual overrides will be lost.

To view details for an overridden shift, click the **Shift** link in the **Overridden Shifts** zone on the **Shift Weekly Template** portal.

# **Displaying Differences Between Draft and Original Templates**

When you make changes to a template that has already been applied, the system automatically creates a new draft version of the template. It puts your changes in the draft version and leaves the original applied version unchanged until you manually

apply the draft. Before you apply a draft template, you should view the differences between the draft and the original to make sure you want all changes applied.

To view differences, click the **Show Differences** button in the **Actions** zone of the Shift Weekly Template portal. The system displays a pop-up window listing each template that has been changed and the type of change (Deleted, Updated, or New). You may also want to preview the shifts that will be generated if the draft is applied. Use the **Review** tab on the **Shift Weekly Template** portal to preview shifts.

# **Navigating Between Original and Draft Templates**

When the shift weekly template you are working with has an original version and a pending draft, you can navigate between them as follows:

- When viewing a draft template, click the **Original Template ID** link to navigate to the original template's maintenance portal.
- When viewing an original template, click the **Pending Draft Exists** link to navigate to the draft's maintenance portal.

# Viewing the Capabilities for a Crew Shift Template

Use the **Capabilities** tab on the **Crew Shift Template** portal to view a list of all capabilities currently allocated to this shift. This includes all skills for allocated mobile workers and all equipment for allocated vehicles.

You cannot change any information on this tab. To change crew allocation, click the **Maintain Crew Allocation** link on the **Main** tab of the **Crew Shift** portal.

# **Reviewing Shifts to Be Generated**

Use the **Review** tab on the **Shift Weekly Template** portal to review the shifts that would be generated if the current template is applied.

The **Shift Weekly Template Preview Calendar** zone displays the shift weekly template calendar for the current month based on the changes you have made but not yet applied.

- Use the scroll buttons to view the previous or next month's calendar.
- Click the Broadcast button next to a shift to displays its shift details in the Crew Shift Preview zone.

You cannot make changes from this tab. To make any changes, return to the Main tab.

# **Working with Common Weekly Templates**

This section describes common tasks related to working with common weekly templates.

# Subscribing Crews to a Common Shift Weekly Template

Use this procedure to subscribe crews to a common shift weekly template.

**Prerequisites**: Common shift weekly template, crew, shift type, service classes, break types, mobile workers, vehicles, service areas, and logon/off locations must have been previously defined.

1. 1. Select Main Menu > Resource Management > Shift Weekly Template .

Alternately, you can select **Shift Weekly Template**+ and create a new **Subscription Shift Weekly Template** to subscribe one crew at a time.

- 2. Search for and select the appropriate common weekly template.
- 3. In the New Subscriptions zone, select a crew or multiple crews.
- 4. Click Subscribe.
- 5. Enter the Effective Date and Expiration Date for the subscription.
- 6. Click OK.

The system lists the crew shift in the **Subscriptions** zone with options to process the subscription now, unsubscribe, or change the dates of the subscription.

7. Click Process Now next to each crew for which you want to immediately generate shifts for this crew.

If you do not click Process Now, the crew shifts are automatically generated next time the shift generation batch processing is scheduled to run.

# **Unsubscribing Crews from a Common Shift Template**

Use this procedure to remove crews from a common shift weekly template.

- 1. Select Main Menu > Resource Management > Shift Weekly Template .
- 2. Search for and select the appropriate Common Weekly Template.
- 3. In the Subscriptions zone, select a crew or multiple crews.
- 4. Click Unsubscribe.

The selected crews are removed from the Subscribed list.

5. Click **Process Now** next to each crew for which you want to immediately delete all future shifts that may have been generated by the subscription.

If you do not click **Process Now**, the crew shifts are automatically deleted next time the shift generation batch processing is scheduled to run.

# **Changing Subscription Effective Period**

Use this procedure to change the effective period on crew subscriptions to common templates.

Prerequisites: Common template must be created.

- 1. Select Main Menu > Resource Management > Shift Weekly Template .
- 2. Search for and select the appropriate common weekly template.
- 3. Select the subscription you want to change in the Subscriptions zone.
- 4. Click Change Dates.
- 5. Enter the new Effective Date and Expiration Date for the subscription.
- 6. Click OK.

The system lists the crew shift in the **Subscriptions** zone with options to process the subscription now, unsubscribe, or change the dates of the subscription.

7. Click Process Now next to each crew for which you want to immediately generate shifts for this crew.

If you do not click **Process Now**, the dates are automatically updated the next time the shift generation batch processing is scheduled to run.

# **Working with Breaks**

This section describes common tasks related to working with breaks.

# **Adding Breaks to Crew Shifts**

You can add breaks to existing crew shifts.

**Prerequisites**: The crew shift must have been previously defined. (If you are creating a new crew shift, you must save the crew shift and then add breaks.) The break type must have been previously defined.

- 1. Navigate to the Crew Shift portal in edit mode.
- 2. Click the Add link in the Breaks/Non Productive Tasks zone title.
- **3.** Select the break type and click **OK**.
- **4.** Enter the start time for the break.
- 5. Click Save.

### Viewing and Editing Break Tasks for a Specific Crew Shift

Use this procedure to view break tasks associated with a particular crew shift and edit the window start date and time for a break. (This is the only field you can edit.)

1. Navigate to the crew shift for which you want to view or edit breaks.

All breaks defined for this crew shift are listed in the **Breaks** zone. You can also view scheduled breaks on the **Schedule** tab and on the **Scheduling Gantt** zone in the **CDI** portal.

- **2.** Click the break in the **Breaks** zone.
- 3. Click Edit.
- 4. Enter the desired start date and time for the break window and click Save.

# **Working with Non Productive Tasks**

This section describes common tasks related to working with non productive tasks.

### Adding Non Productive Tasks to Crew Shifts

You can add non productive tasks to existing crew shifts.

**Prerequisites**: The crew shift must have been previously defined. (If you are creating a new crew shift, you must save the crew shift and then add non productive tasks.) The non productive task type must have been previously defined.

- 1. Navigate to the Crew Shift portal in edit mode.
- 2. Click the Add link in the Breaks/Non Productive Tasks zone title.
- 3. Select a non productive task type and click OK
- 4. Enter the offset or window start time.

These values determine the earliest time that the non-productive task can be scheduled to start after the start of the shift.

- **5.** Select the location or specify address as applicable where the non productive task will occur. If not specified location is defaulted from the shift's crew if any.
- 6. Click Save.

# Viewing and Editing Non Productive Tasks for a Specific Crew Shift

Use this procedure to view non productive task tasks associated with a particular crew shift and edit the window start date and time for a non productive task. (This is the only field you can edit.)

 Navigate to the crew shift for which you want to view or edit non productive tasks. All non productive tasks defined for this crew shift are listed in the Breaks/Non Productive Tasks zone. You can also view scheduled non productive tasks on the Schedule tab and on the Scheduling Gantt zone in the CDI portal.

Note: Since they represent a type of period of unavailability, NPTs are displayed on the map using the same generic POU icon. A POU is resource oriented and fixed in time whereas NPT is shift related and is offset based. However they both mark time not available to perform work and therefore use same icon.

- 2. Click the non productive task in the Breaks/Non Productive Tasks zone.
- 3. Click Edit.
- **4.** Enter the desired offset or start date and time and location for the non productive task window. Adjust the address details as needed.
- 5. Click Save.

### Non Productive Task Tasks

Use this procedure to start, complete or cancel a scheduled non productive task.

**Prerequisites**: To start a non productive task, it must have been dispatched to the crew and the previous task must have been finalized. To complete a non productive task, it must have been started.

- 1. Navigate to the Non Productive Task maintenance portal in any of the following ways
  - From the Scheduling Gantt in the CDI portal, right-click the non productive task and select View Details from the pop-up menu
  - Select Main Menu > Resource Management > Crew Shift and search for the crew shift to which the NPT is scheduled.
  - On the **Crew Shift** portal, click the **Schedule** tab and then click the **non productive task** link in the **Scheduled Tasks** zone. You can also click the non productive task in the **Crew Shift Schedule Gantt** and then select **View Details** from the pop-up menu.
- 2. Click the appropriate button in the Actions zone.

| Action Button | Description                                                                                                    |
|---------------|----------------------------------------------------------------------------------------------------|
| Start         | Indicates that the crew is starting the NPT.                                                                                         |
| Complete      | Indicates that the crew has completed the NPT and is ready for<br>the next assignment.                                               |
| Cancel        | Indicates the crew is not going to take the NPT. This action<br>cancels the NPT task and removes it from the crew shift<br>schedule. |

# Working with Periods of Unavailability

This section describes common tasks related to working with periods of unavailability (POUs).

# **Creating Periods of Unavailability (POUs)**

Use this procedure to create a recurring or non-recurring period of unavailability.

Prerequisites: The POU type must have been previously defined.

1. Select Main Menu > Resource Management > Period of Unavailability+.

If your system supports more than one period of unavailability type, the system prompts you to select a type before continuing.

2. If the selected POU type supports recurring POUs, indicate whether or not this POU is recurring and click OK.

For example, if you are creating a POU for a regular weekly meeting, check the **Recurring** check box. If you are creating a POU for a one-time event, leave the box unchecked. If you select Recurring, the system displays the **Period of Unavailability Template** screen; otherwise, the system displays the **Period of Unavailability** screen.

3. Complete the fields in the Main and Address sections.

For template POUs, specify how often the POU occurs (every so many weeks) or the total number of occurrences of the POU within the effective period. (You cannot specify both.) For non-recurring POUs, these fields are not displayed.

4. Add the resources to which this POU applies.

The POU type defines which class of resource can be associated with this POU.

5. Add all service areas to which this POU applies.

This is applicable to crew POUs only (that is, POUs for which the resource class is defined as Crew). Service areas selections are used to discourage the inclusion of this POU into a crew's shift schedule if the crew is working too far from the event that day. If you specify service areas, the scheduler will include the POU only in the schedule of crews covering these areas at the time of the event. If you do not specify any service areas, the POU applies to all service areas.

6. Click Save.

# Period of Unavailability (POU) Search

Use this procedure to filter and search for an activity POU.

- 1. Select Main Menu > Resource Management > Period of Unavailability .
- 2. From the Period of Unavailability Query zone, enter your search criteria and click Refresh.

You can search by any combination of scheduled by POU type, start date/time, resource class or ID, or POU location. If you enter multiple criteria, the system will search for POUs that match all search criteria.

3. In the search results list, click a POU to display the Period of Unavailability portal.

# **Maintaining POUs and POU Templates**

Use this procedure to view or edit POUs and POU templates.

- 1. Select Main Menu > Resource Management > Period of Unavailability .
- 2. Search for and select the POU you want to maintain.

To maintain a POU, click the link in the **Period of Unavailability** column. To maintain a POU template, click the link in the **Generated by Template** column.

**3.** Use the buttons in the **Actions** zone to update the object. The buttons that appear may vary depending on the POU's current status and your system's configuration. Standard action buttons are described below:

| Action   | Description                                                                                                    |
|----------|----------------------------------------------------------------------------------------------------|
| Cancel   | Applies only to POUs (not POU templates). This action cancels<br>the POU and any associated non-cancelled POU tasks<br>generated from this POU. You cannot cancel a POU if any of its<br>corresponding POU tasks are completed.                                                                                         |
| Delete   | Deletes the POU or POU template. If you delete a POU template, the system deletes all POUs generated from it. If you delete a POU, the system deletes all its POU tasks, if any.                                                                                                    |
| Expire   | Only applies to POU templates. This action sets the expiration<br>date for a POU template to the current date and sets the status<br>to expired. POUs will no longer be generated from this template.<br>All future POUs that were generated from this template after the<br>expiration date will be deleted.           |
| Activate | Only applies to POU templates. This action sets the status for<br>an expired POU template to Active and sets the effective date<br>to the current date. Once the POU is activated, the system will<br>generate POUs from the template automatically, based on its<br>effective date and your system's planning horizon. |

#### 4. Click Save.

The system validates the action and displays an error if validation fails.

# **Viewing Overridden POUs**

An overridden POU is one has been modified manually and no longer matches the template from which it was generated. The **Overridden POUs** zone on the **Period of Unavailability Template** portal displays a list of all overridden POUs for the current template. If you apply the template, these POUs will be deleted and regenerated, and any manual overrides will be lost.

To view details for an overridden POU, click the shift link in the Overridden POUs zone.

# Working with Resource Route Replay

This section describes common tasks related to working with resource route replay.

# **Using Resource Route Replay**

Follow these steps to use Resource Route Replay to monitor crew shift routes.

#### 1. Select Main Menu > Resource Management > Resource Route Replay.

2. Search for and broadcast the appropriate crews and/or vehicles.

If you want to see routes for multiple resources, select the **Broadcast** button for all of the resources you want to see. You can select up to 12 crews/vehicles.

3. Fill in Date fields and click the Show on Map button.

The route of the resource you selected is shown on the map for the selected date range. If you selected multiple resources, each is shown in a different color on the map.

### Working with Dispatchers

This section describes common tasks related to working with dispatcher records.

### **Creating Dispatchers**

Use this procedure to create a dispatcher record.

Prerequisites: Dispatcher type, dispatch areas, key performance indicators must have been previously defined.

- 1. Select Main Menu > Resource Management > Dispatcher+ .
- 2. Select the dispatcher type and click OK.
- 3. Complete the fields in the Main.
- 4. Add all the dispatch areas that this dispatcher is allowed to monitor during their shifts.

The dispatcher can select from this list when they log on to a shift.

- 5. Add all key performance indicators this dispatcher can monitor during their dispatcher shifts.
- 6. Click Save.

### **Dispatcher Search**

Use this procedure to filter and search for dispatcher records.

- 1. Select Main Menu > Resource Management > Dispatcher.
- 2. From the Dispatcher Query zone, enter your search criteria and click Refresh.

You can search by first name and/or last name.

3. Click a dispatcher in the search results to navigate to the **Dispatcher** portal.

### **Maintaining Dispatchers**

Use this procedure to edit, delete, duplicate or activate/deactivate an existing dispatcher record.

- 1. Select Main Menu > Resource Management > Dispatcher .
- 2. Search for and select the dispatcher record you want to maintain.
- 3. Use the buttons in the Actions zone to perform the desired action.
- 4. Click Save.

# Working with Dispatcher Shifts

This section describes common tasks related to working with dispatcher shifts.

# Logging on to Start a Dispatcher Shift

Use this procedure to log on to start a dispatcher shift.

You do not need to create a dispatcher shift in advance. The system creates a new dispatcher shift automatically when an authorized dispatcher logs on to the system from the **CDI** portal.

1. Select Main Menu > Service Management > CDI.

If you are already logged on to a dispatcher shift, the **CDI** portal is displayed and is populated with data you are responsible for monitoring during the current shift. Otherwise, the **Logon** button is displayed.

- 2. Click the Logon button.
- **3.** Specify the settings to use for this shift, such as the date range for monitoring activities. The available settings may vary depending on your dispatcher profile.
- 4. Select which dispatch areas you want to monitor.

The list of dispatch areas from which you can choose is predefined; you can only select dispatch areas you are authorized to monitor, based on your dispatcher profile. For each shift you work, you can select one, some, or all of these dispatch areas.

5. Click Save.

The system logs you on to the shift and displays the **CDI** tab for the current shift. You can now begin monitoring and managing tasks and crew shifts.

# **Dispatcher Shift Search**

Use this procedure to filter and search for dispatcher shifts.

- 1. Select Main Menu > Resource Management > Dispatcher Shift .
- 2. If prompted, select the dispatcher shift business object and click OK.
- **3.** Enter your search criteria.

You can search by dispatcher and/or logged on date.

- 4. Click Refresh.
- 5. In the search results list, click the link for the dispatcher shift you want to view or edit.

# **Maintaining Dispatcher Shifts**

Dispatchers can manage their current dispatcher shift directly from the **CDI** portal. Other authorized users can view and manage dispatcher shifts starting from the main menu.

If a dispatcher shift's status is Logged On, you can edit the shift details or change the status to Logged Off. If the status is Logged Off, you cannot modify the shift or its status.

1. To access the Dispatch Shift portal, do one of the following:

- Select Main Menu > Resource Management > Dispatcher Shift , then search for and select the dispatcher shift you want to maintain.
- From the **CDI** portal, click the **Shift** tab.
- **2.** Use the buttons in the **Actions** zone to modify the shift:
  - Click **Edit** to edit the shift details, including the dispatcher areas to monitor during this shift. Enter your changes and click **Save**.
  - Click Log Off to change the status of this shift to logged off.

# **Service Management**

This section describes concepts and procedures related to viewing and maintaining activities, tasks, alerts, override time windows, and remote messages.

# **Understanding Service Management**

This section describes concepts related to service management.

# **About Activities**

An activity is a task performed at a particular geographic location. Activities can be received from a host system or created in the base application. Each activity is defined by an activity type that identifies the skills and equipment required to work activities of that type and specifies how the activities should be dispatched, prioritized, scheduled and more.

### **Activity Details**

The following details are relevant for activities:

- An activity must specify the site address, which is the address of the actual entrance to the site of service. This may be different than the service address, where the work is performed. The scheduler uses the site address to optimize schedules and routes, and attempts to assign activities at the same site to the same crew. Depending on your system's configuration, valid geo-coordinates may be required for the site address.
- An activity must specify at least one time window during which the activity should be scheduled. If the activity is an appointment, it specifies the time during which the appointment should be scheduled. When applicable a work profile associated with the activity type may also affect the time frame in which the activity is allowed to be worked. Refer to *About Work Profiles* for more information.
- An activity must also provide customer contact information.
- For depot related work, the activity specifies the list of items that are delivered in the activity. Refer to *About Depot Related Activity Types* for more information.
- Other requirements may exist, depending on your system's configuration.

#### **Activity Work Flow**

When an activity is received from the host (or created on the server), it is validated by the system. If critical errors are found, the activity is rejected or, if created locally, the activity will not be saved until the errors are corrected. If errors are found that can be corrected within Oracle Real-Time Scheduler, the activity is saved in an Issues Detected state. Once the issues are corrected, the activity will be available for scheduling.

Activities are typically assigned automatically to crew shifts by the scheduler. However, a dispatcher or other authorized user can override virtually any scheduling decisions made by the system, as long as this is permitted by your system's configuration.

Some activities have appointments, indicating that the activity must be scheduled within an agreed-upon appointment period.

Before a crew starts their shift, they may preview their first few tasks for the day on their mobile device. The maximum number of tasks to preview is defined on their shift. Previewed tasks may be viewed, but no modifications are allowed.

When a crew starts their shift, they receive one or more of their scheduled tasks as per their shift drip mode configuration.

As the crew works each assignment, they update its status (from en route to on site, for example). The crew can also adjust the scheduled duration of an activity, from the field, if the activity takes much more or much less time than what was estimated. This type of update is sent back to the server so that the scheduler can adjust the crew's schedule accordingly.

If the crew captures digital content while in the field, it is sent to the server as an attachment of the activity which can be viewed in the **Attachment** zone of the **Activity** portal.

When the crew is finished working and they enter completion details, they update the status to "completed". The crew may also provide interim completion details and send them right away to the server even before fully completing the assignment.

Completion details are then sent back to the requesting host system. Activity completion details can be viewed in the **Activity Assignment Completion Details** zone of the **Activity** portal.

#### **Activity Scheduling**

The scheduler carefully matches the location, required skills, and scheduling time window of each activity to the location, capabilities, and availability of crews to find the most optimal time to schedule the activity. The goal of the scheduling process is to produce the most cost-effective schedule, or the most efficient schedule based on your scheduler configuration and business practices.

Factors such as travel time, idle time, site delay, activity dependencies, breaks and other non-working time are scheduled in on the shift.

In some cases, activities might need to be scheduled where they are in the same area (site), but have different addresses (locations). For example, a campus, an apartment complex or an office park would have various units with different addresses but are in close proximity. Your implementation can include a site ID on these activities, and this will prompt the scheduler to schedule them one after the other, with the scheduler considering the arrival, starting, and completion times for each individual activity. This allows the scheduler to allocate the activity to the same crew shift as necessary. Likewise, breaks can be scheduled between stops at the same site. When activities with the same site have different locations, travel between locations is calculated with resource relative speed and speed time windows taken into consideration.

Please refer to About the Scheduling Process for more information on scheduling.

#### Site Delay

Site delay is where the scheduler factors in additional time immediately after the activity start time. For example, to a crew may need time to park or gain access to a locked building after they travel to the site, but before they actually start working.

#### **Crew Procedures Before Starting Work**

The activity type may specify procedure types that must be completed before a crew shift can start work on an activity. If this is the case, the crew will have to complete a form or questionnaire on their mobile device prior to starting the activity. Refer to *About Procedures* for more information.

### **Emergency Activities**

Emergency activities must be scheduled as soon as possible, as such they must be sent to the scheduler as mandatory. Typically, such activities would be of an emergency activity type properly referencing a mandatory priority profile. If a situation arises where an activity's state is changed to become an emergency, the system ignores the parameters set on the activity type and sends the activity to the scheduler as mandatory emergency. The scheduler then allocates crew shift resources for the emergency activity irrespective of cost.

### **Activity Priority**

The scheduler prioritizes activities based on their scheduling priority. The **Scheduling Priority** field provides a numerical value from 0.01 to 10 that establishes the importance of the activity type relative to other activities. 10 is the highest priority. Activities with a higher priority are scheduled vs. not scheduled, scheduled to an earlier shift, or scheduled earlier in the shift.

For example, if there are two connect activities, one at a hospital with a higher priority and one at a seldom used warehouse with a lower priority, and multiple shifts, the higher priority hospital activity will get scheduled today and earlier in the day (whereas the lower priority one may not get scheduled on that day at all).

Typically an activity's scheduling priority is determined and posted onto the activity by the application but it may be sent in along with the activity if known to the host system. If not provided the system uses the activity's type configuration as well as a **Business Priority Number** if provided on the activity to determine the activity scheduling priority. Refer to *Determine Activity Priority* for more information.

When requests to add or update activities are sent from the host system, the business priority and scheduling priority can be included as part of the request. This also applies for appointment booking requests. If both values are included, the scheduling priority overrides the business priority number.

The scheduler applies a factor onto the activity's scheduling priority to calculate its priority over time. This factor is defined by a Priority Profile as a function over the activity's broad time window. The activity's type references the appropriate Priority Profile. Refer to *About Priority Profiles* for more information.

In the **CDI** portal, activities are sorted by their priority then by sort order. Emergency activities are still prioritized over all other activities, regardless of priority.

### Sequence Locking

When the crew's shift uses **Drip Mode** set to **Standard** activities are worked on a route in sequence and once the activity is dispatched, the sequence is locked. The scheduler would not dispatch next activities before an activity that is already dispatched.

In situations where a user would want to allow a new task to be dispatched before tasks that have already been dispatched the **Ignore Sequence Locking** field can be set to "Yes". This allows the scheduler if needed to dispatch the activity before any other activities that are already dispatched. This is defaulted from the activity type when the activity is created but may be overridden on the activity as needed.

### **Expired Activities**

Typically, if an activity has not been worked by the time its last effective time window expires, the scheduler stops attempting to schedule it. Depending on your configuration and business practices, activities of certain types may be configured to handle the situation as follows:

- Incorporate built in automatic extensions so that the scheduler will continue to try and schedule expired activities beyond the original effective time window by a set number of days or hours.
- If automatic extension is not allowed or exhausted the activity could be automatically canceled
- If automatic extension is not allowed or exhausted create a To Do for a user to make the necessary changes. Business rules handling expired activities reside in a plug-in associated with the activity's business object and is therefore customizable.

Please refer to the configuration guide and the Activity Expiration algorithm for more information.

### **Handling Keys**

If a key or card is needed to gain access to a work site or facility, the crew cannot start an assigned activity without it. These types of activities need to specify a **Key Identifier** and **Key Location Depot** in order to provide information about where the crew can pick up keys to gain access to the work site. Key pick up and drop off are handled using depots so that the system can incorporate into activities these additional tasks and travel. Handling keys using depots also allows the system to present crews with a list of keys or access cards to pick up before they start traveling to a work location. Once the crew has the key or card, the activity should not be assigned to another crew or resource. If a dispatcher attempts to change the assigned crew, he or she receives a warning.

The system creates a depot task to pick up the key as part of scheduling such activity. If the same crew has multiple activities that require them to pick up keys at the same location, the system is designed to create one task to pick up all of those keys when possible.

Activities that require keys are restricted to shifts that have the same logoff location as the location where keys are picked up. This is assumed to occur as part of the shift practices. The system does not validate whether or not a key was actually dropped off.

Activities already associated with depot to pick up or drop goods cannot use keys since an activity can only be in a single depot run. This means that there cannot be depot activities that require "goods" to be picked up from depot A and "keys" picked up from depot B. Then the activity would have to be in two depot runs to pick up both goods and keys. Refer to *About Depots and Depot Runs* for more information.

### Time Zones

The activity's time zone is the time zone of its geographic location, i.e. where work needs to be performed. All date and time information on the activity and its assignment portals is entered and displayed in that time zone.

### Navigating to the Activity Portal

You can access the Activity portal in any of the following ways:

- Select Main Menu > Service Management > Activity to display the Activity Query portal, then search for and select the activity you want to allocate.
- From the CDI portal, search for and select an activity in the Activity List.
- From the **CDI** portal, right-click on an activity displayed in the **Scheduling Gantt** and select **View Details** from the popup menu.
- From the To Do List, click in the Message column for a To Do entry associated with an activity.
- From the Schedule tab on the Crew Shift portal, do one of the following:
  - Right-click an activity in the Crew Shift Schedule Gantt and select View Details from the pop-up menu.
  - Click on an activity link in the Scheduled Tasks zone or Rogue Assignments zone.
- From the Alert Queue, click on an activity associated with the alert (activity-related alerts only).
- From the Alert Search portal for an activity-related alert, click the Activity link.

# **About Capabilities**

A capability is a skill, equipment, or other attribute of a crew which makes the crew qualified to perform work. Typically, activities specify a list of capabilities that are required of any crew that will be scheduled to work the activity. The scheduler uses required capabilities along with location, and the scheduling time window of each activity to the current location, and availability of crews to determine which crew shift can perform the work.

An activity's required capabilities are typically defined on the activity type. In some instances it is necessary to specify the list of required skills and equipment on the activity. Specifying the capabilities on the activity overrides those specified on the activity type. For example, if a business is installing thousands of products, yet the skills and equipment needed to install product A is different from the skill needed to install product B. Rather than having to separate these products into different installation activity types, it would be efficient to simply define a generic "Install Product" activity type and specify the capabilities needed to install the specific product on the individual activity.

The **Crew Shift** and **Crew Shift Template** portals include a **Capabilities** tab which lists all capabilities currently allocated to a shift via its resources. This includes all distinct skills for allocated mobile workers and all distinct equipment for allocated vehicles.

# **About Resource Restrictions**

By default activities are assigned to any available compatible resource. The following describes various options affecting the resources the scheduler considers for an activity.

- Allowed Crews. An activity can be restricted so that it can only be scheduled to a specific list of crews. This list might be sent from the host system or entered in the maintenance view of the activity. If there are no crews listed, all compatible crews are considered by the scheduler as usual. When specified, the scheduler selects only from this list, still considering all the usual service area and skill restrictions, when determining candidates to work the activity.
- **Fix to Crew.** Click the **Fix to Crew** button to restrict the activity to a specific crew. This overrides the allowed crew, if any. This would be used, for example, if a crew does not finish an activity but they want to retain the activity for future shifts. If, for instance, the activity is suspended and the crew has the parts or keys to complete the job, they can request to keep the activity with them so that they can work on it the next day or during a future shift. The crew can make this request when postponing, suspending or declining an assignment. At the end of their shift, each crew receives a reminder to review and mark activities they want to keep with them.

Dispatchers can also use the Fix to Crew action on the maintenance screen of the activity for the same purpose.

Activities that are fixed to a crew are also highlighted in the CDI. The CDI also warns the dispatcher if he or she attempts to allocate to another crew an activity that has been retained. Note that this functionality is not applicable to emergency activities.

If one activity in a job is fixed to a crew, all other activities are also fixed to same crew. In a partially completed job, only remaining non-worked activities remain in the job so that they can be rescheduled. The Job Activities zone displays all of the activities that were part of the original job.

- Excluded Shifts and Contractor Capacities. Shows the list of crew shifts and contractor capacities that are not allowed to be assigned to this activity. Shifts are excluded from performing the activity either when the crew declines it or a dispatcher decides to unassign the work from the crew or the contractor capacity.
  - Base package reason codes include:
    - Crew cannot reach the activity today.
    - Crew does not have the capability to work the activity. The crew would also be required to enter free-form comments to explain the capability mismatch. A to do is created for an administrative user to update the resource's capabilities to reflect actual capabilities. This ensures that future activities of this type are not assigned to the crew.
- Excluded Contractors. Lists any contractors that have declined the activity or are no longer allowed to perform the activity because they have failed to approve their commitment on time or were manually excluded by a user. Refer to *Understanding Contractor Management* for more information.

# About Bound Work

A group of activities that have dependencies is referred to as "bound work". This includes jobs, chains, and assist activities. This section describes the various types of bound work and the dependencies created when activities are tied to each other.

### Jobs

A job is a group of activities that need to be performed by a single crew during a single shift. Because of that functions performed on any activity that belongs to a job that may cause it to be rescheduled from its currently assigned shift affect the entire job. Examples include:

- Allocation to a shift
- unassigning from current shift
- deferring the schedule
- locking to depot
- booking
- rebooking

Similarly, If there is any scheduling issue for one activity on a job, all of the activities are disabled from scheduling until the issue is resolved. After resolution, all of the activities are rescheduled automatically by the scheduler.

The order in which the activities in a job should be performed is established as usual by their time windows. A scheduling order number may be specified to achieve a more explicit order. Notice that ordering should not contradict the time windows ordering.

The CDI provides a visual cue to indicate that an activity is part of a job and therefore has dependencies. This helps the dispatcher to be able to easily see how each activity is related.

In the **Activity** portal, if the activity belongs to a job, the **Job** zone lists all activities in the job in the order they should be performed, highlighting the current activity in that list.

The base product supports the interface of jobs from the host system. It does not provide means to compose such jobs in the application itself.

### Chains

A chain represents linked activities where each activity is dependent upon the start or completion of another activity with dependency defined in terms of timing and assigned resource. Chains differ from jobs in that the activities and are not bound to a specific shift, they are bound in time and can span multiple shifts. They are set up so that each activity depends upon the completion of the prior activity before it can start. In some cases the activity must be done within a certain amount of time after the completion of the prior activity and/or within a specified time window. For example, if there is a project to dig a trench, lay pipes, and fill the trench, chain might be set up as follows:

- A surveyor is scheduled to lay out the plan before the start of work
- Only after the surveyor is finished can the digging begin
- The pipes cannot be laid out until the trench is complete
- The trench cannot be filled until the pipe is laid
- and so on

A dependent activity can start within an offset range relative to the start or finish time of the parent activity. An activity can also be restricted so that it can only be worked by a crew other than its immediate parent activity or by a crew other than any of those assigned to activities in the entire chain.

The CDI provides a visual cue to indicate that an activity is part of a chain and therefore has dependencies. The user can then navigate to the special **Activity Dependency** portal for an overview of the entire project to which the current activity

belongs. The portal provides a schematic view of the dependency hierarchy as well as a Gantt view of the scheduled activity in the chain supporting the main activity related dispatcher functions enabled on the main **CDI** portal.

If an activity belongs to a chain you can also navigate to the **Activity Dependency** portal from the **Dependencies** section of the **Activity** portal.

The following considerations apply for chains:

- An activity can only be immediately dependent on one other activity.
- A circular dependency is not supported, i.e. the activity cannot be dependent on itself even indirectly . (Example: A->B->C->A)
- Appointment booking, conditional booking and chooser requests can only be used for an activity in a chain if the activity does not have any other activities dependent on it.
- The time windows for a dependent activity must be wide enough to support its timing dependency constraints, including offsets, with its parent activity. This has to take into account potential early or later start of the parent activity. For example, assume activity B is scheduled to start an hour after activity A starts. Since activity A may start earlier than planned by more than one hour, activity B should be defined with time windows wide enough to accommodate a reasonable early start of activity A. In other words that applying an offset towards the actual start of activity A would still be within the time window for activity B.

If the scheduler finds conflicts because these considerations have not been followed, the whole chain (non-started part of it) is disabled and not scheduled.

The base product supports the interface of chain dependencies from the host system. It does not provide a means to manually compose such chains in the application itself, with the exception of assist activities.

### **Assist Activities**

When a crew is unable to complete an activity and requires additional help from another crew, the dispatcher can create an assist activity and have it dispatched to another crew. The assist activity must be scheduled at the same time as the original activity so that both crews are on site at the same time. In addition it must be scheduled to a crew other than the original activity's crew. The original and assist activities are an example of a small chain dependency.

The scheduler will attempt to assign the assist activity to a suitable crew. However the dispatcher can also manually allocate it to any specific crew as needed. To do that the dispatcher could take advantage of the shift chooser query option which consults the scheduler for a cost based recommended list of shifts to choose from.

Only specific activity types, as determined by configuration settings, can be created as assist activities.

# **About Activity Time Windows**

This section describes the different time windows related to activities.

- Effective Time Window (ETW): The time period within which an activity can be scheduled. This is typically sent from the host.
- **Preferred Time Window (PTW)**: The time period within which it is ideal to schedule an activity. This is typically sent from the host.
- Arrival Time Window (ATW): A period of time within an activity's effective time window during which the activity is allowed to be scheduled, based on applicable rules, restrictions, or conditions.
- Service Time Window (STW): A period of time within an activity's arrival time window during which it is preferable to schedule the activity.
- **Override Time Window (OTW)**: A period of time during which the default arrival time window for activities of a particular type is overridden.
- **Time Window Mode**: The time window mode establishes the definition of a late activity. When set to "start time" the activity is considered late if it is started after the end of the effective time window. When set to "completion time" the

activity is considered late if it is completed after the end of the effective time window. For instance, if it is critical that the work not continue beyond the time window, this would be set to "completion time".

The system uses time windows in the scheduling process in the following ways:

- Typically, an activity's effective time windows and preferred time windows are sent from the host and establish the broadest scheduling window. The activity type may allow effective time windows to be extended as per your business rules. Refer to *Expired Activities* for more information.
- Since some types of work may be restricted to certain times, each activity's effective time window is further broken down to one or more arrival time windows, representing a time period when the activity is allowed to be scheduled based on applicable restrictions.

Override time windows, work profiles and public holidays can be used to define such restrictions. Refer to *About Work Profiles* for more information.

Work Profiles define weekdays and times during which a specific type of work is allowed to be performed. Work calendar defines public holidays preventing work of a certain type. Both work profile and work calendar are specified on the activity type.

In addition to these predefined restrictions, if at least one of an activity's effective time windows overlaps with an override time window defined for the activity type and activity service area, then the scheduling restrictions defined in the override time window are applied to the activity. Refer to *About Override Time Windows* for more information.

**NOTE:** The logic to calculate an activity's arrival and service time windows is defined in the activity business object's Update Time Windows plug-in, and is therefore customizable.

- The scheduler will honor an override as long as the activity has not been dispatched yet. If dispatching has not occurred, it will not schedule the activity to start or complete within an override time window. The activity may be scheduled late, but only as far as it does not overlap with an override time window.
- Dispatched activities that overlap with an override require manual intervention. The system provides a KPI algorithm to report these so that a dispatcher can recall them as needed.
- The arrival time windows are further broken down to one or more service time windows, representing the overlap between an arrival time window and a preferred time window.

The scheduler only considers an activity's arrival time window and service time window.

# **About Override Time Windows**

An override time window defines a period of time during which activities of a particular type are allowed or not allowed to be scheduled, overriding the default arrival time window for the activity itself. The override may be further restricted to activities within specific service areas.

For example, you might prohibit disconnects or deliveries from being performed during certain periods of time.

When you define an override time window, you specify the time period during which the override applies, the service areas to which it applies (if you do not specify any, then it applies to all), and whether the activity type is allowed or not allowed during the override period.

The override is applied to all activities for which at least one their effective time windows overlaps with this override time window. Consider this example:

- Due to a snowstorm expected to hit the area the following Monday, you want to limit the number of regular deliveries performed that Monday.
- You create an override window that disallows regular delivery activities in the area specified that Monday between 8 am and 5 pm.
- An activity is received from the host for a regular delivery. Its effective time windows are Monday through Wednesday between 9 am and 2 pm on each day. The arrival time window is Monday through Wednesday between 9 am and 2 pm.

• When the override is applied, the activity is eligible to be scheduled only on Tuesday or Wednesday between 9 am and 2 pm.

You can also use override time windows to allow an activity type to be scheduled during a holiday when it would otherwise not be allowed.

# About Assignments

An assignment is a copy of an activity created by the system to track the assigned crew's progress in accomplishing the work. When the crew's shift has started, assignments are created by the system on the server and sent to the mobile device. Assignments are sent to the crew as a copy of the activity. The crew works on the copy and any updates made by them are updated on the activity.

If the crew uses an MDT, the assignment is also sent to the crew when the activity is dispatched and appears on the crew's task list.

As the crew works each task, they update the status of the assignment. For depot related assignments, the crew also updates the item information to specify whether the items in the activities were delivered or declined. When the crew is finished working the assignment, they enter completion details, and get a customer acceptance signature (when required) and update the status to completed. The signature is only applicable for depot related activities. When the assignment is completed by the crew, the associated activity is automatically completed on the server, unless concurrent assignments exist. The customer acceptance signature is sent to the server as an attachment.

Typically, an activity is completed by the assigned crew. However, if the assigned crew does not complete the activity by the end of their shift, the assignment is automatically returned and the activity is rescheduled.

A dispatcher can update a crew's assignment if the crew is out of range or is not using an MDT.

The dispatcher or crew can also decline an assignment if the crew is unable to complete it for some reason. If an activity is declined because there is a missing capability or the crew can't reach the activity because of a flat tire, To-Do is created and assigned to the dispatcher. A declined activity cannot be rescheduled to the crew's current shift.

If your organization works with external capacity contractors, the system creates assignment records for contractor companies, as it would for a typical crew, when an activity is committed to the contractor company. Refer to *Understanding Contractor Management* for more information.

# About Forced Recall

If a dispatcher attempts to take certain actions on an activity that is already dispatched to a crew, the system allows the user to proceed with the action and forcibly recall the activity from the crew. Forced recall applies to actions such as defer, allocate, and unassign.

For example, if a dispatcher allocates an already dispatched activity to another crew, the system warns that this action would result in a forced recall. If the dispatcher confirms the action, the system sends a recall message to the current crew and proceeds with allocating the activity to the other crew.

When the recall message is received by the crew, the system determines whether the assignment is in a state that allows it to be recalled.

- If recall is possible, the assignment is returned on the device, removed from the crew's task list, and then returned on the server.
- If the recall is not possible because, for example, the assignment is already completed, then the assignment is not returned on the device and remains completed. This also means that the assignment is not returned on the server, so concurrent assignments now exist for the activity.

To avoid this situation, the dispatcher will typically contact the crew by phone or radio to make sure they do not perform the work. However, it is possible that both assignments could be completed. (For example, the first crew might arrive at the location, see that the work was already done, and then complete their assignment with no work details).

When an SMS crew receives a recall, they can either ignore it (if it's too late to recall, for example) or confirm the recall by sending a recall confirmation message back to the server. The recall message causes the assignment to be returned.

For a non-MDT crew, there is no method of confirming a recall. The system assumes that the dispatcher has contacted the crew and confirmed the recall verbally. The system does not wait for confirmation to return the assignment of a non-MDT crew.

#### **Concurrent Assignments**

If multiple assignments exist for the same activity, they are referred to as concurrent assignments.

Typically, only one crew is assigned to work an activity at any point in time. However, it is possible that multiple assignments could be created for the same activity if, for example, an activity has already been dispatched to a crew and the dispatcher needs to assign it to a different crew.

When the dispatcher allocates an already dispatched activity to another crew, the system warns the dispatcher that this action would result in a forced recall. If the dispatcher confirms the action, the system sends a recall message to the current crew and proceeds with allocating the activity to the other crew. If recall succeeds, the assignment is returned and no concurrent assignments exist. If the recall is not possible because, for example, the assignment is already completed, then the assignment is not returned on the device and concurrent assignments now exist.

Although the dispatcher will typically contact the crew by phone or radio to make sure they do not perform work for a recalled assignment, it is possible that both assignments could be completed. For example, the first crew might arrive at the location, see that the work was already done, and then complete their assignment with no work details.

If the system receives two finalized assignments for the same activity, the status of the activity changes to **Collision Detected** and a **To Do** entry is raised. The dispatcher (or who ever is assigned to resolve such issues ) must review the assignments and choose which one to use to complete the activity.

### **About Activity Attachments**

Attachments provide additional information to support records within the system.

An attachment can be any file, such as a photo, a document with instructions or specifications, a spreadsheet, or any other supporting documentation.

Attachments might be linked to activity types for the purpose of providing supporting information and guidelines to crews when performing the type of work. A common use for attachments to activity types would be a set of instructions on how to perform the work or safety guidelines. Attachments that are created in the **Attachments** portal in the system and attached to one or more activity types are referred to as "common attachments." These attachments cannot be edited and are sent to the mobile device bur are not sent back to the host system with activity completion details.

Links to these attachments are sent to the crew's mobile device along with a dispatched activity of this type so they can download their content on demand provided they are connected (to save bandwidth, time and storage space, etc.). Common attachments your organization prefers to always be available on the device can be explicitly added to the mobile application deployment as a designated deployment part that includes attachments.

A dispatcher can use the **Attachments** zone on the **Activity** portal to attach files that are specific to an activity for the purpose of making it available to the assigned crew for any other purpose. If an attachment is added to an activity that has already been dispatched, the system sends that attachment to the mobile device when the attachment is saved.

Crews using the mobile application can capture content related to a specific activity in the field. These attachments are later on synchronized and uploaded to the server.

The **Attachments** zone on the **Activity** portal lists all attachments specific for the activity including those captured by crews in the field.

The **Send to Crew** indicator allows you to determine whether or not the attachment is presented to the crew on the mobile device with the activity. For example, an attachment may not be required for work or of any interest to the crew in the field.

Links to all activity specific attachments, regardless of whether they were created in office or by a crew in the field, are made available to crews when the activity is dispatched so they can download their content on demand.

By default, any attachments created in the field are always sent back to the host. Any other attachments added to the activity within the system, must be marked explicitly in order not to be sent to back the host. An example scenario where this would be necessary is if the host sends an activity to deliver an item to a customer who lives in a remote, hard to find location. During the initial delivery, the mobile worker had some difficulty finding the customer's location so he takes a picture of the house to be used as reference for future deliveries to the customer's location. That picture is returned to the host application along with the delivery activity completion information. On a future delivery to that customer, the host sends in the picture taken during the initial delivery to aid the mobile worker to find the customer's location. The picture would not be returned to the host again.

#### **Activity Attachments on Mobile Devices**

In the field, mobile users can upload and download attachments as needed to support their work. Assignments with attachments show a paperclip icon next to their entry in the mobile device **Task List** to indicate that an attachment is present.

Attachment functionality is only available for native application on device and is not supported for browser based application accessing the mobile application via a regular web browser. For iOS and Android devices, only pictures (considered "captures") can be attached from the device, other file types are not supported. Files that are uploaded in support of activities are included in the **Attachments** zone for the activity.

All types of attachments coming from the host system can be downloaded on the device. However if the file type is not supported on the device, it cannot be opened or viewed.

The **Attachments** zone on the **Activity** portal lists all attachments for the activity including those captured by crews in the field. When created in the field, attachments are added to the **Attachments** zone after the attachment is uploaded back to the server.

If an attachment is added in the **Activity** portal to an activity that has already been dispatched, the system sends that attachment to the mobile device when the attachment is downloaded.

### **About Alerts**

An alert is a situation in which predefined condition(s) have been met that require user intervention. An alert is always related to either an activity or a shift that caused the condition.

The alert type defines the attributes and behavior associated with all alerts of that type, including:

- how the alert is raised
- how the system determines if the underlying issue has been resolved and the alert can be closed
- the threshold which causes the alert to trigger, such as the number of minutes the crew has to acknowledge an emergency alert before the alert triggers.
- how long before the alert expires (closes automatically after a period of time) or is recycled (is directed to another dispatcher if not acknowledged after a period of time)
- whether or not it can be closed manually
- whether the snooze feature is enabled for the alert and, if enabled, the length of the snooze period (snoozing removes an alert from the queue for a period of time and then re-issues it when the snooze period expires) You can also indicate whether the dispatcher can adjust the snooze time when assigned an alert of this type.
- e-mail address to be notified when alerts of this type cannot be assigned to a dispatcher
- whether or not the alert makes a sound when appears on the dispatcher's **alert queue** to help get the attention of the dispatcher. When the alert is displayed elsewhere, such as in the **Alert** portal, it does not make a sound. Sounds are only enabled in the alert queue.

### Alert Queue

When an alert is raised, it appears on the **Alert Queue** of the dispatcher assigned to the alert. Refer to *About the Alert Queue* for more information.

### **Typical Alerts**

Below are some examples of typical alerts:

- Missed appointment alerts are generated when an appointment has been missed.
- Unacknowledged emergency alerts are generated when a crew does not acknowledge an emergency alert within a specified period of time.
- Crew Idle Alerts are generated when the crew shift is idle for a specified period of time.
- Synchronization Alerts are generated when the crew does not receive a dispatched activity's assignment from the server within a specified period of time. The dispatcher can choose to cancel the synchronization process and voice the assignment details to the crew.
- Cancel Activity Alert is generated on an attempt, typically initiated by the host system, to cancel an activity that has been dispatched to the crew. This alert supports a special Force Cancel action that cancels the activity and closes the alert
- Crew On Site For Too Long Alerts are generated when the crew has been on site for "x" minutes since the estimated completion time.
- **Panic Alerts** are generated when a crew in distress presses the **Panic** button on their mobile device. These alerts are immediately assigned to an available dispatcher and should be given attention right away. If the mobile device has the capability, the alert is sent with the GPS location of the crew at the time that the panic alert was issued to better locate the crew on the map.

### How Alerts are Generated

An alert is associated with an alert type, which defines the behavior of alerts of that type. Each alert type represents a unique business condition to be checked and establishes a threshold used to generate alerts of this type.

For example, your system might generate an alert if an emergency activity is not acknowledged by a crew within 5 minutes.

Most alerts are generated when a monitoring process determines that the conditions for the alert have been met. For critical conditions, such as gas leaks or downed power lines, alerts can be generated in advance and set to become effective some number of minutes in the future.

An alert reports a problem related to an activity, a crew shift or a resource at a specific location.

### How Alerts are Distributed

Alerts are distributed to users based on a set of business rules.

**NOTE:** This topic describes the alert distribution rules configured for the base system. These rules can be customized during implementation to meet your organization's business requirements.

The system directs each alert to the most appropriate user currently available based on the following priority order:

- 1. A logged-on dispatcher who is currently monitoring a dispatch area covering the shift or activity related to the alert\*
- 2. A logged-on dispatcher who is eligible to monitor a dispatch area covering the alert related entity
- 3. Any logged-on dispatcher\*

- **4.** If no logged-on dispatcher is found, an alert is issued to a supervisor, typically via email (using the email address specified in the alert type)
- \* If multiple dispatchers are eligible to receive the alert, the one with the least number of open alerts is preferred.

### **Alert Actions**

The available actions for an alert vary depending on the alert type and its current state.

Common alert actions include the following:

- Acknowledge: Indicates that you have viewed the alert. If the Minutes to Snooze value for the alert type is greater than zero, the system removes the alert from the alert queue for this number of minutes and then reissues it. If an alert is not acknowledged within the time specified in the alert type, the system recycles it.
- Close: Closes the alert and removes it from the queue. This is only supported if the alert type supports manual close.
- Voice: For synchronization alerts only, this indicates that you want to voice-dispatch the activity. The system updates the activity status and then navigates to the **Activity** portal and displays a message instructing you how to voice-dispatch the activity.
- Force Cancel: Cancels the associated activity and removes the alert from the queue. This is only supported for cancel activity alerts.

# **About Alert Areas**

Alert areas set up geographic areas that can be displayed on a map and that trigger an alert when resources enter or leave designated areas.

Such alerts are sent to the dispatcher monitoring the resource or closest service area to the alert location.

Select the **Map** tab to draw an area on the map to define the map boundaries of the alert area. Set alert areas to active or inactive as needed throughout the course of business by clicking the related action buttons in the **Record Actions** section. Active hazard areas appear as a layer on the **CDI** map.

### **Hazard Areas**

Hazard areas establish a boundary or zone that, if entered, triggers an alert. If the most recent actual location of a crew or vehicle shows that they have entered the area, the system generates an alert. The hazard area supports an optional list of crew primary functions allowing you to limit the alert to crews performing certain types of work, as necessary.

An alert is generated when crews currently working these listed functions, if any, or any vehicles that are *not* part of any started shift enter the area. For example supervisors or other company workers might drive around, but are not identified in the system associated to a shift. These would trigger an alert if they enter a hazard area. If no restrictions are indicated, any crew that enters the area will cause the system to generate an alert.

### Vehicle Leave Areas

Vehicle leave areas establish a boundary or zone where vehicles are prohibited from leaving. This type of alert area supports an optional list of vehicle types, or vehicle primary functions, allowing you to limit the alert to vehicles of a certain type only, as necessary.

An alert is generated when a vehicle of the listed types, if any, leave this area. This is typically used to track stolen vehicles or to make sure that crews are not using vehicles outside of designated work areas. If no specific vehicle types are defined, the alert applies for vehicles of any type.

### **Excluded Resources**

The **Excluded Resources** zone lists all resources that have been manually excluded from alert processing for the specific alert area. Once presented an alert for a resource entering or exiting an alert area, a dispatcher may decide that the resource is allowed to be where it is and hence manually close that alert. Manually closing an alert adds the resource to this list which excludes the resource from getting additional alerts for that area. However, if for some reason alerts should be created again for that resource, click the **Remove** button to take that resource off of the exclusion list.

### **About Remote Messages**

Remote messages are used to transmit data to/from the crew in the field from/to the main application on the server. This data includes:

- Crew to Server: Shift and task completion details as well as shift and task status updates.
- Server to Crew: Assignment and task dispatch details.

For crew to server messages, remote message processing ensures against data loss by saving or 'persisting' all data sent from the device so nothing is lost when the application closes or another user logs on to a new shift. This is important because devices may be shared by multiple mobile workers -- one crew may send data and then leave for the day, and another crew may use the same device on a subsequent shift.

Messages from the crew are received continually throughout the day. If message processing fails at any time, a To Do entry is created for a user to review and resolve the problem. You can view the XML content of any message, try to reprocess the message as is, or edit the message content and then reprocess.

**NOTE:** Some errors may arise due to a concurrent attempt to update the same entity by another process and may resolve on their own when the system tries to process the message again. It is important to schedule the remote message monitor batch process to retry failed messages periodically. For example every 5 minutes or so.

For server to crew messages, remote message processing allows for managing messages that have been queued for a long time or have been processed with error by the crew.

**NOTE:** Callback and Error scripts may exist for these kinds of messages. It is important to schedule the remote message monitor batch process to periodically monitor messages that may need callback or error script executions. For example every 5 minutes or so.

# **Working with Activities**

This section describes concepts and common tasks related to working with activities.

# **Creating Assist Activities**

Use this procedure to create an activity for an alternate crew to provide assistance on an existing activity.

- 1. Open the Activity portal to the appropriate activity.
- 2. Click the Assist button.
- 3. Select an Activity Type for the assist activity and click OK.

The system creates the assist activity and navigates to the **Activity** portal so that you can add a note to the crew if needed.

You can either allow the scheduler to it to an available crew or you can manually allocate the activity to a specific crew.

If the original activity has already started, which is typical in assist situations, the scheduler attempts to dispatch it right away. You can also manually dispatch the activity as needed.

### **Viewing Activity Dependencies**

Activities that have been created as part of bound work such as assist activities, jobs or chains, are dependent upon other activities. There are different ways in which you can find out how an activity fits into a bound work structure or which other activities it is related to. Use the following methods to review activity dependencies.

- 1. Look for visual cues in the CDI for job or chain dependencies.
- 2. If an activity belongs to a job, you can view the entire job on the Activity portal.
- **3.** If an activity belongs to a chain you can view the entire chain on the **Activity Dependency** portal which you can navigate to from **CDI** or **Activity** portal
- 4. View the entire complex activity schedule on the Schedule tab of the Complex Activity portal

### **Activity Search**

Use this procedure to filter and search for an existing activity.

- 1. Select Main Menu > Service Management > Activity.
- 2. From the Activity Search zone, select the Query Option to use.
- 3. Enter your search criteria and click Refresh.
- **4.** In the search results list, click in the **Activity** column of the activity you want to work with. To view an assignment associated with this activity, click an assignment in the **Assignments History** zone.

### **Editing Activities**

Use this procedure to edit the details of an existing activity.

Some fields may not be editable, based on the activity's current status and your system's configuration.

- 1. Navigate to the Activity portal and display the activity you want to edit.
- 2. Click the Edit button in the Actions zone.
- 3. Enter your changes and click Save.

If you change the address, the system recalculates the geocode coordinates.

If any errors are encountered while saving, the system displays the error messages at the top of the screen. You must resolve these errors before the changes can be saved.

If the activity is saved but issues are detected, the **Activity** portal is displayed and these issues are listed at the top of the **Activity** zone. You must resolve these issues in order for the activity. To resolve the issues, edit the activity to provide the necessary information, then click the **Validate** button.

### **Validating Activities**

If an activity has issues that prevent it from being scheduled, you must correct them and then validate the activity.

You can only validate an activity if the system has detected issues.

- 1. Navigate to the Activity portal and display the activity you want to validate.
- 2. If you have not already corrected the condition causing the issues, do so now. (Click the Edit button in the Actions zone, then edit the activity details and save. Upon successful save, you are returned to the Activity portal.)
- 3. Click the Validate button in the Actions zone.

The system will attempt to validate the activity. If validation succeeds, its status is updated and the activity is ready for scheduling. If the system still detects issues with the activity, the issues are displayed for your review. Repeat this process to resolve the issues and then revalidate.

### Viewing Captured Content on an Activity

Use this procedure to review digital content that was captured or attached to the activity on a mobile device and synchronized to the server.

Prerequisites: Content must have already been captured on the device and synchronized to the server.

- 1. Select Main > Service Management > Activity
- 2. Search for and select the appropriate activity.
- 3. Select the attachment you want to open from the Attachment zone.

The attachment opens in the viewer needed to view the content. For example, if you are opening an image file, an image file viewer opens on your computer.

# Adding an Attachment to an Activity

Use this procedure to add an attachment to an activity. Attachments that are added to activities can be sent to the crew whether or not the shift has already started.

You must have created the attachment and know its file location.

- 1. Navigate to the appropriate Activity record.
- 2. Click the Add link in the Attachments zone.
- 3. Choose the attachment format by selecting from the Attachment Business Object field and click Ok.

This allows you to indicate whether the attachment is a spreadsheet, an image, video or audio, a text document, or any other file type available.

- **4.** Enter the file name and description.
- **5.** Indicate whether or not the attachment should be sent to the crew by setting the **Send to Crew** indicator. This is defaulted to **Yes** on add. You can edit the attachment and change it to **No**, if needed.
- 6. Click Save.
- **7.** Select the file to upload.

Make sure that you select a file with the appropriate file type.

8. Click Ok .

### **Viewing or Opening Attachments**

Use this procedure to view an attachment that has been added to an individual activity or in the Attachments portal.

1. Navigate to the record where the attachment was added.

This could be the Attachments portal or an individual activity.

2. Click the **Open** button next to the attachment to directly open the file, or you can click the link for the attachment to open the **Attachment** record.

If you open the Attachment record using the link you can edit, delete, view, or upload a new version of the attachment.

### **Editing Attachments**

Use this procedure to edit an attachment that has been added to an individual activity or in the **Attachments** portal. When you edit an attachment you can only change the file name, description, and whether or not it is sent to the crew on an activity. If you need to replace the attachment file select the **Upload** button and browse to select a different file.

1. Navigate to the record where the attachment was added.

This could be the Attachments portal or an individual activity.

- **2.** Click the link for the attachment.
- 3. Click the Edit button.
- 4. Modify the attachment file name and description as needed.

You can also modify the Send to Crew indicator as needed.

# **Replacing an Attachment File**

Use this procedure to replace an attachment file that has been added to an individual activity or in the **Attachments** portal. If you need to edit the attachment file name select the **Edit** button.

1. Navigate to the record where the attachment was added.

This could be the Attachments portal or an individual activity or activity type.

- **2.** Click the link for the attachment.
- 3. Click the Upload button.
- 4. Browse to and select the new file then click Upload.

The new file is updated anywhere the attachment is referenced.

### **Deleting Attachments**

Use this procedure to delete an attachment that has been added to an individual activity or in the Attachments portal.

1. Navigate to the record where the attachment was added.

This could be the Attachments portal or an individual record such as an activity or activity type.

2. Click the link to the Attachment record or click the delete icon.

If you are accessing the Attachments portal, you have to navigate to the **Attachment** record to delete. Click the **Delete** button on this screen.

**3.** Confirm that you want to delete the attachment.

# **Activity Actions**

This section describes the actions you can take to update an activity's status.

The actions available at any time depend on the activity's status, your user privileges, and your system's configuration. All valid actions can be performed from the **Activity** maintenance portal. Some actions, such as Chooser, Allocate, Dispatch, Defer, and Unassign can also be performed directly from the **CDI** portal. The following topics provide instructions for performing all standard activity actions.

### **Allocating Activities**

Use this procedure to lock an activity to a particular crew's shift. Once an activity has been allocated, the scheduler can continue to optimize its scheduled time, but cannot assign the activity to another crew shift.

You can only allocate an activity if its current status supports it.

You can allocate an activity in several different ways, as described below.

| Starting from:                                                                               | You can:                                                                                                    |
|----------------------------------------------------------------------------------------------|----------------------------------------------------------------------------------------------------|
| CDI Scheduling Gantt zone or the Scheduling Gantt on the Crew<br>Shift portal's Schedule tab | Do one of the following:                                                                                                    |
|                                                                                              | <ul> <li>Right-click the activity in the task area and select Allocate from the<br/>pop-up menu. When prompted, specify the crew shift to which you<br/>want the activity allocated.</li> </ul>                                                                                                    |
|                                                                                              | <ul> <li>Click on an activity that is currently scheduled to one crew shift and<br/>drag it to another crew shift. This is not available if you are viewing<br/>a single shift (such as from the Crew Shift portal).</li> </ul>                                                                                                    |
|                                                                                              | <ul> <li>Select a shift then select Allocate All to allocate to the shift all<br/>activities that have been scheduled but not yet dispatched. This<br/>action does not close the shift.</li> </ul>                                                                                                    |
| CDI Activity Search zone                                                                     | Do one of the following:                                                                                                    |
|                                                                                              | <ul> <li>Click the check box to the left of one or more activities you want to<br/>allocate, then click the <b>Allocate</b> button. When prompted, specify<br/>the crew shift to which you want the selected activities allocated. (If<br/>you selected multiple activities, they will all be allocated to the same<br/>crew shift.)</li> </ul> |
|                                                                                              | <ul> <li>Click the checkbox for one or more activities, then right-click a crew<br/>shift in the Scheduling Gantt zone and select the Allocate option.<br/>All checked activities will be allocated to the same crew shift.</li> </ul>                                                                                                    |
| Activity maintenance portal                                                                  | Click the <b>Allocate</b> button in the <b>Actions</b> zone, then specify the crew shift to which you want the activity allocated.                                                                                                    |

Please note the following with respect to allocating activities:

- The system validates the action and displays an error message if validation fails. You must resolve errors before the activity can be allocated.
- Some validation checks result in warning messages. For example, a warning is displayed if the shift lacks a required skill; however, the system may still permit you to allocate the activity (based on your configuration).
- If the activity has already been dispatched to a crew, a warning message notifies you that the activity will need to be recalled. You can continue the action or cancel.

- If you confirm the action, the system completes the requested allocation.
- If the crew is using a mobile device, the system attempts to recall the activity.
- If the crew is only equipped with a SMS device, the system sends the crew an SMS message notifying them of the recall. It is the crew's responsibility to return the assignment.
- If the crew is not using any device (non-MDT), its assignment is automatically returned.

# Allocating an Activity Using the Chooser

Use this procedure to view a list of recommended shifts for the activity and manually select the best shift to complete the work. The list is sorted by scheduling cost from lowest to highest, but you can click on any column to sort by as needed. You can also choose to relax some of the scheduling restrictions so that more shifts are considered by the scheduler. For example, removing skill compatibility allows the scheduler to return shifts that do not possess the skills that were indicated as required to perform the activity. You can also set the maximum number of shifts to return to prevent the scheduler from showing an unmanageable number of results.

You can use the chooser from several different locations, as described below:

| Starting from:                                                                     | You can:                                                                                                    |
|------------------------------------------------------------------------------------|----------------------------------------------------------------------------------------------------|
| CDI Scheduling Gantt or the Scheduling Gantt on the Crew Shift portal Schedule tab | Right-click on the activity in the task area, then select <b>Chooser</b> from the pop-up menu.                        |
| CDI Activity Search zone                                                           | Click the check box to the left of one or more activities you want to allocate, then click the <b>Chooser</b> button. |
| Activity maintenance portal                                                        | Click the Chooser button in the Actions zone.                                                                         |

### Fix an Activity to a Crew

This action locks an activity to a specific crew.

Refer to Resource Restrictions for more information.

# **Cancelling Activities**

Use this procedure to cancel an activity that has not been finalized.

You can only cancel an activity if its current status supports it.

- 1. Navigate to the Activity portal and display the activity you want to cancel.
- 2. Click the Cancel button in the Actions zone.

The system validates the action and displays an error message if the action cannot be completed. The activity is removed from consideration for scheduling and, if already assigned to a crew shift, will be removed from the crew shift's schedule.

### **Completing Activities with Concurrent Assignments**

If multiple completed assignments are received for the same activity, the system will not automatically complete the associated activity. The dispatcher must decide which assignment to accept, and then complete the activity from that assignment's maintenance portal.

**Prerequisites**: Before you begin this procedure, make sure you have reviewed all assignments and have determined the correct one to use to complete the associated activity.

To complete an activity from an assignment, follow these steps:

- 1. Navigate to the Activity portal and display the activity you want to complete.
- 2. In the Concurrent Assignments section, click on the assignment you want to use to complete this activity.
- 3. Click the Complete Activity button in the Actions zone of the Assignment portal.

The system validates the action and displays an error if it cannot complete the activity.

### **Declining Activities**

Use this procedure to decline an activity's current assignment on the server on behalf of a non MDT crew.

This procedure is only applicable for non-MDT crews. The dispatcher must act on behalf of the crew.

| Starting from the                                   | You can                                                               |
|-----------------------------------------------------|-----------------------------------------------------------------------|
| Select the Current Assignment link on the activity. | Click the check box to the left of one or more activities you want to |
|                                                     | remove, then click the <b>Decline</b> button.                         |
|                                                     | The system opens the Decline Assignment pop-up window where you       |
|                                                     | enter a decline reason and provide comments as needed.                |

A copy of the activity is sent to crew in the form of an assignment, so the crew works on the copy and any updates made by them are updated on the activity.

### **Deferring Activities**

Use this procedure to put off the scheduling of an activity to a later date. When you defer an action, you change its original effective time window. This differs from the hold action, which puts an activity on hold and removes it from consideration for scheduling until you manually remove the hold.

You can only defer an activity if its current status supports it.

You can defer an activity in several different ways, as described below.

| Starting from the             | You can                                                                                                    |
|-------------------------------|----------------------------------------------------------------------------------------------------|
| CDI Scheduling Gantt zone     | Click the <b>Defer</b> button in the <b>Actions</b> zone. When prompted, enter the deferment                    |
| CDI Activity Search zone      | Right-click on the activity in the task area, then select <b>Defer</b> from the pop-up menu.                    |
| Activity's maintenance portal | Click the checkbox to the left of one or more activities you want to defer, then click the <b>Defer</b> button. |

Please note the following with respect to deferring activities:

- When prompted, enter the date to which you want the activity deferred, the reason for the deferment, and any other relevant remarks, then click **OK**. The system validates the action and displays an error message if the action cannot be completed.
- If the activity is successfully deferred, its status is updated, indicating that the activity is ready for scheduling based on its adjusted arrival time window.
- If the activity has already been dispatched to a crew, a warning message notifies you that the activity will need to be recalled. You can continue the action or cancel it.
- If you confirm the action, the system completes the requested allocation.

- If the crew is using a mobile device, the system attempts to recall the activity.
- If the crew is only equipped with a SMS device, the system sends the crew an SMS message notifying them of the recall. It is the crew's responsibility to return the assignment.
- If the crew is not using any device (non-MDT), its assignment is automatically returned.

### **Dispatching Activities**

Use this procedure to lock an activity's sequence in the shift schedule and mark it as ready to be sent to the crew.

You can only dispatch an activity if its current status supports it.

You can dispatch an activity in several different ways, as described below.

| Starting from the                                                                                        | You can                                                                                                    |
|----------------------------------------------------------------------------------------------------|----------------------------------------------------------------------------------------------------|
| CDI Scheduling Gantt zone or the Scheduling Gantt on the Crew<br>Shift maintenance portal's Schedule tab | Right-click on the activity in the task area, then select <b>Dispatch</b> from the pop-up menu.                        |
| CDI Activity Search zone                                                                                 | Click the check box to the left of one or more activities you want to dispatch, then click the <b>Dispatch</b> button. |
| Activity's maintenance portal                                                                            | Click the <b>Dispatch</b> button in the <b>Actions</b> zone.                                                           |

The system validates the action and displays an error message if the action cannot be completed. If the action is successfully completed, the activity will be queued for dispatch to the crew's mobile device.

Please also note the following regarding dispatching activities:

- Activities are not actually dispatched until the assigned crew's shift has started. Until then, the activity is considered queued for dispatch.
- For an mobile crew, an activity is considered dispatched only upon receipt of acknowledgement from the crew's mobile device.
- For SMS crews, an activity is considered dispatched once it is sent. For a non-MDT crew, queued activities are considered dispatched when the crew shift starts.

### **Putting Activities on Hold**

Use this procedure to place an activity on hold if something needs to be done before work can be started. Putting a hold on an activity removes it from consideration for scheduling until you manually remove the hold.

You can only put an activity on hold if its current status supports it.

- 1. Navigate to the Activity portal and display the activity you want to put on hold.
- **2.** Click the **Hold** button in the Actions zone.
- 3. Enter a reason for the hold and click OK.

The system validates the action and displays an error message if the action cannot be completed.

When you are ready to remove the hold on this activity, navigate back to the **Activity** portal and click the **Schedule** button in the **Actions** zone.

# **Rescheduling Activities**

Use this procedure to reschedule an activity that is currently queued for dispatch. This action effectively reverses a dispatch action taken on an activity, and indicates to the scheduler that the activity is no longer locked to its current location in the schedule.

If the activity was manually allocated, the scheduler cannot schedule the activity to a different crew shift but can still optimize its location in the schedule. If the activity was not manually allocated, the activity can now be scheduled to any crew.

You can only reschedule an activity if its current status supports it.

- 1. Navigate to the Activity portal and display the activity you want to reschedule.
- 2. Click the **Reschedule** button in the **Actions** zone.

The system validates the action and displays an error if it cannot complete the action. If the status is successfully updated, it is sent to the scheduler to be rescheduled.

### **Unassigning Activities**

Use this procedure if you want to unassign an activity and send it back to the scheduling pool. If the activity is currently manually allocated, it becomes available for scheduling to any crew. If it is currently dispatched to a crew, the crew must be notified of the recall. Once an activity is unassigned from its current crew's shift, the activity is never given back to the same shift. In addition to excluding the shift, unassigning also removes manual allocation to the shift.

You can only unassign an activity if its current status supports it.

You can unassign an activity in several different ways, as described below.

| Starting from the                                        | You can                                                                 |
|----------------------------------------------------------|-------------------------------------------------------------------------|
| CDI Scheduling Gantt zone or the Scheduling Gantt on the | Right-click on the activity in the task area, then select Unassign from |
| Schedule tab of the Crew Shift portal                    | the pop-up menu.                                                        |
| CDI Activity Search zone                                 | Click the checkbox to the left of one more activities you want to       |
|                                                          | unassign, then click the Unassign button.                               |
| Maintenance portal for the activity                      | Click the Unassign button in the Actions zone.                          |

Please note the following with respect to unassigning activities:

- The system validates the action and displays an error message if the action cannot be completed. If the activity is successfully unassigned, it will be available for rescheduling. You can manually allocate the activity to another crew shift or let the scheduler assign it.
- If the activity has already been dispatched to a crew, a warning message notifies you that the activity will need to be recalled. You can continue the action or cancel.
- If you confirm the action, the system completes the requested action.
- If the crew is using a mobile device, the system attempts to recall the activity.
- If the crew is only equipped with a SMS device, the system sends the crew an SMS message notifying them of the recall. It is the crew's responsibility to return the assignment.
- If the crew is not using any device (non-MDT), its assignment is automatically returned.

# **Removing Allocation**

Select the **Remove Allocation** button to make sure that the activity is no longer allocated to any shift. Notice that unlike the unassign action, this action does not impact an already dispatched activity and therefore does not issue any recall. If the activity is already dispatched then this would only affect its schedule if the crew has not performed the work and it is later on returned and rescheduled.

### **Requesting an Assisting Crew**

This action requests an assisting crew to help with the work of an activity. A new activity is created for the assisting crew of a specific activity type. The current activity and the assisting crew's activity are bound as a chain so that the scheduler plans their arrival accordingly.

Refer to About Bound Work for more information on activity dependency.

The list of activity types to use for the assisting activity shows only activity types marked as allowed to be used as such.

# **Excluding Contractor**

This action excludes the currently assigned contractor group from working the activity.

Refer to Resource Restrictions for more information.

### **Reverting to Company**

This action marks an activity as allowed to be performed only by company resources. This action may be used when an activity is eligible for contracting but for some reason the dispatcher needs to revert it back to company only crews.

# **Viewing Activity Schedule Information**

Use the Schedule tab on the Activity portal to view current scheduling details for an activity.

These values cannot be changed.

When scheduled, the **Schedule** tab displays the crew shift to which this activity is currently scheduled, as well as the sequence in which this activity is expected to be worked with respect to other tasks currently assigned to the scheduled shift. Additional schedule details include the calculated travel time and distance from the previous task on the shift schedule, and the calculated or actual arrival, start, and completion times. If there are any scheduling warnings or errors associated with this activity, they are also displayed.

If the activity should be scheduled but is not the system displays the reason.

# Viewing and Updating Assignments for an Activity

Use this procedure to view and update assignments associated with an activity.

1. Navigate to the Activity portal and display the activity you want to work with.

The current assignment is displayed in the **Main** section of the **Activity** portal. The **Activity Display** zone also displays the following:

- A link to the assignment used to complete the activity, if applicable
- Any concurrent assignments, if applicable

• A list of completed assignments, if the activity's status is collision detected

All assignments associated with this activity are also listed in the Assignments History zone.

- 2. Click the assignment you want to view or edit.
- 3. Use the buttons in the Actions zone of the Assignment maintenance portal to perform valid actions on an assignment.

The buttons that are displayed at any time depend on the current status of the assignment and your system's configuration. The table below describes a set of standard action buttons. These actions apply when the assignment is for a crew shift:

| Button            | Description                                                                                                    |
|-------------------|----------------------------------------------------------------------------------------------------|
| En Route          | Indicates that the crew is currently on its way to the activity.                                                                                                    |
| Arrived           | Indicates that the crew has arrived at the activity address but has not yet started work. This can be used if there is some delay for the crew in starting.                                                                                                    |
| Started           | Indicates that the crew has started work.                                                                                                    |
| Postpone          | Indicates that the crew has not yet arrived on site to the<br>location and must postpone work on the assignment. After you<br>click <b>Postpone</b> , you will be prompted to enter the reason for<br>postponing and the date and time to which the work will be<br>postponed. The activity remains assigned to the crew, allowing<br>them to return to it later on. At this time the system provides<br>you with the option to also keep the activity with you for a future<br>shift if you are not able to complete it during your current shift.                                                          |
| Suspend           | Indicates that the crew arrived on site and started work, but<br>was unable to complete it. After you click <b>Suspend</b> , you will<br>be prompted to enter the reason for suspending and the date<br>and time to which the work will be postponed. You must also<br>indicate how much time is still required to complete the work.<br>The activity remains assigned to the crew, allowing them to<br>return to it later on. At this time the system provides you with th<br>option to also keep the activity with you for a future shift if you<br>are not able to complete it during your current shift. |
| Work Done         | Indicates that the crew completed work, but completion details<br>have not been entered yet. (This is typically used by an SMS<br>crew or by a dispatcher on behalf of a non-MDT crew.) When<br>completion details are available, you can enter them and then<br>complete the activity.                                                                                                    |
| Complete          | Indicates that the crew has completed work and all completion<br>details have been entered. Enter completion details before<br>clicking the <b>Complete</b> button. If there is no collision with<br>another assignment, the activity is also completed.                                                                                                    |
| Complete Activity | Use this action to complete an activity using the completion<br>information contained in this assignment. This action is<br>only available if an activity has more than one completed<br>assignment. The dispatcher must first choose which assignmen<br>to accept and then click the <b>Complete Activity</b> button from that<br>assignment's maintenance portal.                                                                                                    |
| Decline           | Use this action to return this assignment so it can be rescheduled. During rescheduling the system provides you with the option to also keep the activity with you for a future shift if you are not able to complete it during your current shift.                                                                                                    |

These actions apply when the assignment is for a contractor capacity:

| Button   | Description                                                                                                    |
|----------|----------------------------------------------------------------------------------------------------|
| Approve  | Indicates that the contractor has agreed to take on this activity.                                                                                                    |
| Complete | Indicates that the contractor has completed work and all<br>completion details have been entered. Enter completion details<br>before clicking the Complete button. If there is no collision with<br>another assignment, the activity is also completed. |

| Button  |  |
|---------|--|
| Decline |  |

Description

Indicates that the contractor has either declined taking on the activity committed to them or failed to approve their commitment is a timely manner.

## **Working with Alerts**

This section describes concepts and common tasks related to working with alerts.

## **Viewing and Processing Alerts**

You can manage alerts using the Dashboard Alert Queue or the Alert maintenance portal.

## **Alert Search**

Use this procedure to filter and search for a particular alert.

The **Alert** portal is used only on an as-needed basis for investigating a particular alert or for audit purposes. The Alert Queue is the primary tool for viewing and managing alerts.

- 1. Select Main Menu > Service Management > Alert .
- 2. Enter your search criteria in the Alert Query zone.

You can enter any combination of alert type, creation date, dispatcher, activity, or shift. You can also limit the search to include or exclude finalized alerts.

- 3. Click Refresh.
- **4.** From the search results, do one of the following:
  - Click the **Alert** link to navigate to the **Alert** maintenance portal.
  - Click on the related entity column to navigate to the corresponding portal.

## **Defining Alert Areas**

Use this procedure to define an area that can be represented on a map.

1. Navigate to the Main Menu > Service Management > Alert Area+.

You can also navigate to the portal and click the Add link.

If your organization has configured any custom skill business objects, you may need to select one.

2. Select the appropriate value for the Alert Area Business Object field and click OK.

For example, you may select whether this is a hazard area or a vehicle leave area.

- 3. Enter a unique descriptive name and a description.
- 4. Complete the remaining fields according to your business processes.
- 5. Click Save.

Next you can select the **Map** tab to draw an area on the map to define the map boundaries of the alert area. Refer to *Defining Map Areas on Alert Areas* for more information.

Note you must also create a corresponding alert type for the alert area.

### **Defining Map Areas on Alert Areas**

Use this procedure to draw, on a map, the area represented by the defined alert area.

- **1.** Navigate to the appropriate alert area.
- 2. Click the Map tab.
- 3. Draw a shape on the map to define the geographic boundaries of the area.

Click the Draw button and select a shape to begin drawing.

Click the **Edit Text** button to modify the geocoded coordinates, as needed. You can also zoom in and out on the map or pan around the map using the tools on the left.

4. Click Save.

## Working with Override Time Windows

This section describes common tasks related to working with override time windows.

### **Creating Override Time Windows**

Use this procedure to create an override time window.

Prerequisites: The activity type and service areas must have been previously defined.

- 1. Select Main Menu > Service Management > Override Time Window+ .
- 2. Select the type of activity to which the override applies.
- **3.** Enter the start and end time for the time window.
- **4.** Indicate whether activities of this type should be allowed or not allowed during this time period. (Use the Allowed option if you want activities of a particular type to be scheduled on a holiday, when they would otherwise not be allowed.)
- 5. Select one or more service areas to which the override applies.

If you do not select any, the override applies to all service areas.

6. Click Save.

The system checks to see if any existing activities would be affected by this override time window. (The override affects all activities for which at least one of their effective time windows overlaps with the override time window.) If any such activities exist, the system notifies you how many activities would be affected and asks if you want to continue. If you confirm the action, the system saves the override time window, recalculates the time windows for all affected activities, and resends the activities to the scheduler if necessary. If you cancel the action, the override time window is not saved.

### **Override Time Window Search**

Use this procedure to filter and search for existing override time windows.

- 1. Select Main Menu > Service Management > Override Time Window .
- 2. Enter your search criteria in the Override Time Window Query zone.

You can enter any combination of activity type, start date/time, end date/time or service area.

- 3. Click Refresh.
- 4. Click the override time window you want to work with from the search results.

### **Maintaining Existing Override Time Windows**

Use the buttons in the Actions zone of the Override Time Window portal to maintain existing override time windows.

- 1. Select Main Menu > Service Management > Override Time Window .
- 2. Search for and select the override time window you want to maintain.
- **3.** Use standard actions to edit, delete, and cancel the time window.

## **Working with Remote Messages**

This section describes tasks related to working with remote messages used to transmit data from the crew in the field to the main application on the server.

## **Remote Message Search**

Use this procedure to filter and search for crew messages.

- 1. Select Main Menu > Service Management > Remote Message .
- 2. Enter your search criteria and click Refresh.

You must enter a processing date and time for the search. The system will search for all messages processed on or after that date. You can also search by the mobile device associated with the message, or by message class.

3. Click on a message in the search results to navigate to the Remote Message maintenance portal.

Note: Selecting Message Class Crew Message will display crew to server messages only. Selecting Message Class Outbound Message will display server to crew messages only.

## Viewing, Editing, and Retrying Remote Messages

Use this procedure to view remote messages.

#### For Crew to Server Messages

If an error occurred while processing the message, you can retry the message. You can also edit the XML content before resending. You cannot create a new remote message.

- 1. Select Main Menu > Service Management > Remote Message .
- **2.** Search for and select a message.

The **Remote Message** portal displays the message content is in XML format.

3. Click the Edit button in the Actions zone to modify the XML content of the message.

Be sure to maintain the integrity of the message structure and conform to the message's schema.

4. Click the **Retry** button to reprocess the message.

The system will attempt to reprocess the message. If the action is successful, the message's status changes to Processed and the **Retry** button is removed from the screen; otherwise, the status Error status remains unchanged and the **Retry** button is displayed again.

#### For Server to Crew Messages

You cannot create a new remote message, nor can you edit or delete an existing one. Retry functionality is not available for server to crew messages.

## **Dispatcher Functions (CDI)**

This section describes concepts and procedures related to the dispatching functionality. Most dispatcher functions are performed from the **Common Dispatching Interface (CDI)** portal, which provides a single point of interaction for monitoring and managing tasks, crew shifts, and KPIs. You can also view and manage alerts and To Do entries from dashboard zones without ever leaving the **CDI** portal.

## **Understanding Dispatcher Functions**

This section describes concepts related to dispatcher functions.

### About the CDI Portal

The **CDI** portal helps dispatchers effectively manage day-to-day operations and facilitates communication with crews in the field. The CDI supports context-based decision making for handling exceptions that arise during the day. Although the system automatically schedules and dispatches tasks to available and qualified crews (based on your system's business rules), a dispatcher can override virtually any decision made by the system to handle special situations.

The system provides two versions of the CDI portal:

- The main CDI portal that is displayed after you log into your dispatcher shift.
- The KPI-Specific **CDI** portal that is displayed when you click on an actionable KPI from the **KPI Summary** zone on the main **CDI** portal.

Both CDI portals contain the same zones and look similar, but the data represented in each portal is different.

### About the Scope of Data

The scope of data refers to the crew shifts and tasks for which data is displayed in the CDI portal.

When a dispatcher logs on to a shift, they select which dispatch areas to monitor and, depending on their user privileges, they may also be able to set the range of dates to monitor. These settings determine which tasks and crew shifts will be displayed on the **CDI** portal and also which alerts will be directed to the dispatcher for situations requiring attention or manual intervention. If the dispatcher changes these shift settings during a shift, the scope of data changes.

#### **Crew Shift Data Scope**

A crew shift is considered within the dispatcher's data scope when its service areas and service classes are covered by at least one of the dispatch areas currently being monitored and one of the following is true:

- The crew shift is currently logged on
- The crew shift's status is planned and its planned time window falls within the dispatcher shift's monitoring period

#### **Contractor Capacity Data Scope**

If your organization uses contractor management functionality dispatchers can also monitor contractors as part of their scope of data. Any contractor capacity is considered within the dispatcher's data scope when its service areas and service

classes are covered by at least one of the dispatch areas currently being monitored and it overlaps with the monitoring period for that dispatcher shift. Only non canceled contractor capacities are considered. Refer to *Understanding Contractor Management* for more information.

#### Activity Data Scope

An activity is considered within the dispatcher's data scope if its service area and service classes are covered by at least one of the dispatch areas currently being monitored and at least one of its arrival time windows is within the monitoring date range for the dispatcher shift. In addition, any activity scheduled to a shift or a contractor capacity in the dispatcher's data scope, regardless of dispatch area eligibility, is also considered in scope.

#### **KPI-Specific CDI Data Scope**

The dispatcher can further limit the scope of data by clicking a KPI link in the **KPI Summary** zone. The system displays the KPI-Specific CDI, which shows crew shifts and tasks related to the selected KPI. For example, if you were to click on an Appointments in Jeopardy KPI, the KPI-Specific CDI might display all appointment tasks that were in danger of being missed. (The logic used to narrow down tasks and shifts for a KPI is defined in the KPI's calculation algorithm KPI and can be customized.)

#### Map Data Scope

The map's scope of data is the same as the scope of data for the portal from which it was launched (either the main CDI or the KPI-Specific CDI).

#### To Do In Scopes

Dispatchers can also use the **To Do In Scope** dashboard zone to find information related to their work responsibilities. This zone that summarizes open To Do entries related to entities in the dispatcher's data scope, sorted by To Do Type. Users can also drill-down to the **Dispatcher To Do List** portal to review issues of a specific type. Refer to *Dispatcher Functions* (*CDI*) or *About Dispatchers and Dispatcher Shifts* for more information.

#### **Time Zones**

On the CDI date/time information of all shifts and tasks is displayed in the user's time zone, by default. The user can toggle to display in other time zones as needed.

#### About the KPI Summary

The **KPI Summary** zone on the **CDI** portal displays a summary of key performance indicators (KPIs) that the dispatcher is responsible for monitoring.

Key performance indicators (KPIs) are quantifiable measurements that support dispatcher decision making and in-day exception handling. KPIs are associated with either activities or crew shifts. For example, an activity-related KPI might indicate the number of appointments in jeopardy of being missed. A shift-related KPI might indicate the number of out-of-service crews.

If action is required to resolve a KPI, you can navigate to the KPI-specific **CDI** portal, which displays only tasks and crew shifts related to the KPI. The KPI-specific **CDI** portal displays the **Scheduling Gantt** and **Activity Search** zones as on the main CDI, but with a potentially narrower scope of data. From the KPI-Specific portal, you can take action on specific tasks and crews to resolve the underlying problem.

For example, if you clicked on a Crews Out of Service KPI in the KPI Summary, a KPI-Specific **CDI** portal would show a list of out-of-service crew shifts. You could then view and change the shift status or reallocate activities as needed.

The KPI Summary uses colors and icons to help dispatchers easily identify KPIs that need their attention. Color coding is fully customizable. Typically, green indicates normal KPI values; red is used for values that fall outside a pre-defined range and require immediate attention; yellow is used for warnings and to indicate a potential problem.

### About the Scheduling Gantt

The **Scheduling Gantt** zone on the **CDI** portal displays a graphical representation of the crew shift schedules you are monitoring, and allows you to take action on scheduled tasks.

This zone displays monitored crews and tasks in a time line. Crew shifts appear on the left. Their schedule of tasks appears in the **Gantt** view on the right. A vertical line down the **Gantt** indicates the current date and time.

Right click on any element within the Gantt display to reveal detailed information, available actions and options such as **Show on Map**, **View Details**, **Allocate**, **Task View** and so on. Right click options change depending on the element that you click and/or based on your system configuration.

View and change the information that you see in the Gantt display using the following:

#### Left and Right Panes in the Gantt

In the basic / non-customized display, the crew and shift date and time are indicated on the left, and the schedule of tasks appears on the right. You can add information to view on the left panel by selecting **Customize Columns** in the toolbar. You can also filter the crew and shifts that you see by selecting **Filter**. On the shift schedule, icons, colors, symbols, and other graphical elements provide visual cues to information available regarding the crew's shifts and activities. Refer to *About the Scheduling Gantt Left Pane* or *About the Task Schedule Area* for more detailed information.

#### **Column Sort**

Click column headings to sort by multiple columns and reorder the columns as necessary.

#### The Toolbar

Use the toolbar to perform functions such as zooming in and out on the scheduler, jumping to a date or time, opening the CDI map, customizing columns, or changing the time zone. These tools are described in detail below:

- **Time Zone**: When applicable, you can change the time zone by selecting from the drop down next to the Customize Columns icon.
- **Q Zoom In/Zoom Out**: Adjusts the task area to show a narrower/broader time frame.
- 🚳 Go To Date Time: Scrolls the Gantt view to a selected date and time.
- M Go to Now: Scrolls the Gantt view to the current date and time.
- **W** Show Map: Launches the CDI Map (or switches focus to it). Symbols displayed on the map provide information about the type of task or crew. The definitions of the icons are described on the map legend.
- **Tilter**: Refines the crew and shifts that are displayed in the schedule view according to any criteria such as; by activity information, by capability, by coverage, by resource, by emergencies, or by custom filters that you save. You can test a filter before applying it into your Gantt. These filters can be saved to a list that you can easily select to toggle the display based on different filters and preferences that you have defined. Select **Save Current** to store your filter to your list of filters which you can refer back to later. Filters cannot be saved as your default view since it is a best practice to review all the information in your scope of data before applying filters.

Note that filtering does not affect the underlying scope of data the dispatcher monitors, and as such does not affect the data displayed on **CDI** map, only the **Gantt** display.

• Example Columns: Change the look and organization of your Gantt view by selecting Customize Columns then Change Display. Select which columns you want to see on the left hand panel or sort and filter by field resources, crews and shifts. After the display is changed, you can use the other Customize Columns options to save the display for easy access later (Save Display) or make that display the default view that opens whenever you open the CDI portal (Set as Default). Access your listing of saved displays by selecting My Displays. Note that saved columns and saved filters work independently. Filters that are applied when you save a column layout will not be saved with that column layout.

#### **Contractor Crew Symbol**

The Symbol next to the crew name indicates that this is a contractor crew.

#### Shift States, Tasks Types and Activity Information

Information such as whether a task is scheduled or clustered, representation of administrative tasks, breaks or depot visits, and activity dependencies are represented with icons on the schedule.

- Scheduled task: Uses a preceding travel time line from previous task.
   Task fixed to a crew
   Activity allocated to current shift contractor capacity
- Activity dependent on another activity
- Depot visit
- 🗗 Break
  - Administrative tasks

Clustered tasks: Tasks of the same class and state with minimal or no idle time in between. Activities requiring special attention are never clustered. You cannot perform actions on clustered tasks; expand them first using the + icon in the **Shift** column.

General notes about the task bar:

- A fixed shift that has not yet started is displayed using a frame in the planned color.
- If the shift is variable and has not yet become fixed, the variable broad shift duration is displayed as an underlay to the planned duration in the variable time color.
- The planned start/end of a shift is displayed as an underlay on started shifts in the same color as the planned shift.
- If the shift enters overtime, the remainder of the shift is drawn using the configured overtime color.
- A thick black line around the shift time frame represents a closed shift.
- The length of the task bar represents the task's duration.
- The line preceding a task represents the travel time for the crew to get to the task.
- The color of the task indicates its status.
- If you right-click a task, detailed information about the task is displayed at the top of the pop-up menu, followed by a list of available options. Options may vary depending on the class and status of the selected task and your system's configuration. Clustered tasks do not have a popup menu.
- To select multiple contiguous tasks, hold down the shift key and select the tasks. Refer to *About the Task Schedule Area* to see standard options.

#### **Colors and Frame Borders**

Task bars are colored based on the state of the task. The underlying shift time period is also colored based on the shift state.

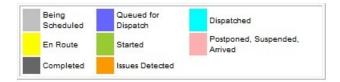

In Tasks View mode, the following colors are used to indicate the task time windows:

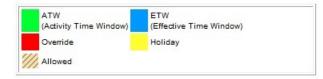

- Override: A period where work is not allowed by an override.
- Allowed: A period where work is allowed by an override.

An activity may be enclosed in a frame that conveys additional information:

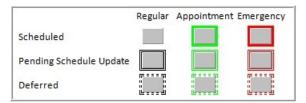

Emergency: An emergency activity.

Regular: A non-emergency activity.

Appointment: An appointment activity.

**Scheduled**: The task is considered scheduled when the scheduler places it in a specific work sequence on a crew shift schedule. Scheduled tasks may be clustered.

**Non-Scheduled**: The task is allocated to the crew, but has not been incorporated by the scheduler into the crew's schedule. When a user manually allocates an activity to another crew, the scheduler must find a place on the new crew's schedule. During the time it takes to do that, the task is stacked at the end of the new crew's schedule, with no travel time from the previous task (since it is not yet sequenced in the route and the previous task is not know yet). Likewise, if a break is added to a crew shift but has not yet been incorporated into the schedule yet, the break is stacked at the end of the schedule.

**Deferred**: This indicates that the activity was deferred to a future time, and the scheduler has not yet processed the deferment and provided a new schedule for the task.

#### About the Scheduling Gantt Left Pane

In the default view, the left hand pane on the **Scheduling Gantt** zone displays the crew name and the associated shift start date and time. It also displays an icon indicating whether the crew is using a mobile device to work their shift and the current state of the crew, i.e. whether they are out of range, enroute to an activity, working on site out of service, etc.). If any of the tasks for a shift are clustered, an **Expand Shift** button is also displayed.

This pane supports the following actions:

- Alter the display to filter by field resources, crew, shift and so on. Click the *Customize Columns* icon to alter the pane.
- Click on a crew shift to navigate to its maintenance portal.
- Click the Expand Shift (+) button to expand all clustered tasks for this crew shift.
- Right-click a crew shift to display detailed information about the crew shift, such as its primary function and crew allocation. This information is displayed at the top of the pop-up menu, followed by a list of available options. The available options may vary depending on the selected shift and your system's configuration. Standard options include:

| Crew Menu Option  | Description                                                                                                    |
|-------------------|----------------------------------------------------------------------------------------------------|
| Allocate          | Allocates the activities currently selected in the <b>Activity Search</b> zone to this crew shift.<br>Allocating an activity locks it to a particular crew shift. Once an activity has been allocated, the scheduler can continue to optimize its scheduled time, but cannot assign the activity to another crew shift.                                                     |
| Allocate All      | Allocates all of the activities scheduled to the selected shift that have not yet been dispatched . Allocating all does not close the shift.                                                                                                    |
| Chooser           | Allows you to access the <b>Chooser</b> directly to view a list of recommended shifts for the selected activity.                                                                                                    |
| Close             | Closing a shift allocates to the shift all activities that have been<br>scheduled to it but not yet dispatched. Once the shift is closed the<br>scheduler cannot add any more work nor remove any allocated work<br>from the shift. The dispatcher is also provided with the opportunity to<br>dispatch the entire schedule of the shift also as part of closing the shift. |
| Open              | Opening the crew shift allows the scheduler to add more work to the shift again. However, it does not remove the existing allocations.                                                                                                    |
| Send Mail         | Sends a message to the selected crew using the internal messaging system.                                                                                                    |
| Expand Shift      | Expands (unclusters) all clustered tasks for this crew shift, and re-<br>clusters any previously expanded shift. Only displays if the shift<br>contains clustered tasks.                                                                                                    |
| Tasks View        | Toggles the Gantt display to present the tasks scheduled to a single shift. Refer to <i>About the Tasks View</i> for more detailed information.                                                                                                    |
| Show Crew on Map  | Displays the location of this crew in the open map window. (The map<br>window must have already been launched. This action switches to the<br>map window and focuses on the selected crew.) The crew's location<br>is determined by the latest GPS data or its last known or estimated<br>location.                                                                         |
| Show Route on Map | Draws the route for this crew shift in the map window. (The map window must have already been launched.)                                                                                                    |
| Hide Route on Map | Removes the route for this crew shift from the map. (The map window must have already been launched.)                                                                                                    |
| View Details      | Navigates to the maintenance portal for this crew shift.                                                                                                    |

#### About the Task Schedule Area

The task schedule area of the **Scheduling Gantt** zone displays all scheduled tasks for each crew shift listed in the **Crew** pane. Tasks appear across a time line. A red vertical line indicates the current date/time.

Each task bar uses visual cues to convey information about the task.

**NOTE:** The colors, shapes, borders, and icons used to convey information are customizable. You can refer to the embedded help for the **Scheduling Gantt** zone for a list and descriptions of the actual cues used in your system if your implementation has updated the embedded help to reflect how these elements were configured. For options delivered in the base package, refer to *About the Scheduling Gantt*.

To select multiple contiguous tasks, hold down the shift key and select the tasks.

Standard options include:

| Task Menu Option | Description                                                                                                    |
|------------------|----------------------------------------------------------------------------------------------------|
| Dispatch         | Marks all selected tasks as ready for dispatched. If the shift is not started, the tasks will remain queued for dispatch. If the shift has started, the system attempts to dispatch the selected tasks to the crew.                                                                                                    |
| Allocate         | Prompts you for the crew shift to which you want the selected activities<br>allocated, then allocates them. Allocating an activity locks it to a<br>particular crew shift. Once an activity has been allocated, the scheduler<br>can continue to optimize its scheduled time, but cannot assign the<br>activity to another crew shift. |
| Chooser          | Allows you to access the <b>Chooser</b> directly to view a list of recommended shifts for the selected activity.                                                                                                    |
| Defer            | Prompts you for the reason for the deferment, the date to which the selected activities should be deferred, and any relevant comments. Deferring an activity modifies its arrival time window to a future date.                                                                                                    |
| Unassign         | Unassigns the activity and sends it back to the scheduling pool. If<br>the activity is currently manually allocated, it becomes available for<br>scheduling to any crew. If it is currently dispatched to a crew, then the<br>system attempts to recall it from that crew.                                                             |
| Show on Map      | Displays the selected task on the map. (The map window must have<br>already been launched. This action switches to the map window and<br>focuses on the selected task.)                                                                                                    |
| View Details     | Navigates to the maintenance portal for the selected task.                                                                                                    |

#### **Clustered Tasks**

If a crew shift contains multiple tasks of the same class and status, and those tasks have a short period of idle between them so they can be viewed as "back to back," then the system collapses the individual tasks into one clustered task in the **Scheduling Gantt** task area.

**NOTE:** Other business rules apply that may prevent a task from being clustered. For example, an emergency activity is never clustered, nor is an activity in the KPI-Specific CDI that contributes to a KPI. Clustering rules are customizable.

You cannot perform actions on clustered tasks; you must expand them first using the Expand (+) icon in the **Shift** column on the **crew** pane or right-click the shift and select **Expand Shift**. When you expand clustered tasks for one shift, the system unclusters all tasks for that shift and clusters tasks for all other shifts (where applicable).

### About the Tasks View

The **Tasks View** displays time windows for each activity. This can help the dispatcher to easily visualize tasks to make scheduling decisions, monitor crew progress, and identify tasks that are in jeopardy. Activities are shown horizontally with time windows and disallowed times drawn along the activity.

The task list displays:

- A list of all tasks for the shift including the shift time windows and any active overrides.
- A list of important information about each task (such as task type and arrival time)
- The restrictions on each task such as override time windows as well as the available windows in which each task can be scheduled (effective and arrival time windows).

### About the Activity Search Zone

The **Activity Search** zone on the **CDI** portal displays a list of activities within the current scope of data, and allows you to search, sort, and filter the list. You can perform standard dispatching functions on one or more selected activities displayed in the list or navigate to the maintenance portal of any activity listed.

Click one of the displayed results to highlight that item in the Scheduling Gantt zone.

When the **CDI** portal is initially displayed (after logon), the **Activity Search** zone displays a list of activities that are within the dispatcher's data scope and that require attention. This list includes all non-finalized emergencies and all unassigned activities that are due on or before today's date. Activities are displayed in the following order:

- 1. Emergencies
- **2.** Priority Profile Sort Sequence
- 3. Creation Date/Time

Other tools in the Activity Search zone include:

• **Filtering**: You can filter by information such as general activity information including hierarchy levels for the involved crews or service areas, activity type, service area, etc; activity due date; activity scheduled date; other activity identifiers and so on.

NOTE: Note that the filters in the Activity Search do not affect the filters or display in the Scheduling Gantt view.

- Highlight Scheduled Activity: Use the binoculars icon to highlight an activity in the Gantt if it is scheduled to a crew.
- Actions: Once you have a listing of the appropriate activities according to your search, you can use the buttons to perform actions on one or more selected activities such as Allocate, use the Chooser, Defer, Dispatch, Unassign, or Remove Allocation.
- Navigation: Click on an activity in the list to navigate to that specific activity.
- Map: Use the map icon to show an activity on the map.

### About the KPI-Specific CDI

Key performance indicators (KPIs) are quantifiable measurements that support dispatcher decision making and exception handling. KPIs are associated with either activities or crew shifts.

The KPI-Specific **CDI** portal is similar in appearance to the general **CDI** portal, but only displays data related to a particular KPI. This is useful for troubleshooting the underlying conditions that contribute to the KPI. This portal is displayed when you click on an actionable KPI. (Actionable KPIs display as hyperlinks in the **KPI Summary** zone.)

From the KPI-Specific **CDI** portal, you can view and manage crew shifts and activities just as you would from the general **CDI** portal.

#### About the CDI Map

The CDI Map allows you to view the location of activities, meetings and non productive tasks, crews, and vehicles on a map. You can also view the route a crew will travel during its shift, based on the shift's currently scheduled tasks.

The location of a vehicle is determined based on its last known GPS location if any. The location of a crew is determined by its last known or estimated location Each task uses it own specified location for display on the map.

For consistency, the CDI map shows the same route as used by the scheduler when creating the schedule. This allows the dispatcher to see an accurate depiction of the crew's actual work route.

The map is started from the **Show Map** toolbar button in the **CDI** portal. A box in the upper right hand corner of the map window displays a set of checkboxes, representing the different types of objects that can be displayed on the map. Each type is referred to as a map layer. You can display or hide layers by checking or unchecking these boxes. For example, if you check the administrative box, the map displays all meetings and other non productive tasks within the current data scope. (The map's scope of data is the same as the scope of data for the portal from which it was launched (either the main CDI or the KPI Specific CDI). Some layers are initially checked, and thus displayed, by default. The layers that are displayed initially by default vary depending on where the map was launched from, i.e main Gantt display or KPI Gantt. All CDI map layers are defined using **CDI Map Layer** extendable lookup which also includes a customizable indication as to whether the layer is displayed by default when applicable.

- The **Clear All** button clears all route lines, if any are displayed, and also clears the latest marker of a crew or task shown on map
- The **Refresh** button updates the map with the latest available data.
- The **Legend** icon in the lower right-hand corner of the map window can be expanded to show the icons used to represent different objects on the map.

The map interface works similar to other common mapping programs. You can pan and zoom using the icons in the upper left-hand corner of the map window. You can also click and drag any point on the map to move its position within the map window.

When you hover over a point on the map that is related to a shift or task, the system displays detailed information about the object in a context window.

#### About the CDI Shift Tab

Use the **Shift** tab on the **CDI** portal to log on or off a dispatcher shift and select which dispatcher areas to monitor for the shift. Depending on how your system in configured, you may also be able to select the dates of tasks to monitor.

Occasionally, as part of the shift, a dispatcher might be responsible for backing up another dispatcher by monitoring that dispatcher's alerts. Any dispatcher shift can be configured with a list of user IDs that the current dispatcher is backing up when these users are away. Alerts assigned to these dispatchers also appear on the current dispatcher's backup alert queue.

#### About the CDI Contractor Capacity Tab

This tab is displays activities by contractor and according to status such as committed, completed, and remaining capacity.

Capacities represent an external contracting company's agreement to take on a certain amount of work of a certain type in specific service areas for a period of time. The tab is only accessible if your company uses contractor functionality and the dispatcher's data scope includes contractor capacities. Refer to *Understanding Contractor Management* for more information.

#### **About the Alert Queue**

The **Alert Queue** is a dashboard zone where users can view and manage alerts. When an alert is raised, it appears on the **Alert Queue** of the logged on dispatcher assigned to handle the alert.

The **Alert Queue** appears on the dashboard area when at least one alert is assigned to the current user. As a dashboard zone it is guaranteed to always be present regardless of where a user has navigated in the system. When an alert is raised, it appears on the **Alert Queue** of the dispatcher assigned to the alert. If no logged on dispatcher is found, an email is sent to the address defined on the alert type. From the **Alert Queue**, users can take action on the alert (acknowledge or close it, for example) and can also navigate to the maintenance portal of the related shift or activity.

The queue is sorted by priority as defined on the alert type, and then by time so that more important types of alerts show before others irrespective of time.

Users can also manage alerts directly from the **Alert** maintenance portal. about alerts. Refer to *About Alerts* for more information.

In the same way, the **Backup Alert Queue** appears in the dashboard area when at least one alert exists for another user the current logged on dispatcher is backing up. Refer to *About the CDI Shift Tab* for more information.

#### **Example Functions of the Alert Queue**

- For shift related alerts, you can click on a crew shift associated with the alert to navigate to the Crew Shift portal.
- For activity related alerts, you can click on the activity associated with the alert to navigate to the Activity portal.
- Depending on the alert type setting, alerts may make a sound (audible alert), when they come in to your Alert Queue.
- Depending on the alert type setting, alerts may allow you to snooze the alert. The system removes the alert from the queue for the defined number of minutes then reissues it.
- If a dispatcher is assigned to back up another dispatcher, the primary dispatchers alerts appear on the backup dispatcher's backup alert queue.

Dispatchers can also use the **To Do In Scope** dashboard zone to find information related to their work responsibilities. This zone summarizes open **To Do** entries related to entities in the dispatcher's data scope, sorted by **To Do Type**. Users can also drill-down to the **Dispatcher To Do List** portal to review issues of a specific type. Refer to *Dispatcher Functions (CDI)* or *About Dispatchers and Dispatcher Shifts* for more information.

## Managing your Dispatcher Shift

This section describes common tasks related to managing your dispatcher shift.

## Logging On to Start a Dispatcher Shift

You can log on to start a dispatcher shift directly from the CDI portal.

You do not need to create a dispatcher shift in advance. The system creates a new dispatcher shift automatically when an authorized dispatcher logs on to the system from the **CDI** portal.

1. Select Main Menu > Service Management > CDI.

If you are already logged on to a dispatcher shift, the **CDI** portal is displayed and is populated with data you are responsible for monitoring during the current shift. Otherwise, the **Logon** button is displayed.

- **2.** Click the **Logon** button.
- **3.** Specify the settings to use for this shift, such as the date range for monitoring activities. The available settings may vary depending on your dispatcher profile.
- 4. Select which dispatch areas you want to monitor.

The list of dispatch areas from which you can choose is predefined; you can only select dispatch areas you are authorized to monitor, based on your dispatcher profile. For each shift you work, you can select one, some, or all of these dispatch areas.

5. Click Save.

The system logs you on to the shift and displays the **CDI** tab for the current shift. You can now begin monitoring and managing tasks and crew shifts.

## **Changing the Date Range for Dispatch Monitoring**

Use the **Shift** tab on the **CDI** portal to view and change the initial date and the date range of activities and crew shifts to monitor during your current dispatcher shift.

**NOTE:** One or more fields on this tab may be set to read-only, indicating that you are not allowed to change these settings.

When you change any date settings, the system automatically updates the scope of data for the CDI portal and all its zones.

### **Changing the Dispatch Areas to Monitor**

Use the Shift tab on the CDI portal to add or remove dispatch areas to monitor during the current shift.

**NOTE:** The list of dispatch areas from which you can choose is predefined; you can only select dispatch areas you are authorized to monitor, based on your dispatcher profile. For each shift you work, you can select to monitor one, some, or all of these dispatch areas.

When you change the dispatch area selections, the system automatically updates the scope of data for the **CDI** portal based on your selections. These selections also determine which alerts and To Do entries you will receive during your shift.

## **Backing Up Another Dispatcher**

Use the Shift tab on the CDI portal to back up another dispatcher.

- 1. From the CDI portal, click the Shift tab.
- 2. Click Edit.
- 3. Search for or enter the User ID of each dispatcher you will back up during your shift.
- 4. Click Save.

Alerts assigned to these dispatchers will also appear on your backup alert queue.

### Logging Off a Dispatcher Shift

Use the Shift tab on the CDI portal to log off a dispatcher shift.

1. From the CDI portal, click the Shift tab.

Although dispatchers access their current shift directly from the **CDI** portal, other authorized users can access a dispatcher shift by selecting **Main Menu** > **Resource Management** > **Dispatcher Shift**, then searching for and selecting the logged-on dispatcher shift they want to maintain.

2. Click Logoff.

The system logs off the shift and redistributes any open alerts to another eligible dispatcher.

## Managing Tasks and Crews using the CDI

This topic describes procedures related to managing tasks and crews using the CDI.

## **Using the Scheduling Gantt**

This section describes tasks related to using the Scheduling Gantt zone on the CDI portal.

### Viewing Task Details from the Scheduling Gantt

To view summary details about a task, right-click the task in the task schedule area. Detailed information displays for the selected task(s) at the top of the pop-up menu. To navigate to the task's maintenance portal, right-click the task and then select **View Details** from the pop-up menu.

### Viewing the Crew Shift Details from the Scheduling Gantt

To view summary details about a shift, right-click the shift in the **Crew** pane. Detailed information displays for the selected shifts(s) at the top of the pop-up menu. To navigate to the crew shift's maintenance portal, click the **Shift** link. You can also right-click the shift in the **Crew** pane and then select **View Details** from the pop-up menu.

### **Customizing Columns in the Scheduling Gantt**

Change the look and organization of your Gantt view by selecting **Customize Columns** then **Change Display**. Select which columns you want to see on the left hand panel or sort and filter by field resources, crews and shifts. After the display is changed, you can use the other **Customize Columns** options to save the display for easy access later (**Save Display**) or make that display the default view that opens whenever you open the CDI portal (**Set as Default**). Access your listing of saved displays by selecting **My Displays**. Note that saved columns and saved filters work independently. Filters that are applied when you save a column layout will not be saved with that column layout.

### Filtering the Scheduling Gantt

Click the **Filter** icon to refine the list of crews and shifts that are displayed in the schedule view according to any criteria such as; by activity information, by capability, by coverage, by resource, by emergencies, or by custom filters that you save. Select **Save Current** to store your filter to your list of filters which you can refer back to later. Filters cannot be saved as your default view since it is a best practice to review all the information in your scope of data before applying filters.

### Filtering the Scheduling Gantt by KPI

To see only those crew shifts and tasks that are related to a KPI, click the link for the KPI in the **KPI Summary** zone on the **CDI** portal. The KPI-Specific **CDI** portal is displayed, and its **Scheduling Gantt** zone is filtered by the selected KPI.

#### Setting the Display Date for the Scheduling Gantt View

You can jump directly to any date (within the period of time you are monitoring) and display crew shifts and tasks beginning with that date. To scroll the **Scheduling Gantt** view to a specific date and time, click the **Go to Date Time** toolbar icon, then enter the desired date.

To scroll to the current date, click the Go to Now toolbar icon.

#### Zooming In and Out in the Scheduling Gantt View

Use the **Zoom In** and **Zoom Out** buttons on the **Scheduling Gantt** toolbar to adjust the time frame.

**Zoom In**: Adjusts the task area to show a narrower time frame (for example, from 12 hours to 6 hours), thus expanding the task bars.

**Zoom Out**: Adjusts the task area to show a wider time frame (for example, from 3 hours to 6 hours), thus compressing the task bars.

### **Using the Activity List**

The Activity Search zone on the CDI portal allows you to search for activities and take action on them.

From the Activity Search zone, you can:

- Find the activities you want to work with.
- Use the action buttons to update the status of selected activities. (Check the box to the left of each activity you want to update before you click the action button.) The available actions may vary depending on your system's configuration.
- Click the Activity link to navigate to the activity's maintenance portal.
- Click the **Show on Map** icon to display the selected activity on the **CDI Map**. (You must have already launched the map using the **Show Map** button. **Show on Map** switches to the map window and focuses on the selected activity.)

### **Activity Search**

Use this procedure to filter and search for activities in the CDI portal.

- 1. Access the CDI portal for a logged on dispatcher shift.
- 2. From the Activity Search zone, select the Query Option to use.

You can only search for activities within the current scope of data.

3. Enter your search criteria and click Refresh.

### Filtering the Activity List by KPI

To see only activities related to a particular KPI, select the link for the KPI in the **KPI Summary** zone on the **CDI** portal. The KPI-Specific **CDI** portal is displayed, and its Activity list is filtered by the selected KPI.

## Using the CDI Map

This section describes common tasks related to using the CDI Map .

#### Launching the CDI Map

The **CDI Map** can only be launched from the **Scheduling Gantt** zone. Click the **Show Map** toolbar icon on the **Scheduling Gantt** zone to start the map.

The map opens in a separate window. When initially loaded, the scope of data displayed in the map is the full scope of data you are monitoring in the **CDI** portal. Use the check boxes in the upper right-hand corner of the map window to include or exclude specific layers (types of objects) from the map display.

**NOTE:** You must launch the map before you can use the **Show on Map** options to display specific crews, activities, or routes on the map. After launching the map, leave the map window open and return to the **CDI** portal to use these options.

The map's scope of data is the same as the scope of data for the portal from which it was launched, either the main CDI or the KPI-Specific CDI.

### **Displaying Activities on the Map**

You can display all activities within the current scope of data on the map, or choose a particular activity to display. You can also display only activities related to a particular KPI.

1. If the map window is not already open, click the Show Map toolbar icon on the CDI portal to launch the map.

By default, the map shows all activities for the dispatch areas and dates you are monitoring.

- **2.** To focus the map on a particular activity:
  - Leave the map window open and then return to the CDI portal.
  - Right-click on an activity in the Scheduling Gantt task area, then select Show on Map.
- 3. To display only activities related to a particular KPI:
  - Click the KPI link in the KPI Summary zone to display the KPI-Specific CDI.
  - Click the **Show Map** button on the **Scheduling Gantt** toolbar (in the KPI-Specific **CDI** portal, not the general **CDI** portal). The map window is displayed with data filtered by the selected KPI.
- 4. To display detailed information about the object in a context window

When you hover over a point on the map that is related to a task (or a crew shift), the system displays detailed information about the object in a context window.

### **Displaying Routes on the Map**

Use this procedure to display the route for a crew shift on the map.

- 1. If the map window is not already open, click the Show Map toolbar icon on the CDI portal to launch the map.
- 2. To focus the map on the route for a particular crew shift:
  - Leave the map window open and then return to the **CDI** portal.
  - Right-click on a crew in the Scheduling Gantt crew pane, then select Show Route on Map.

3. Use the Clear All Routes button in the map window to remove the route display.

### **Displaying Crews on the Map**

You can display all crews within the current scope of data on the map, or choose a particular crew to display. You can also display only crew shifts related to a particular KPI.

- 1. If the map window is not already open, click the **Show Map** toolbar icon on the **CDI** portal to launch the map.
- 2. Check the Crews box. The map displays all crews within the current scope of data.
- **3.** To focus the map on a particular crew:
  - Leave the map window open and return to the CDI portal.
  - Right-click on a crew in the Crew pane, then select Show Crew on Map.
  - Select **Show on Map**. The map window is displayed showing the location of the crew or the activity related to the alert.
- 4. To display only crews related to a particular KPI:
  - Click the KPI link in the KPI Summary zone to display the KPI-Specific CDI.
  - Click the **Show Map** button on the Scheduling Gantt toolbar (in the KPI-Specific **CDI** portal, not the general **CDI** portal). The map window is displayed, and the data is filtered by the selected KPI.

When you hover over a point on the map that is related to a crew shift (or a task), the system displays detailed information about the object in a context window.

### **Clearing All Routes**

Use the **Clear all Routes** button on the **CDI Map** page to clear all route lines from the map. This button is displayed only if route lines are currently drawn on the map.

## **Monitoring KPIs**

Use the KPI Summary on the CDI portal to view and manage the KPIs you are responsible for monitoring.

- 1. Review the KPIs listed in the KPI Summary zone.
- **2.** Click a KPI link to view the KPI-Specific **CDI** portal, which displays only tasks and crew shifts related to the selected KPI.
- **3.** Review the information and take action as needed.
  - Right-click a task in the **Scheduling Gantt** task area, then select the desired option from the pop-up menu. To navigate to the task's maintenance portal, select **View Details** from the pop-up menu or click the activity link in the **Activity** zone.
  - Right-click a crew in the **Scheduling Gantt** crew pane area, then select the desired option from the pop-up menu. To navigate to the crew shift's maintenance portal, select **View Details** from the pop-up menu or click the shift link in the **Crew** pane.

## **Mail Management**

This section describes concepts and procedures related to managing mail messages.

### **About Mail Management**

The main purpose of the mail management system is to allow dispatchers to communicate with crews without leaving the application. Crews can respond to and communicate with dispatchers from their mobile device.

Messaging is context driven, providing dispatchers control over communication with crews based on their shift, availability, and whether or not they are logged on. For example, dispatchers can send one mail to all of the crews that he or she monitors.

Mail messaging also provides control over message behavior. For example, an emergency message sent to a crew's mobile device, pops up over the mobile device screen to grab the user's attention. Messages can also be tracked to show whether or not they have been acknowledged.

Users receive notifications of new messages via the **Mail Summary** zone on their dashboard. They can also review all of the messages that they have sent or received using the **My Mail** portal.

#### **Message Creation**

Users have the option of selecting from a mail template to send preset mail content for specific situations, or they can create unique messages from scratch.

Mailing lists are also available so that a predefined list of users can be selected quickly and easily.

Dispatchers can choose to send messages as normal delivery, as emergency mail, or with other special handling such as setting the message to require manual acknowledgement or setting the message to expire after a certain amount of time without being acknowledged.

Dispatchers can send mail to:

- Their monitored crews
- All crews
- Another user, typically a mobile user
- A list of predefined users in a mailing list

Crews can send mail to:

- All logged on dispatchers monitoring them
- All logged on dispatchers
- Another user, typically their supervisor(s)

### About the My Mail Portal

The My Mail portal provides access to view mail you have received or sent.

Any user with a valid login can use this portal to see their messages. This is also useful for non-MDT or SMS crew members who do not have access to mail from a portable device.

You can create new mail, reply, acknowledge mail you received and archive your mail using this portal.

Users can also receive notifications of new messages via the Mail Summary zone on their dashboard.

Archive your messages to remove them from your sent or received folder for a clean work space, but to still have access to them.

Some mail messages include a **Voiced** button which allows dispatchers a way to manually relay messages to crews. This only applies when an alert is sent to the dispatcher because the system has failed to dispatch an activity to the crew in a timely manner. The dispatcher can respond to the alert situation by reassigning the work to another crew or by contacting the current crew by radio. When communicating the message by radio, the message is relayed by "voice" rather than by dispatch. The dispatcher can click the **Voiced** button and the system navigates to the activity portal so they can read the details to the crew.

#### **Mail Summary**

You can also manage your mail using the Mail Summary Dashboard zone. The zone includes the following features:

- Refer to the zone for notifications whenever you receive a new message.
- Select the Mail link on the toolbar to open the My Mail portal directly from the dashboard.
- Click the New button to start a new mail message directly from the dashboard.

### Working with Mail

This section describes common tasks related to working with mail messages.

#### Creating a New Mail Message from a Mail Template

Use this procedure to create a new mail message from a mail template.

Prerequisites: Mailing Template must be configured.

You can start a new message in one of several ways:

- Dispatchers can right-click on a shift to send mail to the entire crew from the CDI portal.
- General users and dispatchers can also click the **New** button on the **Mail Summary Dashboard** zone or click the **Mail** link on the same zone to navigate to the **My Mail** portal. They can also access the **My Mail** portal directly by selecting **Main Menu** > **My Mail**+

After navigating to where you can create a new message, the general message creation steps are the same:

- 1. Click the Use Template button.
- **2.** Select the appropriate template.
- 3. Verify that all of the message details are as you would like them to apply for the message. Make changes as appropriate.
- 4. Click Send.

#### **Creating a New Free Form Mail Message**

Use this procedure to create a new mail message.

#### Prerequisites: None.

You can start a new message in one of several ways:

- Dispatchers can right-click on a shift to send mail to the entire crew from the CDI portal.
- General users and dispatchers can also click the **New** button on the **Mail Summary Dashboard** zone or click the **Mail** link on the same zone to navigate to the **My Mail** portal. They can also access the **My Mail** portal directly by selecting **Main Menu** > **My Mail**+

After navigating to where you can create a new message, the general message creation steps are the same:

- 1. Enter a subject and message body in the appropriate fields.
- 2. Select additional message options, as applicable.
- 3. Select a message group, user or mailing list for where the message will be sent, as appropriate.
- 4. Click Send.

#### **Archiving Messages**

Use this procedure to archive your sent or received messages.

Prerequisites: You must have existing received or sent messages.

1. Access the My Mail portal.

Click the Mail link on the Mail Summary Dashboard zone to navigate to the My Mail portal. You can also access the My Mail portal directly by selecting Main Menu > My Mail+

- 2. Search for and open the appropriate message.
- **3.** Click the **Archive** button.

Archiving a message removes it from your received or sent box, but allows you to search for it in the Archived folder.

#### **Reviewing Mail Messages**

Use this procedure to filter and search for mail messages.

#### Prerequisites: None.

1. Access the My Mail portal.

Click the **Mail** link on the **Mail Summary dashboard** zone to navigate to the **My Mail** portal. You can also access the **My Mail** portal directly by selecting **Main Menu** > **My Mail**+

2. Enter search criteria.

To see the messages that have been sent to you, select Received as the Query option. Additionally, you can search by messages that you sent or that you archived. You can also enter additional criteria to filter the list of messages further.

3. Click Refresh.

In the search results list, click the link for the message you want to view or edit.

## **Transfer of Goods**

This section describes concepts and procedures related to the transfer of goods.

## **Understanding Transfer of Goods**

This section describes concepts related to the transfer of goods.

## About the Transfer of Goods

Transfer of goods involves the process of transporting goods from one location to another. The system provides a way to manage goods, restrictions and vehicle load limits related to the transfer of goods.

Transfer of goods functionality creates activities and vehicle types that answer the questions: What are the goods? What can and cannot be shipped with these goods? and What are the vehicle capacities for these goods?

The goods being transferred are specified on activities. All goods being delivered must be both picked up and dropped off so that at the end of the day the net pick ups and deliveries are balanced. For example, you might have a job with 2 activities in it - one to pick up 1 item from location A and one to deliver 1 item to location B. The total goods being transferred must be 0 at the end of the job, 1 picked up -1 delivered = 0 on board at the end of that job.

Businesses might also take managing transfer of goods one step further and also manage locations where the goods are picked up and dropped off by incorporating the use of depots.

#### About the Goods Being Handled

Activities that handle goods specify information about the transferred goods such as the list of items being delivered, load capacities (weight, volume, size, etc) and restrictions relative to other goods on board. For example, an activity would indicate if hazardous load combinations should be avoided.

#### About Vehicle Maximum Capacity

For some types of goods being transported it is important to know how much of a load the transport vehicle can handle such as maximum weight, maximum volume, maximum size or any other measurement as needed.

Maximum capacity of vehicles is defined on the vehicle type, not the crew shift. Any shift that references the vehicle type is bound by those capacity restrictions. However this can be overridden on a specific shift to handle exceptions. For example if a dispatcher is aware that a truck has low tire pressure, he might override the maximum capacity to indicate that the truck cannot carry such a heavy load.

**NOTE:** The types of vehicle capacity limits to consider such as weight, volume, size etc. must be configured before vehicle limits functionality can be used. Refer to the configuration guide for more information.

### **About Depots and Depot Runs**

If transferred goods are loaded or unloaded at a particular centralized location, your organization can set up depots to capture the information related to these locations. Details such as whether the depot is a pick up or drop off location, what types of goods the depot can handle, the physical address and the days and times that it is open are all specified.

Only distribution type operations are currently supported. A distribution depot is where crews pick up goods for delivery.

Crews are scheduled to pick up goods at depots based on time windows, crew availability, and depot details. Crews can be configured to be affiliated with one or many specific depots, or they might be allowed to visit any depots as needed.

The crew's depot affiliation is defined on the crew record. As with any task they perform, crews can provide status updates related to each depot visit and can also provide loading information if performed. Loading of goods at the depot is optional since some customers may have pre-loaded their trucks the night before by a loading team. Likewise, dispatchers have visibility into the location of depots via the CDI map. Dispatchers can also indicate restrictions to limit which depots a shift can visit.

NOTE: The depot layer on the map is only available when there are depots defined in the system.

#### Activities, Tasks, Assignments and Runs

A crew's interaction with a depot is managed in terms of activities, tasks, assignments and runs:

- Depot based activities involve loading/collecting goods at a depot center and delivering them to a customer location.
- Depot tasks represent a scheduled visit to a depot, with a task duration for loading the goods. The scheduler automatically creates these depot tasks to handle activities as needed.
- Depot task assignments manage loading of items at the depot. This type of assignment is only created when the crew performs the loading process. The mobile application creates the assignment during the loading process and the crew either has to load or not load all items in the assignment since partial loading of items is not supported. The assignment is sent to the server as part of the depot task completion message when the depot task items are completed. Depot task assignments are displayed on the **Assignment List** zone in the **Depot Task** portal or in the **Assignment History** zone in the **Activity** portal.

Note: The loading process at the depot is optional. Some customers pre-load their trucks so the crew do not need to load the items to their trucks when they are at the depot. In this scenario, no depot task assignments are created on the client as well as in the server.

• Depot runs represent the entire trip or travel to visit a depot, including the depot task and one or more depot activities. A single run would consist of the activity to pick up goods at a distribution depot.

#### **Depot Breaks**

The system can also be configured to designate breaks which can only be taken at a depot. If a shift is not scheduled for depot work, the break is scheduled as a standard break.

#### **Depot Time Windows**

Depot time windows define when the depot is open. They are used by the scheduler to determine when depot tasks to visit a specific depot should be scheduled.

The access time window defines the time frame that the depot is open. Each access time window also has an associated window cost and late cost. The window cost indicates the cost of using the time window, whereas the late cost indicates the cost of being late and arriving at the depot outside of the allotted time frame.

The service time window defines the *preferred* time windows within the normal operational hours. Lower cost is associated with scheduling work during preferred service time.

Access times and service times cannot overlap, so if there is a preferred service time defined, the general access times should be defined during time frames outside of the defined service times.

Multiple depots can share this information by referring to a depot profile which also has these values defined. If there are no times specified, there is no restriction on when the depot is available.

Maximum capacities might also be specified for a time window to indicate limits such as maximum weight, maximum volume, or any other measurement as configured by your implementation applicable during that time window.

**NOTE:** The types of maximum capacity limits to consider such as weight, volume, size etc. must be configured before limits can be specified for a depot time window. Refer to the configuration guide for more information.

#### **Depot Time Window Overrides**

An override time window is used to redefine a depot's access or service time window as originally defined on the depot. For example, if the dispatcher knows that the depot will be open later than usual on a particular day, he can override the default time window and adjust for the later time. The override will apply to a specific day and time for the depot rather than the generalized weekly schedule defined by the default time windows.

An override can also be used to completely remove a specific time window or to adjust the maximum capacities defined on the time window such as the maximum size or weight of distribution that the depot can handle.

#### **Crews Can Be Restricted To Specific Depots**

Since crews typically logon and logoff from their base depots in depot based operations, crews can be configured so that they are restricted to specific depots. This is done on the crew record. This may be necessary, for example, if the crew's vehicle is too large to visit some depots. In these cases, the scheduler is limited to only scheduling the crews to visit depots where the crew is allowed. If a crew is not limited to specific depots, it is assumed that they are allowed at any depot. Moreover, a dispatcher can override the list of depots a crew is restricted to on a specific shift. A shift is allowed to be scheduled work to any and all depots that a crew is allowed to work.

## **About Depot Cutoff**

A depot cutoff event closes all distribution depot runs that are planned to depart from the depot before a specified cutoff time, and instructs the scheduler to build new runs for the depot to depart after that cutoff time. The depot cutoff automatically locks all such runs from the distribution depot.

As an example, think of depot cutoff functionality applied for grocery delivery. All deliveries for a given day must be on the truck and ready to go by 10 am to make the "early run". With depot cutoff, the scheduler enforces that orders must be processed before a certain trigger date and time, say 5pm, on the previous day. The runs would be locked after 5 pm and any orders processed after that time would be pushed to later runs.

Cutoff events for a depot can be configured to be automatically generated in advance based on a template defined on the depot or the depot profile it uses, initiated by the host system, or initiated manually by a user.

Cutoffs that are scheduled in advance are set up on the depot or depot profile with set time windows. Cutoffs that are initiated manually for single date and time are set by using the **Cutoff** action on the depot.

Depot configuration can also indicate whether or not a scheduling manifest should be sent back to the host when the cutoff is processed. The manifest includes information about all shifts that are associated with "runs" closed by the depot cutoff request. When a cutoff is processed all depot tasks scheduled to depart on or before the cutoff time are automatically closed thus locking their schedule.

The **Cutoff History** zone in the **Depot** portal shows a history of cutoff requests that have been processed for the depot. You can select a cutoff request and navigate to the **Depot Cutoff** portal. The **Closed Depot Runs** zone lists the depot tasks closed by the cutoff event. Navigate to one of these depot tasks to see the current state.

## **Working with Depots**

This section describes common tasks related to working with depots.

**NOTE:** Depot activities are not delivered with the base package and must be configured by your implementation team before you have access to these functions.

## **Viewing Depot Runs**

Use this procedure to view the entire run that a depot activity belongs to.

Prerequisites: None.

1. Navigate to the Activity portal in edit mode.

Alternately, dispatchers can review the run on the **CDI** portal by clicking on **Show Run** on the run's corresponding depot task.

**2.** Search for and select the appropriate activity.

Look in the Activities In Depot Run zone to see all of the activities in the run and where the current activity falls in sequence with the others.

## **Closing a Depot Run**

Use this procedure to close a depot run. You would close a depot run to prevent the scheduler from making further changes to the set of activities in the run.

You can also complete this process from the Depot Task portal.

- **1.** Navigate to the **CDI** portal.
- **2.** Locate the depot task related to the run.
- **3.** Right click and select **Close**.

## **Opening a Depot Run**

Use this procedure to open a depot run. You would open a depot run to allow the scheduler to further optimize the run and make changes to the set of activities in it.

You can also complete this process from the Depot Task portal.

- **1.** Navigate to the **CDI** portal.
- 2. Locate the depot task related to the run.
- 3. Right click and select Open.

### **Overriding Depot Time Windows**

Use this procedure to change or remove the time windows on a depot.

- 1. Navigate to the **Depot** portal in edit mode.
- 2. Search for and select the appropriate Depot record.
- 3. Click the Add link in the Override Time Windows zone.
- 4. Follow the prompts to add a new override.

## **Initiating a Depot Cutoff Event Manually**

Use this procedure to manually execute a depot cutoff event. For information in setting up template cutoff events for a depot refer to Defining Depots.

- 1. Navigate to **Depot** portal in edit mode.
- 2. Select a distribution depot.
- **3.** Click the **Cutoff** button.
- **4.** Enter the cutoff date and time.

Optionally, you can set the trigger to to start processing the cutoff. If this is not specified it is processed immediately.

The cutoff date/time on the depot is set to the new cutoff time. The scheduler automatically closes all depot runs to this depot planned to depart on or before the date and time mentioned.

## **Contractor Management**

This section describes concepts and procedures related to contractor management.

## **Understanding Contractor Management**

Some companies use third-party contractor companies to help them to complete their work. If your organization uses contractors, or non-company resources, to work activities, you might use contractor management functionality to assign, schedule and complete this work.

This section describes concepts related to contractor management functionality.

### **About Contracting Models**

Contractor management functionality incorporates two models for contractor resources: A shift based model and a capacity based model. You might use both models since each contractor is set up and managed on an individual basis.

#### Shift Based Model

In the shift based model, contractor mobile resources, i.e. mobile workers, vehicles, crews and their shifts, are set up, configured, and scheduled as if they are internal employees. The contractor company is defined as a resource group then the resource group is referenced on all associated resources. For example, all contractor mobile workers, vehicles and crews must reference their company's resource group. Aside from these resources, all other user roles such as dispatchers, resource planners, etc. are assumed to be company employees.

#### **Capacity Model**

In the capacity model, external contractor companies are assigned work based on an agreed upon capacity. Contractor companies are defined as resource groups within the system while individual resources are fully managed and scheduled outside of your system. The contractor companies receive work from your organization then manage all activities on their own until they provide completion information.

Instead of working shifts, contractor companies agree to provide a certain capacity of work to your company. Capacities are expressed in terms of number of hours or a number of activities over a period of time. Each **Capacity** record specifies a period of time during which the contractor company agrees to take on work of a certain type in specific areas. Similar to

the notion of crew shifts, **Capacity** records may be generated based on templates or created manually as needed to reflect agreements between your company and the contractor company. Refer to *About Capacities* for more information.

The contractor company may need to be notified in advance of work your company commits to them so they can plan accordingly. A **Notification Horizon** specifies the amount of lead time prior to the beginning of the contractor's capacity period, that the contractor must be notified of activities committed to them for the specific capacity. Once the notification horizon begins, no additional activities can be added to the specific contractor's capacity. For example, if the capacity period begins on Thursday at 8:00 am, and the notification horizon is set to 72 hours, the capacity is closed on Monday at 8:00 am and the contractor is notified of all committed work booked to the capacity. Notification horizon is specified on the contractor's **Resource Group** record but may be overridden on the **Capacity** record.

Once activities are committed and sent to the contractor, they have to approve or reject each activity within a specified amount of time. The required amount of approval time is also specified on the contractor's **Resource Group** record. If the contractor has not responded by the close of this time window, the activity is returned to your organization and considered declined.

If the contracting company is integrated with your company system via web services then approval and rejection is automatically handled by message exchanges between the systems. The system sends messages to the external system referenced on the resource group definition for the contracting company.

Smaller contracting companies that do not use an integrated system, can access the **Contractor Work Management** portal within your company's application to manage their work. Refer to *About the Contractor Work Management Portal* for more information.

Aside from contractor users managing their committed work via the **Contractor Work Management** portal, all other user roles such as dispatchers, resource planners, etc are assumed to be company employees.

### **About Resource Groups**

Resource groups define information about the contractor companies doing work for your organization. This information includes name, contact information and the base service area where they work.

Your organization must also be defined as a resource group of class "company" if you need to establish scheduling preference ranks between contractor companies and your own company using contractor eligibility rules. Refer to *About Contractor Eligibility Rules* for more information.

The contracting model as well as whether this is your own company is defined on the resource group type. Only one resource group can be defined as your company.

The following also apply for defining resource groups:

- Contractor companies may be associated with a list of service areas that they are eligible to work in.
- If the capacity contractor company's system is integrated with your company's system, their external system definition has to be referenced on their resource group definition.
- If the contracting model is shift based then all contractor mobile workers, vehicles and crews must reference their company's resource group.

**NOTE:** Regardless of the contracting model used, any individual who will need to access the system as a contractor needs to be set up as a user within the system. This user <u>must</u> reference the resource group defined for the contracting company they work for. The **User** record includes a field to note the contractor company associated with a user.

## **About Capacity**

Capacities represent an external contracting company's agreement to take on work of a certain type in specific service areas for a period of time.

The capacity type defines whether the capacity is expressed as a number of activities or number of hours. If specified as a number of hours then the capacity must be defined for a specific activity type. If it is expressed as number of activities, then it can be for an activity type or a broader service class. A capacity has to be offered in one or more service areas eligible of the contracting company. The capacity also states the amount of time the contractor company needs for advance notice for work booked to the capacity.

The scheduler considers capacities as well as internal crew shifts when scheduling a particular activity based on the whether or not the activity is allowed to be worked by a contractor and other preference options.

The scheduler may assign or unassign work to and from a capacity as part of the optimization process up to when the notification time specified on the capacity has been reached. Notification time is defaulted from the contractor company's resource group but may be overridden on the capacity. Contractor companies receive activities for approval or rejection when the end of the notification horizon. At this time, the capacity is considered closed and all work currently assigned to the capacity is allocated and committed to the contractor. If the contractor company does not accept the activities by the specified acceptance horizon, then the activities revert back to your company. Activities can also be reverted manually as necessary. The company can always pull back activities and allocate them elsewhere (with the risk that the contractor has already done the work). Standard alerts are used for activities that are in jeopardy or missed, regardless of whether they are assigned to internal resources or a contractor company.

An activity can also be manually allocated to a capacity by using the chooser action. This can be used to request that the scheduler recommend capacities where the activity can be allocated.

Capacities are assumed to be set up by your company based on agreements made with the contractor company using capacity templates and/or creating them adhoc as needed.

Refer to Committing Work to Contractors for more information.

## **About Capacity Templates**

Capacity templates provide a tool for quickly generating large numbers of shifts based on pre-defined parameters.

A capacity weekly template defines a recurring weekly pattern for generating capacities for a specific external capacity contractor. The capacity template defines the information to be used when creating capacities based on this template. The capacity establishes the time period that the contractor company is available to work, it does not establish any time limits for completing assigned work.

Capacity weekly templates are either:

- effective for a specified period of time
- perpetual with an effective date but no end date
- The global planning horizon parameter (defined in master configuration) controls the number of day's worth of capacities to generate for perpetual templates.

A weekly template may reference a work calendar to state public holidays for which capacities should not be generated. Each contracting company may be associated with multiple effective dated capacity weekly templates representing their agreements with your company over time.

In a situation where capacity details should differ from their template on a particular date, generate the capacity initially from the template and then manually adjust the capacity to override the template settings. These modified capacities are called "overridden capacities", as they no longer match the template from which they were generated. The **Overridden Capacities** zone on the **Capacity Weekly Template** portal displays a list of overridden capacities linked to thetemplate.

A generated capacity maintains a reference to the template that generated it, so any changes made to a template are automatically applied to all future capacities that were generated from that template. If you modify a capacity weekly template after capacities have been generated from it, all previously generated capacities will be regenerated, and any manual overrides will be lost.

### **Allowing Contractors to Work Activities**

Settings on activities indicate whether or not the activity is eligible to be worked by a contractor. This is defaulted from the activity type, but can be overwritten on the activity itself.

The **Eligible For Contracting** field indicates whether the activity should be worked by a company resource only, any internal crew (company or contractor), or any resource. If this is not specified, the activity is not eligible for contracting. Activities that are eligible for contracting can be re-set as not eligible for contracting using the **Revert To Company** action.

## **About Contractor Eligibility Rules**

Contractor eligibility rules define scheduling prioritization between your company and contractor companies. This determines how your organization wants to schedule work for a particular service area and service class.

Defining contractor eligibility rules is optional, so if not specified the scheduler automatically gives preference to internal crews, company and shift based contractors, over external contractor capacities

Eligibility rules specify an overall preference between company and shift based contractors, vs. external capacity contractors. The eligibility rule can also provide a ranked list of resource groups, company and contractors, to be assigned work in the specified order of preference. If multiple groups are assigned the same rank then they are equally preferred. If a resource group is not listed it is assumed to be least preferred.

These preferences are stamped onto activities that are eligible to be worked by contractors when the activity is created or rescheduled. If the system detects a change to the eligibility rules while the activity is still being scheduled it stamps the preferences to reflect the change.

Eligibility preferences are used by the scheduler when scheduling the activity. Scheduling cost is associated with not honoring this preference option. For example, if your preference is capacity then it would be less expensive to use a capacity over an internal resource.

## **Committing Work to Contractors**

Contractors, irrespective of their contracting model, can only view and act upon work committed to them. Once committed to a contractor the scheduler cannot change the activity's assignment. This means that the activity is locked to that contractor. Company users can view and act upon any activity committed or not.

If an activity is scheduled to a capacity contractor, it is committed to the capacity contractor company when the notification time specified on the capacity is reached. An activity is also automatically committed to a capacity contractor when it is allocated to any of the contractor's capacities.

Once committed to a capacity contractor, the activity appears on the contractor's work management portal. If the contractor's system is integrated with your system then for each committed activity an outbound message is sent to contractor with the activity details.

The capacity contractor company has to approve or reject work committed to them by the agreed upon approval time specified on the contractor resource group record. If they explicitly reject the work or do not approve in a timely manner the activity is no longer committed to them, the contractor company is excluded from performing the specific activity and the activity is rescheduled. A contractor user may use the contractor work management portal to approve and reject work. Alternatively, if the contractor's system is integrated with your system this may be achieved via web services.

If the activity is scheduled to a crew shift, for either a company crew or a shift based contractor crew, it is committed to the associated contractor company at either allocation or dispatch time. No approval or rejection is needed. When committed

the contractor's resource group is stamped on the activity and is key to ensuring contractors access their committed work only.

### **About the Contractor Work Management Portal**

Contractor companies that do not have a system integration with Oracle Real-Time Scheduler use the **Contractor Work Management Portal** to manually manage committed work.

**NOTE:** If your company does have a system integration with Oracle Real-Time Scheduler it is not necessary to use this portal as work management is completed directly in your system.

Committed work must reviewed and either approved or declined in a timely manner. Failing to respond to work causes the system to automatically remove that work from your backlog, handling it as if it has been declined.

Search for capacities based on the various criteria and click the Refresh button to display results.

Once results are displayed, click the broadcast icon next to the capacity for the appropriate date range to display the work details in the **Committed Work** zone. This zone lists all activities that are currently committed to a capacity. Clicking the **Approve** or **Decline** button to accept or reject work committed to your company. Failing to do so in a timely manner would result in the system automatically removing that work from your company and handling it as if it has been declined.

You can also download the list of committed activities and their key information to an excel spreadsheet by clicking the **Explorer Zone Menu** icon in the toolbar.

When using this portal, a contractor can only see their work; they cannot see other contractor's information or the source company's information.

**NOTE:** Any individual who will need to access the **Contractor Management** portal or requires other access to the system as a contractor needs to be set up as a user within the system. The **User** record includes a field to note the **Contractor ID** defined in the **Resource Group** portal.

### About the CDI and Contractor Capacities

Contractor crews are highlighted on the **Scheduling Gantt**, and activity search supports filtering by contracting related criteria. The **Contractor Capacity** tab provides a summary of contractor capacities monitored by the dispatcher.

### **Working With Contractor Work Management**

This section describes common tasks related to working with contractor work management.

### **Defining Resource Groups**

Use this procedure to define a contractor or your company resource group.

1. Navigate to the Main Menu > Resource Management > Resource Group + .

You can also navigate to the portal and click the Add link.

2. Select the appropriate value for the **Resource Group Type** field and click **OK**.

If you are creating the one company resource group for your organization, make sure to select the **Company** resource group type that was created to indicate that this is the designated resource group type for your organization.

- 3. Enter a unique descriptive name and a description.
- 4. Complete the remaining fields according to your business processes.

5. Click Save.

### **Defining Capacity Weekly Templates**

Use this procedure to create a capacity weekly template.

Prerequisites: You must have configured contractors in the Resource Group portal.

- Navigate to the Main Menu > Resource Management > Capacity Weekly Template + . You can also navigate to the portal and click the Add link.
- **2.** Complete the fields according to your business processes.
- 3. Click Save.
- 4. Click the Add Capacity Template link in the Capacity Templates section.
- 5. Select a Capacity Type and click OK.
- 6. Complete the fields according to your business processes.
- 7. Click Save.

### **Defining Capacity Templates**

Use this procedure to create a capacity template. Capacity templates define a set of parameters to create capacities.

- 1. Navigate to the appropriate Capacity Weekly Template.
- 2. Click the Add Capacity Template link in the Capacity Templates section.
- 3. Select a Capacity Type and click OK.
- 4. Complete the fields according to your business processes.
- 5. Click Save.

## **Entering Capacity**

Use this procedure to enter parameters used to determine what type of work contractors can perform and when. Capacities are typically generated using templates, however this procedure can be used to manually enter them.

- 1. Select Main Menu > Resource Management > Capacity+.
- 2. Select a capacity type.

Capacity types determine whether the capacity is defined by number of hours or number of activities.

- 3. Complete the fields according to your business processes.
- 4. Click Save.

## **Defining Contractor Eligibility**

Use this procedure to define scheduling prioritization between your company and contractors.

- 1. Select Main Menu > Resource Management > Contractor Eligibility+ .
- 2. Complete the fields according to your business processes.
- 3. Click Save.

## **Viewing Contractor Work**

Use this procedure to view work committed to a capacity contractor. If you are a contractor user, the portal is restricted to your company only. If you are a company user, navigate to this portal from the contractor's resource group to review their committed work.

- 1. Select Main Menu > Service Management > Contractor Work Management .
- 2. Search for and select the contractor capacity and click Refresh.
- **3.** Click the link for the appropriate contractor work/capacity.

If you are a company user, navigate to this portal from the contractor's resource group to review their committed work. Please refer to *Viewing Contractor Work (Company Users)* for instructions.

### Viewing Contractor Work (Company Users)

If you are a company user, navigate to this portal from the contractor's resource group to review their committed work.

- 1. Select Admin Menu > Resource Management > Resource Group .
- 2. Search for and select the contractor.
- **3.** Click the "+" next to **Record Information**.
- 4. Click the Context Menu next to Contractor ID.
- 5. Select Contractor Work Management.

Information is only displayed for the contractor selected.

# **Chapter 3**

## **System Administration**

This section provides conceptual information and instructions for performing various setup and administration tasks.

## **Resource Management Administration**

This section describes concepts and common tasks related to resource management administration.

## **Understanding Resource Management Setup and Administration**

This section describes entities used to support the management of resources and shifts.

## **About Locations**

You can predefine a set of common locations, such as service centers or business offices that can be selected and referenced later. For example, predefined locations can be used as logon and logoff locations for crew shifts or as meeting locations for periods of unavailability.

## About Skills

Skills define an ability or talent needed to perform certain types of work.

An activity may require the assigned mobile worker to posses certain skills to complete the activity. Required skills are typically defined on the activity type but may also be overridden on the activity.

Mobile worker types define a list of skills assumed to be possessed by all mobile workers in that job description, and each mobile worker record lists the individual mobile worker's skills.

When the system schedules work it matches the requirements of each activity to the capabilities of available crew shifts. The scheduler validates the skills and equipment of all mobile workers and vehicles allocated to a crew shift to determine which activities the crew can work on a particular shift.

Some skills have effective periods. For example, a skill might require a license that must be renewed every year. If a skill has an effective period, as defined in the **Limited Time** attribute for the skill, users will be required to enter an effective date and an expiration date when they assign that skill to a mobile worker.

#### **Skill Levels**

A skill set defines relationships between similar skills of different skill levels, where each skill within the set represents a specific level of expertise.

In the following example, the listed skills represent levels of expertise within a skill set. They are grouped together by referencing the same set number:

- Novice Inspector = Level 1
- Standard Inspector = Level 2
- Expert Inspector = Level 3

Skill levels are used to make sure that skilled resources are being used as efficiently as possible. Schedules can assign crew members to an activity based on their level of skill so as not to waste more experienced resources on simple task, or to be sure to have a worker with a high level of skill where needed. If an activity requires a Novice Inspector skill the scheduler would first look for novice inspector crews before considering standard or expert inspectors. This can be left blank if the skill does not require levels.

**NOTE:** Adding a new skill level to an existing skill set is achieved by duplicating an existing skill level of the skill set. Please refer to *Defining Skills and Skill Levels* for more information.

#### **Skill Efficiency**

A skill level can also specify an efficiency, or numerical value which quantifies the relative speed or competency of the skill level. For example a worker at "expert" skill level probably works faster than a worker at "novice" level. The higher the number, the more efficient the worker.

The skill efficiency value affects how the scheduler determines the scheduled duration for activities where skill requirements are specified. Efficiency only applies for skills with levels. Refer to *About Activity Types* for more information.

### **About Vehicle Equipment**

Equipment is any device or apparatus used to perform certain types of work.

An activity may require the crew to posses certain equipment. The list of required equipment is typically defined on the activity type but may also be overridden on the activity.

Each vehicle record lists the equipment that the vehicle is equipped with. Vehicle type may define a list of equipment assumed to be on all vehicles of this type.

Like mobile workers, vehicles can be assigned to crew shifts. When scheduling work, the system matches the requirements of each activity to the capabilities of available crew shifts. The scheduler considers the skills and equipment of all mobile workers and vehicles allocated to a crew shift to determine which activities the crew can work on a particular shift.

### **About Mobile Worker Types**

A mobile worker is an individual workforce resource that performs work as part of a crew. Mobile worker types define the attributes for a mobile worker of a particular type.

A mobile worker is associated with a mobile worker type that defines attributes of the mobile worker's job description. For example, a mobile worker type can define the assumed skills of all mobile workers of that type. You can override these

settings if an individual mobile worker possesses more or fewer skills. If a mobile worker lacks assumed skills, the system lists them as missing skills on the **Mobile Worker** maintenance portal.

### **About Vehicle Types**

A vehicle is a workforce resource used by a crew to perform work.

A vehicle is associated with a vehicle type that defines attributes common to all vehicles of that type. For example, it can define the assumed equipment of all vehicles of that type. You can override these settings if a specific vehicle possesses more or fewer pieces of equipment. If a vehicle lacks assumed equipment, the system lists it as missing equipment on the **vehicle** maintenance portal.

If your organization transfers goods and vehicle capacity limits should be considered refer to *About Vehicle Maximum Capacity* under Transfer of Goods for more information.

#### **Vehicle Utilization Procedures**

The vehicle type may specify procedures that the crew must perform each time they utilize a vehicle of that type. The crew is not allowed to start their shift or change their vehicle mid shift until these procedures are passed. Depending on your business practices, the procedure type may or may not be configured to allow the crew to override or bypass a failed procedure as necessary. Refer to *About Procedure Types* for more information.

The completion and status of procedures is tracked in the **Procedures** zone of the **Crew Shift** as well as in the **Procedure** portal.

### About Crew Type

A crew is a uniquely named group of mobile workers and vehicles that perform work in shifts. The actual resources allocated to the crew on a specific shift may be fixed or vary daily depending on your business practices.

Crew type defines attributes common to all crews of this type. For example it defines the business object that controls the structure and business rules of crews created by this type.

Refer to About Crews and Crew Shifts in the Resource Management section for details about crews and crew shifts.

### **About Crew Shift Type**

A crew is a uniquely named group of mobile workers and vehicles that perform work in shifts.

Crew shifts are typically generated by shift templates but may also created online as needed. A shift type defines attributes common to all crew shifts and shift templates of this type, for example their typical start and end times, duration etc.

Refer to About Crews and Crew Shifts in the Resource Management section for details about crews and crew shifts.

If your organization transfers goods and vehicle capacity limits should be considered refer to *About Vehicle Maximum Capacity* under Transfer of Goods for more information.

### **About Crew Hierarchies**

Crew hierarchies organize crews into logical structures of up to three levels that represent their position in relationship to other crew.

For example, your business practices may require crew hierarchy levels of **Business Unit**, **Department**, and **Office** with different crews belonging to each level.

The portal defines the name, description, and level of the selected hierarchy. Fields also indicate the parent hierarchy level, or the level that this level reports to. The meaning and usage of hierarchy levels is entirely dependent upon your business

practices, however hierarchies can facilitate easier searching and/or filtering in related records such as crew, crew shift, period of unavailability search for crews, common weekly templates, override time window search and in the CDI.

You can download and upload hierarchies to and from a spreadsheet. Download a hierarchy from the info zone using standard **Export** functionality, make changes, then upload it back into the system.

Load a hierarchy into the application by clicking the **Upload Hierarchy** link in the toolbar and uploading a properly formatted spreadsheet file. During the upload, records are created in the order that they are listed in the spreadsheet. This means that if a crew is referenced as a higher level than another crew, the higher level should be listed first in the sheet.

#### NOTE:

All hierarchy nodes must be unique across the system, regardless of their hierarchy and level.

### **About Shift Cost Profiles**

Shift cost profiles define shift-based scheduling cost factors that are used as multipliers against global scheduling costs.

For example, a shift-based overtime cost of 3 means that overtime for all crew shifts associated with this profile is three times more than the overtime cost defined globally. Note that small changes to shift-based factors may result in significant schedule changes.

Global and shift-based costs are used by the scheduler to evaluate and compare possible schedule solutions. A less costly schedule is preferred over a most costly one.

When you define a shift cost profile, you can associate it to specific service classes and/or service areas. For example, you might set up a shift cost profile to discourage the scheduler from utilizing overtime for shifts covering certain areas or performing certain types of work. The service classes and service areas associated with a shift cost profile do not restrict the use of the shift cost profile in any way; you can associate any shift cost profile to any shift. Rather, the system uses these service class and service area associations to recommend appropriate shift cost profiles when you are defining crew shifts. (If you click the **Recommend Change** link next to the shift cost profile field on the **Crew Shift** portal, the system displays a list of shift cost profiles that match the current shift's service area and service class combination.)

You can assign a shift cost profile to one or more shift templates or to individual shifts. Each shift is associated with a single shift cost profile.

## About POU Types

A period of unavailability (POU) is a specific period of time during which one or more resources are not available to perform work, for example, meetings or training sessions crews attend as part of their shift, a mobile worker's vacation leave, a vehicle's planned maintenance time, etc.

A POU type defines basic characteristics of all POUs of a particular type. For example, a POU type specifies whether or not POUs of that type can be recurring. Recurring POU types are used for events such as regular weekly staff meetings. If a POU type supports recurring POUs, it also specifies the POU template business object used to create recurring POUs of that type.

POU type also identifies the class of resource (crew, mobile worker, vehicle, etc.) that can be associated with POUs of that type. .

#### POU Tasks and POU Task Types

Crew POUs are events to which multiple crews may be invited. A POU task is automatically created by the system for each invited crew in order to incorporate the POU event into each crew's shift schedule at the appropriate time and track each crew's attendance individually. It is therefore only relevant to crew-related POUs (POUs for which the resource class is Crew).

A POU task does not bear specific event details; these are defined on the POU itself. The system uses a single type of POU task, which is defined on the master configuration, to generate all POU tasks.

A POU task is dispatched to a crew, just like an activity, and its status is updated and tracked in the same way. If a POU is modified, the system automatically adds, updates, or deletes any related POU tasks, based on the type of change and the POU task's status.

### **About Dispatcher Types**

A dispatcher record identifies a user as a dispatcher. Dispatcher type defines attributes common to all dispatchers of this type. Typically there should be one dispatcher type to be used for all your dispatcher records.

### **About Procedure Types**

Procedure types define the details associated with procedures of a particular type. This includes whether the procedure of that type is for an activity type, a vehicle type or a primary function, effective dates, and other requirements of completing the procedure.

Procedures represent steps or tasks that a crew may need to complete before starting their shift, utilizing a vehicle or starting an activity. Usually they relate to safety precautions or regulatory requirements.

Note: Procedure functionality is embedded into the mobile application and as such is only enforced for crews using the mobile application.

- Service class procedures: Procedure types entered on service classes determine the procedures required when a shift takes on a certain primary function role defined by this service class. This may be at shift start or when there is a change in primary function mid shift.
- Vehicle procedures: Procedure types entered on vehicle types determine the procedures required when a vehicle of this type is used or changed on a shift.
- Activity procedures: Procedure types entered on activity types determine that procedures required before the crew can start work on the activity. If the crew has previously suspended the activity and resumes work, they are required to fill out these procedures again.

Procedure types also establish the following for procedures of that type:

- Whether or not crews are required to take attendance of who was present during completion of the procedure.
- Whether or not the procedure can be overridden. The system does not allow the business activity to commence until all required procedures are passed. If procedure override is allowed, the crew is can bypass a failed procedure so it is considered as passed.
- Whether or not the procedure is effective dated (meaning they are only required at certain periods).

Disable the procedure type by selecting the **Deactivate** button in the **Record Actions** section.

#### **Procedure Steps**

The procedure type defines the procedure business object to be used to create and manage procedures of that type. This can be a base business object or a custom business object implemented to address specific business requirements. The base product's procedure type and procedure business objects implement a simple questionnaire form.

If your organization is using the base procedure business object the **Procedure Steps** section defines the specific questions or steps that need to be followed to complete the procedure. These can be in the form of yes or no questions, text or numerical values that must be entered, valid ranges, etc.

Message categories are used for the text messages for all steps in the procedure. It is recommended that you designate one or more message categories for procedure related messages. For example, you may have a message category for vehicle inspection or activity safety checklist. The **Sequence** field indicates the order in which the steps s are presented to the crew and must be completed. This can be used if the steps need to be re-ordered or if any steps need to be inserted in

between existing steps. The procedure steps also include values to determine whether or not the step is required to pass the procedure, as well as the expected pass value and answer types.

These steps are created on the procedure type for the procedure and cannot be altered on the procedure record.

**NOTE:** Procedure message categories need to be included as part of your deployment type configuration. When adding or changing step messages you need to create a new mobile application deployment to reflect your recent changes.

### **About Timesheet Types**

Timesheet types define attributes common to timesheet records of the same type. For example, you can designate whether the timesheet is for a mobile worker or a crew.

A timesheet summarizes the time a mobile worker spent on various types of tasks and other work related activities while working a shift. This functionality is optional. When enabled, the system automatically creates timesheet records for each mobile worker that worked a shift at shift completion time. They have an option to request timesheets to be calculated on demand or wait for the next timesheet monitor to calculate the timesheets.

#### **Timesheet Time Types**

Timesheet types define attributes common to timesheet records of the same type. For example, you can designate whether the timesheet created by this type is for a mobile worker or a process managing the creation of timesheet records for all mobile workers that were part of the shift's crew.

Timesheet type for a mobile worker can specify a **percent deviation** value which defines the maximum percentage allowed for corrections of a timesheet to deviate from the actual time calculated by the system. This is the difference between the total actual shift time and the total shift time as entered by the user as the corrected shift time. If the total corrections exceed the percentage entered here, the user can override the validation by checking the **Override** box, and continue with the corrections.

#### **Timesheet Configuration**

To enable timesheet functionality, set up a timesheet type for the crew process and a timesheet type for the mobile worker and reference them in the **Resource Management** section on **Master Configuration** under **Global Configuration**.

**NOTE:** If these **Global Configuration** values are not filled in, timesheet functionality is not enabled for your organization.

The **Timesheet Correction** field sets whether or not the timesheet time calculations that are automatically created can be adjusted by the mobile worker. If this is allowed, the system presents the worker with the option to change values such as their travel time, work time, break times etc. when they verify and accept the timesheet. System values are kept for audit purposes.

Mobile workers complete timesheet verification on their mobile device while non-mobile workers can complete timesheets "in office" as part of their general shift completion workflow. Include the timesheet process type and the mobile worker timesheet type to your deployment. This sends the timekeeping settings to the mobile devices including what is needed to start generating timesheets. Also ensure that the **M1-TIMSHT** batch control is running periodically such as every few hours. The batch is mainly needed mainly to handle situations where timesheet calculation is waiting for some task completion information errors to be resolved.

### **Defining Locations**

Use this procedure to define physical locations, such as service centers.

#### Prerequisites: None

To maintain existing locations, select Admin Menu > Resource Management > Location, then use *standard actions* to edit, duplicate, or delete a location.

To define a new location:

1. Select Admin Menu > Resource Management > Location+.

If your system supports more than one location type business object, you will be prompted to select a business object for this location.

- 2. Enter the location name and a meaningful description.
- **3.** Provide the address of the location.

The system will attempt to find the geocode coordinates from the address you provide. If it cannot, you may be required to enter the geocode coordinates, depending on your system configuration.

4. Click Save.

You can now select this location as a shift logon or logoff location on the **Crew Shift** maintenance portal or select it as a POU location on the **POU** maintenance portal.

# **Defining Equipment**

Use this procedure to define equipment needed to perform certain types of work.

#### Prerequisites: None

To maintain existing equipment, select Admin Menu > Resource Management > Equipment, then use *standard actions* to edit, duplicate, or delete the equipment.

To define a new equipment record:

1. Select Admin Menu > Resource Management > Equipment+ .

If your system supports more than one equipment type business object, you will be prompted to select a business object for this equipment.

- 2. Enter a name and a meaningful description for the equipment.
- 3. Click Save.

You can now associate this equipment with an activity type, indicating that the equipment is required to work this type of activity. You can also associate it with a vehicle or a vehicle type (as assumed equipment).

## **Defining Skills**

Use this procedure to define a human ability or talent needed to perform certain types of work.

1. Navigate to the Admin Menu > Resource Management > Skill + .

You can also navigate to the portal and click the Add link.

If your organization has configured any custom skill business objects, you may need to select one.

- 2. Enter a unique descriptive name and a description.
- 3. Complete the remaining fields according to your business processes.
- 4. Click Save.

# **Defining Mobile Worker Types**

Use this procedure to define a classification of mobile worker and identify the skills typically associated with mobile workers of that type.

Prerequisites: You must define skills before you can associate them with a mobile worker type.

To maintain existing mobile worker types, select **Admin Menu** > **Resource Management** > **Mobile Worker Type**, then use *standard actions* to edit, duplicate, or delete a record.

To define a new mobile worker type:

1. Select Admin Menu > Resource Management > Mobile Worker Type+ .

If your system supports more than one mobile worker type business object, you will be prompted to select a business object for this mobile worker type.

- **2.** Enter a name and meaningful description.
- 3. Select the business object to use when creating mobile workers of this type.
- **4.** To add or remove skills for this mobile worker type, click the + or sign in the **Assumed Skills** section and select a skill from the drop-down.

Assumed skills can be overridden for an individual mobile worker.

5. Click Save.

You can now create new mobile workers of this type.

# **Defining Vehicle Types**

Use this procedure to define a classification of vehicles and identify the equipment typically associated with vehicles of that type.

Prerequisites: You must define equipment before you can associate it with a vehicle type.

To maintain existing vehicle types, select Admin Menu > Resource Management > Vehicle Type, then use *standard actions* to edit, duplicate, or delete a record.

To define a new vehicle type:

1. Select Admin Menu > Resource Management > Vehicle Type+.

If your system supports more than one vehicle type business object, you will be prompted to select a business object for this vehicle type.

- **2.** Enter a name and meaningful description.
- 3. Select the business object to use when creating vehicles of this type.
- **4.** To add or remove equipment for this vehicle type, click the + or sign in the **Assumed Equipment** section and select the equipment from the drop-down.

Assumed equipment can be overridden for an individual vehicle.

**5.** As applicable, enter any procedure types that should apply for vehicles of this type.

The procedure type will determine what procedures must be completed before crew shifts can use vehicles of this type.

6. Click Save.

You can now create vehicles of this type.

# **Defining Crew Types**

Use this procedure to define a classification of crew.

#### Prerequisites: None

To maintain existing crew types, select Admin Menu > Resource Management > Crew Type, then use *standard actions* to edit, duplicate, or delete a record.

To define a new crew type:

1. Select Admin Menu > Resource Management > Crew Type+.

If your system supports more than one crew type business object, you will be prompted to select a business object for this crew type.

- 2. Enter a name and meaningful description.
- 3. Select the business object to use when creating crews of this type.
- 4. Click Save.

You can now create crews of this type.

## **Creating Crew Hierarchies**

Use this procedure to define a level in your organization's hierarchical structure for crews.

**Prerequisites**: Your organization must have established hierarchy levels according to the guidelines in the configuration guide.

1. Select Admin Menu > Resource Management > Crew Hierarchy + .

You can also navigate to the portal and click the Add link.

2. Select the appropriate value for the Crew Hierarchy Business Object field and click OK.

If your organization has not configured any custom crew hierarchy business objects, this step is skipped.

3. Select the appropriate level for the hierarchy and indicate the parent node, if applicable.

If you are defining the top level of the hierarchy, there will not be a parent.

4. Complete additional fields according to your business processes.

Note: All hierarchy nodes must be unique across the system, regardless of their hierarchy and level.

5. Click Save.

Once the hierarchy level is created, navigate to the appropriate crews to associate them with the level as needed. You can also upload your full hierarchy structure using a spreadsheet.

### **Uploading a Crew Hierarchy Using a Spreadsheet**

Use this procedure to define a full crew hierarchy.

- 1. Select Admin Menu > Resource Management > Crew Hierarchy.
- 2. Click the Upload Hierarchy link.

- **3.** If your system supports more than one crew hierarchy business object, you will be prompted to select a business object to define the base attributes for the hierarchy.
- 4. Verify that the spreadsheet you want to upload includes the columns indicated in the upload dialog box.

Note: All hierarchy nodes must be unique across the system, regardless of their hierarchy and level.

- 5. Click the CSV File to Upload button.
- 6. Browse to the appropriate file and click the Submit button.

During the upload, records are created in the order that they are listed in the spreadsheet. This means that if an entity is referenced as a higher level to another entity, the higher level should be listed first in the sheet.

Once the hierarchy is created, navigate to the appropriate crews to associate them with the lowest level as needed.

# **Adding Crews to Hierarchies**

Use this procedure to add a crew to a hierarchy.

The hierarchy levels must be defined.

- **1.** Navigate to the **Crew** portal.
- 2. Search for and select the appropriate Crew.
- 3. Populate the **Reporting Hierarchy** field with the lowest level of the hierarchy that it belongs to.
- 4. Click Save.

## **Defining Period of Unavailability Types**

Use the **Period of Unavailability Type** portal to define a type of period of unavailability (POU), such as a meeting or training session for crews, maintenance for vehicles, or leave time for mobile workers.

#### Prerequisites: None

To maintain existing period of unavailability types, select **Admin Menu** > **Resource Management** > **Period of Unavailability Type**, then use *standard actions* to edit, duplicate, or delete a record.

To define a new period of unavailability type:

1. Select Admin Menu > Resource Management > Period of Unavailability Type + .

If your system supports more than one period of unavailability type business object, you will be prompted to select a business object for this POU type.

- **2.** Enter the POU type name and a meaningful description.
- 3. Select the resource class associated with this POU.

The resource class selection determines which resources can be associated with POUs of this type. For example, if you select Mobile Worker as the resource class, then you will be able to associate one or more mobile workers with POUs of this type and the system will automatically incorporate POU tasks into the schedules of those mobile workers at the appropriate time.

- 4. Select the business object to use when creating POUs of this type.
- 5. Select the business object to use when creating POU templates of this type.

POU templates are used to create recurring POUs.

6. Click Save.

You can now create periods of unavailability based on this type.

# **Defining Shift Cost Profiles**

Use this procedure to define shift-based scheduling cost factors that serve as multipliers against global costs.

Prerequisites: You must define service areas and service classes before you can associate them to a shift cost profile.

To maintain existing shift cost profiles, select **Admin Menu** > **Resource Management** > **Shift Cost Profile**, then use *standard actions* to edit, duplicate, or delete a record.

To define a new shift cost profiles:

- 1. Select Admin Menu > Resource Management > Shift Cost Profile+.
- **2.** Enter a name and meaningful description.
- 3. Specify the shift-based cost factors that will be used as multipliers against global costs.
- 4. Select the service areas to which the profile applies.

If you do not select any, the profile will apply to all service areas.

5. Select the service classes to which the profile applies.

If you do not select any, the profile will apply to all service classes.

6. Click Save.

You can now associate this shift cost profile with a crew shift template, so that it will be applied to all crew shifts generated from the template.

# **Defining Shift Types**

Use this procedure to define basic attributes associated with a type of crew shift, such as its start time and duration.

#### Prerequisites: None

To maintain existing shift types, select Admin Menu > Resource Management > Shift Type, then use *standard actions* to edit, duplicate, or delete a record.

To define a new shift type:

 $\label{eq:admin} \textbf{1. Select Admin Menu} > \textbf{Resource Management} > \textbf{Shift Type} +.$ 

If your system supports more than one shift type business object, you will be prompted to select a business object for this shift type.

- **2.** Enter a name and meaningful description.
- **3.** Enter the start date and duration for all shifts of this type.
- 4. Select the business object to use when creating shifts of this type.
- 5. Select the business object to use when creating shift templates of this type.
- 6. Click Save.

You can now create crew shifts and crew shift templates based on this type.

# **Defining Dispatcher Types**

Use this procedure to define a type of dispatcher resource.

#### Prerequisites: None

To maintain existing dispatcher types, select **Admin Menu** > **Resource Management** > **Dispatcher Type**, then use *standard actions* to edit, duplicate, or delete a record.

To define a new dispatcher type:

1. Select Admin Menu > Resource Management > Dispatcher Type+ .

If your system supports more than one dispatcher type business object, you will be prompted to select a business object for this dispatcher type.

- 2. Select the business object to use when creating dispatcher records of this type.
- 3. Click Save.

You can now create new dispatchers of this type.

# **Defining Procedure Types**

Use this procedure to define the attributes associated with a particular type of procedure.

**1.** Navigate to the **Admin Menu > Resource Management > Procedure Type +** .

You can also navigate to the portal and click the Add link.

2. Select the appropriate value for the Procedure Type Business Object field and click OK.

If your organization has not configured any custom procedure type business objects, this step is skipped.

- 3. Enter a unique descriptive name and a description.
- 4. Complete the remaining fields according to your business processes.
- 5. Click Save.

Once you define the procedure type, you will need to add the procedure steps that are required for procedures of that type by clicking the **Edit** button and filling in the steps.

You can now add this procedure type to service classes, activity types and vehicle types to establish procedure requirements.

## **Defining Timesheet Types**

Use this procedure to define attributes common to timesheet records of the same type. For example, you can designate whether the timesheet is for a mobile worker or a crew.

1. Navigate to the Admin Menu > Resource Management > Timesheet Type + .

You can also navigate to the portal and click the Add link.

2. Select the appropriate value for the Timesheet Type Business Object field and click OK.

In the base package, you are determining whether timesheets of this type are for crew processes or resources such as mobile workers.

3. Enter a unique descriptive name and a description.

- 4. Complete the remaining fields according to your business processes.
- 5. Click Save.

# **Service Management Administration**

This section describes concepts and common tasks related to service management administration.

## **Understanding Service Management Setup and Administration**

This section describes the entities used to support service management and dispatcher functions.

### **About Task Types**

A task type defines default attributes for all tasks of a particular type. A task is any activity, period of unavailability (POU), or break that occupies time on a crew shift's schedule.

### Task Types

The following sections describe the various classes of task types supported by the product:

#### Activity Type

An activity is a task to be performed at a specific location. The activity's type controls how such activities should be dispatched, prioritized, scheduled and more. Refer to *About Activity Types* for more information.

#### **Break Type**

Break type specifies the duration of the break and duration of the break window (period of time during which the break can be taken).

If your organization uses depots the system can also be configured to designate breaks which can only be taken at a depot. Refer to *About Breaks at Depots* under Transfer of Goods for more information.

#### Non Productive Task Type

Specifies the duration of the non productive task and duration of the task window (period of time during which the task should be scheduled ).

#### **Depot Task Type**

Depot task is a tool for tracking the crew's travel, arrival and completion of the depot visit. Refer to *About Depot Related Activity Types* for more information.

### **Timesheet Time Types**

Timesheets are generated at end of shift to summarize how much time the crew spent on various work related tasks and effort. By default travel and work time is summarized across all task types. If your business requires that travel and work are summarized separately for specific types of work you may introduce new timesheet time types and reference them on the corresponding task types. Refer to *About Timesheets* for more information on timesheets.

## About Activity Types

This section describes various features controlled by activity type configuration.

If activities are used to transfer goods refer to About Depot Related Activity Types for more information.

#### **General Work Description**

Activity types describe requested work, usually referencing the host system that requested the work and the identifier of the activity type in the host system.

The activity type also specifies an average time that it takes to perform activities of the type, which skills, equipment and crew size are required to perform the work, and other settings. These default requirements can be overridden on specific activities.

Sometimes a dispatcher may need to call in a crew to assist another crew with their work. For example, delivering heavy furniture to a customer. In this situation the dispatcher creates an assisting activity related to another activity. Not all types of work may be used for that purpose. Based on your business practice you can limit the list of activity types that are allowed to be created for the purpose of assisting another crew.

When completing an activity the crew can provide additional information in the form of standard remarks defined as valid for this type of work.

#### When Can Work Be Performed

Certain types of work may only be performed on specific days and business hours. You may specify a work profile on the activity type that describes the business hours during which this type of work is allowed to be performed. In addition you may specify a work calendar that lists applicable public holidays during which work should not be performed.

When the host system sends in an activity without a due date the system can default it if such option is configured on the activity type. The activity type may state a number of days or hours within which the activity should completed. Days and hours may refer to calendar or <u>business</u> days and hours respectively.

You must specify a work profile if choosing to default due date by business days or business hours. This is because the system relies on the work profile definition of business days and hours for this type of work. For example, a work profile is created specifying that work can be performed between 9AM and 4 PM Monday - Thursday and 9 AM and 1 PM on Friday.

The activity type references this work profile and also indicates that work must be performed within 24 business hours. If an activity of this type comes in from the host with a time window that starts on a Thursday at 3 PM with no end time window, the default due date and time is set to the following Wednesday at 2 PM (1 hour on Thursday, 4 hours on Friday, 7 hours on Monday and Tuesday, and 5 hours on Wednesday).

Regardless of whether due date is defaulted or provided by the host the system generates time windows based on the work profile if specified.

If the activity is an appointment then the activity type defines the appropriate appointment booking group to use when offering appointment time windows. You may specify an appointment group as well as a work profile. In this situation the scheduler would offer appointment times available by the both the work profile and the appointment booking group. Refer to *About Work Profiles* for more information.

#### **Activity Priority**

The activity type states whether such activity is an emergency or not. This may also be overridden on the activity level.

For non emergency work the activity type defines the scheduling priority for this type of work relative to other types. This may be a single value or it may be determined based on stepped ranges of a business priority number provided on the activity itself. Using stepped ranges allows you to set same type of work activities with different scheduling priorities based on business needs.

For example, collection activities can be prioritized by highest overdue amount first. The host system would include a business priority number equal to the amount overdue. Given this, the activity type logic would derive the scheduling priority based on ranges of amounts overdue:

- Up to business priority of \$100 might convert to a scheduling Priority of 1
- Up to business priority of \$1000 might convert to a scheduling priority of 5
- Up to business priority of \$999,999,999 might convert to a scheduling priority of 10
- (with other ranges in between)

Another example is for the host to include a business priority number equal to the type of goods being delivered, if it is perishable or not so that the activity that delivers perishable goods are prioritized higher. The activity type logic would convert the type of goods being delivered into a scheduling priority of 1 to 10. Note that when determining priority, the system attempts to use the ranges first, based on information from the activity, however if the priority cannot be determined from the range, the value in the **Scheduling Priority** field is used.

Activities with a higher priority are scheduled vs. not scheduled, scheduled to an earlier shift, or scheduled earlier in the shift. For example, if there are two activities, one at a hospital with a higher priority and one at a seldom used warehouse with a lower priority, the higher priority hospital activity will get scheduled today and earlier in the day (whereas the lower priority one may not get scheduled on that day at all).

Note that the scheduler only acts upon activity scheduling priority. When an activity is created, the priority is defaulted from the activity type unless it is specified by the host. However, the priority on the activity itself is what the scheduler ultimately considers.

**NOTE:** If your organization needs to maintain the concept of priority based on activity type but allow activities of same type to prioritize differently then it is important to keep scheduling priority ranges allocated to specific types of work and let the stepped list be a further list of ranges within the range designated for the activity type. This way the scheduling priority will represent the preference between one type of work to other types as well as the preference within activities of one type of work.

The scheduler applies a factor onto the activity's scheduling priority to calculate its priority over time. This factor is defined by a Priority Profile as a function over the activity's broad time window. The activity's type references the appropriate Priority Profile. Refer to *About Priority Profiles* for more information.

#### **Scheduled Duration**

The activity specifies the estimated amount of time it should take the work to be completed by a resource possessing the required skills. This estimated duration represents the amount of time allotted for the activity on the schedule.

When an activity requires a single minimum skill level and a skill efficiency is associated with each level the scheduler adjusts the scheduled duration based on the assigned resource's skill level relative to the required level by the activity. If a more efficient resource was assigned work, it may be completed faster and vice versa.

The percentage of the scheduled duration that is impacted by skill efficiency might also be specified on the activity type.

For example, an activity specifies an estimated duration of 60 minutes and at minimum requires an installer of intermediate skill level. Assume that 30 minutes of the duration time is required for set up and clean up, and 30 minutes is required for appliance installation if performed by a worker with intermediate installation skills. This means that the efficiency duration impact percentage would be set at 50% (only half of the 60 minutes requires skilled work).

With the skill efficiency set at 2 on the expert level worker skill, it is assumed that the expert only needs 15 minutes for the electrical work portion of the activity. Depending on the worker the activity would be scheduled to the scheduled duration would be calculated as:

- Intermediate worker = 60 minutes scheduled duration
- Expert worker = 45 minutes scheduled duration

If this value is not populated, the value is assumed to be 100% meaning that the skill efficiency impacts the entire scheduled duration.

**NOTE:** This functionality is ignored when the activity references more than one required skill as well as when multi person crews are used.

#### **Concurrent Breaks**

By default, breaks are planned to be taken in between activities. However, some activities may require the crew to remain on site for a long time. In this situation the crew may be entitled to a planned break on site. The activity type indicates whether breaks may be scheduled to be taken while the crew is on site.

#### **Contracting Work**

By default, work can only be performed by company resources. However, certain types of work can be allowed to be performed by contractors. The activity type indicates whether activities are allowed to be performed by contractors. Likewise, work can be restricted to be worked only by company or shift based contractor crews managed by your organization (internal resources). This information can be overridden on the activity.

#### Advance Allocation

Certain types of work might need to be locked to their currently assigned crew at some time before the planned start time of the shift. When allocation is done in advance, dispatchers and planners can know in advance which crew is slated to perform the work. This information can be useful for planning purposes as per your business needs.

#### **Dispatching and Acknowledgement**

By default an activity is automatically dispatched by the scheduler. Certain types of work may require a user to approve their dispatch to a crew. You can achieve that by not allowing automatic dispatch on this type of activity.

A dispatched activity is automatically acknowledged when received on the mobile device.

When the crew's shift uses **Drip Mode** set to **Standard**, activities are worked on a route in sequence and once the activity is dispatched, the sequence is locked. The scheduler would not dispatch next activities before an activity that is already dispatched. You may want to allow certain types of work to break that order and get dispatched before already dispatched activities. You do that by setting the **Ignore Sequence Locking** field to "Yes". This is defaulted onto the activity when it is created and allows the scheduler to dispatch such activity before any other activities that are already dispatched if needed.

#### **Activity Timesheets**

The activity type may indicate whether a summary of the time the crew spent traveling and working the activity should be calculated and presented to the crew for review at completion time. If this option is used the summary including original calculated times and any corrections made by the crew are sent back to the host system as part of the activity completion information.

#### Service Class

Each activity type must belong to at least one service class. The scheduler uses this classification when scheduling work to shifts based on their primary function and the type of work they are allowed to perform. Dispatchers also use this classification when they choose to monitor work by their service class association. An activity type can belong to multiple service classes. Refer to *About Service Classes* for more information.

#### Service Type

If your company provides multiple service types and divides your service territory into different service areas for the different service types you should state the service type associated with each activity type.

For the same reason, your service areas should also be associated with the corresponding service type. This information is used by the system when determining the service area an activity belongs to. Since service areas for different service types can overlap for a specific location, the system considers the activity type's service type to determine the appropriate service area. Refer to *About Service Areas* for more information.

#### **Reporting Options**

Activities extracted to the Business Intelligence (BI) data warehouse are associated with the Reporting Service Category as well as the Response time SLA specified on the activity type for filtering and reporting purposes.

#### Procedures

Certain types of work require the crew to follow and successfully complete business procedures on site prior to performing work. The activity type can be configured to list the procedure types a crew has to perform each time they are about to start work. Work cannot start until these procedures are passed. If the **Procedure Clearance Required** option is set to **Yes**, then the crew cannot start working on activities of that type without them being verified for required procedures. This means that the crew has to be connected to work on these activities

#### Attachments

The crew might need supplemental documentation related to some times of work. You can attach this type of documentation to the activity type using the **Attachments** zone. The crew can download these attachments as needed when working such activities using the mobile application. The crew must be connected to download attachments. If you want specific attachments to be available to the crew even when they are not connected, consider adding them directly to the deployment. This option increases the total size of the mobile application deployment so it should be used sparingly. Attachment functionality is only available when the mobile application installed in a native application device such as Android or iOS devices. It is not supported on a browser based application where the mobile application is accessed via a regular web browser. Refer to *About Activity Attachments* for more information.

#### **Exception Handling**

The system creates a To Do entry for errors that requires user intervention. The activity type defines the To Do type and role to use for the following exceptions:

- Reporting various data issues related to the activity.
- Reporting collision situation where more than one crew completed the activity.
- Requesting a user to review and handle an expired activity.

### **About Priority Profiles**

Priority profiles define factors used to prioritize the scheduling of activities. Activity type defines the priority profile to use for all activities of that type.

The priority profile defines the following attributes:

- The sequence in which activities will be displayed in application screens.
- Whether or not work is mandatory or optional. If mandatory the activity will be scheduled by its due date regardless of cost. If optional, scheduling the activity is considered optional and is driven by costs. Note that emergencies are always considered mandatory.
- The scheduling priority profile section defines the function that the scheduler uses to calculate a factor applied to the activity's scheduling priority over time to make it stronger, weaker or unchanged as needed. For example, short-cycle, SLA-oriented work is critical at the beginning of the window and diminishes after that. Long-cycle work, such as meter inspections, is low priority in the beginning of the window and becomes critical toward the end.

## **About Work Profiles**

Work profiles define operational time windows and other time restrictions regarding when certain types of work can be performed.

Typically work profiles represent a regulatory restriction that does not allow an activity to be scheduled outside of these windows. With a work profile properly defined for the activity type, the system ensures that the activity is not scheduled outside of the established time window.

One work profile can be referenced on multiple activity types.

On the work profile you designate a **Minimum Business Day** value to establish the minimum duration, in minutes, that can be considered as a business day when defaulting an activity's due date using the **Business Days** option on the activity type. This ensures that only time windows that are long enough are considered. For example, if this is set at 5 hours and the activity must be completed within 3 business days on the activity type, but one of the days is a 4 hour day, that day will not be considered a full business day for the purpose of defaulting the activity due date. This is only used if the activity type is configured to default the due date by business days and the due date is not sent from the host.

You can also define a **Minimum Late Time** to establish the maximum duration, in minutes, that the activity can be started late. Setting this to zero indicates that no lateness is allowed. If this value is not specified, lateness is not restricted.

The values entered in the **Time Windows** section establish the operational days and times during which work may be performed. For example, if this work profile is establishing a restriction for work that can only be completed during a graveyard shift or during the weekend between Friday and Monday, the time window should be set between Friday 9:00pm to Monday 4:00am. You can create multiple time windows to establish non-consecutive blocks of time.

**NOTE:** Changes to work profiles after they have been established and added to activity types, do not impact existing activities, only activities created after the change.

### **About Appointment Booking Groups**

Some activities require an appointment to be made with the customer to ensure that to ensure that the crew will have proper access to the service location, that someone is available to accept a delivery, or that someone is present for whatever other reason as needed. Appointment booking groups define valid time windows for appointment booking.

When the system receives an appointment booking request from the host, it uses the appointment booking group specified on the request to identify the actual time windows during which appointments are allowed to be scheduled. If no appointment booking group is supplied by the host, the system uses the activity type's default appointment booking group.

The host system uses the Appointment Booking XAI inbound service to request a list of available appointments for an activity prior to interfacing it.

## **About Auto-Dispatching**

This topic describes the auto-dispatch process.

Dispatching is an action that locks a task's sequence in the shift schedule so no further optimization takes place and marks it as ready to be sent to the crew. Dispatching can be either manual (initiated by a dispatcher) or automatic (performed by the system without user initiation).

Note the following regarding auto-dispatching:

- Automatic dispatching applies only to a started shift. Until the crew starts their shift, the system does not automatically mark any task as ready to be dispatched.
- Manual dispatching applies to activities only. Breaks and POU tasks are always automatically dispatched.

• A dispatcher may manually request to dispatch an activity at any time. If a crew's shift has not started yet, then the activity remains queued for dispatch until the crew starts the shift.

You can enable or disable automatic dispatching of activities globally or for specific crew shifts or activity types.

#### **Setting Auto Dispatch Globally**

To enable or disable auto dispatching globally, set the **Enable Auto Dispatch** scheduler parameter to True or False in the scheduler configuration. (This is listed under Real Time parameters on the Scheduler Configuration portal.) If set to True (checked), auto dispatching of activities is enabled globally, but can be disabled at the activity or shift level. If False (unchecked), auto dispatching is disabled and cannot be enabled at the shift or activity level.

#### Setting Auto Dispatch for Crew Shifts

To enable or disable auto dispatching at the crew shift level, set the following attributes for a particular crew shift or crew shift template:

• **Drip Mode:** Indicates how the system should handle dispatching of activities to the crew shift. Valid options are: **None:** Automatic dispatching is disabled. All scheduled activities must be manually dispatched to the crew by the dispatcher or by another system-invoked process.

**All:** All scheduled activities are automatically dispatched to the crew and any additional activities scheduled throughout the shift are also auto-dispatched. This excludes any activities where the **Auto Dispatch** attribute is set to No on their Activity Type.

**Standard:** Only a fixed number of scheduled activities are automatically dispatched to the crew at any given point of time. The fixed number is specified in the Drip Horizon. Note that if an activity's type does not allow automatic dispatching, the activity will not be assigned to shifts that are set to Standard drip mode.

• **Drip Horizon:** Number of activities that can be dispatched to a crew at any time. Valid only if Drip Mode is set to Standard.

#### Setting Auto Dispatch for Activity Types

To enable or disable auto dispatching for a particular activity type, set the **Auto-Dispatch** attribute at the activity type level. If set to Yes, activities of this type will be automatically dispatched to the assigned crew. If set to No, activities of this type will not be automatically dispatched, overriding the global or shift-based auto-dispatch settings.

**NOTE:** Preventing certain types of activities from being automatically dispatched is applicable only if auto-dispatch is enabled globally and the Drip Mode of the crew shift is set to All. Manual dispatching is not allowed if a shift is being drip fed tasks (Drip Mode of Standard).

#### **Scheduler Configuration Settings**

The scheduler configuration defines additional scheduler parameters affecting auto dispatching. These are typically defined at implementation and should not need to be changed. These additional parameters are listed below (and described in the Configuration Guide and in the embedded help available from the **Scheduler Configuration** maintenance portal):

- Break Dispatch Mode
- POU Dispatch Mode
- Auto Dispatch Stability Period
- Auto Dispatch Interval
- Auto Dispatch On Completion
- Auto Dispatch Time Horizon
- Emergency Dispatch Mode

## **About Service Classes**

A service class is a broad categorization of activity types. A shift may be associated with one or more service classes to limit the scheduler in assigning certain types of activities to be performed by the crew. Activity types can belong to more than one service class.

Service classes are associated with the following objects:

• Crew Shifts:

A crew shift may be associated with one service class of work that is defined as the primary function of the crew on that shift. This is considered the preferred service class. The scheduler is encouraged to assign work of the preferred type over non-preferred work to a crew shift.

A crew shift may also be associated with one or more services classes it is not allowed to perform. This association is used to discourage the scheduler from assigning certain classes of work to the shift; however, a dispatcher can allocate any class of work to any crew.

For example, the system sends a shift to the scheduler specifying class A as the preferred service class and classes C and D as not allowed. Activities belonging to service class A, B, or E are all allowed on the shift, but an activity belonging to class A is preferred.

A crew shift can designate one service class for which a percentage of its capacity is reserved.

- **Contractor Capacities**: A contractor capacity specified a service class to limit the type of work to be assigned to the contractor by the scheduler.
- Shift Cost Profiles: A shift cost profile can be associated to specific service classes and/or service areas. These associations do not restrict the use of the shift cost profile in any way; you can associate any shift cost profile to any shift. Rather, the system uses these associations to recommend appropriate shift cost profiles when you are defining crew shifts.
- **Dispatch Areas**: A dispatch area is a predefined set of service areas and service classes that determine which activities and crew shifts a dispatcher is responsible for monitoring.
- **Procedure Types**: When a service class represents a primary function, it may reference a list of the **Procedure Types** a crew has to perform when they start a shift assigned that primary function or change their primary function mid shift.Refer to *About Procedure Types* for more information.

### **About Service Areas**

A service area is a logical boundary of an organization's territory that may or may not be based on geography.

Service areas are associated with the following objects:

- Activities: Each activity is associated with a single service area.
- Mobile Workers: Mobile workers may typically work in specific service areas, which comprise their base service areas.
- Crews: Each crew shift is defined with a list of service areas in which its crew is allowed to work and service areas in which it is preferred to work. Lower costs are typically associated with preferred service areas.
- Shift Cost Profiles: A shift cost profile can be associated to specific service classes and/or service areas. These associations do not restrict the use of the shift cost profile in any way; you can associate any shift cost profile to any shift. Rather, the system uses these associations to recommend appropriate shift cost profiles when you are defining crew shifts.
- **Periods of Unavailability (POUs)**: If a crew-related POU is associated with a service area, the scheduler will include a task for that POU in the schedules of associated crews that are covering any of these areas at the time of the POU event.

- **Dispatch Areas**: A dispatch area is a predefined set of service areas and service classes that determine which activities and crew shifts a dispatcher is responsible for monitoring.
- Scheduler Areas: A scheduler area is a predefined set of service areas, or subsets of them, covered by a particular scheduler.
- **Override Time Windows**: An override time window applies to a specific activity type and may be further restricted to specific service areas.

#### Service Types

If your company provides multiple types of services and divides the service territory differently for each type of service, you should indicate the **Service Type** associated with each service area. For the same reason your activity types should also be associated with the corresponding service type. This information is used by the system when determining the service area for an activity. Since service areas for different service types may overlap for a specific location, the system considers the activity type's service type to determine the appropriate service area. Service areas of the same service type cannot overlap.

Services might include:

- Utilities: gas, electric, water
- Non-Utility: grocery, appliances, commercial goods
- and so on...

#### Service Area Hierarchy

Associate service areas with the territory hierarchy structure, as defined by your organization, by populating the **Service Area Hierarchy** field with the immediate hierarchy unit belonging to each service area. You must use the **Service Area Hierarchy** portal to define the hierarchy before you can associate service areas with it. Using hierarchies can help with reporting and also allows for advanced searching and/or filtering in the **Gantt** and from related records. Refer to *About Service Area Hierarchies* for more information.

#### Service Area Maps

Select the **Map** tab to upload and view the geographic boundaries of the service area. Geographic boundaries must be drawn in an external Geographic Information System (GIS) tool. The resulting ordinates can then be copied and pasted by clicking on the **Edit Text** button and entering them as the **Polygon Definition**. Ordinates must be entered as comma delimited in longitude, latitude order.

If you have uploaded the geographic boundaries of your service areas the **CDI** map can show the dispatcher's service areas and service territories when those layers are selected.

The portal may also include a **Covering Schedulers** zone which indicates the list of schedulers that cover the service area.

### **About Service Area Hierarchies**

Service Area hierarchies organize service areas into logical structures of up to three levels that represent their position in relationship to other service areas.

For example, your business practices may require service area hierarchy levels of **Division**, **District**, and **County**.

The portal defines the name, description, and level of the selected hierarchy. They also indicate the parent hierarchy level, or the level that this level reports up to. The meaning and usage of hierarchy levels is entirely dependent upon your business practices, however hierarchies can facilitate easier searching and/or filtering in related records.

You can download and upload hierarchies to and from a spreadsheet. Download a hierarchy from the info zone using standard **Export** functionality, make changes, then upload it back into the system.

Load a hierarchy into the application by clicking the **Upload Hierarchy** link in the toolbar and uploading a properly formatted spreadsheet file. During the upload, records are created in the order that they are listed in the spreadsheet. This

means that if a service area is referenced as a higher level than another service area, the higher level should be listed first in the sheet.

#### NOTE:

All hierarchy nodes must be unique across the system, regardless of their hierarchy and level.

### **About Dispatch Areas**

A dispatch area is a predefined set of service areas and service classes that can be monitored by one or more dispatchers.

Dispatch areas are associated to dispatcher records, indicating which areas the dispatchers are allowed to monitor. When dispatchers log on to start their shift, they can select which of the authorized dispatch areas they will monitor during that shift.

The system determines which activities and crews the dispatcher is responsible for monitoring during their shift based on the selected dispatch areas:

- A crew's shift matches a dispatch area if at least one of the shift's service areas and at least one of its allowed service classes are included in the dispatch area definition.
- An activity matches a dispatch area if its service area and at least one of its service classes are included in the dispatch area definition.
- It is enough for an activity or shift to match one of the monitored dispatcher areas to be monitored by the dispatcher.
- A single dispatch area may be monitored by multiple dispatchers.

Dispatch areas are also used when forwarding alerts, to ensure that alerts are sent to the proper dispatchers.

### **About Alert Types**

Alert types define common attributes and behavior associated with conditions that require human attention, or alerts.

The alert type can specify a creation algorithm that monitors system data and raises an alert if needed. A creation algorithm is not required if there is another mechanism that raises alerts of this type.

**NOTE:** The alert creation algorithm is called by the alert type batch monitor process. This process should be scheduled to run frequently to ensure that alerts are raised in a timely manner.

The alert type can also specify an evaluation algorithm that checks to see whether the underlying condition for an alert of this type has been resolved so the alert can be automatically closed.

**NOTE:** The alert evaluation algorithm is called by the alert batch monitor, which should be scheduled frequently enough to ensure that alerts are evaluated and recycled in a timely manner.

The alert type can also be defined with the following:

- A priority level for an alert type, which controls the order in which the alerts of this type are displayed in the alert queue.
- A creation threshold time, in minutes. For example, a crew idle alert is raised if a crew is idle more than the amount of time specified in the creation threshold.
- The length of time before the alert automatically expires or is recycled to another dispatcher. If the currently assigned dispatcher does not respond to the alert within this number of minutes, the system reassigns the alert to another dispatcher.
- A snooze feature, similar to the snooze on an alarm clock. You can set the length of time to snooze (stop issuing alerts) before redisplaying alerts of this type in the alert queue. You can also indicate whether the dispatcher may choose a

snooze time in the alert queue. Snoozing is not available for some alerts, such as those for missed appointments or other events that happened in the past.

- Enable or disable the manual close option for an alert type. If manual close is not enabled, then the condition that raised the alert must be cleared in order for the alert to be closed.
- Whether or not a sound is played when the alert appears in the dispatcher's queue to better attract the dispatcher's attention. A sound is only played if a sound file and parameters are set up on the master configuration.
- An e-mail address where messages will be sent if an alert is raised and no available dispatcher can be found to address it.
- A restricted list of activity types for which this type of alert would be raised. If no activity types are specified alerts of this type are raised for any type of activity.

### **About Key Performance Indicators (KPIs)**

Key performance indicators (KPIs) are quantifiable measurements used to monitor and evaluate performance.

KPIs are displayed on the **KPI Summary** zone on the **CDI** portal and support dispatcher decision making and in-day exception handling. A KPI is either crew shift-oriented (for example, the number of idle crews) or activity-oriented (the number of appointments in jeopardy). The user can click a KPI to narrow the scope of data to better address those shifts or activities contributing to the KPI. Clicking a shift-oriented KPI typically impacts only the data displayed in the **Scheduling Gantt** zone, while clicking an activity-oriented KPI impacts both the **Scheduling Gantt** and the **Activity Search**.

If a KPI is actionable, the KPI will appear as a link on the **KPI Summary** zone. This allows the dispatcher to drill in to a KPI specific CDI portal where actions can be taken to address the underlying condition. If a KPI is not actionable, the KPI appears as plain text for information purposes only.

Each KPI has an associated plug-in (algorithm) that defines how the KPI is calculated. The plug-in also identifies which shifts to include in the **Scheduling Gantt** and which activities to include in the **Activity Search** when the user drills in to the KPI specific CDI portal.

#### Alert Based KPIs

When you define a KPI, you must specify the algorithm used to calculate the KPI and indicate whether or not the KPI is alert-related. If a KPI is alert-related, you must also specify the corresponding alert type. (If the KPI is alert-related, an alert condition is associated with the same underlying conditions as the KPI.) The KPI record also defines the normal, warning and severe thresholds values for the KPI. If the KPI value is less than the normal threshold, the KPI will not be presented to the dispatcher, even if it is actionable.

#### **KPIs and Dispatchers**

KPIs are associated to dispatcher records, indicating which KPIs will be monitored during the dispatcher shifts. A dispatcher is not allowed to choose which KPIs to monitor when they start their shift. Instead the list of KPIs that they are assigned to monitor is defined on the dispatcher record.

Alert based KPIs count the number of related alerts for activities/shifts that the dispatcher actively monitors regardless of whether or not they are assigned to that dispatcher in the alert queue. For example, if there are multiple dispatchers covering the same dispatch area the KPI counts would appear for all of these dispatchers even though the alerts would not necessarily be assigned to all of them.

### **About Geographic Areas**

Geographic areas define areas that can be represented on a map. Using a general geographic area, you can represent regions such as the entire company territory, certain dense population areas and so on.

Speed profile geographic areas represent the specific region on the map that is impacted by a speed profile. Configuring these geographic areas allows the scheduler to calculate more accurate travel times by adjusting the average travel speeds within the map area. Refer to *About Speed Profiles* for more information.

These areas can be configured to appear as custom layers in the **CDI** similar to alert areas. Associate your geographic area with a specific custom usage to represent its category or the broad purpose you use it for. The scheduler factors in the geographic areas that overlap a scheduler area. Next you can select the **Map** tab to draw an area on the map to define the map boundaries of the geographic area. Draw a shape on the map to define the geographic boundaries of the area. Click the **Draw** button and select a shape to begin drawing. Click the **Edit Text** button to modify the geocoded coordinates or upload them from an external system, as needed. You can also zoom in and out on the map or pan around the map using the tools on the left.

# **Defining Task Types**

A task type defines the attributes of a particular type of activity, period of unavailability, break or non-productive task. The following sections provide information on defining these various task types.

### **Defining Activity Types**

Use this procedure to define activity type attributes.

To maintain existing activity types, select Admin Menu > Service Management > Task Type, then use *standard actions* to edit, duplicate, or delete an activity type record.

To define a new activity type:

1. Select Admin Menu > Service Management > Task Type+.

If your system supports more than one activity type business object, you will be prompted to select a business object for this activity type.

- 2. Complete the fields and sections according to your business practices.
- 3. Click Save.

You can now create new activities of this type. You can also associate this activity type with one or more shift cost profiles, dispatch areas, or crew shifts.

### Defining a Period of Unavailability Task Type

Use this procedure to define a type of POU task used for tracking crew attendance of a POU event.

The system uses a single POU task type, specified in the master configuration, to create all POU tasks. This POU task type is typically defined during implementation and should not need to be changed. The POU task type does not contain any specific attributes; the attributes of the POU are defined in the POU record.

#### Prerequisites: None

To maintain existing POU types, select Admin Menu > Service Management > Task Type, then use *standard actions* to edit, duplicate, or delete a POU task type record.

To define a new POU task type:

1. Select Admin Menu > Service Management > Task Type + .

If your system supports more than one POU task type business object, you will be prompted to select a business object for this task type.

- 2. Enter the task type name and a meaningful description.
- 3. Select the business object to use when creating POU tasks of this type.
- 4. Click Save.

## **Defining Break Types**

Use this procedure to define types of breaks that can be added to crew shift schedules.

#### Prerequisites: None

To maintain existing break types, select Admin Menu > Service Management > Task Type, then use *standard actions* to edit, duplicate, or delete a break type record.

To define a new break type, follow these steps:

1. Select Admin Menu > Service Management > Task Type +.

If your system supports more than one break business object, you will be prompted to select a business object before continuing.

- 2. Enter a name and meaningful description for the break type.
- 3. Enter the break window duration and the break duration.
- 4. Select the business object to use when creating breaks of this type.
- 5. Click Save.

You can now add breaks of this type to crew shifts.

### **Defining Non Productive Task Types**

Use this procedure to define types of non productive tasks that can be added to crew shift schedules.

#### Prerequisites: None

To maintain existing non productive task types, select **Admin Menu** > **Service Management** > **Task Type**, then use *standard actions* to edit, duplicate, or delete a non productive task type record.

To define a new non productive task type:

- 1. Select Admin Menu > Service Management > Task Type +.
- 2. Select a business object for the non productive task type.
- **3.** Enter a name and meaningful description for the non productive task type.
- 4. Enter the scheduling window duration and the duration of the non productive task
- 5. Select the business object to use when creating non productive tasks of this type.
- 6. Click Save.

You can now add non productive tasks of this type to crew shifts.

## Adding an Attachment to an Activity Type

Use this procedure to add an attachment to an activity type. Attachments that are added to activity types are included with all activities of that type.

You must already have created the attachment in the **Attachments** portal. You cannot add attachments to activity types "on the fly".

1. Navigate to the appropriate Activity Type record.

- 2. Click the Attach link in the Attachments zone.
- 3. Enter or search for the appropriate Attachment ID and click OK.

### **Defining Priority Profiles**

Use this procedure to define a set of allocation factors used by the scheduler to prioritize the scheduling of an activity relative to other activities.

#### Prerequisites: None

To maintain existing priority profiles, select **Admin Menu** > **Service Management** > **Priority Profile**, then use *standard actions* to edit, duplicate, or delete a record.

To define a new profile, follow these steps:

1. Select Admin Menu > Service Management > Priority Profile+ .

If your system supports more than one priority profile business object, you will be prompted to select a business object for this priority profile.

- 2. Complete the fields according to your business practices.
- 3. Click Save.

You can now associate this priority profile with one or more activity types.

# **Defining Work Profiles**

Use this procedure to establish date and time restrictions that can be associated to activity types.

1. Navigate to the Admin Menu > Service Management > Work Profile+ .

You can also navigate to the portal and click the Add link.

2. Select the appropriate value for the Work Profile Business Object field and click OK.

If your organization has not configured any custom work profile business objects, this step is skipped.

- 3. Enter a unique descriptive name and a description.
- 4. Complete the remaining fields according to your business processes.
- 5. In the **Time Windows** section, use the + and signs to add and remove time windows. Enter the beginning and ending day and time for each time window that is valid for this appointment booking group.
- 6. Click Save.

Once you define the work profiles, you can associate them to activity types as appropriate.

## **Defining Appointment Booking Groups**

Use this procedure to define a set of valid time windows for scheduling appointments.

#### Prerequisites: None

To maintain existing appointment booking groups, select **Admin Menu** > **Service Management** > **Appointment Booking Groups**, then use *standard actions* to edit, duplicate, or delete a record.

To define a new appointment booking group:

1. Select Admin Menu > Service Management > Appointment Booking Group+ .

- 2. Select the business object that provides the best base definition for the appointment booking group that you need to create.
- 3. Create a unique appointment booking group name and enter a description.
- 4. Complete the additional fields, if any, according to your business practices.
- **5.** In the **Time Windows** section, use the + and signs to add and remove time windows. Enter the beginning and ending day and time for each time window that is valid for this appointment booking group.
- 6. Click Save.

You can now associate this appointment booking group to one or more activity types as appropriate.

## **Defining Service Classes**

Use this procedure to define a broad categorization of activity types that can be used to restrict a crew shift to performing certain types of work.

Prerequisites: You must define activity types before you can associate them with a service class.

To maintain existing service classes, select Admin Menu > Service Management > Service Class, then use *standard actions* to edit, duplicate, or delete a record.

To define a new service class:

1. Select Admin Menu > Service Management > Service Class +.

If your system supports more than one service class business object, you will be prompted to select a business object for this service class.

- 2. Enter a name and meaningful description for the service class.
- 3. Select one or more activity types that belong to this service class.
- **4.** If this service class is used as a primary function, enter any procedure types that should be completed by the crew when assigned this primary function.
- 5. Click Save.

You can now associate this service class with one or more shift cost profiles, dispatch areas, or crew shifts.

## **Defining Service Areas**

Use this procedure to define a logical boundary of an organization's territory that may or may not be based on geography.

#### Prerequisites: None

To maintain existing service areas, select Admin Menu > Service Management > Service Area, then use *standard actions* to edit, duplicate, or delete a record.

To define a new service area:

1. Select Admin Menu > Service Management > Service Area+.

If your system supports more than one service area business object, you will be prompted to select a business object for this service area.

- 2. Enter the service area name and a meaningful description.
- 3. Click Save.

You can now associate this service area with one or more mobile workers, dispatch areas, shift cost profiles, scheduler areas, or crew shifts.

### **Creating Service Area Hierarchies**

Use this procedure to define a level in your organization's hierarchical structure for service areas.

**Prerequisites**: Your organization must have established hierarchy levels according to the guidelines in the configuration guide.

1. Select Admin Menu > Resource Management > Service Area Hierarchy + .

You can also navigate to the portal and click the Add link.

2. Select the appropriate value for the Service Area Hierarchy Business Object field and click OK.

If your organization has not configured any custom service area hierarchy business objects, this step is skipped.

3. Complete the fields according to your business processes.

Note: All hierarchy nodes must be unique across the system, regardless of their hierarchy and level.

4. Click Save.

Once the hierarchy level is created, navigate to the appropriate service areas to associate them with the level as needed.

### Uploading a Service Area Hierarchy Using a Spreadsheet

Use this procedure to define a full service area hierarchy.

- 1. Select Admin Menu > Service Management > Service Area Hierarchy.
- 2. Click the Upload Hierarchy link.
- **3.** If your system supports more than one crew hierarchy business object, you will be prompted to select a business object to define the base attributes for the hierarchy.
- 4. Verify that the spreadsheet you want to upload includes the columns indicated in the upload dialog box.

Note: All hierarchy nodes must be unique across the system, regardless of their hierarchy and level.

- 5. Click the CSV File to Upload button.
- 6. Browse to the appropriate file and click the Submit button.

During the upload, records are created in the order that they are listed in the spreadsheet. This means that if an entity is referenced as a higher level to another entity, the higher level should be listed first in the sheet.

Once the hierarchy is created, navigate to the appropriate service areas to associate them with the lowest level as needed.

## **Adding Service Areas to Hierarchies**

Use this procedure to add a service area to a hierarchy.

The hierarchy levels must be defined.

- 1. Navigate to the Service Area portal.
- 2. Search for and select the appropriate Service Area.
- 3. Populate the Service Area Hierarchy field with the lowest level of the hierarchy that it belongs to.

4. Click Save.

Once the hierarchy is created, navigate to the appropriate service areas to associate them with the lowest level as needed.

## **Defining Dispatch Areas**

Use this procedure to define a set of service areas and service classes that determine which activities and crews a dispatcher is responsible for monitoring.

Prerequisites: You must define service areas and service classes before you can associate them to a dispatch area.

To maintain existing dispatch areas, select **Admin Menu** > **Service Management** > **Dispatch Area**, then use *standard actions* to edit, duplicate, or delete a record.

To define a new dispatch area, follow these steps:

1. Select Admin Menu > Service Management > Dispatch Area +.

If your system supports more than one dispatch area business object, you will be prompted to select a business object for this dispatch area.

- 2. Enter a name and meaningful description.
- 3. Select the service areas to be monitored by this dispatch area.

If you do not select any, the dispatch area will cover all service areas.

4. Select the service classes of work to be monitored by this dispatch area.

If you do not select any, the dispatch area will cover all service classes.

5. Click Save.

You can now associate this dispatch area with one or more dispatcher records.

## **Defining Alert Types**

Use this procedure to define common attributes and behavior associated with alerts of a given type.

#### Prerequisites: None

To maintain existing alert types, select **Admin Menu** > **Service Management** > **Alert Type**, then use *standard actions* to edit, duplicate, or delete a record.

To define a new alert type:

1. Select Admin Menu > Service Management > Alert Type+.

If your system supports more than one alert type business object, you will be prompted to select a business object for this alert type.

- **2.** Complete the fields in the **Main** section.
- 3. Click Save.

You can now create alerts of this type. You can also associate this alert type to key performance indicators (KPIs).

# **Defining Key Performance Indicators (KPIs)**

Use this procedure to define a quantifiable measurement that supports dispatcher decision making and in-day exception handling.

**Prerequisites**: If a KPI is alert-related, you must define alert types before you can associate them to KPIs. Each KPI is associated to a plug-in that determines how the KPI is calculated. The plug-in and the calculation algorithm must have been previously defined.

To maintain existing KPIs, select **Admin Menu** > **Service Management** > **KPI**, then use *standard actions* to edit, duplicate, or delete a record.

To define a new KPI, follow these steps:

1. Select Admin Menu > Service Management > >KPI +.

If your system supports more than one KPI business object, you will be prompted to select a business object for this KPI.

- 2. Complete the fields in the Main section.
- 3. Click Save.

You can now associate this KPI with dispatchers, so they will be able to monitor the KPI during their shifts.

## **Defining Remark Types**

Use this procedure to define a particular type of comment that can be entered when an activity is completed.

#### Prerequisites: None

To maintain existing remark types, select Admin Menu > Service Management > Remark Type, then use *standard actions* to edit, duplicate, or delete a record.

To define a new remark type:

1. Select Admin Menu > Service Management > Remark Type+ .

If your system supports more than one remark type business object, you will be prompted to select a business object for this re mark type.

- 2. Enter a name and meaningful description for the remark type.
- 3. Click Save.

You can now associate this remark type with an activity type, indicating that remarks of this type can be entered by a crew when the activity is completed.

## **Defining Geographic Areas**

Use this procedure to define an area that can be represented on a map. Geographic areas appear in the CDI similar to alert areas, and can be configured to represent any map area.

1. Navigate to Admin Menu > Service Management > Geographic Area+.

You can also navigate to the portal and click the Add link.

2. Select the appropriate value for the Geographic Area Business Object field and click OK.

You can create a generic geographic area or a speed profile geographic area.

- 3. Enter a unique descriptive name and a description.
- 4. Complete the remaining fields according to your business processes.
- 5. Click Save.

Next you can select the Map tab to draw an area on the map to define the map boundaries of the geographic area.

### **Defining Map Areas on Geographic Areas**

Use this procedure to draw, on a map, the area represented by the defined geographic area.

- 1. Navigate to the appropriate geographic area.
- 2. Click the Map tab.
- 3. Draw a shape on the map to define the geographic boundaries of the area.

Click the Draw button and select a shape to begin drawing.

Click the **Edit Text** button to modify the geocoded coordinates, as needed. You can also zoom in and out on the map or pan around the map using the tools on the left.

4. Click Save.

# **Mail Management Administration**

This section describes concepts and common tasks related to mail management administration.

### **Understanding Mail Management**

This section describes entities used to support the management of mail messages.

### **About Mailing Lists**

Mailing lists define a list of users for mail distribution purposes. When mail is sent to the list, each user receives a copy.

Mailing lists have a status of active or inactive. Mail cannot be sent to inactive lists.

### **About Mail Templates**

Mail message templates establish standard settings for the fast creation of mail messages. Users can then select the template when creating new mail and the pre-defined subject, message and other settings are automatically copied to the new message from the template.

The following options can be included on the mail template:

- **Queue**: The queue setting specifies how the message should be delivered: emergency or normal. If set as Emergency, the system delivers the mail on the emergency queue which is faster than the normal queue.
- Acknowledgement Required: The acknowledgement required value determines whether or not the message recipient is required to respond to the message. The system notifies the sender if the acknowledgement is not returned within a specified time limit.

- **Deliver Now**: The deliver now setting tells the system whether or not to send the message immediately. If this is set to Yes but the recipient cannot be contacted, the message sending fails. This could occur if the crew does not have a device or if they have not started their shift yet. If this is set to No, the system attempts to send the message immediately but if send is not possible, the system attempts to send the message later. For example, it waits until the crew starts their shift.
- **Time Limit**: The time limit establishes the amount of time the system waits before stopping delivery attempts. If the mail requires acknowledgement, then the system only alerts the sender of unacknowledged mail while in this time limit. For example, if the dispatcher has sent a message that is only relevant for today, he or she can set the time on the message to expire at the end of the day. If the crew connects for the first time after the expiration time, the expired mail is not sent to their device. If this value is not specified the system assumes there is no time limit and continues to try and send the message indefinitely.
- **Group, User, Mailing List**: Distribution options for the mail including sending it to a mailing group, a predefined list of users (mailing list) or a single user.

Mailing Lists differ from Groups in that a group is dynamic. For example, a mailing group changes based on the logged on or logged off status of members of the group.

# **Defining Mailing Lists**

Use this procedure to create a new mailing list.

#### Prerequisites: None.

- 1. Select Admin Menu > Mail Management > Mailing List+.
- 2. Enter a descriptive mailing list name and a description of the list.
- 3. Click Save.

### Adding Users to a Mailing List

Use this procedure to add users to a mailing list.

Prerequisites: Mailing List must be configured.

- 1. Select Admin Menu > Mail Management > Mailing List .
- 2. Click the Broadcast icon for the appropriate mailing list.
- 3. In the Add User's Zone, enter selection criteria and click Refresh.
- 4. Click the Add button next to the name of the person to add.

## **Removing Users from a Mailing List**

Use this procedure to remove users from a mailing list.

Prerequisites: Mailing List must be configured with users added.

- 1. Select Admin Menu > Mail Management > Mailing List .
- 2. Click the **Broadcast** icon for the appropriate mailing list.
- 3. Click the Remove button next to the name of the person to remove in the Mailing List Users zone.

# **Defining Mail Templates**

Use this procedure to create a new mail template.

Prerequisites: None.

- 1. Select Admin Menu > Mail Management > Mail Template+ .
- 2. Enter a descriptive template name and a description.
- 3. Enter template body text as appropriate.
- 4. Enter details appropriate to defining the mail template.
- 5. Click Save.

# **Transfer of Goods Administration**

This section describes concepts and common tasks related to transfer of goods administration.

# **Understanding Transfer of Goods Management**

Transfer of goods management refers to the creation of depots and all aspects of depot functions such as; depot profiles, depot task types, depot time windows and depot override time windows.

### **About Depots**

A depot is a central location where goods are loaded for delivery. Depot functionality enables the scheduling of pick-up activities tied to specific depot locations.

Only distribution type operations are currently supported. A distribution depot is where crews pick up goods for delivery.

The **Depot Class** indicates whether the depot is for distribution or collection. However, currently only distribution depot classes are supported. A depot can only perform one of these functions, not both. The **Task Type** indicates the type of task the system should use when creating tasks to visit this depot. Only depot task types can be selected. For example, you might have a task type to pick up furniture, to pick up packages or whatever goods you have setup for delivery. Using a designated task type allows the description of the depot task everywhere in the system it is displayed to more clearly convey the purpose of the visit to the depot. Task type can also indicate the order in which goods are to be loaded or unloaded at the depot, either at the delivery order or the reverse delivery order. **Depot Site Delay** indicates a fixed delay time involved in transferring goods in this depot. For example the amount of time needed to access the depot center on each visit regardless of specific goods being transferred.

Depots can also be configured with depot cutoff time windows which establish specific dates and times when all distribution depot runs that are planned to depart from the depot are cut off. Refer to *About Depot Cutoff* for more information.

A depot may refer to a **Depot Profile** for shared settings of certain details. Refer to for more information.

#### **Breaks at Depots**

The system can be configured to designate breaks which can only be taken at a depot. If a shift is not scheduled for depot work, the break is scheduled as a standard break. To configure the system in this way, your implementation must the break type with the appropriate business object.

## **About Depot Profiles**

Depot profiles can be set up to establish common settings for site delay, access time windows and service time windows across multiple depots. All other details are defined on each individual depot.

If a depot refers to a profile, the settings established by the profile cannot be overwritten. However, anything that is changed on the depot profile is also changed on any depot that references the profile.

The access time windows define time slots during which the depot is accessible for work. They also establish capacity limits which represent metrics such as maximum weight, maximum volume, or any other measurement.

The service time windows define preferred time windows within the normal operational hours. Lower cost is associated with scheduling work during preferred service time. Multiple depots can share this information by referring to a depot profile which also has these values defined.

Depot profiles can also be configured with depot cutoff time windows which establish specific dates and times that when all distribution depot runs that are planned to depart from the depot are cut off. Refer to *About Depot Cutoff* for more information.

### **About Depot Related Activity Types**

Depot based activities involve loading/collecting goods at a depot center and delivering them to a customer location.

The list of items to be delivered to a customer location is also specified. These items can be viewed in the **Items** zone in the **Activity** portal. The list of items can either be a singular item or a packaged item, which is a set of items packaged together. Barcode information and additional details can also be added for each item.

Any task type record defines which business object to use when the system creates a task of this type. Depot related activity types should reference the depot related activity business object to leverage depot functionality.

### **About Depot Task Types**

Depot task is used to track the crew's travel, arrival and completion of the depot visit. Depot tasks also show the activities in the depot run and the activities are displayed in the load order specified in the depot task type.

The load order, which can be run or reverse run, controls the order in which the activities should be loaded at the depot. The system generates depot tasks as needed when planning depot runs to the depot centers.

The system uses the depot task type specified on the depot or depot profile level and, if not specified, it uses the depot task type defined on the master configuration, to generate the depot tasks. A depot task is dispatched to a crew, just like an activity, and its status is updated and tracked in the same way.

### **About Vehicle Maximum Capacity**

As some types of goods are transported, it is important to know how much of a load the transport vehicle can handle such as maximum weight, maximum volume, maximum size or any other measurement as needed.

Maximum capacity of vehicles is defined on the vehicle type, not the crew shift. To specify these limits on a vehicle type your implementation must use the vehicle type business object that supports vehicle capacities.

Any shift that references the vehicle type is bound by those capacity restrictions. However this can be overridden on a specific shift to handle exceptions. For example, if a dispatcher is aware that a truck has low tire pressure, he might override the maximum capacity to indicate that the truck cannot carry such a heavy load. Your implementation must use the base shift business object that supports override vehicle capacities to enable this functionality.

**NOTE:** The types of vehicle capacity limits to consider such as weight, volume, size etc must be configured before vehicle limits functionality can be used. Refer to the configuration guide for more information.

### **Defining Depot Profiles**

Use this procedure to define depot profiles that will be used to establish common settings for site delay, access time windows and service time windows across multiple depots.

To maintain existing depot profiles, select **Admin Menu** > **Resource Management** > **Depot**, then use standard actions. To define a new depot profile:

```
1. Select Admin Menu > Resource Management > Depot+ .
```

You will be prompted to select a depot profile business object before continuing.

- 2. Enter a name and meaningful description for the depot profile.
- **3.** Select the distribution depot class.

Only distribution depot classes are currently supported.

4. Enter a numerical value to indicate the site delay.

Site delay is a fixed delay involved in transferring goods in the depot. For example the amount of time needed to access the depot center on each visit regardless of specific goods being transferred.

- 5. Enter start and end dates and time to determine the Access Time Windows and Service Time Windows.
- 6. Select the business object to use when creating depots of this type.
- 7. Complete the additional sections according to your business practices and Save.

## **Defining Depots**

Use this procedure to define depots that will indicate distribution locations for crew shifts.

Prerequisites: The depot location is specified by referencing a common location.

To maintain existing depots, select Admin Menu > Resource Management > Depot, then use *standard actions*.

To define a new depot, follow these steps:

1. Select Admin Menu > Resource Management > Depot+

You will be prompted to select a depot business object before continuing.

- 2. Enter a name and meaningful description for the depot.
- **3.** Select the distribution depot class.

Only distribution depot classes are currently supported.

- **4.** Select a depot profile if you want the depot to use predefined values for the site delay and time windows depot configuration.
- **5.** Enter an expiration date, if applicable.

The expiration date indicates if the depot will not be available after a certain date.

- 6. If you have not referenced a depot profile, enter or modify date and time values for the time windows.
- 7. Complete the additional sections according to your business practices and Save.

# **Defining Depot Task Types**

Use this procedure to define the type of depot task the scheduler would use to create depot tasks. There should only be one such task type and it needs to be referenced on master configuration.

#### Prerequisites: None

To maintain existing depots, select Admin Menu > Service Management > Task Type, then use *standard actions*.

To define a new depot:

1. Select Admin Menu > Service Management > Task Type+

If your system supports more than one depot business object, you will be prompted to select a business object before continuing.

- 2. Enter a name and meaningful description for the depot type.
- 3. Select the business object to use when creating depot tasks of this type.
- 4. Enter the load order to control the order in which activities are to be loaded at the depot center and how the activities are displayed in the depot run in the **Depot Task** page.

This can either be in the delivery order or reverse delivery order.

5. Click Save.

You can now add depot tasks of this type to crew shifts.

# **Contractor Management Administration**

This section describes concepts and common tasks related to contractor management administration.

### **Understanding Contractor Management Administration**

This section describes concepts related to contractor management administration. This is only applicable if your company utilizes the contractors functionality.

Contractor management administration involves defining resource group types and capacity types.

Any contractors that require access to the application must be set up as users in the **User** portal and their record must reference the resource group of the company they work with. These users must only be allowed access to the certified application components for contractor users to ensure they have access to data related to their company only. Refer to the configuration guide for more information.

Refer to Understanding Contractor Management for more information.

### **About Resource Group Types**

Resource group types define classifications for various types of contractor companies doing work with your organization.

The group class indicates the nature of the contracting relationship with contractors of the type; whether they are shift based or capacity based. When a contractor is shift based, their work is managed within the system like any other worker, vehicle or crew. When a contractor is capacity based, their work and resources are managed outside of the system and the contractor only interacts with the system to approve, decline or complete work they have committed to take. Refer to *About Resource Groups* for more information.

#### NOTE:

Your organization must define a resource group with the "company" class if there is a requirement to prioritize work between your company and contractors. Prioritization is defined using **Contractor Eligibility**.

Only one company resource group type and one company resource group can be created for your company. Refer to *Defining Resource Group Types* for more information.

### About Capacity Types

Capacities represent an external contracting company's agreement to take on a certain amount of work of a certain type in specific service areas for a period of time.

Capacity types define the capacities of a certain type. For example whether the committed amount of work specified in the capacity is defined as number of hours or as number of activities. When capacities are defined, the capacity type determines whether there is an **Hours** field or a **Number of Activities** field to establish the parameters of the capacity.

Contractors commit to capacities over time and work is booked based on those commitments.

# **Defining Resource Group Types**

Use this procedure to define a classification for a resource, usually a contractor.

1. Navigate to the Admin Menu > Resource Management > Resource Group Type + .

You can also navigate to the portal and click the Add link.

2. Select the appropriate value for the Resource Group Type Business Object field and click OK.

If your organization has not configured any custom resource group type business objects, this step is skipped.

- 3. Enter a unique descriptive name and a description.
- 4. Complete the remaining fields according to your business processes.

If you are creating the one company resource group type for your organization, make sure to select the **Company** business object to indicate that this is the designated resource group type for your organization.

5. Click Save.

## **Defining Capacity Types**

Use this procedure to define capacity types.

Prerequisites: None.

1. Navigate to the Admin Menu > Resource Management > Capacity Type + .

You can also navigate to the portal and click the Add link.

2. Select the appropriate value for the Capacity Type Business Object field and click OK.

If your organization has not configured any custom capacity type business objects, this step is skipped.

- 3. Enter a unique descriptive name and a description.
- 4. Complete the remaining fields according to your business processes.
- 5. Click Save.

# **Device Management Administration**

This section describes concepts and common tasks related to device management administration.

# **Understanding Device Management**

Device management refers to the packaging and delivery of mobile application components to a mobile device terminal (MDT).

### About MDTs and MDT Types

Mobile data terminals (MDTs) such as laptops, cellular phones, tablets and other mobile devices may be used to interface with the system via the mobile application.

An MDT Type defines attributes common to MDTs of a certain type such as the communication platform applicable to that type, capabilities, logging, ports, attachment maximum size and so on.

#### **Mobile Client Platform**

When creating an MDT Type, the mobile communication platform (MCP) must be set to Restful Service Device. This is the only supported mobile communication platform. This indicates that mobile devices of this type communicate with the application server using restful services.

#### Capabilities

The capabilities section on the MDT Type allows you to define the various features and functions supported by mobile devices of this type, such as capturing photos, or barcodes, attaching supporting documents or launching a geographic map. Each capability is performed or carried out on the device.

The ability to capture barcodes is implemented in the mobile application. For example, a device cannot capture a barcode if the capability is not defined in the Capabilities list of the MDT type even if the device has the ability to capture or scan the barcode.

All other capabilities are always enabled on the device, whether they are defined in the MDT Type's capabilities list or not, as long as the device has that feature. These capabilities are left for your implementation to add restrictions to the mobile application if needed. These capabilities are always enabled on the device as long as the device has the feature. For example, mobile device users can capture digital content such as a picture related to an activity as long as their device has a camera. The captured picture is then sent to the server as an attachment linked to the activity.

Content sent from the device, may be viewed on the device as well as the Activity portal when synchronized to the server.

#### Attachments

The MDT Type also sets a limit for the attachment size. The **Attachment Storage Size** (**MB**) field indicates the document size limit, in megabytes, for attachments on mobile devices of the type. When a user attempts to download an attachment, the system validates that the total size of the download plus what is already on the device will not exceed the maximum for the device.

### About Deployments, Deployment Types and Deployment Parts

A deployment is a packaged set of metadata of a specific deployment type configuration, for a specific language at a particular point in time. It's a snapshot of the metadata defined in the deployment type at the time the deployment was

created. The deployment is it a pre-formatted metadata in JSON format which will be understood by the mobile client application.

#### **Creating A Deployment**

The mobile application consists of code (JavaScript and HTML5) and metadata. The mobile application can be installed in a native application device or accessed via a regular web browser on any device. However, the metadata information required for the application to work needs to be downloaded on successful logon. This metadata information, such as business objects, labels, lookups, task types, etc, is deployed to the device when the user logs on to the device. Users can only start using the device after they receive a valid deployment.

These metadata information are defined and created on the server. Once all relevant metadata information needed by the application have been identified and defined in the system, these metadata information needs to be packaged by creating a deployment.

Each deployment is created based on a configuration defined by a deployment type.

A **deployment type** specifies the deployment's format and includes the authorized user groups (user groups associated with a deployment type have access to all modules and functions in that deployment type), supported MDT types, messages used, and application objects included. The deployment type also specifies which application objects by referencing one or more deployment parts. When creating the deployment type, use the restful services deployment type business object to make the deployment's format JSON.

A **deployment part is** a collection of metadata information, such as business objects, maintenance objects, labels, lookups, task types and etc. Deployment parts provide a way to create reusable groups of application components. To create a deployment part, you must first gather the metadata information together into a bundle and then upload the bundle entities to the deployment part or the user can also manually add the deployment items in the deployment part.

A deployment can only be created using the **Create Deployment** batch process. Use the **New Deployment** link on the deployment type zone to submit the batch process for the current deployment type. Once the batch job runs and the deployment has been created, it has to be manually activated before it can be deployed to any devices. Use the **Deployment** portal to view existing deployments, change the status (activate or inactivate) and to view out of date items in the deployment.

#### **Deployment Selection on the Mobile Device**

Once a deployment has been activated, it is available for download to mobile devices. When the mobile user logs on, the system looks for the most recent version of all active, qualified deployments based on the user's user group, language, and MDT type.

- If no deployments are found, the system displays an authorization error message and prevents the user from continuing.
- If only one deployment is found and it is newer than the one currently deployed or there is none currently deployed, then the deployment is downloaded to the mobile device.
- If only one deployment is found and it is the same as the one currently deployed, then the deployment is not downloaded.
- If more than one deployment is found, the user can select the one they want to download. Once the metadata information defined in the deployment are downloaded to the mobile device, the user can begin using the system.

**NOTE:** The new deployment will not be downloaded if unprocessed data from a previous shift still exist on the device. If the user is authorized to use the deployment currently on the device, it will be used; otherwise, an authorization error will be displayed.

### **Out of Date Deployments**

Deployments become out of date when a new mobile application version is released, the deployment type configuration changes, or any underlying application component that is part of the configuration changes.

The **Deployment Evaluation and Purge** batch process evaluates existing deployment records and marks those that are out of date and purges out of date deployments that are older than a specified number of days. The number of days is specified on the batch control.

As a general part of accepting a new product release, new deployments are required. When the release is applied, all existing deployments are marked as out of date so that it is clear which deployments need to be recreated.

When the system marks an active deployment as out of date it also creates a To Do entry in order for a user to create a new deployment as needed. Creating a new deployment for the same deployment type and language automatically closes any remaining ToDos for out of date deployments.

The **Deployment** portal displays an indicator message when the deployment is out of date while the **Out of Date Items** zone list the out of date information. Mobile users are warned at login to their mobile device when they are use an out of date deployment. The user is allowed to continue but is advised to contact their administrator to synchronize their deployment.

#### **Device Versioning**

The mobile application architecture involves both client side and server side elements. If these are not compatible, then errors will occur. To enforce compatibility, the system validates the mobile application version as follows:

- When the mobile device attempts to connect to the server, the system versioning check validates whether or not the mobile application version on the mobile device is compatible with the mobile application version on the server. If the versions are not compatible, the device is not allowed to work online and no communication is sent to/from the server. In this situation, the mobile device must be upgraded to the correct version before it can work online again. If there was data on the mobile device, the user can continue offline and manually collect any data they need before the mobile device is upgraded. If a user tries to log on with an incompatible mobile application on their device, they receive a message. Note that this check is only done at device registration, not on every communication to the server. If the server version changes after the mobile device has transactions the version is only checked the next time the mobile device is registered.
- When a deployment is created on the server, it is marked with the version number of the server side mobile application components that created it. Then when a mobile device logs on to download a deployment, only deployments with compatible mobile application versions can be downloaded. This prevents the incompatible version situation described above.

Before the server is upgraded, all mobile devices should end their shift and be allowed to logoff. This will prevent the need for manual data copying. Also, with each new product version existing deployments stamped with the older version are marked as out of date.

### **About Data Encryption**

You have the option of enabling or disabling data encryption by altering the master configuration setting, Data Encryption, to either On or Off.

Each **MDT Type** also has a **Data Encryption** setting which you can set to "Default," "On," or "Off." If this is set to "Default" the mobile application uses the setting from master configuration. Otherwise the MDT Type takes the localized setting of on or off.

Encryption is not applicable when accessing the mobile application in connected mode.

# **Defining Deployment Types**

Use this procedure to define the metadata to be deployed, including all deployment parts, authorized user groups, supported MDT Types, and associated message categories.

**Prerequisites**: You must define all deployment parts, user groups, MDT Types, and message categories before you can associate them to a deployment type.

To maintain existing deployment types, select **Admin Menu** > **Device Management** > **Deployment Type**, then use *standard actions* to edit, duplicate, or delete a record.

To define a deployment type, follow these steps:

- 1. Select Admin Menu > Device Management > Deployment Type+ .
- 2. If prompted, select the **Restful Services** deployment type and click **OK**.
- **3.** Enter a unique name for the deployment type and provide meaningful descriptions.
- 4. Add all deployment parts, MDT Types, message categories, and user groups associated with this deployment type.
- 5. Click Save.

You can now create deployments of this type by clicking the **New Deployment** link. This submits the create deployment batch process to create the deployment.

Note: So that the delivery mobile client application functions properly, these deployment parts must be defined in the deployment type: **Delivery Base Mobile Application** and **Delivery Base System Data** in the deployment type.

# **Defining Deployment Parts**

Use this procedure to define a collection of deployment items, such as maintenance objects, business objects, fields, lookups, task types, etc. A deployment type is made of deployment parts.

**Prerequisites**: You must define the export bundle containing the items that comprise this deployment part before you can upload them to the deployment part.

To maintain existing deployment parts, select **Admin Menu** > **Device Management** > **Deployment Part**, then use *standard actions* to edit, duplicate, or delete a record.

To define a new deployment part, follow these steps:

- 1. Select Admin Menu > Device Management > Deployment Part+ .
- 2. If prompted, select the deployment part business object and click OK.
- **3.** Enter a name and meaningful description.
- 4. Select the bundle containing the items that comprise this deployment part.
- 5. Click Upload to upload the items in the bundle.

The bundle items are displayed in the **Entities** list. When you upload bundle entities, the system replaces all existing entities with the uploaded entities from the bundle.

If you do not have a bundle, you can also manually enter the objects in the Entities list.

- 6. If you want to remove an entity from this **Deployment Part** list, click the sign to the left of the object in the **Entities** list.
- **7.** If you want all elements defined in a specific admin table to be part of deployment, define a deployment item using partial key in the deployment part.

Example: If you want all task types in the systems to be part of deployment, just add the **Task Type Maintenance Object** and leave the key as blank in the deployment item.

8. Click Save.

You can now add this deployment part to a deployment.

Create a deployment part to define all the implementation specific objects needed for your business, such as task types, lookup values, etc. Make sure the map server configuration is defined in the implementation specific objects deployment

part to be able to view the map on the mobile device. Add this deployment part to the deployment type used to create the deployment.

# **Defining MDT Types**

Use this procedure to define the attributes associated with a particular type of mobile device, such as the display type and GPS settings.

#### Prerequisites: None

You only create and use one MDT Type of Restful Service Device for the mobile application.

To maintain your existing MDT Type, select Admin Menu > Device Management > MDT Type, then use *standard actions* to edit, duplicate, or delete a record.

To define a new MDT Type:

- 1. Select Admin Menu > Device Management > MDT Type+.
- 2. If prompted, select the MDT Type business object and click OK.
- 3. Enter a unique name for the MDT type and provide meaningful descriptions.
- 4. Enter Restful Service Device as the Mobile Client Platform.

This is the only type that is supported, and this is the only MDT Type is needed for the mobile application.

- 5. Select the GPS settings, ad set to Yes if GPS is supported.
- 6. Enter interval and timeout values and other needed information.
- 7. Select the business object to use when creating MDTs of this type.
- 8. Click Save.

You can now create MDTs of this type.

# **Defining MDTs**

Use this procedure to define the mobile data terminal that will communicate with the base application to send and receive work order information.

**Prerequisites**: You must define the Restful Service Device MDT Type before you can create MDTs of that type. Since it applies for all mobile devices, only one Restful Service MDT Type is allowed/needed.

To maintain existing MDTs, select Admin Menu > Device Management > MDT, then use *standard actions* to edit, duplicate, or delete a record.

To define a new MDT:

- **1.** Select Admin Menu > Device Management > MDT+ .
- 2. If prompted, select the MDT Type and click OK.
- 3. Enter a unique ID for the device in the Device Tag field.
- 4. Enter the serial number of the device.
- 5. Enter values for logging and update intervals.
- 6. Click Save.

You only need to create one MDT. This MDT will be used for auto-duplication later when creating MDTs based on the device's hardware ID during device registration.

The first time a user logs onto the mobile application from the device, the android or iOS device will automatically determine the hardware ID and the device registration process will find the MDT ID for the specified hardware ID and return it to the device. If no MDT ID is found, the system will duplicate one of the previously created MDT and create a new MDT ID for the hardware ID specified.

For laptop users, the hardware ID has to be entered manually when logging on to the mobile application. This might be their laptop service tag or any identifier that will uniquely identify their laptop.

The Hardware ID is required to register the mobile application to the mobile device.

# **Activating and Deactivating MDTs**

When an MDT record is created, its status is set to Active. Use the **Inactivate** action button on the **MDT** portal to set the status to Inactive. The system will not allow users to log on to the mobile application from an inactive device. Use the **Activate** button on the **MDT** portal to set the status from Inactive to Active.

# **Getting the MDT Log Files**

Log files are not sent to the server automatically; they are only sent on demand, usually for debugging or tracing purposes.

To send log files from a device to the server, click the **Get MDT Log Files** button on the **MDT** portal. This initiates a request to the device to send the active log files to the server. Refer to the configuration guide for more information about MDT logging.

Use the Log Files tab to view the contents of the log files.

# **Changing the MDT Log Level**

To change the logging level for a device, click the **Set Current Log Level** button on the **MDT** portal and then select the desired logging level (such as INFO or ERROR). An asynchronous request is sent to the device to update its logging level. Once the MDT is updated, it will send a response back to the server to update the Current Log Level for the device on the server.

# **Reviewing Log Files from an MDT**

Use the Log Files tab on the MDT portal to view log files that were sent from the MDT to the server.

**Prerequisites**: The log files must have been previously sent to the server using the **Get MDT Log Files** button on the **MDT** portal.

To view log files for an MDT:

- **1.** Select Admin Menu > Device Management > MDT .
- 2. Click the Log Files tab.
- **3.** Enter the dates for which you want to see log files and click **Refresh**.
- 4. Click a log file in the search results to view the log contents.

# **Creating Deployments**

Use this procedure to create a new deployment using the batch deployment process.

**Prerequisites**: You must have already created the deployment type and any deployment parts, MDT Types, message categories, and user groups associated with the deployment type. Note, the deployment can also be created more simply by clicking the **New Deployment** link from the **Deployment Type**.

- 1. Select Main Menu > Batch > Batch Job Submission+.
- 2. Do not enter a value in the Batch Job ID field. This will be assigned automatically by the system.
- **3.** In the **Batch Code** field, select the batch control ID of the deployment creation batch control. (The base system provides batch control M1-DPLOY for this purpose.)
- **4.** Enter batch control settings as desired.

The Desired Execution Date/Time defaults to the current date and time. If you want the batch job to run immediately, accept the default. If you want the job to execute at a future date, enter the date and time you want the job to start.

- **5.** In the Deployment Type Parameter Value, enter the Deployment Type ID for this deployment. The deployment type determines which application components will be included in the deployment.
- 6. Click Save.

The batch job will run automatically at the Desired Execution Date/Time.

- 7. To check the progress or view the results of the batch job, select Main Menu > Batch > Batch Run Tree .
- 8. Search for the batch control ID (M1-DPLOY), then select it in the search results list.

Note the time at which the job ran, the status, and any processing details.

The status of the new deployment is Created. You must manually activate the deployment before it can be deployed to any MDTs.

### **Activating and Inactivating Deployments**

Use this procedure to activate a deployment so that it can be downloaded to MDTs. You can also inactivate a deployment so that it can no longer be deployed.

Prerequisites: The deployment must have been created using the batch deployment creation process.

- 1. Select Admin Menu > Device Management > Deployment .
- 2. Use the Deployment Search zone to find the deployment you want to activate.
- 3. On the **Deployment** Portal, click the **Activate** or **Inactive** button in the **Actions** zone.

Once a deployment has been activated, it is available for download to MDTs that logon on from the mobile application. When the mobile user logs on, the system looks for all qualified deployments and downloads the appropriate one. If more than one eligible deployment exists, the system prompts the user to select one. If the user's current shift is not complete, no downloads are performed.

Once a deployment has been inactivated, it is no longer available for download to MDTs.

# Verifying Whether a Deployment is Current

Use this procedure to verify whether or not a deployment is up to date.

Deployments become out of date when there is a change to any of the data that supports the deployment. If the service detects a mismatch between what has been deployed and the most current deployment data, a flag is displayed to indicate that the mobile application version is out of date.

- 1. Select Admin Menu > Device Management > Deployment .
- 2. Search for and select the deployment you want to verify.
- **3.** If it is not already marked as out of date by another process, expand the **Out of Date Items** zone to request the system to evaluate the deployment now.

If determined as out of date the deployment is marked as such and the zone lists the out of date information.

# **Scheduler Administration**

This section describes concepts and common tasks related to scheduler administration.

# **Understanding Scheduler Setup and Administration**

This section describes concepts related to scheduler setup and administration.

### **About the Scheduling Process**

The scheduling process automatically assigns tasks to crew shifts, matching field work requirements to crew capabilities and optimizing the routes traveled by crews. The goal of the scheduling process is to produce the most cost-effective schedule. The scheduling process considers a large number of configurable factors to arrive at the optimum schedule.

The scheduling process has the following basic inputs:

- **Tasks:** Tasks represent the types of "things" the crew might have to do during their shift. They can be any one of the following, all of which are incorporated into the schedule as needed.
  - Activities indicate the type of work, required skills, task duration, service location, time windows, and task-based cost factors.
  - Periods of Unavailability tasks (POUs) indicate a fixed period of time as well as a location where the crew must to attend to some task unrelated to shift work, such as a meeting.
  - Non productive tasks (NPTs) indicate a window of time as well as location where the crew must attend to some task unrelated to shift work. The start time for a NPT is defined as an offset period so that it must start within a certain amount of time after the start of a shift, but is not scheduled for a particular time.
  - Breaks indicate a broad window during which the crew may take their break, as well as the allowed break duration.
- Crew Shifts: Shift data includes crew capabilities, covered service areas and service classes, logon and logoff location, and shift-based cost factors.
- Map Data: All locations within the service territory are represented in the map data.
- Static Control Data: This includes global cost controls and appointment booking groups.

The scheduling process assigns each task a scheduled date/time on a particular shift of a crew. As part of the optimization process, a task may be assigned, unassigned, and reassigned any number of times until its current scheduled shift starts. This happens when a crew logs on to the shift and the task is dispatched.

Dispatchers can manually override virtually all scheduling decisions made by the system.

#### About the Appointment Booking Process

Appointment booking refers to how the host system (such as a customer relationship management or customer information system) handles requests from the host for appointments and how it responds with available appointment windows. The appointment booking process receives appointment requests from the host that specify the time periods for which the scheduler should return a list of available appointment windows. The process generates a set of possible appointment windows from which customers can choose.

If the activity being booked is part of a job, the request must include all of the activities in the job. The possible time windows returned reflects available times for the target activity as well as all of the other activities in the job. Refer to *About Time Windows* for more information.

Appointment booking, conditional booking and chooser requests cannot be used for activities that have dependent activities.

#### **Conditional Booking**

When an appointment is booked from an outside application, the host requests a list of available appointment windows from the scheduler. By the time the user makes a selection for a specific appointment window there is a chance that the selected window may no longer be available. Therefore the booking is sent as "conditional" pending the availability of the selected appointment window. If the activity is still available, it is created as per usual. However, if it is no longer available, then the activity is not created.

If the activity being booked is part of a job, the request must include all of the activities in the job.

Conditional booking cannot be used for activities that have dependent activities.

#### **Re-Booking**

The system allows users to change an existing appointment in the host application. When the user requests a change to the appointment, similar to requesting an appointment for the first time, the host system reconciles with the base application to present the user with a new set of available appointment windows to match the new booking details. Typically the request to rebook an existing appointment is sent from the host as conditional upon the ability to accommodate the new booking instead of the original booking. As such, if the new booking is no longer available or the old booking can no longer be canceled, the rebooking attempt fails and the user is notified of the situation. Once rebooking is confirmed, the system cancels the original booking and schedules the new one instead.

If the original booking is already dispatched to a crew, the system cannot guarantee its successful recall from the crew as this requires human intervention. If the rebooking request states that it must be fully guaranteed then the rebooking attempt fails and the user is notified of the reason. If however the rebooking request can tolerate it not being guaranteed, then the system alerts a dispatcher to follow up with the crew on the cancellation of the original appointment but at the same time also schedules the new booking. If the dispatcher manages to cancel the original appointment in time then it is canceled. If it is not canceled in time then both the original and the new booking are scheduled temporarily until the dispatcher cancels the new one.

If the activity was manually allocated to a specific shift or locked to its depot run by a dispatcher then a subsequent rebooking change frees the activity from these allowing it to be fully rescheduled.

When rebooking activities that are part of a job, the new job composition must fully replace the old job composition so that any activity that used to be in the old job and is no longer part of the new one is canceled.

# About Schedulers

The term scheduler refers to the system component that manages a single scheduling process. An implementation typically runs at least two schedulers to provide for backup, but may run additional sets of schedulers if required for scalability.

Each uniquely named scheduler is configured to manage a single scheduling process. Scheduling process responsibilities include:

- Holding
- Request Handler Only
- Optimization
- Optimization and Request

A holding scheduler does not schedule shifts or tasks. It is designed to capture tasks and shifts that cannot be assigned to any online scheduler. One and only one holding scheduler should exist. Any task or shift attached to a holding scheduler is evidence of a scheduling error.

A scheduler that handles requests can handle the following request types:

- chooser returns a list of recommended shifts for an activity
- **appointment booking** returns a list of valid possible appointments for an activity. Refer to *About Short Term and Long Term Booking* for more information.
- conditional booking confirms the schedule of an activity
- **crew route and directions** returns the street level route as well as driving directions for a list of tasks in a crew shift's schedule

Each scheduler is associated with a scheduler configuration that defines the scheduling parameters to be used by that scheduler during the scheduling process. These parameters include cost controls, performance and optimization settings, and settings to control logging, auto-dispatching, and other scheduler functions. Refer to *About Scheduler Configurations* for more information.

Each scheduler is also configured to cover a specific geographic area called a scheduling area. Multiple schedulers may be used to handle high task loads. Refer to *About Scheduler Areas* for more information.

Since schedulers are processes intended to continuously run without interruption it is important to always be able to know if a scheduler is running or not (without requiring that users look at the server logs). Refer to *About Monitoring Schedulers* for more information.

### **About Monitoring Schedulers**

Since schedulers are processes intended to continuously run without interruption, it is important to always be able to know whether or not a scheduler is running without having to review server logs.

Each scheduler record must be associated with a unique batch control that runs continuously without interruption. This batch control manages and handles the execution of the scheduler. At run time the batch process determines the scheduler record associated with its batch control and handles operations requested on behalf of the scheduler. If marked online then the batch process starts the corresponding scheduler and if requested to be offline it instructs the scheduler to properly terminate.

As standard batch processes, scheduler batch processes may be visible by an enterprise management console as well as started and monitored by an enterprise batch scheduler.

**NOTE:** Your implementation must configure a dedicated batch control for each scheduler as described in the Configuration Guide for schedulers to work properly.

If necessary, a scheduler can be brought on or offline by using the **Boot** or **Shut Down** buttons, respectively.

#### NOTE:

This does not cancel or start the scheduler's batch process but rather guides the batch process to start or terminate its associated scheduler process. If you no longer need to use a certain scheduler you need to shut it down and contact your system administrator to terminate the corresponding batch process and ensure it is not automatically started again.

The **Scheduler Runtime Details** section in the **Scheduler** portal provides information about the status of the scheduler, including the following:

- Running The scheduler is online and running
- Requested Offline The scheduler status was manually set to Offline
- Not Running The scheduler is meant to be online but is not running. Typically a system administrator should investigate when this status is present.
- Unknown The scheduler is not associated with a dedicated batch control so status monitoring is not possible. This is an invalid configuration as all schedulers must be associated with their own unique batch control.

The scheduler also periodically reports various statistical measurements related to its current operation such as total number of activities and shifts it manages, average cycle time, etc. If enabled on the scheduler's batch control, the system uses this information to evaluate how well the scheduler currently works and rate its level of service accordingly. You can reference the **Level of Service** algorithm defined on the scheduler's batch control for more information on how scheduler level of service is determined.

Access the **Batch Control** portal to review information about the control, or you can find even more information about the running state and level of service of all your schedulers by accessing the *Batch Control Global View* portal.

The **Service Area** portal may also include a **Covering Schedulers** zone which indicates the list of schedulers that cover the service area. Service areas are added for scheduler coverage as an option on the scheduler itself.

In addition, the **Schedule** tab on activities shows a scheduling status message as to why an activity is not scheduled. For example, there is no running scheduler covering the activity location, there is no shift with the appropriate skills, the activity is out of the scheduling horizon, there are activity data errors, etc.

### **About Scheduler Areas**

A scheduler area is a predefined set of service areas or geographic subsets of service areas, referred to as optimization areas, covered by this scheduler. Each scheduler has one scheduler area.

A scheduler is limited to scheduling tasks within its scheduler area. A scheduler area may comprise one or more service areas. If a scheduler area has too many tasks for a single scheduler, it may be broken down into smaller segments called optimization areas. Optimization areas are defined by a geocode pairs.

The **Optimization Area** field indicates whether coverage is specified in optimization areas or in entire service areas. When the scheduling load for a service area is more than a single scheduler can manage, optimization may be further limited to smaller subsets of that area. If enabled, these areas are defined in the **Optimization Sets** section.

The **Service Area** section indicates the service areas that make up the scheduler area, and the **Service Area Tree** zone displays a hierarchical representation of the scheduler area and the service areas that comprise the scheduler area.

Access the Scheduler Area Map tab to review the geographic boundaries of the scheduler area.

Oracle provides guidelines for planning and designing scheduler areas and optimization areas. Refer to the configuration guide for more information.

# **About Scheduler Configurations**

A scheduler configuration is a predefined set of parameters and settings that control scheduler behavior.

This includes a defining the number of days in the future for which data should be for scheduling as well as long term booking requests. Refer to *About Short Term and Long Term Booking* for more information.

All schedulers that have a scheduler area associated with the same service area must use the same scheduler configuration.

Cost profiles are a type of scheduler configuration that define your organization's scheduling cost preferences. Each scheduler configuration record references a cost profile to define its scheduling cost parameters. Cost control parameters may be shared by multiple scheduler configurations. Refer to *About Cost Profiles* for more information.

For a complete list and description of all scheduling parameters, see the Configuration Guide. (The system provides a description of each scheduler parameter in the embedded help available from the **Scheduler Configuration** portal.)

### About Short Term and Long Term Booking

The scheduler uses a scheduling horizon to determine the number of days into the future to consider when scheduling crew shifts and activities.

Appointments that would be set outside of the scheduling horizon are considered by the scheduler as "long term" appointments. A scheduler configured to handle requests may be restricted to handle short term requests only (i.e. those set within the scheduling horizon), long term requests only or both.

The scheduler uses a long term horizon to determine the number of days into the future to consider for long term requests. The long term horizon must be same or larger than the scheduling horizon. Both horizons are defined on the scheduler configuration record.

### **About Cost Profiles**

A cost profile is a type of scheduler configuration that establishes a pre-defined set of cost controls which can be referenced on multiple scheduler configurations.

Cost profiles can be defined to handle different situations then users can actively switch between cost profiles without shutting down the scheduler. This is done by changing the cost profile on the scheduler configuration. When the cost profile is changed, the scheduler responds immediately by optimizing work according to the changed cost profile.

Example situations which may cause you to switch cost profiles include:

- Time of year winter work, summer work, etc.
- Strong thunderstorms where different types of work may be preferred
- · Sudden drop in temperature where regulations prohibit turning off power to customers for non-pay
- Sudden high temperatures where regulations prohibit turning off water to customers for non-pay
- · A large backlog of certain types of work, where it has been determined it is ok to work more overtime
- and so on.

Defining cost profiles in the system involves creating the cost profile as a type of scheduler configuration. It is then referenced on the general scheduler configurations that are then applied to schedulers.

When you change a cost profile that is currently used by online schedulers, the schedulers are notified and acquire the new cost profile values automatically. The same applies to changing the cost profile reference on a scheduler configuration used by online schedulers. There is no need to restart the schedulers to reflect cost control changes.

Refer to About Scheduler Configurations for more information.

### **About Speed Profiles**

Speed profiles define a collection of daily templates which delineate 24 hour speed factors that are associated with a type of day (default, rush hour on a weekday, holiday, weekend and so on).

In regions where traffic issues have a significant impact on mobile worker travel times and schedules, it is beneficial for the scheduler to be able to factor in these traffic patterns when scheduling shifts and calculating travel. Your implementation can set up speed profiles; templates that define specific days and times where travel speeds are impacted. For example, the speed profile for weekday rush hour would indicate slower speeds than the profile for a week day at mid day or on the weekends. Once the speed profiles are defined, you can draw the related geographic areas to show the specific regions where the speed profiles apply. This information improves the scheduler's travel time estimates by taking into account traffic patterns based on day of the week and time of day. The scheduler factors in the speed areas that overlap the scheduler area. Note that these are indications of relative *speeds*, not time.

The speed profile does not impact which road or route the scheduler selects or adjust the travel speeds in real time based on the geographic area of the destination. Rather, it allows the scheduler to make a more precise travel time calculation with the expected traffic conditions taken into account.

#### **Speed Profile Overrides**

On any speed profile geographic area, you have the option to override the speed profile on a specific date. For example, if you know that there is a major event which will slow down traffic during a time frame which would normally be considered off hours, you can apply an override and either enter the speed factors manually or use a daily template to define the override.

#### **About Scheduler Parameters**

Scheduler parameters control how a particular scheduler will schedule tasks, optimize routes, and dispatch activities to crews.

Parameters are typically defined as part of the implementation process. The **Parameter Definition** portal allows admin users to set the minimum, maximum, and default values for each scheduler parameter. This portal also displays detailed descriptions of all parameters.

Most scheduler parameters are associated with a scheduler configuration and their values are maintained on the **Scheduler Configuration** portal. Entity parameters are associated with other objects in the system, such as shifts or activity types, and are maintained on the maintenance portals for those objects.

For a complete list and description of all scheduling parameters, see the Configuration Guide.

#### **Parameter Types**

This topic describes the different types of scheduler parameters.

You can view scheduler parameter definitions and their default values on the **Parameter Definition** portal. You can also filter by parameter type.

| Parameter Type         | Description                                                                     |
|------------------------|---------------------------------------------------------------------------------|
| appointment generation | Controls how appointment booking requests from the host are processed.          |
| connection             | Controls how the scheduler sends and receives data to/from client applications. |

| Parameter Type           | Description                                                                                                    |
|--------------------------|----------------------------------------------------------------------------------------------------|
| cost control             | Defines how to calculate and apply costs used to build the most cost-<br>effective schedule.                                                                                    |
| entity                   | Defines shift-based and task-based parameters that are applied against global parameters.                                                                                       |
| general administration   | Defines system-wide scheduling parameters.                                                                                                    |
| logging                  | Controls how and where the scheduler creates log files.                                                                                                    |
| map configuration        | Defines mapping parameters used to build and optimize routes.                                                                                                    |
| optimization behavior    | Defines parameters that affect optimization of the scheduler.                                                                                                    |
| optimization performance | Defines parameters that affect system performance.                                                                                                    |
| real time                | Controls the scheduler's real-time functionality.                                                                                                    |
| reference time           | Controls how and when reference time is updated. (Reference time is<br>the time used by the scheduler as input to cost-calculations that are<br>sensitive to the current time.) |
| site                     | Defines the default (UTC) Coordinated Universal Time and the error translation file used to translate error messages at initialization.                                         |
| scheduler manager        | Defines defaults and settings for the scheduler manager process.                                                                                                    |

#### **Understanding Cost Parameters**

The system uses cost control parameters to encourage or discourage particular actions within the system. Applying cost controls allows the system to produce the most cost-effective schedule while adhering to your business rules and processes.

Cost Parameters are of two types:

- **Relative:** Cost factors that work as multipliers against global costs. For example, consider that an organization has fulltime crews and contractors that may be called on to handle excess work. In order to encourage the system to schedule work to contractors only when no full-time crew is available, you could apply a relative cost of ten to contractor shifts, indicating that these shifts would cost ten times as much to use in the schedule as a full-time crew shift. Examples of relative cost parameters are Relative Shift Cost, Relative Late Cost. Relative costs factors default to a value of 1.0.
- **Global:** Costs that are applied globally at a base level within the schedule. Examples of global cost settings are Late Cost, Shift Cost, Travel Time Cost, and Travel Distance Cost.

Global costs can be of various types:

- Flat: Costs that are applied once, when the object is activated, and removed when the object is no longer being used. The cost for using this object does not go up over time but stays at a standard or flat cost. For example, the global Shift Cost is the flat cost of utilizing a shift. The Relative Shift Cost parameter can be used as a multiplier against the flat cost.
- Variable: Costs that are applied per use or per unit. These are also referred to as running costs. Travel Time Cost and Travel Distance Cost parameters fall into this category.
- **Complex:** Costs that increase exponentially and are nonlinear in nature. Complex costs are determined by mathematical functions controlled by a group of three cost control parameters:

**Cost Value a** represents the initial slope for x>=0 (at x=0).

Cost Value b represents the doubling rate (the slope of the function doubles every x\_B).

Cost Value c represents a flat additional cost, creating an initial step.

For more information about complex costs, see the Configuration Guide.

• **Time-Dependent:** Factors that adjust shift-based costs based on when a shift begins. Six independent variables (TDC Values A-F) are used to define time-depending costs:

- TDC Value A: Initial value for the time-dependent cost factor. This value must be greater than or equal to zero.
- TDC Value B: Controls how long the initial TDC Value A applies, in hours.
- **TDC Value C:** Controls the shape of the curve between the initial value and the final slope, referred to as the transition curve. The valid range is 0.1 to 10.
- **TDC Value D:** Number of hours after which the function changes from curved to linear. This value must be greater than TDC Value B.
- **TDC Value E:** Factor at the point at which the function changes from curved to linear. (This the final factor for the transition curve and the initial factor for the final curve.) This value must be greater than or equal to zero.
- TDC Value F: Controls the gradient of the final slope (units/hour).

For more information and examples of time-depending costs, see the Configuration Guide.

### About the Scheduler Registry

The scheduler registry contains a record for each task, shift, appointment booking group, and scheduler configuration that is used by a scheduler.

#### **Registry Objects**

All objects associated with the scheduling process register themselves to the scheduler registry.

- An activity is registered with all schedulers that host its geographic location or at least its service area. (If a scheduler's scheduler area is defined using optimization areas, then the activity registers itself to that scheduler only if the scheduler covers the activity location's geocode. If a scheduler is defined using service areas only, then the activity registers itself to that scheduler if it covers its service area.)
- A shift is registered with all schedulers that host any of its service areas.
- A break is registered with all schedulers that host its shift.
- A POU task is registered with all schedulers that have a shift for the POU resource and covers any of the POU services areas, if any.
- Every appointment booking group is registered with all schedulers.
- A scheduler configuration and its cost profile are registered with all schedulers linked to that configuration.

Online scheduler monitoring processes update the scheduler registry automatically to remove shifts and tasks that no longer belong to any of the scheduler's optimization areas (if used) or service areas (if no optimization areas are used), and to add tasks and shifts that belong to one of the scheduler's service areas/optimization areas but are not already linked to the scheduler. This could happen if a scheduler's service areas/optimization areas are altered while the scheduler is running.

#### **Posting Actions**

The system notifies scheduler managers about a change that was made to an entity by posting a change action onto each scheduler's registry record for the entity. Each scheduler manager then communicates this information to its scheduler process. Posting actions in the registry include:

Send: An entity has changed and the entire entity needs to be sent to the scheduler.

**Send Status**: An entity's state has changed and state-related details for the entity, rather than the entire entity, need to be sent to the scheduler.

**Send Schedule**: Another scheduler manager has made a schedule change to an entity and schedule-related details need to be sent to the scheduler.

**Processed**: The registry record has been processed by the scheduler. For example, an object that needed to be sent to the scheduler process was delivered.

**Remove**: The system has deleted or cancelled an entity (or changed it so that it is no longer relevant to the scheduler) and the entity needs to be removed from the scheduling process (that is, it should no longer be considered for scheduling). After removing the object, the scheduler deletes the registry entry.

#### Errors

If any errors or warnings resulted from the posting action, they appear in the registry record. Depending on your configuration, To Do entries may also be generated for scheduler registry errors. Verify that the **M1-SCHED Scheduler Monitor** batch process runs periodically to generate and manage these to do entries.

#### **Read Plug-Ins**

Read plug-ins are used to read registered objects and package them for transfer between the scheduler manager and the scheduling process. Read plug-ins are enabled for tasks, shifts, appointment booking groups, and scheduler configurations. For more information, see the Configuration Guide.

### **Defining Scheduler Parameters**

Use this procedure to view scheduler parameter definitions and edit the minimum, maximum, and default values that can be entered by the user for each parameter. Scheduling parameters are typically defined during system implementation.

#### Prerequisites: None

**NOTE:** Most scheduling parameters are associated with scheduler configurations and control how the scheduler processes tasks and shifts to arrive at the most cost-effective schedule. Use the **Scheduler Configuration** portal to specify the parameter values for a particular scheduler.

Some scheduling parameters are associated with crew shifts, activity types, or resources. Use the appropriate maintenance portal to set these parameter values.

To view descriptions of all scheduler parameters and determine where each parameter value is set, see the Scheduler Parameter table in the Reference Topics. Descriptions are also displayed on the **Parameter Definition** portal.

To maintain scheduling parameter definitions:

- 1. Select Admin Menu > Scheduler > Parameter Definition .
- 2. Select the parameter you want to maintain and click the Edit icon.
- 3. In the Value section, edit the default and, if appropriate, minimum and maximum values for this parameter.
- 4. Click Save.

### **Defining Schedulers**

Use this procedure to add or maintain an individual scheduler. Scheduler attributes include the application server (node), scheduler configuration, scheduler area, and process type.

**Prerequisites**: You must define the scheduler configuration and scheduler area before you can associate them to a scheduler.

To maintain existing schedulers, select **Admin Menu** > **Scheduler** > **Scheduler** , then use *standard actions* to edit, duplicate, or delete a record.

To define a new scheduler, follow these steps:

#### 1. Select Admin Menu > Scheduler > Scheduler+.

If your system supports more than one scheduler business object, you will be prompted to select a business object for this scheduler.

- 2. Complete all fields in the Main section.
- 3. Click Save.

When you create a new scheduler, its status is set to Offline. Use the Boot action to bring an offline scheduler online.

# **Starting or Shutting Down Schedulers**

Use this start a scheduler that is currently offline or shut down a scheduler that is currently online.

- 1. Select Admin Menu > Scheduler > Scheduler .
- **2.** Select and broadcast the desired scheduler.
- 3. Click Boot to bring an offline scheduler online; click Shut Down to take an online scheduler offline.

Note: This does not cancel or start the scheduler's batch process but rather guides the batch process to start or terminate its associated scheduler process. If you no longer need to use a certain scheduler you need to shut it down and contact your system administrator to terminate the corresponding batch process and ensure it is not automatically started again.

# **Defining Scheduler Areas**

Use this procedure to define geographic areas to be scheduled by one or more cooperating schedulers.

**Prerequisites**: Before you create a scheduler area, identify its service areas and count the number of tasks expected to be scheduled within the service areas. If the count exceeds the threshold for a single scheduler, then you should plan and design optimization areas within the service areas.

To maintain existing scheduler areas, select Admin Menu > Scheduler > Scheduler Area, then use *standard actions* to edit, duplicate, or delete a record.

To define a new scheduler area, follow these steps:

1. Select Admin Menu > Scheduler > Scheduler Area+.

If your system supports more than one scheduler area business object, you will be prompted to select a business object for this scheduler area.

- **2.** Enter a name and meaningful descriptions.
- 3. If you want to define optimization areas for this scheduler, select **Enabled** from the Optimization Area drop-down.
- 4. Select one or more service areas to be managed by this scheduler.
- **5.** If you enabled optimization areas in step 4, continue with the next step; if you will not be defining optimization areas for this scheduler, click **Save** and exit this procedure.
- 6. Provide a name and meaningful descriptions for the first optimization set.
- 7. Enter the NW and SE longitude and latitude boundaries for this optimization set.
- 8. Enter the NW and SE longitude and latitude boundaries for the first optimization area within this optimization set.
- 9. Click the + sign next to the optimization area and repeat step 8 for each optimization area you want to define.
- **10.** Click the + sign next to the optimization set and repeat steps 6-9 for each optimization set you want to define.
- 11. Click Save.

Use the Map tab to review your optimization sets and area on a geographic map.

You can now assign this scheduler area to one or more schedulers.

# **Defining Scheduler Configurations**

Use this procedure to configure a set of parameters that can be used by one or more schedulers.

**Prerequisites**: All parameters used by a scheduler configuration must have been previously defined. Parameters are typically defined as part of the implementation process.

To maintain existing scheduler configurations, select **Admin Menu** > **Scheduler** > **Scheduler Configuration**, then use *standard actions* to edit, duplicate, or delete a record. (Refer to the **Scheduler Configuration Actions** below for information about additional actions.)

To define a new scheduler configuration:

- 1. Select Admin Menu > Scheduler > Scheduler Configuration+.
- 2. If prompted, select the scheduler configuration business object.

Based on the business object that is selected, you either create a cost profile or a scheduler configuration. You should always create cost profiles first so that they can be referenced on scheduler configurations.

3. Complete the fields in the Main section and click Save.

You can now set the parameter values for the configuration and perform other actions, as described below.

#### **Scheduler Configuration Actions**

The following table describes the additional actions you can perform from the **Scheduler Configuration** maintenance portal.

| То                                                            | Do this<br>Expand the parameter type section.                                                                                                    |  |  |
|---------------------------------------------------------------|----------------------------------------------------------------------------------------------------|--|--|
| View parameters of a particular type                          |                                                                                                    |  |  |
| Edit the value of a parameter                                 | Expand the parameter type section and then click the <b>Edit</b> button to the right of the parameter name. Enter the values on the <b>Scheduler Configuration Parameter</b> screen and click <b>Save</b> .                                                                                                |  |  |
| Complete a scheduler configuration that is in a Pending state | Click the <b>Complete</b> button in the <b>Actions</b> zone to indicate that the scheduler configuration is complete.<br>Only complete configurations can be associated with online schedulers.<br>When a scheduler configuration is in the Complete state, you cannot change any of its parameter values. |  |  |
|                                                               | To change a completed scheduler configuration, you must set the status back to Pending first.                                                                                                    |  |  |
|                                                               | If you need to change a scheduler configuration that is being used by<br>one or more online schedulers, you will need to duplicate it first, then<br>edit the copy and change its status to Complete. You can publish the<br>configuration as described below.                                             |  |  |
| Changing a complete scheduler configuration                   | When a scheduler configuration is in the Complete state, you cannot<br>change any of its parameter values, except its reference to a cost<br>profile.<br>The referenced cost profile can be changed at any time as described<br>below.                                                                     |  |  |
|                                                               | For all other changes to a completed scheduler configuration, you must set the status back to Pending first. If the scheduler configuration is being used by one or more online schedulers, you will need to                                                                                               |  |  |

| То                                              | Do this                                                                                                    |
|-------------------------------------------------|----------------------------------------------------------------------------------------------------|
|                                                 | duplicate it first, then edit the copy and change its status to Complete.<br>You can publish the configuration as described below.                                                                                                    |
| Publish a configuration                         | The publishing action replaces an existing configuration with an updated one. This has the advantage of keeping the previous configuration intact. Refer to <i>Publishing Scheduler Configurations</i> for instructions.                                                     |
| Change the cost profile                         | If you need to switch any scheduler to use a different cost profile,<br>change the scheduler configuration to reference the new cost profile.<br>You can complete this action at any time, including when the scheduler<br>configuration is being used by online schedulers. |
|                                                 | The change takes effect automatically without the need to stop and restart the scheduler.                                                                                                    |
|                                                 | If you want to adjust a cost control parameter on an existing cost profile edit the profile and save.                                                                                                    |
|                                                 | All schedulers using the profile reflect the change automatically, also without the need to stop and restart the scheduler.                                                                                                    |
| Assign a scheduler configuration to a scheduler | Navigate to the <b>Scheduler</b> maintenance portal in add or edit mode. In the <b>Scheduler Configuration</b> field, select the configuration you want to assign to this scheduler and click <b>Save</b> .                                                                  |

# **Publishing a Scheduler Configuration**

Use this process to publish a scheduler configuration.

- 1. Identify the existing scheduler configuration you want to replace, and navigate to its maintenance portal.
- 2. Make a copy of this configuration using the Duplicate action. When prompted, enter a name for the new configuration.
- 3. Enter your changes to the configuration and save, then click Complete.
- 4. Navigate back to the original configuration (the one you are replacing).

The **Scheduler List** zone on the **Scheduler Configuration** shows the status of all schedulers linked to this configuration. The publish action will only update offline schedulers. If any of the listed schedulers are currently online, you must take them offline. Navigate to the **Scheduler** portal, locate each scheduler, and click **Shut Down**.

**5.** Navigate to the new configuration, and click **Publish**. When prompted, select the original configuration you want to replace.

The new configuration will now be linked to every scheduler the old configuration was previously linked to. You can put the schedulers back online from the **Scheduler** portal.

# **Defining Speed Profiles**

Use this procedure to define a speed profile.

#### Prerequisites: None

1. Navigate to the Admin Menu > Scheduler > Speed Profile+ .

You can also navigate to the portal and click the Add link.

2. Select the appropriate Speed Profile Business Object.

You must create daily speed templates first, then these can be referenced on your speed profile templates.

3. Complete the fields as appropriate to your business practices and save.

Next you can navigate to the **Geographic Areas** portal to define the region on the map to which the speed profile applies.

### Viewing the Scheduler Registry

Use this procedure to view the scheduler registry, which contains a record for each object (task, shift, appointment booking group, or scheduler configuration) that is currently owned by a scheduler.

#### Prerequisites: None

- 1. Select Admin Menu > Scheduler > Scheduler Registry .
- 2. Use the Scheduler Registry Search zone to find the registry record.
- 3. Click an entry in the Scheduler Registry search results to view the registry record.

The information displayed in the **Scheduler Read** section describes the details that would be sent to the scheduler. This information varies depending on the type of registry object.

Registry records are view only.

# **Batch Control Global View**

This section describes concepts and common tasks related to using the Batch Control Global View portal.

### About the Batch Control Global View

The **Batch Control Global View** portal provides an "at a glance" view of the current running state of any batch process. The portal is mainly useful to assess the level of service of your schedulers as well as to monitor batch processes.

Use the portal to find out if a batch process currently runs and how well it runs. This information is only provided if thebatch control is associated with a level of service algorithm.

The portal provides a **Level of Service** column which indicates the health of the batch process. Users can refer to the level of service on the batch control to better understand the business rules applied to assess the batch process. The portal also provides more detailed information about the batch control in the **Current State** zone.

### Working With the Batch Control Global View

This section describes common tasks related to working with the batch control global view.

#### Viewing Scheduler Status in the Batch Control Global View

Use this procedure to monitor a scheduler using the Batch Control Global View.

Prerequisites: Your organization must have the necessary batch controls configured to use this feature.

- 1. Navigate to the Main Menu > Batch > Batch Control Global View .
- 2. Set the Query Option to "Schedulers" and fill in any other search fields as applicable.

- 3. Click Refresh.
- 4. Broadcast the appropriate scheduler.

The view provides runtime details and other information about the state of the scheduler.

### Monitoring Batch Jobs in the Batch Control Global View

Use this procedure to monitor any batch job using the Batch Control Global View.

Prerequisites: Your organization must have the necessary batch controls configured to use this feature.

- 1. Navigate to the Main Menu > Batch > Batch Control Global View .
- 2. Set the Query Option to "All Batch Controls" and fill in any other search fields as applicable.
- 3. Click Refresh.
- 4. Broadcast the appropriate batch control.

The view provides runtime details and other information about the state of the scheduler.

# **BI Configuration Administration**

BI configuration administration involves creating, maintaining and working with Oracle Utilities Analytics configurations.

# **About BI Configuration**

The BI Configuration portal holds information about the configuration tasks related to Oracle Utilities Analytics.

This is a display-only portal that provides a bird's eye view of the configuration for Oracle Utilities Analytics. The portal also provides links and guidelines for the areas that need configuration to successfully run the extract transfer and load processes from Oracle Utilities Analytics.

Users can leverage the reporting capabilities of Oracle Utilities Analytics to monitor and measure the crew optimization, and also measure the activity response time and route effectiveness etc.

# **Chapter 4**

# **Reference Topics**

This section provides reference information to support tasks.

# Glossary

Definitions of commonly used terms.

### Glossary

Commonly used terms throughout the system. For detailed information on the related functionality, please refer to the specific sections for these objects throughout this guide.

| A-E        | D-G            | H-K      | L-0 | P-R | S-U | V-Z          |                                                                                                    |
|------------|----------------|----------|-----|-----|-----|--------------|----------------------------------------------------------------------------------------------------|
| Acknowl    | ledgement F    | Required |     |     |     |              | that the crew is required to manually confirm receipt of of of of this type.                                                                                  |
| activity t | ime window     |          |     |     |     | effective ti | period during which an activity can be scheduled. See al-<br>ime window (ETW), preferred time window (PTW), arriva<br>pw (ATW), and service time window (STW) |
| activity t | ype            |          |     |     |     | Defines th   | e nature of the task to be performed at a specific location                                                                                                   |
| alert      |                |          |     |     |     |              | n in which predefined condition(s) have been met that rection or intervention.                                                                                |
| algorithm  | n              |          |     |     |     | A set of ru  | les for solving a problem in a finite number of steps.                                                                                                    |
| allocate   |                |          |     |     |     |              | iated action that locks an activity to a particular crew shif<br>assign and unassign.                                                                         |
| allocatio  | n priority pro | ofile    |     |     |     | See priorit  | ty profile                                                                                                    |

| Allow Crew Time           | Some activity types include an <b>Allow Crew Time</b> field that indicates whether the crew is allowed to review and correct time usage reports for activities of that type. If this value is set to Yes, the mobile worker is presented, at activity completion, with an <b>Activity Completion Times</b> screen which displays a list of times spent on the activity such as travel, wait time, work, and breaks. The mobile worker can then review and adjust the times, as necessary, to align the reported time with actual time spent on each "time bucket". Also, If the value is set to Yes, this feature is active whether or not your organization uses the full timekeeping functionality. |
|---------------------------|----------------------------------------------------------------------------------------------------|
| alternate ID              | A different way of uniquely identifying an activity, in addition to its<br>system-generated primary key. A short and simple alternate ID is<br>typically used if an activity is dispatched to a crew by voice and the<br>activity's system-generated key is too long to communicate verbally.                                                                                                    |
| application service       | Defines the actions (access modes) supported by a securable function<br>in the system. An application service exists for every transaction<br>and zone in the system, and every business object must reference<br>an application service. Application security is defined by granting or<br>denying user groups access to specific application services.                                                                                                    |
| appointment               | An activity for which an arrival time window has been set in advance.                                                                                                    |
| Appointment Booking Group | Defines valid time windows for appointment booking.                                                                                                    |
| arrival time window       | A period of time within an activity's effective time window (ETW) during<br>which the activity is allowed to be scheduled, based on applicable<br>restrictions or conditions. See also effective time window (ETW),<br>preferred time window (PTW), and service time window (STW)                                                                                                    |
| arrived                   | A task status indicating that the crew is at the service site or event location site but has not yet started work.                                                                                                    |
| assign                    | An action, performed by the scheduler, that links an activity to a<br>particular crew shift. Assigning is done only by the system. A user can<br>unassign an activity, which unlinks it from its current crew shift and<br>makes it available for rescheduling to any other crew shift, and then the<br>user can allocate it to a different shift; however, a user cannot assign<br>activities.                                                                                                    |
| assignment                | A crew's copy of an activity. It is used by the crew to record status<br>changes and completion information. If the crew uses a mobile data<br>terminal (MDT) to work their schedule, a copy of the assignment is<br>dispatched to the crew's mobile device.                                                                                                    |
| assignment in progress    | An activity status indicating that a copy of the activity, referred to as an assignment, has been created. The activity remains in this status until the crew completes the assignment or returns it.                                                                                                    |
| assist activity           | An activity created to address a situation where a crew needs assistance with an activity.                                                                                                    |
| assumed equipment         | Equipment (capabilities) typically associated with vehicles of a particular type.                                                                                                    |
| assumed skills            | Skills (capabilities) typically associated with mobile workers of a particular type.                                                                                                    |
| auto dispatch             | A system feature that provides automatic dispatching of activities to crews once they are logged on. Also refers to an <b>Activity Type</b> attribute that enables or disables auto dispatch for specific activity                                                                                                    |

|                       | types. The <b>Drip Mode</b> attribute defines auto dispatch settings at the crew shift level.                                                                                                    |
|-----------------------|----------------------------------------------------------------------------------------------------|
| base service areas    | Service areas within which a mobile worker typically works.                                                                                                    |
| base time             | The <b>Time</b> zone defined on installation options, which is typically the <b>Server Time</b> zone.                                                                                                    |
| being scheduled       | An activity status indicating that the activity has been sent to the scheduler and is in the process of being scheduled. An activity also transitions back to this status if its current assignment to a crew has been recalled or returned.                                                                                                    |
| BPA                   | Business Process Assistant. See BPA script.                                                                                                    |
| BPA script            | A set of commands that run on the client's browser and guide a user through a business process.                                                                                                    |
| break                 | A planned time period within a crew shift during which the crew is eligible for taking a break. During a break, the crew may not carry out work or travel.                                                                                                    |
| break duration        | Duration of the break.                                                                                                    |
| break window duration | Duration of the period of time during which the actual break can be taken. For example, a 15-minute morning break might have a 60 minute window during which the break can be taken.                                                                                                    |
| calculated            | Computed; arrived at or determined by mathematical calculation.                                                                                                    |
| cancel                | An action that typically terminates the lifecycle of a business entity.<br>For example, canceling an activity stops the effort of scheduling and<br>performing it.                                                                                                    |
| cancelled (status)    | The status resulting from a cancel action. This is typically a final state.<br>For activities, a cancelled status indicates that the host system or<br>the dispatcher has cancelled the activity and it is no longer being<br>considered for scheduling. For crew shifts, a cancelled status indicates<br>that the shift was manually cancelled.                       |
| capability            | An ability associated with a resource that qualifies the resource for a certain type of work.                                                                                                    |
| capability type       | A type of ability that qualifies a resource for a certain type of work.<br>Capability types may define human skills or equipment.                                                                                                    |
| chain                 | A number of activities that are dependent upon each other.                                                                                                    |
| chooser               | A scheduler tool that returns a list of recommended shifts for an activity<br>and allows you to manually select the best shift to complete the work.                                                                                                    |
| class                 | A broad grouping or categorization.                                                                                                    |
| clustered tasks       | If a crew shift contains multiple tasks of the same class and status<br>that are back-to-back (with only a short period of idle between), then<br>the system collapses the individual tasks into one clustered task in<br>the <b>Scheduling Gantt</b> task area. You cannot take action on clustered<br>tasks; you must first expand the shift to uncluster the tasks. |
| collision             | A clash; a conflict; a meeting of objects that causes an adverse impact.<br>See collision detected.                                                                                                    |
| collision detected    | An activity status that occurs when more than one completed assignment is received by the server for the same activity.                                                                                                    |

| Common Dispatching Functionality | A component of the application that provides functionality for<br>dispatchers to effectively monitor and manage workforces and<br>activities.                                                                                                    |
|----------------------------------|----------------------------------------------------------------------------------------------------|
| Common Dispatching Interface     | The primary point of user interaction for the Common Dispatching Functionality (CDF).                                                                                                    |
| complete                         | An action that finalizes the processing of a business entity and ends its lifecycle.                                                                                                    |
| complete (activity status)       | An activity status indicating that the requested work has been done<br>and completion details are available to be sent back to the requesting<br>host system. A completed assignment has been received (one and<br>only one) for an activity and all other assignments for that activity<br>are finalized. The activity remains on the mobile device until logoff. If<br>an activity was in a Collision Detected status and the dispatcher has<br>identified which completed assignment to use, the activity transitions to<br>the Completed status. |
| complete (shift status)          | A crew shift status indicating that the crew is done working. This is also known as the End Of Shift. A shift cannot be completed if any of its tasks are not completed or returned.                                                                                                    |
| completion remarks               | Comments typically entered by a crew when an activity is completed.                                                                                                    |
| crew                             | A uniquely named group of resources (mobile workers and vehicles) scheduled to perform work.                                                                                                    |
| crew allocation                  | The specific mobile worker(s) and vehicle(s) assigned to a crew on a particular shift.                                                                                                    |
| crew shift                       | A planned period of time in which a crew is available to work.                                                                                                    |
| crew shift template              | A tool for quickly generating crew shifts based on pre-defined parameters.                                                                                                    |
| crew size                        | The minimum number of mobile workers needed to perform activities of a particular type.                                                                                                    |
| dashboard                        | A portal that always appears on the desktop. Its zones contain tools and data used to complete common tasks.                                                                                                    |
| deadreckoning                    | A method of estimating the current position of a moving vehicle where GPS is not available or updates are received infrequently.                                                                                                    |
| dependent activity               | An activity that depends on another activity either by time or resource.<br>The dependent activity may also have other activities dependent on it<br>to form a chain. Such dependency may span resources and shifts.                                                                                                    |
| deployment                       | Refers to the set of application components (maintenance objects,<br>business objects, UI maps, service scripts, etc.) that are delivered to<br>mobile device terminals to define the function of the mobile application<br>on the mobile device.                                                                                                    |
| deployment part                  | A collection of deployment items, such as maintenance objects, business objects, UI maps, etc.                                                                                                    |
| deployment type                  | Defines attributes of an application to be deployed, including authorized user groups, supported MDT Types, messages used, and objects included.                                                                                                    |
| depot                            | A central location where goods are loaded for delivery, or collected goods are unloaded.                                                                                                    |

| depot run             | When a crew makes a trip to a depot.                                                                                                    |
|-----------------------|----------------------------------------------------------------------------------------------------|
| detected              | Discovered; found.                                                                                                    |
| disable               | To make unavailable or inactive.                                                                                                    |
| dispatch              | An action, either system- or user-initiated, that locks an activity's sequence in the shift schedule and marks it as ready to be sent to the crew. See dispatched status.                                                                                                    |
| dispatched (status)   | An assignment status indicating that the assignment has been<br>synchronized to the crew and the activity is now locked to its assigned<br>crew shift and sequence. If required, manual acknowledgement has<br>been given.                                                                                                    |
| dispatch area         | A predefined set of service areas and service classes monitored by one or more dispatchers.                                                                                                    |
| dispatcher            | An individual responsible for monitoring and managing day-to-day field operations.                                                                                                    |
| drip mode             | A <b>Crew Shift</b> attribute that indicates how the system should handle dispatching of activities to that crew shift. Valid options are:<br><b>None:</b> Automatic dispatching is disabled. All scheduled activities must be manually dispatched to the crew's shift by the dispatcher or by another system-invoked process. |
|                       | <b>Auto All:</b> All scheduled activities are automatically dispatched to a shift once it has started. This applies to any additional activities being scheduled throughout the duration of that shift. This excludes any activities where the <b>Auto Dispatch</b> attribute is set to No for the Activity Type.              |
|                       | <b>Standard (Drip Mode):</b> Only a fixed number of scheduled activities are dispatched to the crew at any given point of time. The fixed number is specified as the Drip Horizon.                                                                                                    |
| drip horizon          | The number of activities to dispatch when drip mode is set to Standard or Hybrid.                                                                                                    |
| effective date        | The date on which a characteristic, parameter value, or other element becomes effective. See also arrival time window (ATW), preferred time window (PTW), and service time window (STW)                                                                                                    |
| effective time window | The time period within which an activity should be scheduled, based on values sent from the host.                                                                                                    |
| emergency task        | A task of highest priority, indicating that its scheduling takes precedence over all non-emergency tasks.                                                                                                    |
| en route              | An assignment or POU status indicating that the crew is on its way to the service address or meeting address.                                                                                                    |
| enable                | To make available or active.                                                                                                    |
| end odometer          | The final odometer reading (total distance traveled by the vehicle) recorded at shift logoff.                                                                                                    |
| equipment             | Device or equipment used to perform certain types of work. In ORS,<br>equipment is a capability that can be associated with one or more<br>vehicles (resources).                                                                                                    |
| ERT                   | Encoder Receiver Transmitter or Electronic Radio Transponder devices<br>that allow utilities to remotely read meters by using a handheld or<br>vehicle-based radio device, or by a fixed network system.                                                                                                    |
| estimated duration    | The approximate length of time it should take to complete an activity.                                                                                                    |

| field referenced activity | An activity created by a crew when connectivity problems prevent                                                                                                    |
|---------------------------|----------------------------------------------------------------------------------------------------|
|                           | the crew from receiving an activity and require the dispatcher to<br>voice dispatch it. The FRA references the original activity and, when<br>connectivity is re-established, the FRA is synchronized with that activity<br>on the server.                                                                                                    |
| finalized                 |                                                                                                    |
| IIIaiizeu                 | Indicates that an object's current status represents the end of its defined lifecycle. For example, in the base system an activity is finalized if it is in a canceled or completed state.                                                                                                    |
| foreign key               | A referential constraint between two tables. The foreign key identifies<br>a column or a set of columns in one (referencing) table that refers to a<br>column or set of columns in another (referenced) table.                                                                                                    |
| foreign key reference     | Defines the program used to construct a maintenance object's info<br>string. It may also define the transaction used to display, add, and<br>update instances of the maintenance object.                                                                                                    |
| Gantt                     | A tool that allows dispatchers to view shifts in a timeline and perform actions on activities for those shifts.                                                                                                    |
| Geocode                   | The longitude and latitude associated with an address, which is used for optimizing routes and displaying crews and activities on a map.                                                                                                    |
| Global Positioning System | A navigation system based on a network of satellites that send out radio signals to pinpoint an entity's location.                                                                                                    |
| holding scheduler         | A holding scheduler is not associated with a schedule manager and<br>therefore does not schedule shifts or tasks. It is designed to capture<br>tasks and shifts that cannot be assigned to any online scheduler. One<br>and only one holding scheduler should exist. Any task or shift attached<br>to a holding scheduler is evidence of a scheduling error.                                                                                                    |
| host external system      | A computer system external to the base application that sends work orders (activities) to and receives updated information from the server.                                                                                                    |
| idle time cost            | A scheduling factor that indicates whether or not crew idle time cost should be considered by the scheduler.                                                                                                    |
| Ignore Sequence Locking   | In most situations activities are worked on a route in sequence and<br>once the activity is dispatched, the sequence is locked. If another<br>activity comes in and is dispatched, it would typically not be dispatched<br>before an activity that is already dispatched. In situations where a user<br>would want to allow a new task to be dispatched before tasks that have<br>already been dispatched this value can be set to "Yes". This allows<br>the scheduler to dispatch the activity before any other activities that<br>are already dispatched. This is only relevant for shifts where the <b>Drip</b><br><b>Mode</b> is set to <b>Standard</b> . |
| in service                | A crew shift status indicating that the crew is considered to be<br>performing work. The crew may be traveling to an activity location,<br>working an activity, or idle between activities. The crew status<br>transitions to In Service automatically when an activity is started or a<br>POU or break is ended. The user can manually transition to this status.                                                                                                    |
| issue                     | A situation, problem, or potential problem requiring attention or resolution.                                                                                                    |
| issues detected           | An activity status indicating that the activity is not valid and processing cannot proceed. Manual dispatcher intervention is required to resolve the issue. Once the problem has been fixed, the status of the activity can transition to Being Scheduled.                                                                                                    |

| job                        | Multiple activities that must be all performed by the same crew on a single shift.                                                                                                    |
|----------------------------|----------------------------------------------------------------------------------------------------|
| key performance indicators | Quantifiable measurements that support dispatcher decision making<br>and in-day exception handling. A KPI may apply to activities and crew<br>shifts that dispatchers are responsible for in their current shift.     |
| late cost                  | A scheduling factor that defines a cost associated with late arrival to<br>an activity. It is used to discourage scheduling of the activity outside its<br>time window.                                               |
| lead time                  | Number of minutes before a shift is planned to start that the reserved capacity is released.                                                                                                    |
| limited time               | Indicates an entity or capability that has an effective and expiration date.                                                                                                    |
| location                   | A predefined physical location, such as a service center.                                                                                                    |
| logoff delay               | Number of minutes before the end of the shift that the scheduler should<br>stop scheduling work. This is used to reserve time at the end of the<br>shift for any end-of-shift work.                                   |
| logon delay                | Number of minutes after start of the shift that the scheduler should begin scheduling tasks to the shift. This is used to reserve some time at the beginning of the shift for performing review and preparation work. |
| location based services    | Crew location and tracking services that utilize GPS data obtained from a mobile resource.                                                                                                    |
| maintenance object         | A group of tables maintained together within the system.                                                                                                    |
| manual                     | Occurring as a result of a user action, rather than automatically by the system.                                                                                                    |
| manual acknowledgement     | See acknowledgement required.                                                                                                    |
| MapViewer                  | A tool, based on Oracle Application Server MapViewer, that provides<br>a visual representation of monitored activities, crews, and routes on a<br>map in the Common Dispatch Interface.                               |
| MCP                        | Mobile communications platform. Essentially this refers to the mobile application.                                                                                                    |
| MDT                        | Mobile data terminal (mobile device)                                                                                                    |
| message category           | A set of application messages.                                                                                                    |
| metadata                   | Data about data. Metadata may define formatting, validation, possible values, data type, etc.                                                                                                    |
| missing equipment          | Equipment typically associated with the vehicle type but missing from this vehicle.                                                                                                    |
| missing skills             | Skills that a mobile worker of the specific job type is assumed to have, but this mobile worker does not have.                                                                                                    |
| mobile data terminal       | A computerized device typically used to communicate with a central dispatch office.                                                                                                    |
| mobile worker              | Refers to any individual, crew member, field resource, field technician, contract resource or any other person or resource completing activities, tasks, or other work.                                               |
| odometer                   | An instrument that indicates distance traveled by a vehicle.                                                                                                    |

| non-productive task      | Non-work related activities that are planned as part of a shift. For example, replenish stock on a vehicle for 1 hour at the beginning of a                                                                                                    |
|--------------------------|----------------------------------------------------------------------------------------------------|
|                          | shift.                                                                                                    |
| on hold                  | An activity status indicating that the activity was placed on hold, either<br>by the dispatcher or by the system based on a business rule. An<br>activity may be placed on hold because something needs to be done<br>before the order can be worked (e.g., parts, permit, etc.). An activity<br>cannot be put on hold once an assignment has been created (unless<br>the assignments are returned). The activity will remain in this status<br>until a user removes the hold manually or a condition occurs that<br>prompts the system to remove the hold, at which time it will return to its<br>previous status. |
| optimization area/set    | An optimization area is a geographic sub-region within a scheduler<br>area. An optimization set is the group of sub-regions in one scheduler<br>area. When the scheduling load for a service area is more than a<br>single scheduler can manage, such as too many tasks, optimization<br>may be further limited to these smaller subsets of that service area.<br>Optimization sets are configured on the scheduler area using longitude<br>and latitude coordinates to define the boundaries.                                                                                                    |
| out of service           | A crew shift status indicating that the crew is not performing work. The crew may be attending a meeting, taking a break or having a vehicle breakdown, etc. When a crew goes out of service, they provide a reason and an estimated duration. At logon, a shift is Out of Service until a task is started and then it switches to In Service. Starting a POU or break automatically sets the crew status to Out of Service. The user may manually transition to this status.                                                                                                    |
| overridden POU           | A POU that has been modified manually and no longer matches the POU template from which it was generated.                                                                                                    |
| overridden shift         | A crew shift that has been modified manually and no longer matches the template from which it was generated.                                                                                                    |
| overtime cost            | A scheduling factor that defines the cost of exceeding the planned shift duration.                                                                                                    |
| pending (shift status)   | A shift's initial status when it is first created, before it is considered planned and ready to be started.                                                                                                    |
| pending dispatch         | An assignment status indicating that the assignment has not yet<br>been synchronized to the crew's mobile device or has not been<br>manually acknowledged by the crew, if the activity requires manual<br>acknowledgement.                                                                                                    |
| period of unavailability | A period of time in which a crew is planned not to perform work, such as while attending a meeting.                                                                                                    |
| pickup activity          | An activity that is created by mobile workers in the field.                                                                                                    |
| planning horizon         | The number of days into the future to plan for crew shifts and periods<br>of unavailability. For example, if the planning horizon is set to 60, the<br>system generates crew shifts and periods of unavailability (POU) sixty<br>days into the future. Generation occurs in a sliding window in that each<br>day generates data for the last day incrementally. At any given time,<br>the number of days of planned shifts and periods of unavailability is                                                                                                    |

|                             | equal to this value. Planning horizon should be equal to or greater than the scheduling horizon.                                                                                                    |
|-----------------------------|----------------------------------------------------------------------------------------------------|
| portal                      | A page in an application that contains one or more zones.                                                                                                    |
| posting action              | A posting action is associated with every scheduler registry entry. It identifies the type of change made to an entity that impacts scheduling, and is used to communicate this information to the scheduler manager.                              |
| postpone                    | An user-initiated action that occurs when a crew has not yet started work on an activity but must postpone the scheduled work.                                                                                                    |
| postponed                   | An activity status resulting from the postpone action.                                                                                                    |
| preferred time window       | The time period within which it is ideal to schedule an activity, based<br>on values sent from the host. See also effective time window (ETW),<br>arrival time window (ATW), and service time window (STW)                                         |
| preview calendar            | Calendar based on the changes that have been entered but not yet applied.                                                                                                    |
| primary key                 | A single column or set of columns in a table that uniquely identifies each row in the table.                                                                                                    |
| priority profile            | A predefined set of allocation factors used by the scheduler to prioritize the scheduling of an activity relative to other activities.                                                                                                    |
| queue                       | A list of items, such as activities, that are awaiting processing.                                                                                                    |
| queued for dispatch         | An activity status indicating that the activity has been successfully<br>scheduled to a particular crew shift and is no longer eligible for<br>rescheduling during optimization, but has not yet been synchronized to<br>the crew's mobile device. |
| rebooking                   | A request to reschedule an activity because the activity details, typically requested time, have changed.                                                                                                    |
| recall                      | An action, typically initiated by a dispatcher, that requests the return of<br>an assignment from its assigned crew.                                                                                                    |
| recommended allocation      | One or more mobile workers and/or vehicles identified as appropriate or desirable for a crew shift.                                                                                                    |
| recycle (alert)             | An action that reassigns an alert to another dispatcher if the currently assigned dispatcher does not respond to it within a configurable amount of time.                                                                                          |
| reference time)             | Time used by the scheduler as input to cost-calculations that are sensitive to the current time. Applies only to time-dependent costs.                                                                                                    |
| relative efficiency         | Scheduling factor that defines a mobile worker's efficiency as a percentage of the expected efficiency for mobile workers of this type.                                                                                                    |
| relative speed              | Scheduling factor that defines a vehicle's speed as a percentage of the expected speed for vehicles of this type.                                                                                                    |
| reserve capacity            | A scheduling concept allowing shifts to reserve a portion of their time for a specific service class of work.                                                                                                    |
| reserve capacity percentage | Percentage of shift time to be reserved for work associated with the reserve capacity service class.                                                                                                    |
| reserve capacity type       | Service class for which a percentage of the crew shift's capacity is reserved.                                                                                                    |
| resource                    | A workforce resource, such as a crew, vehicle, mobile worker, or dispatcher.                                                                                                    |
|                             |                                                                                                    |

| resource class<br>resource planner | A broad classification of resource. Resource classes include mobile worker, vehicle, crew, and dispatcher, and may include additional user-defined classes.<br>An individual responsible for allocating workforce resources to perform                                                                                                    |
|------------------------------------|----------------------------------------------------------------------------------------------------|
|                                    | work across multiple shifts.                                                                                                    |
| Resource Planning and Scheduling   | A component of Oracle Real-Time Scheduler system that handles resource planning, resource management, service management, and scheduling.                                                                                                    |
| returned                           | An assignment status indicating that the crew has returned the assignment or the assignment was recalled. This is the end of the assignment's lifecycle; the activity will be rescheduled.                                                                                                    |
| scheduler                          | A component of the Oracle Real-Time Scheduler system that assigns<br>tasks to crew shifts in such a way as to optimize the use of resources<br>and reduce overall costs. An implementation typically runs multiples<br>schedulers in parallel for performance and backup.                                                                                                    |
| scheduler area                     | A predefined set of service areas that are designated to be scheduled<br>by a particular scheduler or a number of cooperating schedulers.<br>Scheduler areas can be further segmented by optimization sets. These<br>sub-regions in the scheduler area are used when the scheduler area<br>has too many tasks for a single scheduler to manage.                                                                                                    |
| scheduler configuration            | Defines parameters used to control the scheduler.                                                                                                    |
| scheduler registry                 | Contains a record for each object currently owned by a scheduler.                                                                                                    |
| scheduling horizon                 | The number of days into the future the scheduler will consider when<br>scheduling crew shifts and activities. Only shifts that have already<br>started or are planned to start within that time frame, as well as<br>activities that may be scheduled during that time, are considered. For<br>example, if the scheduling horizon is set to 21, the scheduler considers<br>shifts and activities for the next 21 days. Oracle recommends that the<br>scheduling horizon be kept as short as is practical while still meeting<br>customer business requirements. The optimum value for scheduling<br>horizon strikes a balance between long term planning and short term<br>flexibility. |
| service area                       | A logical boundary of an organization's territory that may or may not be based on geography.                                                                                                    |
| service class                      | A broad categorization of activity types, such as Meter Work or<br>Emergency Work.                                                                                                    |
| service level agreement            | A part of a service contract where the level of service is formally defined.                                                                                                    |
| service time window                | A period of time within an activity's arrival time window (ATW) during which it is preferable to schedule the activity. See also effective time window (ETW), preferred time window (PTW), and arrival time window (ATW).                                                                                                    |
| shift                              | Short version of crew shift.                                                                                                    |
| shift cost                         | A scheduling factor that defines the cost of utilizing a shift.                                                                                                    |
| shift cost profile                 | A preconfigured set of shift cost-based factors that affect scheduling decisions.                                                                                                    |

| shift promotion cost    | A scheduling factor that specifies the multiplier by which the shift<br>promotion cost for an activity type is increased or decreased. This is<br>used to discourage creation of additional shifts.                                                                                                    |
|-------------------------|----------------------------------------------------------------------------------------------------|
| shift weekly template   | A tool used to define a cyclical weekly pattern made up of crew shift templates.                                                                                                    |
| site address            | The address of the actual entrance to the site of service, which may be different than the service address.                                                                                                    |
| site delay              | The delay involved in arriving at this site.                                                                                                    |
| Short Messaging Service | A service that allows the interchange of short text messages between mobile telephone devices.                                                                                                    |
| shuffler                | A shuffler changes the current solution (schedule). The scheduler<br>operates by repeatedly calling a shuffler to change the current solution<br>and calculating the new solution cost to determine whether the change<br>was beneficial or not. The scheduler employs many shufflers, each with<br>its own specialization. |
| skill                   | A capability that indicates the ability to perform certain types of work.<br>Mobile workers have skills; mobile worker types have assumed skills;<br>activity types require skills.                                                                                                    |
| SLA                     | Service level agreement.                                                                                                    |
| SLA Flexibility         | A scheduling factor that defines the period of time within which an activity must be scheduled to avoid incurring the SLA Priority cost.                                                                                                    |
| SLA                     | service level agreement                                                                                                    |
| SLA Priority            | A scheduling factor that defines the fixed cost that will be applied for working an activity outside its service time window's SLA Flexibility period.                                                                                                    |
| snooze (alert)          | To stop (sleep) for a certain amount of time before reissuing the alert.                                                                                                    |
| solution                | The scheduler (activity-to-shift assignments) generated by the scheduler.                                                                                                    |
| solution cost           | The value calculated by the objective function for a schedule. This value is indicative of how well the schedule attains its cost goals. The lower the value, the better.                                                                                                    |
| sort sequence           | The order in which items appear in a list.                                                                                                    |
| speed profile           | Speed profiles define a collection of daily templates which delineate 24 hour speed factors that are associated with a type of day (default, rush hour on a weekday, holiday, weekend and so on).                                                                                                    |
| start odometer          | The initial odometer reading (total distance traveled by the vehicle) recorded at shift logon.                                                                                                    |
| started                 | A task status indicating that the crew is at the service site or event location site and has started work.                                                                                                    |
| status reason           | The reason why an entity transitioned to its current state.                                                                                                    |
| suspend                 | A user-initiated action that occurs when a crew has started work on<br>an activity but cannot complete the work due to time, material or other<br>resource constraints. When the crew suspends an order, they must<br>provide an estimate of the time required to complete the work.                                        |
| suspended               | An assignment status resulting from the suspend action. The assignment's life cycle is not terminated and remains on a crew shift until the assignment is completed, a dispatcher re-assigns the activity                                                                                                    |

| to another shift (a new assignment is created), or the crew logs off the shift and the assignment is returned. When a crew is ready to resume work on a suspended activity, it transitions to En Route status.                                                                                                    |
|----------------------------------------------------------------------------------------------------|
| To communicate data between the server and the mobile device so that both have the same up-to-date information.                                                                                                    |
| Any activity, POU, or break that occupies time on a crew shift's schedule.                                                                                                    |
| A classification of task. Task classes include activity, POU, and break.<br>Within each task class, there can be any number of task types.                                                                                                    |
| Defines the attributes of a particular type of activity task, POU task,<br>or break. Examples of activity tasks are Meter Read or Equipment<br>Installation.                                                                                                    |
| A pre-defined model or example used as a guide to make other objects. POU templates are used to generate actual POUs. Crew shift templates are used to generate crew shifts.                                                                                                    |
| A scheduling factor that defines a cost associated with crew travel time.                                                                                                    |
| An entity that contains predefined HTML for building a map zone. Its schema defines the fields whose values are inserted into the map at                                                                                                    |
| run time.                                                                                                    |
| run time.<br>A user-initiated action that unlinks an activity from the crew shift to<br>which it has been assigned by the scheduler.                                                                                                    |
| A user-initiated action that unlinks an activity from the crew shift to                                                                                                    |
| A user-initiated action that unlinks an activity from the crew shift to which it has been assigned by the scheduler.                                                                                                    |
| A user-initiated action that unlinks an activity from the crew shift to<br>which it has been assigned by the scheduler.<br>Configured or set by a user rather than being assigned by the system.                                                                                                    |
| A user-initiated action that unlinks an activity from the crew shift to<br>which it has been assigned by the scheduler.<br>Configured or set by a user rather than being assigned by the system.<br>A non-human mobile resource used by a crew.<br>A scheduling factor that defines the preference of an activity's time                                                                                                    |
| A user-initiated action that unlinks an activity from the crew shift to<br>which it has been assigned by the scheduler.<br>Configured or set by a user rather than being assigned by the system.<br>A non-human mobile resource used by a crew.<br>A scheduling factor that defines the preference of an activity's time<br>window relative to other time windows.                                                                                                    |
| A user-initiated action that unlinks an activity from the crew shift to<br>which it has been assigned by the scheduler.<br>Configured or set by a user rather than being assigned by the system.<br>A non-human mobile resource used by a crew.<br>A scheduling factor that defines the preference of an activity's time<br>window relative to other time windows.<br>Defines work holidays within a specified time frame.<br>An assignment status indicating that the crew completed the work but<br>has not entered the completion details yet. The crew may enter the<br>details later in the day. This is typical to crews using SMS to work their<br>schedule. This is the end of the assignment's lifecycle. The activity<br>remains in the Assignment in Progress status while waiting for the                                                                                                    |
| A user-initiated action that unlinks an activity from the crew shift to<br>which it has been assigned by the scheduler.<br>Configured or set by a user rather than being assigned by the system.<br>A non-human mobile resource used by a crew.<br>A scheduling factor that defines the preference of an activity's time<br>window relative to other time windows.<br>Defines work holidays within a specified time frame.<br>An assignment status indicating that the crew completed the work but<br>has not entered the completion details yet. The crew may enter the<br>details later in the day. This is typical to crews using SMS to work their<br>schedule. This is the end of the assignment's lifecycle. The activity<br>remains in the Assignment in Progress status while waiting for the<br>completion details to be entered.<br>Work profiles establish a date and time restriction that can be<br>associated to an activity type. With a work profile properly defined for<br>the activity type, the system ensures that the activity is not scheduled |
|                                                                                                    |

# **Standard Actions**

This section provides standard actions for maintaining both user and administrative data as well as information about working with logs.

# **Viewing and Adding Log Entries**

Use the Log tab to view or add log entries for the current object.

The log displays a list of user and system actions associated with an object, such as when it was created, last updated, or transitioned to different status. For each log entry, the system displays the date and time the action occurred, the user/system that initiated the action, the type of action, and related object, if any.

To create a new log entry, click the **Add Log Entry** link in the zone title, then enter log entry details and click **Save**. Your user ID is saved with the log entry.

### **Standard Actions for Data Maintenance**

This topic provides the basic steps for performing standard actions on data maintained from the Main Menu.

**NOTE:** The system displays buttons for all valid actions, based on the object's current status, your user privileges, and your system's configuration. The following table provide instructions for performing all standard actions.

| Action    | Steps                                                                                                    |
|-----------|----------------------------------------------------------------------------------------------------|
| Edit      | From the Main Menu:                                                                                                    |
|           | <ol> <li>Select the option for the object you want to maintain. A query<br/>portal is displayed.</li> </ol>                                                                   |
|           | 2. Enter search criteria to locate the object. The maintenance portal is displayed.                                                                                           |
|           | 3. Click the Edit button in the Actions zone.                                                                                                    |
|           | 4. Enter your changes. Click 😨 to display field descriptions.                                                                                                    |
|           | 5. Click Save.                                                                                                    |
| Cancel    | From the <b>Main</b> Menu:                                                                                                    |
|           | <ol> <li>Select the option for the object you want to cancel. A query portal<br/>is displayed.</li> </ol>                                                                     |
|           | 2. Enter search criteria to locate the object. The maintenance portal is displayed.                                                                                           |
|           | <ol> <li>Click the Cancel button in the Actions zone.<br/>The object's status changes to Cancelled and the available actions<br/>change to reflect the new status.</li> </ol> |
| Duplicate | From the Main Menu:                                                                                                    |
|           | <ol> <li>Select the option for the object you want to duplicate. A query<br/>portal is displayed.</li> </ol>                                                                  |

| Action                  | Steps                                                                                                    |
|-------------------------|----------------------------------------------------------------------------------------------------|
|                         | <ol> <li>Enter search criteria to locate the object. The maintenance portal<br/>is displayed.</li> </ol>                                                                                                    |
|                         | <ol> <li>Click the Duplicate button in the Actions zone. A new record is<br/>created and the Add/Edit screen is displayed. Key fields will be<br/>cleared in the new record.</li> </ol>                                                                                                    |
|                         | 4. Complete all required fields. Click $\mathfrak{P}$ to display field descriptions.                                                                                                    |
|                         | 5. Click Save.                                                                                                    |
| Activate/ Deactivate    | These actions are valid only for resources, such as mobile workers<br>and vehicles. If a resource is currently in Active status, deactivating it<br>makes it ineligible to perform work. If the resource is currently inactive,<br>deactivating it will allow it to scheduled for work again.<br>From the <b>Main</b> Menu: |
|                         | <ol> <li>Select the option for the object you want to duplicate. A query<br/>portal is displayed.</li> </ol>                                                                                                    |
|                         | <ol> <li>Enter search criteria to locate the object. The maintenance portal<br/>is displayed.</li> </ol>                                                                                                    |
|                         | <ol> <li>Click the Duplicate button in the Actions zone. A new record is<br/>created and the Add/Edit screen is displayed. Key fields will be<br/>cleared in the new record.</li> </ol>                                                                                                    |
|                         | 4. Complete all required fields. Click 7 to display field descriptions.                                                                                                    |
|                         | 5. Click Save.                                                                                                    |
| View or add log entries | From the <b>Main</b> Menu:                                                                                                    |
|                         | <ol> <li>Select the option for the object you want to manage log entries for.<br/>A query portal is displayed.</li> </ol>                                                                                                    |
|                         | <ol> <li>Enter search criteria to locate the object. The maintenance portal<br/>is displayed.</li> </ol>                                                                                                    |
|                         | 3. Click the Log tab.                                                                                                    |
|                         | 4. To add a log entry, click the <b>Add</b> link in the <b>Log</b> zone title bar.                                                                                                    |
|                         | •                                                                                                    |

### **Standard Actions for Admin-Level Data Maintenance**

A standard set of maintenance portals are used to define objects that are maintained from the **Admin** menu. These portals use a common interface and support a set of standard actions for creating and maintaining objects. The following quick reference table provides the basic steps for performing any of the standard actions.

| Action | Steps                                                                                                    |
|--------|----------------------------------------------------------------------------------------------------|
| Add    | Click the <b>Add</b> link in the list or search zone title bar. Provide all necessary information and click <b>Save</b> .                 |
| Edit   | Select the object you want to edit from the <b>List</b> zone, then click the <b>Edit</b> icon. Enter your changes and click <b>Save</b> . |
| Delete | Select the object you want to delete from the <b>List</b> zone, then click the <b>Delete</b> icon. Confirm the deletion.                  |

| Action                  | Steps                                                                                                    |
|-------------------------|----------------------------------------------------------------------------------------------------|
| Duplicate               | Select the object you want to duplicate from the <b>List</b> zone, then click the <b>Duplicate</b> icon. Key fields will be cleared in the new record. Complete all required fields and click <b>Save</b> .                      |
| Broadcast               | Select the object you want to broadcast from the <b>List</b> zone, then click the <b>Broadcast</b> icon. The details and available actions for the selected object are displayed in the appropriate zones.                       |
| Activate or Deactivate  | Select the object you want to activate or deactivate from the List zone,<br>then click the <b>Broadcast</b> icon. Click <b>Activate</b> or <b>Deactivate</b> in the<br><b>Actions</b> zone.                                      |
|                         | <b>NOTE:</b> These actions only apply to objects that support an Active and Inactive status, such as resource types, task types, and alert types. When such an object is deactivated, no new objects of this type can be created |
|                         |                                                                                                    |
| Sort                    | Click a column header in the <b>List</b> zone to resort by the values in that<br>column. Click again to reverse the order (from ascending to descending<br>or descending to ascending).                                          |
| Filter                  | If a list zone supports filtering, a Filter icon is displayed in the <b>List</b> zone title bar (on the far right). Click the <b>Filter</b> icon, then select the field by which you want to filter and click <b>Refresh</b> .   |
| View or add log entries | Click the <b>Log</b> tab to view log entries. To add an entry, click the <b>Add</b> link in the <b>List</b> zone title bar and provide the requested information.                                                                |
|                         |                                                                                                    |

# Oracle Real-Time Scheduler Base Package Business Objects

The following sections provide descriptions of the base attributes for the main functional areas within the application. These attributes are based upon the maintenance objects which define these portals.

For detailed information on the related functionality, please refer to the specific sections for these objects in the main body of this guide.

# **Base Package Resource Management Business Objects**

This section provides descriptions of the base package objects used by resource management functionality throughout the system.

For detailed information on the related functionality, please refer to the specific sections for these objects in the main body of this guide.

### **Base Package Crew Business Objects**

A crew is a uniquely named group of mobile workers and vehicles that perform work in shifts.

The following business objects support crew functionality within the application:

#### Crew

Defines a uniquely named group of resources (mobile workers and vehicles) scheduled to perform work.

| Field     | Description                  |
|-----------|------------------------------|
| Crew Name | A unique name for this crew. |

| Field               | Description                                                                                                    |
|---------------------|----------------------------------------------------------------------------------------------------|
| Reporting Hierarchy | Indicates the categorization that this crew falls under according to the hierarchical structure established by your organization in the Crew Hierarchy portal.                                                                                                    |
| Locations           | Defines a physical location, such as a service center, the crew is affiliated with for a specific purpose. For example the crew's logon, logoff or non-productive task location etc. You may select a common location or specify the address of location.<br>Defining a logon / logoff location for a crew means that their standard location is static and typically does not |
| Status              | change by weekday. If the crew location does tend to change it should be specified on the shift weekly template.<br>Current status of the crew. Valid options include:                                                                                                    |
|                     | Active                                                                                                    |
|                     | Inactive                                                                                                    |
| Crew ID             | A unique identifier for this crew.                                                                                                    |
| Business Object     | The business object used to create this crew.                                                                                                    |
| Crew Type           | The type of crew.                                                                                                    |
| Address 1-4         | Physical address of the location. Longitude and latitude are used for geocoding purposes. If not provided, the system determines the address's geocode.                                                                                                    |
| Contractor          | Indicates the crew ID if a contractor is used on the crew.                                                                                                    |

#### Business Object: M1-Crew

#### Single Person Crew

Defines a crew with a single person.

| Field                     | Description                                                                                                    |
|---------------------------|----------------------------------------------------------------------------------------------------|
| Crew Type                 | The type of crew, in this example, a single person crew.                                                                                                    |
| Crew Name                 | The name of the single person crew                                                                                                    |
| Reporting Hierarchy       | Indicates the categorization that this crew falls under according to the hierarchical structure established by your organization in the Crew Hierarchy portal.                                                                                                    |
| Contractor                | Indicates the crew ID if a contractor is used on the crew.                                                                                                    |
| Locations                 | Defines a physical location, such as a service center, the crew is affiliated with for a specific purpose. For example the crew's logon, logoff or non-productive task location etc. You may select a common location or specify the address of location.<br>Defining a logon / logoff location for a crew means that their standard location is static and typically does not change by weekday. If the crew location does tend to change it should be specified on the shift weekly template. |
| Address                   | Physical address of the location. Longitude and latitude are used for geocoding purposes. If not provided, the system determines the address's geocode.                                                                                                    |
| Resources                 | Mobile workers and vehicles associated with the crew.                                                                                                    |
| Default Shift Information | Defines default shift details used when a shift is created online or by the shift generation process. By default details are only used when not specified by the shift template. Logic handling use of this data resides in the 'Prepare Shift Data' algorithm associated with the crew business object.                                                                                                    |

Business Object: M1-SinglePersonCrew

### **Base Package Crew Shift Business Objects**

A crew shift is a planned period of time in which a crew (one or more mobile workers and vehicles) is scheduled to perform work.

The following business objects support crew shift functionality within the application:

#### **Crew Shift**

A planned period of time in which a crew (one or more mobile workers and vehicles) is scheduled to perform work.

| Field                                   | Description                                                                                                    |
|-----------------------------------------|----------------------------------------------------------------------------------------------------|
| Status                                  | The current status of the object. Valid statuses include:                                                                                                    |
|                                         | Pending                                                                                                    |
|                                         | Planned                                                                                                    |
|                                         | Started                                                                                                    |
|                                         | Out of Service                                                                                                    |
|                                         | In Service                                                                                                    |
|                                         | Canceled                                                                                                    |
|                                         | Completed                                                                                                    |
| Planned Date/Time                       | The applicable dates and times for the standby shift.                                                                                                    |
| Variable Shift                          | Shifts can be set as variable to provide the crew with some flexibility on when they can start and end work. Set to Yes to indicate that the shift is not fixed then enter a Shift Duration to establish the total amount of time allotted for the shift. The scheduler sets the start work time as the start time of the first task scheduled to the shift, minus any travel time. The estimated start time is rounded down if the Round Start Time option is specified. |
| Shift Duration (variable shift<br>only) | Establishes the total amount of time allotted for the shift if the shift is variable.                                                                                                    |
| Round Start Time (variable shift only)  | Establishes whether or not the scheduler should round down the estimated start time for the shift if the shift is variable.                                                                                                    |
| Primary Function                        | The preferred service class of work to be performed by the crew.                                                                                                    |
| Business Status Date/Time               | Date and time the transition to the current status occurred on the crew's mobile device. Display only when applicable.                                                                                                    |
| Shift Cost Profile                      | Shift cost profile to use for this shift. The profile defines shift-based cost factors that affect scheduling decisions.                                                                                                    |
| Drip Mode                               | Indicates how the system should handle dispatching of activities to the crew. Valid options include:                                                                                                    |
|                                         | • <b>None</b> : Automatic dispatching is disabled. All scheduled activities must be manually dispatched to the crew by the dispatcher or by another system-invoked process.                                                                                                    |
|                                         | • Auto All: All scheduled activities are automatically dispatched to the crew and any additional activities scheduled throughout the shift are also auto-dispatched. This excludes any activities where the Auto Dispatch attribute is set to No on their Activity Type.                                                                                                    |
|                                         | • Standard (Drip Mode): Only a fixed number of scheduled activities are automatically dispatched to the crew a any given point of time. The fixed number is specified as the Drip Horizon.                                                                                                    |
| Drip Horizon                            | Number of activities to dispatch when Drip Mode is set to Standard or Hybrid.                                                                                                    |
| Advanced Dispatch Offset                | The amount of time before the shift is planned to start that tasks are set as ready to be dispatched. This allows the tasks to be previewed by the crew on their mobile device. In addition a variable shift becomes a fixed shift at this time.                                                                                                    |

| Field                     | Description                                                                                                    |
|---------------------------|----------------------------------------------------------------------------------------------------|
| Advanced Dispatch Mode    | Indicates whether or not the shift or contractor capacity should be closed and all scheduled work dispatched / committed at the advance offset time.                                                                                                    |
| Advanced Dispatch Tasks   | The number of tasks allowed to be previewed by the crew on their mobile device prior to actually starting their shift.                                                                                                    |
| Number of Activities      | This value places a limit on the number of activities that can be assigned to the shift. For example, if this is set to 3, the scheduler will not attempt to assign more than 3 activities to the shift.                                                                                                    |
| GPS Data Enabled          | Indicates whether or not sending global positioning system (GPS) data from the crew's mobile device is enabled.                                                                                                    |
| Time Zone                 | Indicates the applicable time zone for the crew.                                                                                                    |
| Current Crew Allocation   | Displays the mobile workers and vehicles currently allocated to this shift.                                                                                                    |
| Covered Areas             | Service areas where the shift is allowed to perform work. Preferred service areas are areas in which the crew is allowed to perform work and which are given priority during scheduling. A shift must be associated with at least one service area, either allowed or preferred.                                                                                   |
| Service Class             | Defines service class information for this crew shift.                                                                                                    |
| Reserve Capacity Type     | Service class for which a percentage of the shift's capacity is reserved. The percentage is specified in the Reserve Capacity field. For example, you might reserve 20% of a shift's time for emergency work. Activities within this service class will be included in the specified Reserve Capacity %.                                                           |
| Reserve Capacity          | Percentage of shift time to be reserved for work associated with the specified Reserve Capacity Type.                                                                                                    |
| Lead Time                 | Number of minutes before the shift is planned to start that the reserve capacity is released.                                                                                                    |
| Not Allowed               | Service classes this crew shift is not allowed to perform.                                                                                                    |
| Logon/Logoff              | Defines logon and logoff information for this shift. Defining a logon / logoff location for a crew means that their standard location is static and typically does not change by weekday. If the crew location does tend to change it should be specified on the shift weekly template.                                                                            |
| Logon Delay               | Use this to reserve time at the beginning of the shift for performing review and preparation work. The scheduler should begin scheduling tasks to the shift only after the amount of time specified here.                                                                                                    |
| Logoff Delay              | Use this to reserve time at the end of the shift for any end-of-shift work. The scheduler should stop scheduling work by the specified amount of time before the end of shift.                                                                                                    |
| Maximum Start Travel      | Maximum period of time the crew is expected to spend traveling from the logon location to the first task of the day<br>on its own time. If the time required to travel to the first task exceeds the time specified here, the delta of travel time<br>is built into the schedule.                                                                                  |
| Maximum Finish Travel     | Maximum period of time the crew is expected to travel from the last task of the day to the logoff location on its own time. If the time required to travel from the last task exceeds the time specified here, the delta of travel time is built into the schedule.                                                                                                |
| Override Maximum Capacity | Describes cumulative and non cumulative maximum capacities, if any have been defined for the shift. If populated it means the scheduler should ensure that at any point in time the total load on board the crew's vehicle(s) does not exceed these limits. If there are no override capacities specified, the capacities associated with the vehicle(s) are used. |
| Depot                     | Displays the depots currently allocated to this shift.                                                                                                    |

#### Business Object: M1-CrewShift

#### **Crew Shift Template**

Defines basic characteristics of shifts. The system generates actual crew shifts automatically from the crew shift templates.

| Field | Description                                 |
|-------|---------------------------------------------|
| Crew  | The crew that this template is defined for. |

| Field                       | Description                                                                                     |
|-----------------------------|-------------------------------------------------------------------------------------------------|
| Description                 | Information regarding this crew shift template.                                                 |
| Status                      | Current status of the shift template.                                                           |
| Last Applied                | The date on which this shift was last applied.                                                  |
| Effective Date              | The date from which this template is effective.                                                 |
| Expiration Date             | The expiration date for this template.                                                          |
| Number of Weeks in Rotation | Specifies the number of weeks this template is effective for, starting from the effective date. |
| Work Calendar               | Lists applicable public holidays during which work should not be performed.                     |
| Shift Templates             | Displays all shift templates for this crew shift template in a weekly calendar format.          |

#### Business Object: M1-CrewShiftTemplate

#### **Crew Shift Type**

Defines the attributes associated with this type of crew shift, including the time at which the shift starts and the length of time the shift will last.

| Field                             | Description                                                                                                    |
|-----------------------------------|----------------------------------------------------------------------------------------------------|
| Shift Type                        | A unique name for this crew shift type.                                                                                                    |
| Description                       | More information about this crew shift type.                                                                                                    |
| Status                            | The current status of the crew shift type.                                                                                                    |
| Start Time                        | The time at which this shift starts.                                                                                                    |
| Duration                          | Establishes the total amount of time allotted for the shift if the shift is variable.                                                                                                    |
| Variable Shift                    | Shifts can be set as variable to provide the crew with some flexibility on when they can start and end work. Set to Yes to indicate that the shift is not fixed then enter a Shift Duration to establish the total amount of time allotted for the shift. |
| Business Object                   | The business object used to create a shift of this type.                                                                                                    |
| Shift Template Business<br>Object | The business object used to create shift templates of this type.                                                                                                    |

#### Business Object: M1-CrewShiftType

#### **Crew Shift Schedule**

Describes the structure of a shift scheduler record. The scheduler solely maintains this entity.

| Field                  | Description                                                                     |
|------------------------|---------------------------------------------------------------------------------|
| Crew Shift ID          | A unique id for this record.                                                    |
| Shift Scheduler Status | The current status of the shift scheduler.                                      |
| Estimated Duration     | The amount of time allotted for the activity on the schedule.                   |
| Start Work Date/Time   | The start time of the first task scheduled to the shift, minus any travel time. |
| Started Date/Time      | The date/time details when this record was started.                             |
| Completed Date/Time    | The date/time details when this record was completed.                           |

| Field                                    | Description                                                                                                    |
|------------------------------------------|----------------------------------------------------------------------------------------------------|
| Logon Geocode Latitude/<br>Longitude     | The longitude and latitude associated with the logon address of this crew shift record.                                       |
| Logoff Geocode Latitude/<br>Longitude    | The longitude and latitude associated with the logoff address of this crew shift record.                                      |
| Actual Geocode Latitude/<br>Longitude    | The actual longitude and latitude associated with the address of this crew shift schedule.                                    |
| Calculated Geocode<br>Latitude/Longitude | The longitude and latitude calculated by the scheduler.                                                                       |
| Actual Gps Date/Time                     | The date/time details as sent by the Global Positioning System (GPS) system.                                                  |
| Calculated Gps Date/Time                 | The date/time details as calculated by the scheduler based on the details sent by the Global Positioning System (GPS) system. |
| Update Date/Time                         | The date/time when this record was updated.                                                                                   |
| Shift Class                              | Shift classes to which this crew shift schedule applies.                                                                      |

Business Object: M1-CrewShiftSchedule

#### **Common Shift Weekly Template**

A template used to generate shifts on a weekly basis that can be shared across shifts.

| Field                          | Description                                                                                   |
|--------------------------------|-----------------------------------------------------------------------------------------------|
| Template Name                  | Unique name for this common shift weekly template.                                            |
| Description                    | A description of the template being created.                                                  |
| Template Class Flag            | Identifies the type of template being created. Possible options include:                      |
|                                | Capacity                                                                                      |
|                                | Common                                                                                        |
|                                | Crew Specific                                                                                 |
|                                | Subscription                                                                                  |
| Status                         | Current status of this template.                                                              |
| Initial Rotation Date          | The date from which work rotation cycles begin.                                               |
| Number Of Weeks In<br>Rotation | Number of weeks comprising a single cycle of the shift weekly template.                       |
| Work Calendar                  | Specifies the list of holidays during which work of this type is not allowed to be scheduled. |
| External ID                    | A unique identifier used by an external system to identify common shift weekly template.      |

Business Object: M1-CommonShiftWeeklyTemplate

#### Shift Weekly Template

A template used to generate shifts on a weekly basis.

| Field               | Description                                                              |
|---------------------|--------------------------------------------------------------------------|
| Template Class Flag | Identifies the type of template being created. Possible options include: |
|                     | Capacity                                                                 |

| Field                          | Description                                                                                   |
|--------------------------------|-----------------------------------------------------------------------------------------------|
|                                | Common                                                                                        |
|                                | Crew Specific                                                                                 |
|                                | Subscription                                                                                  |
| Description                    | A description of the template being created.                                                  |
| Status                         | Current status of this template.                                                              |
| Number Of Weeks In<br>Rotation | Number of weeks comprising a single cycle of the shift weekly template.                       |
|                                |                                                                                               |
| Work Calendar                  | Specifies the list of holidays during which work of this type is not allowed to be scheduled. |
| Resource ID                    | A unique identifier used by an external system to identify common shift weekly template.      |
| Effective Date                 | The date from when this template is in effect.                                                |
| Expiration Date                | The end date for this template.                                                               |

#### Business Object: M1-ShiftWeeklyTemplate

#### Subscription Shift Weekly Template

A template used to generate shifts on a weekly basis that crews can subscribe to.

| Field                          | Description                                                                                                    |
|--------------------------------|----------------------------------------------------------------------------------------------------|
| Shift Weekly Template ID       | A unique identifier for this template.                                                                                                    |
| Template Class Flag            | Identifies the type of template being created. Possible options include:                                                                                                    |
|                                | Capacity                                                                                                    |
|                                | • Common                                                                                                    |
|                                | Crew Specific                                                                                                    |
|                                | Subscription                                                                                                    |
| Status                         | Current status of this template.                                                                                                    |
| Status Date/Time               | The date/time when the status last changed.                                                                                                    |
| Effective Date                 | The date from when this template is in effect.                                                                                                    |
| Expiration Date                | The end date for this template.                                                                                                    |
| Crew                           | The name of the crew which is subscribed to this template.                                                                                                    |
| Common Template                | A template that can be shared across multiple crews. Common templates cannot define crew specific details such as the crew itself or its resource allocation.                                                       |
| Applied Version                | Represents the version of the template which is currently active.                                                                                                    |
| Common Initial Date            | The initial creation date for the template (before it is applied).                                                                                                    |
| Number Of Weeks In<br>Rotation | Number of weeks comprising a single cycle of the shift weekly template.                                                                                                    |
| Last Applied Date              | Indicates when the template was last applied. The system will generate future shifts automatically from the template's effective date through the earliest of the planning horizon or the expiration date (if any). |

Business Object: M1-SubscriptionShiftWeeklyTemp

## **Base Package Period of Unavailability Business Objects**

A period of unavailability (POU) is a specific period of time during which one or more resources are not available to perform work. For example, mobile workers or dispatchers may be unavailable due to vacation, personal appointments, meetings or training sessions etc. Vehicles may be unavailable for maintenance reasons. Crews may need to attending meetings or participating in training sessions and hence not available to perform work during these events.

The following business objects support POU functionality within the application:

#### Period of Unavailability

Indicates the details for the planned leave of a mobile worker, vehicle or other resource.

| Field                                          | Description                                                                                                    |
|------------------------------------------------|----------------------------------------------------------------------------------------------------|
| Status                                         | The current status of this POU. Valid options include:                                                                                                    |
|                                                | Created                                                                                                    |
|                                                | Canceled                                                                                                    |
| Period of Unavailability Type                  | The business object used to create this POU.                                                                                                    |
| Start Date/Time /Duration<br>and End Date/Time | Leave can be set for a single day or span multiple days of leave depending on the values entered for Start Date/<br>Time and Duration or End Date/Time.                                                                                                    |
| Time Zone                                      | The time zone in which this POU is defined.                                                                                                    |
| Comment                                        | More details about this POU.                                                                                                    |
| Address                                        | Address of the POU location where the latter is not a common location.                                                                                                    |
| Resources                                      | Resources associated with this POU, based on the resource class (crew, mobile worker, vehicle, or dispatcher) specified for the POU type.                                                                                                    |
| Service Areas                                  | Service areas associated with this POU. Applicable only to crew POUs, it is used to discourage the inclusion of this POU event into a crew's shift schedule if the crew is working too far from the event that day. If service areas are specified, the scheduler will include the POU event only in the schedule of crews that are covering these areas at the time of the event. If not specified, the POU event applies to all service areas. |

#### Business Object: M1-RealPOU

#### Period Of Unavailability Type

Defines attributes common to POUs of a specific type.

| Field                            | Description                                                                                          |
|----------------------------------|----------------------------------------------------------------------------------------------------|
| Period Of Unavailability<br>Type | A unique name for this POU type.                                                                     |
| Description                      | Detailed information about this POU type.                                                            |
| Business Object                  | The business object used to create this POU type.                                                    |
| Status                           | Current status of this POU type. Valid statuses include <ul> <li>Active</li> <li>Inactive</li> </ul> |
| Valid Resource Class             | The type of resource this POU type applies to: for e.g. mobile worker.                               |

| Field                                       | Description                                                                                         |
|---------------------------------------------|----------------------------------------------------------------------------------------------------|
| Period of Unavailability<br>Business Object | Business object used to create a POU of this type.                                                  |
| Template Business Object                    | Business object used to create a template POU of this type. A template POU defines a recurring POU. |

#### Business Object: M1-POUType

#### Period Of Unavailability Task

A tool for tracking crew attendance of a POU event.

| Field                      | Description                                                                                                    |
|----------------------------|----------------------------------------------------------------------------------------------------|
| POU Task ID                | A unique identifier for this POU task.                                                                                                    |
| Status                     | The current status of this POU task.                                                                                                    |
| Status Date/Time           | The date and time of the last status change.                                                                                                   |
| Create Date/Time           | The date and time that the task was created.                                                                                                   |
| Business Status Date/Time  | Date and time the transition to the current status occurred on the crew's mobile device.                                                       |
| Status Reason              | The reason why the task moved to its current state.                                                                                            |
| Task Type                  | The task type corresponding to this task.                                                                                                    |
| Time Zone                  | The time zone in which this POU task is defined.                                                                                               |
| Queue                      | The queue setting specifies how the message should be delivered: emergency or normal.                                                          |
| Shift ID                   | A unique identifier of the shift this task belongs to.                                                                                         |
| Comment                    | Extra information.                                                                                                    |
| Location                   | Indicates where the task will take place.                                                                                                    |
| Address                    | Applicable Address fields. Longitude and latitude are used for geocoding purposes. If not provided, the system determines the address geocode. |
| Planned Start Date/Time    | The date/time when this task is planned to start.                                                                                              |
| Planned End Date/Time      | The date/time when this task is planned to end.                                                                                                |
| Work Sequence              | The sequence of this task with respect to other tasks currently assigned to the scheduled shift.                                               |
| Calculated Travel Time     | Estimated travel time from the previous task on the shift schedule.                                                                            |
| Calculated Travel Distance | Estimated travel distance, in meters, from previous task on the shift schedule.                                                                |
| Arrival Date/Time          | Date and time at which the crew is estimated to arrive at the location or actually arrived.                                                    |
| Start Date/Time            | Date and time at which work is estimated to start or actually started for the task.                                                            |
| Completion Date/Time       | Date and time the work is estimated to complete or was actually completed.                                                                     |
| Depot                      | The name of the depot where the work is to take place.                                                                                         |
| Depot Task ID              | The unique identifier for the task.                                                                                                    |
| Distance Unit Abbreviation | Specifies the unit of measure used for distance such as foot, meter, mile, and so on.                                                          |
| Updated ETA                | Estimated arrival time as it is recalculated based on actual updates from the crew.                                                            |
|                            |                                                                                                    |

Business Object: M1-POUTask

#### Period of Unavailability Task Type

Defines attributes common to POU tasks of a specific type.

| Field                                 | Description                                                             |
|---------------------------------------|-------------------------------------------------------------------------|
| Period Of Unavailability<br>Task Type | Unique name for this task type.                                         |
| Description                           | Description of the task type.                                           |
| Business Object                       | Business Object used to create this task type.                          |
| Status                                | Current status of this task type.                                       |
| Period Of Unavailability<br>Task BO   | The business object used to create a POU task of this type.             |
| Travel Timesheet Time Type            | Indicates the type of timesheet to use to track travel to the location. |
| POU Timesheet Time Type               | Indicates the type of timesheet to use to track time at the location.   |
| Late Cost                             | Indicates the cost of being late to the POU.                            |

#### Business Object: M1-POUTaskType

### **Base Package General Resource Business Objects**

A resource is any workforce resource, such as a crew, vehicle, mobile worker, or dispatcher. Resources can have capabilities, which indicate the ability to perform certain types of work.

The following business object supports resource functionality within the application.

#### **Resource Leave**

Defines the period of time for a resource time off.

| Field                         | Description                                                         |
|-------------------------------|---------------------------------------------------------------------|
| Period of Unavailability Type | The type of POU type being used to create a resource leave.         |
| Description                   | A description of the resource leave.                                |
| Status                        | The current status of the resource leave.                           |
| Valid Resource Class          | The type of resource this leave applies to: for e.g. mobile worker. |
| POU Business Object           | The business object being used to create a leave.                   |
| Template Business Object      | The POU template object.                                            |

Business Object: M1-ResourceLeave

### **Base Package Mobile Worker Resource Business Objects**

A mobile worker is an individual workforce resource that performs work as part of a crew.

The following business objects support mobile worker functionality within the application:

#### **Mobile Worker**

Defines an individual performing work as part of a crew. A mobile worker is a resource.

| Field               | Description                                                                                                    |
|---------------------|----------------------------------------------------------------------------------------------------|
| Mobile Worker ID    | A unique identifier of this mobile worker.                                                                                                    |
| Mobile Worker Type  | The business object to be used when creating a new mobile worker of this type. Thus, it dictates the business rules governing content and behavior common to all mobile workers of this type.                                                                                                    |
| User                | The user corresponding to this mobile worker.                                                                                                    |
| Employee ID         | A unique identifier of this mobile worker.                                                                                                    |
| Contractor          | If the mobile worker is a contractor, the unique id for the contractor.                                                                                                    |
| Contact Information | Defines contact information for this mobile worker including their physical address, city, phone numbers etc. The combination of User ID and Mobile Phone must be unique across the system.                                                                                                    |
| SMS Enabled         | SMS Enabled indicates whether or not this mobile worker is allowed to use the specified mobile phone to work their daily schedule via SMS communication. (Only displayed if set to Yes.).                                                                                                    |
| Skills              | Skills associated with this mobile worker, along with the effective and expiration dates for each skill. This list defaults to the list of assumed skills defined for the mobile worker type, but can be modified.                                                                                                    |
| Base Service Areas  | Service areas where this mobile worker typically works.                                                                                                    |
| Relative Efficiency | Defines a mobile worker's efficiency relative to expected efficiency for mobile workers of this type. For example, if a mobile worker is twice as efficient as other mobile workers of this type, the Relative Efficiency is 2. A crew shift's relative efficiency is the average of all its allocated mobile workers' relative efficiencies. |

Business Object: M1-MobileWorker

## **Base Package Vehicle Business Objects**

A vehicle is a workforce resource used by a crew to perform work.

The following business objects support vehicle functionality within the application:

#### Vehicle

| Field           | Description                                                                                                    |
|-----------------|----------------------------------------------------------------------------------------------------|
| Vehicle Type    | A unique name for the entity that defines attributes common to vehicles of this type.                                                                                       |
| License Plate   | A unique license number pertaining to this vehicle.                                                                                                    |
| Vehicle Tag     | A unique identifier for the vehicle.                                                                                                    |
| Contractor      | The contractor that this vehicle belongs to, if any.                                                                                                    |
| Equipment       | Equipment associated with this vehicle and the effective period for the equipment, if applicable. This list defaults to the assumed equipment defined for the vehicle type. |
| Effective Date  | Effective start date for the equipment associated with this vehicle, if any.                                                                                                |
| Expiration Date | Expiration date for the equipment associated with this vehicle, if any.                                                                                                    |
| Relative Speed  | Defines a vehicle's speed relative to the expected speed for vehicles of this type. For example, if a vehicle is twice                                                      |
|                 | as fast as the expected speed for vehicles of its type, the Relative Speed is 2. A crew shift's relative speed is the                                                       |
|                 | lowest of all its allocated vehicles' relative speeds.                                                                                                    |

Business Object: M1-Vehicle

## **Base Package Service Management Business Objects**

This section provides descriptions of the base package objects used by service management functionality throughout the system.

For detailed information on the related functionality, please refer to the specific sections for these objects in the main body of this guide.

### **Base Package Activity Objects**

An activity is a task performed at a particular geographic location. Activities can be received from a host system or created in the base application. Each activity is defined by an activity type that identifies the skills and equipment required to work activities of that type and specifies how the activities should be dispatched, prioritized, scheduled and more.

The following objects support activity functionality within the application:

#### Activity

A task performed at a particular geographic location.

| Field                    | Description                                                                                                    |
|--------------------------|----------------------------------------------------------------------------------------------------|
| Estimated Duration       | Length of time estimated to complete this activity. Defaults to the Average Duration defined for the activity type.                                                                                                    |
| Acknowledgement Required | Indicates whether the crew is required to manually confirm receipt of this activity. Typically set to Yes for emergency activities. (Only displayed if set to Yes.)                                                                                                    |
| Queue                    | Synchronization queue into which this activity should be placed, such as Emergency or Normal.                                                                                                    |
| Scheduling Priority      | Defaulted from the activity type, the scheduling priority determines the importance of the activity relative to other activities. Activities of a higher priority are scheduled first or earlier. Scheduling Priority is always 1 to 10 with 10 being the highest priority.                                                                                                    |
| Scheduled Time Window    | The time window during which this activity has been (or will be) scheduled.                                                                                                    |
| Arrival Date/Time        | Date and time at which the crew is estimated to arrive or actually arrived at the location.                                                                                                    |
| Complete Within Days     | Establishes the number of days within which the activity must be completed.                                                                                                    |
| Ignore Sequence Locking  | In most situations activities are worked on a route in sequence and once the activity is dispatched, the sequence is locked. If another activity comes in and is dispatched, it would typically not be dispatched before an activity that is already dispatched. In situations where a user would want to allow a new task to be dispatched before tasks that have already been dispatched this value can be set to "Yes". This allows the scheduler to dispatch the activity before any other activities that are already dispatched. This is only relevant for shifts where the Drip Mode is set to Standard. |
| Host External ID         | Unique identifier of the activity in the host external system.                                                                                                    |
| Eligible for Contracting | Indicates whether or not the activity can be worked by a contractor.                                                                                                    |
| Site Address             | Address of the actual entrance to the site of service, which may be different than the service address. The scheduler uses this to optimize schedules and routes, and attempts to assign activities at the same site to the same crew.                                                                                                    |
| Site Delay               | An explicit site ID to be used by the scheduler for site matching. This value is typically populated by the host. If not specified the system computes the site ID based on the "Site ID" feature configuration.                                                                                                    |
| Instructions             | Any special instructions related to the activity location.                                                                                                    |
| Service Address          | Service area and time zone where service is provided.                                                                                                    |

| Field                 | Description                                                                                                    |
|-----------------------|----------------------------------------------------------------------------------------------------|
| Key Details           | When applicable to the activity, the Key Identifier and Key Location Depot fields provide information about where<br>the crew can pick up keys to gain access to the work site. Since this indicates the location where the keys will be<br>picked up, the key location depot can only be a distribution depot. The drop-off location is assumed to be the same<br>as the pick up location and also where the crew logs off. |
| Customer Information  | Customer name and contact information associated with this activity.                                                                                                    |
| Time Windows          | Defines time windows used by the scheduler to determine when the activity should be scheduled.                                                                                                    |
| Appointment           | Indicates whether the activity's time window represents an appointment. (Edit mode only).                                                                                                    |
| Effective Time Window | Starting and ending date and time of the effective time window (ETW). The ETW is the time period within which an activity should be scheduled, based on values sent from the host.                                                                                                    |
| Preferred Time Window | Starting and ending date and time of the preferred time window (PTW). The PTW is the time period within which it is ideal to schedule an activity.                                                                                                    |
| Arrival Time Window   | The period of time within an activity's effective time window (ETW) during which the activity is allowed to be scheduled, based on applicable restrictions or conditions. (Display only)                                                                                                    |
| Capabilities          | Shows the required capabilities, i.e. skills and equipment, needed to perform the activity. If the defaults are not overridden the capabilities defined on the activity type are displayed. If the defaults are overridden, the screen shows the overridden values.                                                                                                    |
| Override Capabilities | Users can also override an activity type so that NO capabilities are required by setting the Override Capabilities field to "Yes" then leaving the remaining fields blank.                                                                                                    |
| Allowed Crews         | Defines a list of crews that can accept the activity assignment. If this list is blank, all valid crews are considered when the scheduler makes assignments.                                                                                                    |
| Excluded Contractor   | Lists any contractors that should not be considered to work the activity.                                                                                                    |

#### **Business Object**: M1-Activity

#### Activity Type

Defines the nature of the task to be performed at a specific location.

| Field                             | Description                                                                                                    |
|-----------------------------------|----------------------------------------------------------------------------------------------------|
| Activity Type                     | A unique name for the activity type.                                                                                                    |
| Description                       | A description of this activity type.                                                                                                    |
| Status                            | Current status of this activity type. Valid options include:                                                                                                    |
|                                   | • Active                                                                                                    |
|                                   | Inactive                                                                                                    |
| Host System                       | Host system requesting to perform activities of this type.                                                                                                    |
| Host Reference                    | The unique identifier of the activity type in the host external system.                                                                                                    |
| Average Duration                  | Average length of time required to complete activities of this type.                                                                                                    |
| Efficiency Duration Impact<br>(%) | When an activity type includes a skill requirement, the value of this field specifies the percentage of the scheduled duration that is impacted by skill efficiency. Refer to the online help for more information and an example.                                                                                        |
| Advanced Allocation               | Indicates whether or not activities of this type are to be pre-allocated to the assigned crew some time before the shift starts. Time can be set by days or by time. If it is set by days, you must also fill in the Allocation Days field. If it is by time, you must also fill in the Advanced Allocation Offset field. |
| Auto Dispatch                     | Indicates whether activities of this type should be automatically dispatched to the assigned crew. Preventing certain types of activities from being automatically dispatched is only applicable if the Dispatch Mode of the crew's shift is set to All.                                                                  |

| Field                      | Description                                                                                                    |
|----------------------------|----------------------------------------------------------------------------------------------------|
| Acknowledgement Required   | Indicates that the crew is required to manually confirm receipt of activities of this type. Typically set to Yes for emergency activities.                                                                                                    |
| Appointment Booking Group  | Default appointment booking group to be used for activities of this type. The appointment booking group defines valid time windows for appointment booking.                                                                                                    |
| Work Profile               | When specified, the work profile defines a specific period of time wherein the activity must be completed.                                                                                                    |
| Work Calendar              | Defines public holidays to consider when generating schedules using this template.                                                                                                    |
| Complete Within Option     | Indicates whether or not a timeframe is set for when the activity should be completed. If this is set to Days or Time an additional field is displayed to indicate the number of days or hours, respectively.                                                                                                    |
| Eligible For Assist        | Indicates whether or not activities of this type can be dispatched to another crew.                                                                                                    |
| Eligible For Contracting   | Indicates whether or not activities of this type can be worked by a contractor.                                                                                                    |
| Allow Breaks               | Indicates whether or not activities of this type can include break time.                                                                                                    |
| Allow Crew Time            | Indicates whether or not activities of this type are tracked for timekeeping.                                                                                                    |
| Service Type               | Indicates the service type associated to the activity type. If your business process divides service territories into service types, the service area for activities of this type would be further refined by the service type indicated. In terms of viewing service areas on a geocoded map and/or determining the service area for activities of this type, service types segment the service areas into more finite areas where activities would take place. |
| Reporting Service Category | Categorization used for reporting purposes.                                                                                                    |
| Response Time SLA          | Defines the overall expected response time for an activity of this type.                                                                                                    |
| Travel Timesheet Time Type | Indicates the timesheet type to track travel time for activities of this type.                                                                                                    |
| Work Timesheet Time Type   | Indicates the timesheet type to track work time for activities of this type.                                                                                                    |
| Activity Business Object   | The business object used to create a new activity of this type.                                                                                                    |
| Queue                      | Indicates priority queue of activity.                                                                                                    |
| Preferred Time Factor      | Desired Time Factor.                                                                                                    |
| Ignore Sequence Locking    | In situations where a user would want to allow a new task to be dispatched before tasks that have already been<br>dispatched the Ignore Sequence Locking field can be set to "Yes". This allows the scheduler if needed to dispatch<br>the activity before any other activities that are already dispatched. This is defaulted from the activity type when the<br>activity is created but may be overridden on the activity as needed.                           |
| Priority Profile           | Defines allocation factors used to prioritize the scheduling of activities.                                                                                                    |
| Scheduling Priority        | A numerical value from 1 to 10 that establishes the importance of the activity type relative to others. 10 is the highest priority.                                                                                                    |
| Scheduling Priority List   | The Scheduling Priority List defines a range used to convert business priority number to a 1 to 10 scheduling<br>priority.                                                                                                    |
| Crew Size                  | Minimum number of mobile workers needed to perform activities of this type.                                                                                                    |
| Skill                      | Skills required to complete an activity of this type.                                                                                                    |
| Count                      | Indicates how many members of the crew are required to possess the skill. Value must be greater than zero.                                                                                                    |
| Equipment                  | Equipment required to complete an activity of this type.                                                                                                    |
| Valid Remark Types         | Completion remark types that can be associated with this type of activity.                                                                                                    |
| Sort Sequence              | Order in which remarks of this type will be displayed in application screens.                                                                                                    |
| Auto Extension             | Indicates whether or not expired activities of this type are allowed to be automatically extended and if so whether extension is in business days, any week days, or in hours.                                                                                                    |
| Extension Days/Duration    | If allowed to be extended by days or hours this indicates the number of days or hours by which to extend the activity's time window. Neither of these fields is shown if the Auto Extension field is set to No.                                                                                                    |

| Field                           | Description                                                                                                    |
|---------------------------------|----------------------------------------------------------------------------------------------------|
| Extension Limit                 | The maximum number of automatic extensions that are allowed.                                                                                                    |
| Auto Cancel                     | Indicates whether or not expired activities of this type should be automatically canceled and if so whether to wait a few business days, any week days, or hours before cancellation.  |
| After Days/Duration             | If allowed to be automatically canceled this indicates the number of days or hours to wait before automatically canceling the activity.                                                |
| Procedures                      | List of procedure types a crew has to perform each time they are onsite and about to start work of this type. Work would not be allowed to commence until these procedures are passed. |
| Procedure Clearance<br>Required | If the Procedure Clearance Required option is set to Yes, the crew or resource will not be allowed to start work on the shift until the procedure is passed.                           |
| Procedure Type                  | Establishes the attributes associated with the procedure requirements that apply for the activity type, if any.                                                                        |
| To Do Setup                     | The To Do Types and Roles associated with activities of this type when certain predefined conditions occur.                                                                            |

#### Business Object: M1-ActivityType

#### **Appointment Booking Group**

Used by the scheduler to identify available time windows during which appointments can be scheduled.

| Field                     | Description                                                                                  |
|---------------------------|----------------------------------------------------------------------------------------------|
| Appointment Booking Group | A unique name for the appointment booking group being created.                               |
| Description               | A description of appointment booking group being created.                                    |
| Time Windows              | Defines the valid dates and times where appointments in this booking group can be scheduled. |

Business Object: M1-AppointmentBookingGroup

#### Assignment

A copy of an activity created by the system to track the assigned crew's progress in accomplishing the work. An assignment record is created each time an activity is dispatched to a crew. It is first created on the server, then the dispatching process sends a copy of it to the crew's mobile device. The crew uses the assignment to capture completion information.

Business Object: M1-Assignment

#### Equipment

A device or apparatus used to perform certain types of work.

| Field           | Description                                    |
|-----------------|------------------------------------------------|
| Equipment       | A unique name for the equipment being created. |
| Description     | A description of the equipment being created.  |
| Business Object | Business object used to create this equipment. |

#### Business Object: M1-Equipment

#### **Priority Profile**

A predefined set of allocation factors used by the scheduler to prioritize the scheduling of an activity relative to other activities.

| Field                       | Description                                                                                                    |
|-----------------------------|----------------------------------------------------------------------------------------------------|
| Priority Profile            | Defines allocation factors used to prioritize the scheduling of activities. The activity type defines the priority profile to use for all activities of that type.                                                                                                    |
| Description                 | Description of the priority profile.                                                                                                    |
| Sort Sequence               | Order in which activities associated with this priority profile will be displayed in application screens.                                                                                                    |
| Allocation Rule             | Indicates whether allocation is mandatory or optional. If Mandatory, the activity will be allocated regardless of the cost. If Optional, allocation is considered optional and driven by costs.                                                                                                    |
| Offset Option               | Indicates whether the allocation priority window exactly covers the overall activity arrival time window (ATW) or represents a time window relative to the ATW's start or end boundaries.                                                                                                    |
|                             | Valid values are:                                                                                                    |
|                             | No Offset: Use this if the activity's priority remains constant throughout the window. This applies to appointment work.                                                                                                    |
|                             | Start Window: Use this if the activity's priority is critical at the beginning of the window and diminishes after that.<br>This applies to short-cycle, SLA-oriented work. The number of days for the offset is specified in Start Offset in Days                                                                                                    |
|                             | <b>End Window</b> : Use this if the activity's priority is low in the beginning of the window and then becomes critical toward the end. This applies to long-cycle work, such as Meter Inspections. The number of days for the offset is specified in End Offset in Days.                                                                                                    |
| Scheduling Priority Profile | Defines the priority window boundaries and their priority values. The fields displayed in this section vary depending on the Offset Option selected.                                                                                                    |
| Start Offset                | Defines the allocation priority window as starting this number of days after the ATW start date if Offset Option is<br>Start Window or this number of days before ATW end date if Offset Option is End Window. For example, if Offset<br>Option is Start Window, the ATW start date is 1/10/2010 and this value is set to 2, then the allocation priority<br>window starts on 1/12/2010. |
| Initial Value               | Initial priority. Activities are associated with this priority value until the priority window starts.                                                                                                    |
| End Offset                  | Defines the allocation priority window as ending this number of days after the ATW start date if Offset Option is Start Window or this number of days before ATW end date if Offset Option is End Window. For example, if Offset Option is Start Window, the ATW start date is 1/10/2010 and this value is set to 5, then the allocation priority window ends on 1/15/2010.              |
| Final Value                 | Final priority. Activities are associated with this priority value once their priority window ends. During the priority window itself, priority is calculated as a linear function between the initial and final values.                                                                                                    |

#### Business Object: M1-PriorityProfile

#### Skill

Defines the skill that is required to complete a task. You can associate skills with an activity type, indicating that the skill is required to work this type of activity.

| Field        | Description                                                                                                    |
|--------------|----------------------------------------------------------------------------------------------------|
| Skill        | A unique name for the skill being defined.                                                                                                    |
| Description  | A description of this skill.                                                                                                    |
| Limited Time | Indicates whether this skill has an effective period. For example if it only valid within a licensed period. If Yes, you will be required to enter effective and expiration dates when you assign this skill to a resource. |
| Skill Set    | A skill set defines relationships between similar skills of different skill levels, where each skill within the set represents a specific level of expertise. The skill set that this skill belongs to.                     |

You can also associate skills to mobile workers and to mobile worker types (as assumed skills).

| Field            | Description                                                                                                    |
|------------------|----------------------------------------------------------------------------------------------------|
| Skill Efficiency | Associates an efficiency to this skill level. For example a worker at "expert" skill level probably works faster than a worker at "novice" level. The skill efficiency assigns a numerical value to quantify that level of work. |
| Business Object  | The business object used to create this skill.                                                                                                    |

#### Business Object: M1-Skill

#### **Work Profile**

Define operational time windows and other time restrictions regarding when certain types of work can be performed.

| Field                | Description                                                                                                    |
|----------------------|----------------------------------------------------------------------------------------------------|
| Work Profile         | A unique name for the work profile.                                                                                                    |
| Description          | A description of this work profile.                                                                                                    |
| Minimum Business Day | Establishes the minimum duration, in minutes, that can be considered as a business day when scheduling the activity. For example, if this is set at 5 hours and the activity must be completed within 3 days, but one of the days is a 4 hour day, that day will not be considered a full business day and the scheduler cannot schedule on that day.                                               |
| Maximum Late Time    | Establishes the maximum duration, in minutes that the activity can be started late. Setting this to zero indicates that no lateness is allowed.                                                                                                    |
| Time Windows         | Establishes the dates and times that define the work profile. For example, if this work profile is establishing a restriction for work that can only be completed during a graveyard shift or during the weekend between Friday and Monday, the time window should be set between Friday 9:00pm to Monday 4:00am. You can create multiple time windows to establish non-consecutive blocks of time. |

Business Object: M1-WorkProfile

## **Base Package Alert Business Objects**

An alert is a situation in which predefined condition(s) have been met that require user intervention. An alert is always related to either an activity or a shift that caused the condition.

The following business object supports alert functionality within the application:

#### Alert Type

Stores information common to alerts of a specific type. An alert is any situation in which predefined condition(s) have been met and require user attention or intervention.

| Field                      | Description                                                                                                    |
|----------------------------|----------------------------------------------------------------------------------------------------|
| Status                     | Status of the alert type being active or inactive. Deactivating an alert type stops further creation of alerts of this type                                                                                       |
| Priority                   | Priority level of alerts of this type. Controls the order in which alerts are displayed in the alert queue.                                                                                                    |
| Alert Creation Algorithm   | Algorithm used to create alerts of this type.                                                                                                    |
| Alert Creation Threshold   | Time threshold, in minutes, used by the algorithm creating alerts of this type.                                                                                                    |
| Alert Evaluation Algorithm | Algorithm used to evaluate alerts of this type. If the condition that raised the alert no longer exists, the alert is closed.                                                                                     |
| Minutes to Expire          | Number of minutes until alerts of this type expire.                                                                                                    |
| Minutes to Recycle         | Number of minutes until alerts of this type are recycled. If the currently assigned dispatcher does not respond to the alert within this number of minutes, the system reassigns the alert to another dispatcher. |

| Field                     | Description                                                                                                    |
|---------------------------|----------------------------------------------------------------------------------------------------|
| Adjustable Snooze Time    | Indicates whether or not the dispatcher can change the snooze time for alerts of this type.                                                                                                    |
| Minutes to Snooze         | Number of minutes to snooze (stop issuing alerts) before re-displaying alerts of this type in the alert queue.                                                                                                    |
| Allow Manual Close Switch | Indicates whether or not a user should be able to manually close this type of alert. If set to Not Allowed, then the condition that raised the alert must be cleared in order for the alert to be closed.                             |
| Audible Alert             | Indicates whether or not alerts of this type are delivered with sound. This can be helpful to assist the dispatcher if he or she is not looking at the screen.                                                                        |
| E-Mail Address            | An e-mail is sent to this address when an alert of this type is raised and no available dispatcher is found to address it.                                                                                                    |
| Alert Business Object     | The business object used to create an alert of this type.                                                                                                    |
| Valid Activity Types      | Establishes a listing of activity types that restrict alerts of this type so that these alerts are only raised for activity types listed. If no activity types are specified alerts of this type are raised for any type of activity. |

Business Object: M1-AlertType

## **Base Package Break Business Objects**

A break is a planned period of time during which a crew is entitled to take a break during their shift.

The following business object supports break task functionality within the application:

#### Break

A planned period of time during which a crew is entitled to take a break during their shift.

| Field                   | Description                                                                                                    |
|-------------------------|----------------------------------------------------------------------------------------------------|
| Offset From Shift Start | Indicates the earliest amount of time the break can be scheduled to start after the start of the shift. For example, if the offset is 2 hours and the shift starts at 8 a.m., the break cannot start before 10 a.m. If the shift starts at 9 a.m. with the same 2 hour offset, then the break can start as early as 11 a.m. |
| Window Start Date/Time  | Another way to indicate the earliest time the break can start is by providing the actual time. In this case, the system would calculate the offset from shift start.                                                                                                    |

#### Business Object: M1-BreakTask

#### **Break Task Type**

Defines break tasks of a certain type.

| Field                     | Description                                                                                                    |
|---------------------------|----------------------------------------------------------------------------------------------------|
| Break Type                | The name to identify the break type.                                                                                                    |
| Break Business Object     | The business object used to create a break of this type.                                                                                                    |
| Task Class                | Identifies the breaks of this type to the activity.                                                                                                    |
| Break Window Duration     | Defined amount of time during which breaks of this type can be taken. For example, a 15 minute morning break might have a 60 minute window during which the break can occur. |
| Break Duration            | Defined amount of time allotted for breaks of this type.                                                                                                    |
| Break Timesheet Time Type | Timesheet type to track time for breaks of this type.                                                                                                    |

#### Business Object: M1-BreakTaskType

## **Base Package Non Productive Task Business Objects**

A non productive task (NPT) is a period of time during which a crew must perform a task other than regular work as part of their shift, such as replenishing stock. Such tasks are built into a crew's schedule and are always associated to a location where the task is performed.

The following business objects support non productive task functionality within the application:

#### **Non Productive Task**

Defines a period of time during which a crew must perform a task other than regular work as part of their shift, such as replenishing stock. Such tasks are built into a crew's schedule and are always associated to a location where the task is performed.

| Field                      | Description                                                                                                    |
|----------------------------|----------------------------------------------------------------------------------------------------|
| Non Productive Task ID     | A unique identifier for this task.                                                                                                    |
| Status                     | The current status of the object.                                                                                                    |
| Time Zone                  | Indicates the applicable time zone for the crew.                                                                                                    |
| Status Date/Time           | The date and time of the last status change.                                                                                                    |
| Business Status Date/Time  | Date and time the transition to the current status occurred on the crew's mobile device.                                                                                            |
| Status Reason              | The reason why the non productive task moved to its current state.                                                                                                    |
| Task Type                  | The type of non productive task.                                                                                                    |
| Queue                      | Indicates how the message should be delivered: emergency or normal. If set as Emergency, the system delivers the mail on the emergency queue which is faster than the normal queue. |
| Shift                      | The shift that this task belongs to.                                                                                                    |
| Window Start Date/Time     | Another way to indicate the earliest time the task can start is by providing the actual time. In this case the system would calculate the offset from shift start.                  |
| Location                   | Indicates where the non-productive task will take place.                                                                                                    |
| Address                    | Applicable Address fields. Longitude and latitude are used for geocoding purposes. If not provided, the system determines the address's geocode.                                    |
| Creation Date/Time         | The date and time that the task was created.                                                                                                    |
| Work Sequence              | The sequence of this task with respect to other tasks currently assigned to the scheduled shift.                                                                                    |
| Calculated Travel Time     | Estimated travel time from the previous task on the shift schedule.                                                                                                    |
| Calculated Travel Distance | Estimated travel distance, in meters, from previous task on the shift schedule.                                                                                                    |
| Arrival Date/Time          | Date and time at which the crew is estimated to arrive at the location or actually arrived.                                                                                         |
| Start Date/Time            | Date and time at which work is estimated to start or actually started for the task.                                                                                                 |
| Completion Date/Time       | Date and time the work is estimated to complete or was actually completed.                                                                                                    |
| Depot                      | The name of the depot where the work is to take place.                                                                                                    |
| Depot Task ID              | The unique identifier for the task.                                                                                                    |
| Distance Unit Abbreviation | Specifies the unit of measure used for distance such as foot, meter, mile, and so on.                                                                                               |
| Updated ETA                | Estimated arrival time as it is recalculated based on actual updates from the crew.                                                                                                 |

Business Object: M1-NonPrdTask

#### Non Productive Task Type

Defines the attributes for a non productive task of a certain type. Specifies the duration of the non productive task and duration of the task window (period of time during which the task should be scheduled).

| Field                                  | Description                                                                                        |
|----------------------------------------|----------------------------------------------------------------------------------------------------|
| Task Type                              | A unique name for this task type.                                                                  |
| Description                            | Additional information on this task type.                                                          |
| Status                                 | Current status of this task type.                                                                  |
| Non Productive Task Business<br>Object | The business object used to create a non productive task of this type.                             |
| Auto Dispatch                          | Indicates whether activities of this type should be automatically dispatched to the assigned crew. |
| Acknowledgement Required               | Indicates that the crew is required to manually confirm receipt of activities of this type.        |
| Queue                                  | Indicates how the message should be delivered: emergency or normal.                                |
| Window Duration                        | Duration of the period of time during which the actual break can be taken.                         |
| Duration                               | Duration of the non productive task itself.                                                        |
| Travel Timesheet Time Type             | Indicates the type of timesheet to use to track travel to the location.                            |
| NPT Timesheet Time Type                | Indicates the type of timesheet to use to track time spent at the location.                        |

Business Object: M1-NonPrdTaskType

## **Base Package Hierarchy Business Objects**

Hierarchies organize crews and service areas into logical structures of up to three levels that represent their position in relationship to other crews or service areas.

The following business objects support hierarchy functionality within the application:

#### **Crew Hierarchy**

A reporting categorization of an organization's crews.

| Field                 | Description                                                                                                    |
|-----------------------|----------------------------------------------------------------------------------------------------|
| Hierarchy Node Name   | Unique name for this node.                                                                                                |
| Description           | More information about this node.                                                                                         |
| Hierarchy Level       | The level of the selected crew hierarchy node representing a specific organization unit within the entire hierarchy.      |
| Parent Hierarchy Node | Indicates the parent hierarchy node that this crew node belongs to, it indicates the level that this level reports up to. |

#### Business Object: M1-CrewHierarchy

#### **Service Area Hierarchy**

A categorization of an organization's service areas.

| Field               | Description                |
|---------------------|----------------------------|
| Hierarchy Node Name | Unique name for this node. |

| Field                 | Description                                                                                                    |
|-----------------------|----------------------------------------------------------------------------------------------------|
| Description           | More information about this node.                                                                                                 |
| Hierarchy Level       | The level of the selected service area hierarchy node representing a specific organization unit within the entire hierarchy.      |
| Parent Hierarchy Node | Indicates the parent hierarchy node that this service area node belongs to, it indicates the level that this level reports up to. |

Business Object: M1-ServiceAreaHierarchy

## **Base Package KPI Business Objects**

Key performance indicators (KPIs) are quantifiable measurements that support dispatcher decision making and exception handling. KPIs are associated with either activities or crew shifts.

The following business object supports KPI functionality within the application:

#### KPI

A key performance indicator (KPI) is a quantifiable measurement that supports dispatcher decision making and in-day exception handling.

| Field                     | Description                                                                                                    |
|---------------------------|----------------------------------------------------------------------------------------------------|
| Key Performance Indicator | Unique name for this KPI.                                                                                                    |
| Description               | Information regarding this KPI.                                                                                                    |
| Detailed Description      | Detailed information regarding this KPI.                                                                                                    |
| Alert Related             | Indicates whether an alert condition is associated with the same underlying conditions as this KPI.                                                                                                    |
| Alert Type                | Alert type associated with this KPI (if alert related).                                                                                                    |
| Calculation Algorithm     | Algorithm used to calculate this KPI.                                                                                                    |
| Normal Threshold          | Beginning of the normal range for this KPI. If the KPI value is less than the normal threshold, the KPI will not be presented to the dispatcher.                                                                                                    |
| Warning Threshold         | Beginning of the warning range for this KPI.                                                                                                    |
| Severe Threshold          | Beginning of the severe range for this KPI. If the warning threshold is lower than the normal threshold, this value must be equal to or lower than the warning threshold. Similarly, if the warning threshold is greater than the normal threshold, this value must be equal to or greater than the warning threshold. |

Business Object: M1-KPI

## **Base Package Dispatcher Business Objects**

A dispatcher is a person within your organization responsible for monitoring crews and crew shifts within certain dispatch areas.

The following business objects support dispatcher functionality within the application:

#### Dispatcher

| Field  | Description                                                  |
|--------|--------------------------------------------------------------|
| Status | The current status of the dispatcher. Valid options include: |

| Field                       | Description                                                                                                    |
|-----------------------------|----------------------------------------------------------------------------------------------------|
|                             | Active                                                                                                    |
|                             | Inactive                                                                                                    |
| Dispatcher ID               | A unique identifier of this dispatcher.                                                                                                    |
| Dispatcher Type             | The business object used to create this dispatcher.                                                                                                    |
| User                        | The user login associated with this dispatcher.                                                                                                    |
| Allowed to Set Initial Date | Indicates whether this dispatcher is allowed to choose a specific date from which to monitor activities and crews. By default, the current date is used.                                                                                                    |
| Allowed to Set Date Range   | Indicates whether this dispatcher is allowed to specify how many days' worth of data to monitor. The number of days specified by the dispatcher must be within the Minimum and Maximum Date Range specified here. The Default Date Range is used by default. |
| Minimum Date Range          | Minimum number of days allowed for monitoring.                                                                                                    |
| Maximum Date Range          | Maximum number of days allowed for monitoring.                                                                                                    |
| Default Date Range          | Default number of days to monitor.                                                                                                    |
| Dispatch Area               | Dispatch areas this dispatcher is allowed to monitor. A dispatch area is a predefined set of service areas and service classes that determine which activities and crews a dispatcher is responsible for monitoring.                                         |
| Key Performance Indicator   | Key performance indicators this dispatcher is allowed to monitor. KPIs are quantifiable measurements that support dispatcher decision making and in-day exception handling.                                                                                  |

#### Business Object: M1-Dispatcher

#### **Dispatcher Type**

Defines information common to dispatchers of a specific type.

Business Object: M1-DispatcherType

#### **Dispatch Area**

A pre-configured set of service areas and service classes a dispatcher monitors.

| Field           | Description                                                         |
|-----------------|---------------------------------------------------------------------|
| Dispatch Area   | Unique code for this dispatch area.                                 |
| Description     | A description of this dispatch area.                                |
| Service Areas   | One or more dispatcher areas this dispatcher is allowed to monitor. |
| Service Classes | One or more service classes this dispatcher is allowed to monitor.  |

#### Business Object: M1-DispatchArea

#### **Dispatcher Shift**

Controls the scope of data to be monitored by the dispatcher for a particular shift.

| Field        | Description                                                            |
|--------------|------------------------------------------------------------------------|
| Status       | The current status of this dispatcher shift. The possible options are: |
|              | Logged On                                                              |
|              | Logged Off                                                             |
| Initial Date | Initial date for monitoring activities and crews.                      |

| Field            | Description                                                                                                    |
|------------------|----------------------------------------------------------------------------------------------------|
| Date Range       | Number of days to monitor activities and crews, starting from the Initial Date.                                                                                                    |
| Dispatch Areas   | Dispatch areas monitored by this dispatcher shift. A dispatch area is a predefined set of service areas and service classes that determine which activities and crew shifts a dispatcher shift is responsible for monitoring. |
| Users to Back Up | A list of user IDs that the current dispatcher is backing up when these users are away. Alerts assigned to these dispatchers also appear on the current dispatcher's alert queue.                                             |

Business Object: M1-DispatcherShift

## **Base Package Device Management Business Objects**

This section provides descriptions of the base package objects used by device management functionality throughout the system.

For detailed information on the related functionality, please refer to the specific sections for these objects in the main body of this guide.

## **Base Package Deployment Business Objects**

A deployment is a packaged set of metadata of a specific deployment type configuration, for a specific language at a particular point in time. It's a snapshot of the metadata defined in the deployment type at the time the deployment was created. The deployment is it a pre-formatted metadata in JSON format which will be understood by the mobile client application.

The following business objects support deployment functionality within the application:

#### Deployment

A build of metadata that is delivered to mobile devices to define the function of the mobile application on the device.

| Field                | Description                                                                                                    |
|----------------------|----------------------------------------------------------------------------------------------------|
| Deployment Type      | Defined in the <b>Deployment Type</b> portal, this establishes attributes for a type of deployment.                                                                                                    |
| Language             | Language for this deployment. Each deployment is language-specific.                                                                                                    |
| Status               | The current status of the deployment. Valid statuses include:                                                                                                    |
|                      | Created: Deployment is not yet available for use.                                                                                                    |
|                      | Active: Deployment is manually approved for use.                                                                                                    |
|                      | The deployment evaluation batch process evaluates active deployments and if deemed out of date such indication is displayed.                                                                                                    |
|                      | Inactive: Deployment has been manually marked as no longer available for use.                                                                                                    |
| Deployment Date/Time | The date/time at which this deployment was created.                                                                                                    |
| Created By User      | The login of the user who created this deployment.                                                                                                    |
| Deployment ID        | Unique number to identify this deployment.                                                                                                    |
| MCP Client Version   | Refers to the mobile application components on both the server and device side. Each deployment that is created is stamped with the client version of the server side mobile application component that created it. When any mobile device attempts to download that deployment, the system verifies that the mobile application client version is compatible with the client version indicated on the deployment. A mobile device can only download a deployment |

| Field             | Description                                                                                                    |
|-------------------|----------------------------------------------------------------------------------------------------|
|                   | that was generated with a version compatible to the MDT. If the versions are incompatible an error is displayed and transaction data cannot be sent to the server until the mobile device is updated.                                                                                        |
| Release Version   | Denotes the Oracle Utilities Mobile Workforce Management release number that was installed when the deployment batch created the deployment. This is for informational purposes only.                                                                                                    |
| Out of Date Items | Deployments become out of date when a new mobile application version is released, the deployment type configuration changes, or any other data that supports the deployment changes. This zone provides a real time assessment and listing of items that are out of date for the deployment. |

Business Object: M1-Deployment

#### **Deployment Type**

Defines attributes for a type of deployment.

| Field                  | Description                                                                                                    |
|------------------------|----------------------------------------------------------------------------------------------------|
| Deployment Type        | Unique name for this deployment type.                                                                                                    |
| Description            | A description of this deployment type being created.                                                                                                    |
| Detailed Description   | A longer description of this deployment type being created.                                                                                                    |
| Initial Service Script | The script to be executed when the application starts.                                                                                                    |
| Deployment Part        | A pre-configured collection of deployment items, such as maintenance objects, business objects, UI maps, service scripts, business object schemas, algorithms to be included in the application. |
| MDT Type               | MDT Types that can run this application.                                                                                                    |
| Message Category       | Message categories containing the messages for this application.                                                                                                    |
| User Group             | User groups that can access this application.                                                                                                    |

#### Business Object: M1-DeploymentType

#### **Deployment Part**

A pre-configured collection of deployment items, such as maintenance objects, business objects, UI maps, service scripts, business object schemas, algorithms, etc.

A deployment type is made of deployment parts.

| Field                | Description                                                                                         |
|----------------------|----------------------------------------------------------------------------------------------------|
| Deployment Part      | Unique name for this deployment part.                                                               |
| Description          | Description of this deployment part.                                                                |
| Detailed Description | Detailed description of this deployment part.                                                       |
| Bundle ID            | The ID of the bundle this deployment part belongs to.                                               |
| Entities             | Deployment items for this deployment part. An item is identified by its maintenance object and key. |

Business Object: M1-DeploymentPart

## **Base Package MDT Business Objects**

Mobile data terminals (MDTs) such as laptops, cellular phones, tablets and other mobile devices may be used to interface with the system via the mobile application.

The following business objects support mobile functionality within the application:

#### Mobile Device Terminal

| Field                | Description                                                                                                    |
|----------------------|----------------------------------------------------------------------------------------------------|
| Device Tag           | The unique name of the mobile device.                                                                                                    |
| Serial Number        | A unique identifier for Windows laptops or tablets.                                                                                                    |
| Log File Size        | The maximum size in kilobytes of a log file.                                                                                                    |
| Log Archival Days    | The number of days after which to purge archived device log files.                                                                                                    |
| Default Log Level    | Default logging level for this device:                                                                                                    |
|                      | DEBUG: Logs verbose entries on all events.                                                                                                    |
|                      | INFO: Logs brief entries on most events.                                                                                                    |
|                      | WARN: Logs entries on warnings, errors, and fatal events.                                                                                                    |
|                      | ERROR: Logs entries on errors and fatal events.                                                                                                    |
|                      | FATAL: Logs entries on fatal events only.                                                                                                    |
|                      | DISABLE: No logging is done.                                                                                                    |
|                      | <ul> <li>PERF: Performance-level logging. Logs details of start/end times for all components of mobile application processing. Typically used by developers to see how long scripts (or parts of scripts) are taking to run.</li> </ul> |
| IP Update Interval   | The mobile device informs the server of its IP address on each application message exchange. If no communication is made within this number of hours the device actively informs the server of its IP address.                          |
| Data Encryption Flag | Flag for encrypting the transaction data on the mobile device. If the flag value is 'Default', value from the global configuration will be used.                                                                                        |

#### Business Object: M1-MobileDeviceTerminal

#### **Mobile Device Terminal Type**

Defines attributes for a mobile device terminal of a particular type.

Business Object: M1-MobileDeviceTerminalType

#### **Deployment Restful Services**

A deployment is a packaged set of metadata of a specific deployment type configuration, for a specific language at a particular point in time. It's a snapshot of the metadata defined in the deployment type at the time the deployment was created.

| Field                | Description                                                         |
|----------------------|---------------------------------------------------------------------|
| Deployment Type      | A unique name that establishes attributes for a type of deployment. |
| Language             | Language for this deployment. Each deployment is language-specific. |
| Deployment Date/Time | The date/time at which this deployment was created.                 |
| Created by User      | The login of the user who created this deployment.                  |

| Field              | Description                                                                                                    |
|--------------------|----------------------------------------------------------------------------------------------------|
| MCP Client Version | Refers to the MCP components on both the server and device side. When the mobile device attempts to connect to the server, the system versioning check validates whether or not the mobile application version on the mobile device is compatible with the mobile application version on the server. If the versions are not compatible, the device is not allowed to work online and no communication is sent to/from the server. |
| Release Version    | Denotes the application release number that was installed when the deployment batch created the deployment.<br>This is for informational purposes only.                                                                                                    |

Business Object: M1-DeploymentRestfulServices

#### **Deployment Type Restful Services**

Defines attributes of the restful services deployment type.

| Field                | Description                                                                        |
|----------------------|------------------------------------------------------------------------------------|
| Deployment Type      | A unique name for the deployment type.                                             |
| Description          | Information about this deployment type.                                            |
| Detailed Description | More information about this deployment type.                                       |
| Deployment Parts     | Indicates the collection of metadata information to be included in the deployment. |
| Messages             | Message categories containing the messages for this application.                   |
| MDT Types            | MDT types that can run this application.                                           |
| User Groups          | User groups that can access this application.                                      |

Business Object: M1-DeploymentTypeRestfulSvc

## **Base Package Scheduler Business Objects**

This section provides descriptions of the base package objects used by scheduler functionality throughout the system.

For detailed information on the related functionality, please refer to the specific sections for these objects in the main body of this guide.

## **Base Package Scheduler Business Objects**

The term scheduler refers to the system component that manages a single scheduling process. An implementation typically runs at least two schedulers to provide for backup, but may run additional sets of schedulers if required for scalability.

The following business objects support scheduler functionality within the application:

#### **Cost Profile**

A predefined set of cost parameters that may be reused by multiple scheduler configurations. Rather than defining cost controls on the scheduler configuration, the cost profile establishes a pre-defined set of cost controls which can be referenced on multiple scheduler configurations. Different cost profiles should be defined to handle different situations or circumstances.

| Field        | Description                      |
|--------------|----------------------------------|
| Cost Profile | Name of the cost profile.        |
| Description  | Description of the cost profile. |

| Field  | Description                                |
|--------|--------------------------------------------|
| Status | Whether the profile is active or inactive. |

Business Object: M1-CostProfile

#### **Holding Scheduler**

A scheduler that is designed to capture tasks and shifts that cannot be assigned to any online scheduler.

| Field                | Description                                                                                                    |
|----------------------|----------------------------------------------------------------------------------------------------|
| Scheduler            | Name of the holding scheduler.                                                                                                    |
| Description          | Information pertaining to this scheduler.                                                                                                    |
| Detailed Description | More information pertaining to this holding scheduler.                                                                                                    |
| Process Type         | Defines the processing roles that the scheduler can perform. Valid values include:                                                                                                    |
|                      | • <b>Holding</b> : A holding scheduler is not associated with a schedule manager and therefore does not schedule shifts or tasks. It is designed to capture tasks and shifts that cannot be assigned to any online scheduler. Only one holding scheduler should exist. Any task or shift attached to a holding scheduler is evidence of a scheduling error. |
|                      | <ul> <li>Request Handler Only: Scheduler does not schedule tasks but rather only responds to ad-hoc scheduling requests such as appointment booking, conditional booking, shift chooser, etc.</li> </ul>                                                                                                    |
|                      | • <b>Optimization</b> : Scheduler only schedules tasks to crews to form schedule routs and it keeps optimizing these routes. When set to optimization only the scheduler does not respond to any ad hoc scheduling requests.                                                                                                    |
|                      | • Optimization and Request: Scheduler schedules tasks as well as responds to ad-hoc scheduling requests.                                                                                                    |

#### Business Object: M1-HoldingScheduler

#### Scheduler

The scheduler process automatically assigns tasks to crew shifts, matching field work requirements to crew capabilities and optimizing the routes traveled by crews.

| Fields                  | Description                                                                                                    |
|-------------------------|----------------------------------------------------------------------------------------------------|
| Batch Control           | Indicates the batch control managing this scheduler.                                                                                                    |
| Node                    | A unique identifier of the application server where the manager process for the scheduler should be started. Refer to the Installation Guide for more information on where the application server identifier is defined.                                                                                                    |
| Scheduler Configuration | A predefined set of scheduling parameters to be used by this scheduler.                                                                                                    |
| Scheduler Area          | A predefined set of service areas, or subsets of areas covered by this scheduler.                                                                                                    |
| Process Type            | <ul> <li>Defines the processing roles that the scheduler can perform. Valid values include:</li> <li>Holding: A holding scheduler is not associated with a schedule manager and therefore does not schedule shifts or tasks. It is designed to capture tasks and shifts that cannot be assigned to any online scheduler. Only one holding scheduler should exist. Any task or shift attached to a holding scheduler is evidence of a scheduling error.</li> </ul> |
|                         | • Request Handler Only: Scheduler does not schedule tasks but rather only responds to ad-hoc scheduling requests such as appointment booking, conditional booking, shift chooser, etc.                                                                                                    |
|                         | • <b>Optimization</b> : Scheduler only schedules tasks to crews to form schedule routs and it keeps optimizing these routes. When set to optimization only the scheduler does not respond to any ad hoc scheduling requests.                                                                                                    |
|                         | • Optimization and Request: Scheduler schedules tasks as well as responds to ad-hoc scheduling requests.                                                                                                    |

| Fields                           | Description                                                                                                    |
|----------------------------------|----------------------------------------------------------------------------------------------------|
| Request Option                   | Defines the time frame considered by schedulers supporting ad-hoc scheduling requests. Based on this option they may consider the short term horizon only, the long term horizon only, or both. The definition of what is considered short or long term is set in the scheduler configuration, but in general short term falls within the optimization horizon whereas long term falls outside of the horizon. |
| Scheduling Horizon Date/<br>Time | The date and time used by the scheduler to determine the number of days into the future to consider when scheduling the crew shifts and activities.                                                                                                    |
| Long Term Horizon Date/<br>Time  | The date and time used by the scheduler to determine the number of days into the future to consider for long term requests. The long term horizon must be same or larger than the scheduling horizon.                                                                                                    |
| Optimization Areas               | Defines the optimization sets and optimization areas associated with this scheduler. Optimization areas are used when a scheduler area has too many tasks for a single scheduler to manage. An optimization area defines a geographic region within a scheduler area, and may include one or more sub-regions, called optimization areas.                                                                      |
| Optimization Set                 | The Optimization Set drop-down displays a list of all optimization sets previously defined for the currently selected Scheduler Area.                                                                                                    |
| Optimization Area                | The Optimization Area drop-down displays a list of all optimization areas previously defined for the currently selected optimization set.                                                                                                    |

#### Business Object: M1-Scheduler

#### **Scheduler Configuration**

A predefined set of parameters that define scheduler settings such as optimization settings and real-time processing parameters.

| Field                     | Description                                                                                                    |
|---------------------------|----------------------------------------------------------------------------------------------------|
| Scheduler Configuration   | The name of the scheduler configuration being created.                                                                                                    |
| Business Object           | The business object used to create the scheduler configuration.                                                                                                    |
| Description               | A description of the scheduler configuration.                                                                                                    |
| Detailed Description      | A longer description of the scheduler configuration.                                                                                                    |
| Scheduling Horizon (days) | Specifies the number of days in the future for which data should be sent to the scheduler for optimization. This should be less than or equal to the Planning Horizon defined in the global configuration. |
| Long Term Horizon (days)  | Specifies the number of days worth of data the scheduler uses to process long term booking requests.                                                                                                    |
| Cost Profile              | Establishes a pre-defined set of cost controls which can be used on multiple scheduler configurations.                                                                                                    |

#### Business Object: M1-SchedulerConfiguration

#### Scheduler Area

A predefined set of service areas or geographic subsets of service areas, referred to as optimization areas, covered by this scheduler. Each scheduler has one scheduler area.

| Field                | Description                                                                                                 |
|----------------------|----------------------------------------------------------------------------------------------------|
| Scheduler Area       | Name of the area.                                                                                           |
| Description          | A description of the scheduler area.                                                                        |
| Business Object      | The business object used to create this scheduler area.                                                     |
| Optimization Area    | Optimization Area indicates whether coverage is specified in optimization areas or in entire service areas. |
| Detailed Description | More information about the scheduler area.                                                                  |

| Field               | Description                                                                                                    |
|---------------------|----------------------------------------------------------------------------------------------------|
| Service Areas       | Indicates the service areas that make up the scheduler area.                                                                                                    |
| Optimization Set    | When the scheduling load for a service area is more than a single scheduler can manage, optimization may be further limited to smaller subsets of that area. If enabled, these areas are defined in the Optimization Sets section. |
| Scheduler Area Tree | Displays a hierarchical representation of the scheduler area and the service areas that comprise the scheduler area.                                                                                                    |

#### Business Object: M1-SchedulerArea

#### Service Area

Defines the logical boundary of an organization's territory.

| Field                  | Description                                                                                                    |
|------------------------|----------------------------------------------------------------------------------------------------|
| Service Area           | Service Area defines a logical boundary of an organization's territory that may or may not be based on geography.<br>Mobile workers may typically work in specific service areas, which comprise their base service areas.                                                                                                    |
| Service Type           | Indicates the categorization for the service area such as gas, electric, or other areas. Activity types can also define a service type so that the scheduler can match the types to determine which activity types to assign in particular service areas. This simply adds an additional way to cause the scheduler to hone in on specific areas when determining how to allocate and schedule activities. |
| Service Area Hierarchy | Indicates the categorization that this crew falls under according to the hierarchical structure established by your organization in the Service Area Hierarchy portal.                                                                                                    |

#### Business Object: M1-ServiceArea

#### Service Class

Defines a broad categorization of activity types.

| Field          | Description                                                                                                    |
|----------------|----------------------------------------------------------------------------------------------------|
| Service Class  | You can also specify a preferred service class for a shift and reserve a percentage of a shift's capacity for<br>performing a particular service class of work.                                           |
| Description    | A description of the service class being created.                                                                                                    |
| Activity Type  | Activity types associated with this service class. Activity types can belong to more than one service class.                                                                                              |
| Procedure Type | Procedure types added to the service class indicate which procedures must be completed when the primary function on a shift changes. This applies for shifts that are associated with this service class. |

Business Object: M1-ServiceClass

#### **Speed Profile Template**

Defines a collection of daily templates which delineate 24 hour speed factors that are associated with a type of day (default, rush hour on a weekday, holiday, weekend and so on).

| Field                  | Description                                                                                                    |
|------------------------|----------------------------------------------------------------------------------------------------|
| Speed Profile Template | Unique code for this speed profile template.                                                                      |
| Description:           | Description for the speed template.                                                                               |
| Work Calendar          | Work Calendar for this template. This is used to determine dates for the holiday templates sent to the scheduler. |
| Daily Templates        | Defines a collection of daily templates associated with day types.                                                |

| Field          | Description                                                                                                    |
|----------------|----------------------------------------------------------------------------------------------------|
| Day Type       | Day Type comprising of Monday, Tuesday, Wednesday, Thursday, Friday, Saturday, Sunday. The special day types are:                               |
|                | Default - Which will be substituted for any missing days when calculating travel times                                                          |
|                | <ul> <li>Holiday - Which is used for days designated as holidays by the work calendar (required if a work calendar is<br/>specified)</li> </ul> |
| Daily Template | Daily template defining 24 hour period of speed factors that is associated with this day type.                                                  |

Business Object: M1-SpeedProfileTemplate

#### **Daily Speed Template**

Defines the structure and rules of a daily speed template which represents a 24 hour period of 15 minute speed factors. A list of daily speed templates are defined on a speed profile template to define speed factors for weekdays and holidays as well as a default daily template. A speed profile template is associated with geographic areas and used by the scheduler to adjust calculated travel time based on location and time.

| Field          | Description                                                                                                  |
|----------------|----------------------------------------------------------------------------------------------------|
| Daily Template | Unique code for the daily template.                                                                          |
| Description    | Description for the daily template.                                                                          |
| Speed Factors  | Defines 96 speed factors (one every 15 minutes) for a 24 hour period.                                        |
|                | The values are between .1 and 2 - Where .1 indicates speed a tenth and 2 indicates a speed twice that of the |
|                | average.                                                                                                    |

#### Business Object: M1-DailySpeedTemplate

#### **Override Daily Speed Template**

Defines the structure and rules of a daily speed override for a geographic area on a specific date. An override may reference a daily speed template or define a 24 hour period of 15 minute speed factors.

| Field          | Description                                                                            |  |
|----------------|----------------------------------------------------------------------------------------|--|
| Description    | Description for the override.                                                          |  |
| Override Date  | Override Date. Specifies the date that is to be overridden.                            |  |
| Area Name      | Speed profile geographic area the override applies to.                                 |  |
| Daily Template | Optionally a daily template can be specified which will be used for the override date. |  |

Business Object: M1-OverrideDailySpeedTemplate

#### **Speed Profile Area**

Defines a geographic boundary associated with speed factors referenced by a speed profile. The scheduler uses these areas to adjust travel time calculations based on time of day, day of week and type of day.

| Field                  | Description                                                       |
|------------------------|-------------------------------------------------------------------|
| Area Name              | Unique code for the speed profile area.                           |
| Description            | Description for the area.                                         |
| Speed Profile Template | The speed profile which provides the speed factors for this area. |
| Time Zone              | The time zone that this speed profile area corresponds to.        |

## **Base Package Mail Management Business Objects**

This section provides descriptions of the base package objects used by mail management functionality throughout the system.

For detailed information on the related functionality, please refer to the specific sections for these objects in the main body of this guide.

## **Base Package Mail Objects**

The main purpose of the mail management system is to allow dispatchers to communicate with crews without leaving the application. Crews can respond to and communicate with dispatchers from their mobile device.

The following objects support electronic mail functionality within the application:

#### **Mailing List**

Defines a list of users for mail distribution purposes. When mail is sent to the list, each user receives a copy.

| Field        | Description                                                                              |
|--------------|------------------------------------------------------------------------------------------|
| Mailing List | Indicates the name of the mailing list.                                                  |
| Description  | Provides a description of the list such as what it is used for.                          |
| Status       | Indicates whether the list is active or inactive. Mail cannot be sent to inactive lists. |

#### Business Object: M1-MailingList

#### Main Mail

E-mail messages sent to users of the system.

| Field                    | Description                                                                                                    |
|--------------------------|----------------------------------------------------------------------------------------------------|
| Main Mail ID             | A unique identifier for the mail message.                                                                                                    |
| Status                   | Indicates the current state of the message. Valid statuses include:                                                                                                    |
|                          | • Sent                                                                                                    |
|                          | • Error                                                                                                    |
| Creation Date/Time       | The date and time when the message was created.                                                                                                    |
| Subject                  | The subject of the message.                                                                                                    |
| Message                  | The message body of the message.                                                                                                    |
| Acknowledgement Required | Indicates whether or not the message recipient is required to respond to the message. The system notifies the sender or dispatcher if the acknowledgement is not returned within a specified time limit.                                                                                                    |
| Queue                    | Indicates how the message should be delivered: emergency or normal. If set as Emergency, the system delivers the mail on the emergency queue which is faster than the normal queue.                                                                                                    |
| Deliver Now              | Indicates whether or not the message must be sent immediately when the Send button is clicked. If this is set to Yes but the recipient cannot be contacted, the message sending fails. This could occur if the crew does not have a device or if they have not started their shift yet. If this is set to No, the system attempts to send the message |

| Field         | Description                                                                                                    |
|---------------|----------------------------------------------------------------------------------------------------|
|               | immediately but if send is not possible, the system attempts to send the message later. For example, it waits until the crew starts their shift.                                                                                                    |
| Time Limit    | Specifies the amount of time the system waits before stopping delivery attempts. If the mail requires acknowledgement, then the system only alerts the sender of unacknowledged mail while in this time limit. For example, if the dispatcher has sent a message that is only relevant for today, he or she can set the time on the message to expire at the end of the day. If the crew is first time connected after the expiration time, the expired mail is not sent to their device. If this value is not specified the system assumes there is no time limit and continues to try and send the message indefinitely. |
| Mail Class    | Indicates the classification for the message such as template, recipient copy or main                                                                                                    |
| Folder        | Indicates the folder where the message is stored. Options include sent, inbox, or archive.                                                                                                    |
| Error Message | If the message is in error, this indicates the associated error message.                                                                                                    |

#### Business Object: M1-MainMail

#### **Crew Message**

Messages sent to a specific crew.

Business Object: M1-CrewMessage

#### **Crew Shift Mail**

E-mail message sent to a specific crew on a specific shift. Fields on crew shift mail are the same as on main mail.

Business Object: M1-CrewShiftMail

#### **Message to Device**

Messages sent from the server to a mobile device.

Business Object: M1-MessageToDevice

#### **Recipient Mail**

Describes mail messages that are received by users. Fields on recipient mail are the same as on main mail.

Business Object: M1-RecipientMail

#### **Template Mail**

Contains common information or attributes that can be used while sending a mail. Fields on recipient mail are the same as on main mail.

Business Object: M1-TemplateMail

## **Base Package Transfer of Goods Business Objects**

This section provides descriptions of the base package objects used by transfer of goods functionality throughout the system.

For detailed information on the related functionality, please refer to the specific sections for these objects in the main body of this guide.

## **Base Package Transfer of Goods Business Objects**

Transfer of goods involves the process of transporting goods from one location to another. The system provides a way to manage goods, restrictions and vehicle load limits related to the transfer of goods.

The following business objects support hierarchy functionality within the application:

#### **Depot Related Shift**

A crew shift designated to load/collect goods at a depot center to deliver them to a customer location.

| The surrort state of the depart related shift Valid statuses include:                                                                                                    |
|----------------------------------------------------------------------------------------------------|
| The current state of the depot related shift. Valid statuses include:                                                                                                    |
| Pending                                                                                                    |
| Planned                                                                                                    |
| Started                                                                                                    |
| Out of Service                                                                                                    |
| In Service                                                                                                    |
| Canceled                                                                                                    |
| Completed                                                                                                    |
| The date and time when this depot shift was started.                                                                                                    |
| Shift type defines the attributes for the shift, including the time at which the shift starts and the length of time the shift will last. the type of shift.                                                                                                    |
| Shift cost profile to use for this shift. The profile defines shift-based cost factors that affect scheduling decisions.                                                                                                    |
| Indicates how the system should handle dispatching of activities to the crew. Valid options include:                                                                                                    |
| • None: Automatic dispatching is disabled. All scheduled activities must be manually dispatched to the crew by the dispatcher or by another system-invoked process.                                                                                                    |
| • Auto All: All scheduled activities are automatically dispatched to the crew and any additional activities scheduled throughout the shift are also auto-dispatched. This excludes any activities where the Auto Dispatch attribute is set to No on their Activity Type.          |
| • Standard (Drip Mode): Only a fixed number of scheduled activities are automatically dispatched to the crew at any given point of time. The fixed number is specified as the Drip Horizon.                                                                                       |
| Number of activities to dispatch when Drip Mode is set to Standard or Hybrid.                                                                                                    |
| Indicates the type of location where the crew logs on such as the office, home, etc.                                                                                                    |
| Indicates the specific location where the shift is expected to log on.                                                                                                    |
| Use this to reserve time at the beginning of the shift for performing review and preparation work. The scheduler should begin scheduling tasks to the shift only after the amount of time specified here.                                                                         |
| Maximum period of time the crew is expected to spend traveling from the logon location to the first task of the day<br>on its own time. If the time required to travel to the first task exceeds the time specified here, the delta of travel time<br>is built into the schedule. |
| Indicates the type of location where the crew logs off such as the office, home, etc.                                                                                                    |
| Indicates the specific location where the shift is expected to log off.                                                                                                    |
| Use this to reserve time at the end of the shift for any end-of-shift work. The scheduler should stop scheduling work by the specified amount of time before the end of shift.                                                                                                    |
|                                                                                                    |

| Field                            | Description                                                                                                    |
|----------------------------------|----------------------------------------------------------------------------------------------------|
| Maximum Finish Travel            | Maximum period of time the crew is expected to travel from the last task of the day to the logoff location on its own time. If the time required to travel from the last task exceeds the time specified here, the delta of travel time is built into the schedule.                                     |
| Reserve Capacity Type            | Service class for which a percentage of the shift's capacity is reserved. The percentage is specified in the Reserve Capacity field. For example, you might reserve 20% of a shift's time for emergency work. Activities within this service class will be included in the specified Reserve Capacity % |
| Reserve Capacity                 | Percentage of shift time to be reserved for work associated with the specified Reserve Capacity Type.                                                                                                    |
| Lead Time                        | Number of minutes before the shift is planned to start that the reserve capacity is released.                                                                                                    |
| GPS Data Enabled                 | Indicates whether or not sending global positioning system (GPS) data from the crew's mobile device is enabled.                                                                                                    |
| Time Zone                        | Indicates the applicable time zone for the crew.                                                                                                    |
| Advanced Dispatch Offset         | The amount of time before the shift is planned to start that tasks are set as ready to be dispatched. This allows the tasks to be previewed by the crew on their mobile device. In addition a variable shift becomes a fixed shift at this time.                                                        |
| Advanced Dispatch Mode           | Indicates whether or not the shift or contractor capacity should be closed and all scheduled work dispatched / committed at the advance offset time.                                                                                                    |
| Advanced Dispatch Tasks          | The number of tasks allowed to be previewed by the crew on their mobile device prior to actually starting their shift                                                                                                    |
| Number of Activities             | This value places a limit on the number of activities that can be assigned to the shift. For example, if this is set to 3 the scheduler will not attempt to assign more than 3 activities to the shift.                                                                                                 |
| Variable Shift                   | Shifts can be set as variable to provide the crew with some flexibility on when they can start and end work. Set to Yes to indicate that the shift is not fixed then enter a Shift Duration to establish the total amount of time allotted for the shift.                                               |
| Shift Duration                   | Establishes the total amount of time allotted for the shift if the shift is variable.                                                                                                    |
| Round Start Time Option          | Establishes whether or not the scheduler should round down the estimated start time for the shift if the shift is variable.                                                                                                    |
| Crew                             | Name of the crew assigned to work the activity.                                                                                                    |
| Business Status Date/Time        | Date and time the transition to the current status occurred on the crew's mobile device.                                                                                                    |
| Status Reason                    | The reason why the depot related shift moved to its current state.                                                                                                    |
| Planned Start/ End Date/<br>Time | The time at which this depot related shift has been planned to start or end.                                                                                                    |
| Crew Name                        | The name of the crew working on this shift.                                                                                                    |
| Schedule Option                  | Indicates whether this is a standby shift or a closed shift.                                                                                                    |
| Closed by Advanced<br>Dispatch   | Indicates whether or not the shift has been closed and all scheduled work dispatched at the defined advance offse time. This allows tasks to be previewed by the crew on their mobile device.                                                                                                    |
| Started By User                  | Indicates the user who started the shift.                                                                                                    |
| Mobile Phone Number              | Indicates the phone number for the crew's mobile device, as applicable.                                                                                                    |
| Forced Logoff                    | Indicates whether or not the crew had to log off due to unexpected circumstances.                                                                                                    |
| Forced Logoff Reason             | Indicates the reason why the crew was forced to log off such as device failure, dead battery, ect.                                                                                                    |
| GPS Resource ID                  | References the resource, crew or vehicle, representing the GPS data source for determining the shift's crew location.                                                                                                    |
| Template Shift                   | Indicates the crew shift template used to create the shift, if applicable.                                                                                                    |
| Subscription ID                  | Indicates the crew shift template subscription ID. Crews are subscribed to specific templates to indicate that they are set to work shifts created from such templates.                                                                                                    |

| Field                       | Description                                                                                                    |
|-----------------------------|----------------------------------------------------------------------------------------------------|
| Overridden                  | Indicates whether or not the shift template has been overridden.                                                                                                    |
| Estimated Duration          | Estimated length of time the crew will remain out of service.                                                                                                    |
| Timed Event Expiration Date | Timed events indicate that the crew has a specified amount of time to leave the work area or complete the task.<br>This is typically used in hazardous areas or critical work situations. This field indicates the date and time when<br>this time is up. Typically the dispatcher receives an alert to check on the crew if the time expires before the crew<br>indicates that they have left the area. |
| Resource Identifier Type    | Indicates the type of identification for a resource such as a vehicle license plate number or a mobile worker ID badge.                                                                                                    |
| Procedure Status            | Indicates the status of any procedures needed to start the shift such as in progress, overridden, or processed.                                                                                                    |

#### Business Object: M1-DepotRelatedShift

#### **Depot Task**

Depot task is used to track the crew's travel, arrival and completion of the depot visit. Depot tasks also show the activities in the depot run and the activities are displayed in the load order specified in the depot task type.

| Field                     | Description                                                                                                    |
|---------------------------|----------------------------------------------------------------------------------------------------|
| Depot Task ID             | A unique identifier for the depot task.                                                                                                    |
| Status                    | The current state of the depot task. Valid statuses include:                                                                                                    |
|                           | Pending                                                                                                    |
|                           | Queued for Dispatch                                                                                                    |
|                           | Dispatched                                                                                                    |
|                           | En Route                                                                                                    |
|                           | Arrived                                                                                                    |
|                           | Started                                                                                                    |
|                           | Completed                                                                                                    |
| _                         | Canceled                                                                                                    |
| Status Date/Time          | The date and time of the last status change.                                                                                                    |
| Create Date/Time          | The date and time that the depot task was created                                                                                                    |
| Business Status Date/Time | Date and time the transition to the current status occurred on the crew's mobile device.                                                                                                    |
| Status Reason             | The reason why the depot task moved to its current state.                                                                                                    |
| Depot Task Type           | The type of depot task.                                                                                                    |
| Manually Allocated To     | Indicates the crew, shift and other details of how the task was manually allocated, as applicable.                                                                                                    |
| Depot Run Closed          | Indicates whether or not changes or additions to the run are still allowed. Whether or not the depot has been "cut off".                                                                                                    |
| Cutoff Date/Time          | Indicates the specific date and time that scheduling changes or additions to a run must end and all runs planning to depart on or before this time are closed. For example, with any delivery, the system locks down the shift this amount of time prior to run to give enough time to load trucks with delivery items. |
| Previous Cutoff Date/Time | Indicates the specific date and time of any previous depot cutoffs.                                                                                                    |
| Address Fields            | Indicate the street address, city, state, and other address details for the depot location.                                                                                                    |
| Work Sequence             | The sequence of this task with respect to other tasks currently assigned to the scheduled shift.                                                                                                    |
| Calculated Travel Time    | Estimated travel time from the previous task on the shift schedule.                                                                                                    |

| Field                      | Description                                                                                 |
|----------------------------|---------------------------------------------------------------------------------------------|
| Calculated Travel Distance | Estimated travel distance, in meters, from previous task on the shift schedule.             |
| Arrival Date/Time          | Date and time at which the crew is estimated to arrive at the location or actually arrived. |
| Start Date/Time            | Date and time at which work is estimated to start or actually started for the task.         |
| Completion Date/Time       | Date and time the work is estimated to complete or was actually completed.                  |
| Depot                      | The name of the depot where the work is to take place.                                      |
| Depot Task ID              | The unique identifier for the task.                                                         |
| Distance Unit Abbreviation | Specifies the unit of measure used for distance such as foot, meter, mile, and so on.       |
| Updated ETA                | Estimated arrival time as it is recalculated based on actual updates from the crew.         |

#### Business Object: M1-DepotTask

#### **Depot Task Item**

Indicates a line item on a depot task. Depot Task Items uses the same fields as Depot Task.

Business Object: M1-DepotTaskItems

#### **Depot Related Activity**

Depot based activities involve loading/collecting goods at a depot center and delivering them to a customer location.

| Field                    | Description                                                                                                    |
|--------------------------|----------------------------------------------------------------------------------------------------|
| Activity Type            | The classification for the activity.                                                                                                    |
| Estimated Duration       | Length of time estimated to complete this activity. Defaults to the Average Duration defined for the activity type.                                                                                                    |
| Acknowledgement Required | Indicates whether the crew is required to manually confirm receipt of this activity. Typically set to Yes for emergency activities.                                                                                                    |
| Queue                    | Synchronization queue into which this activity should be placed, such as Emergency or Normal.                                                                                                    |
| Scheduling Priority      | Defaulted from the activity type, the scheduling priority determines the importance of the activity relative to other activities. Activities of a higher priority are scheduled first or earlier.                                                                                                    |
| Override Allocation Rule | Indicates whether priority allocation is mandatory or optional. If set to Mandatory, the activity will be scheduled by its due date regardless of the cost. If set to Optional, scheduling the activity is considered optional and driven by costs.                                                                                                    |
| Ignore Sequence Locking  | In most situations activities are worked on a route in sequence and once the activity is dispatched, the sequence is locked. If another activity comes in and is dispatched, it would typically not be dispatched before an activity that is already dispatched.                                                                                                    |
| Activity Comments        | Extra information regarding this depot activity.                                                                                                    |
| Host External ID         | Unique identifier of the activity in the host external system.                                                                                                    |
| Eligible for Contracting | Indicates whether or not the activity can be worked by a contractor.                                                                                                    |
| Address 1–4              | Applicable address fields.                                                                                                    |
| Site Delay               | An explicit site ID to be used by the scheduler for site matching. This value is typically populated by the host. If not specified the system computes the site ID based on the "Site ID" feature configuration.                                                                                                    |
| Instructions             | Any special instructions related to the activity location.                                                                                                    |
| Service Address          | Service area and time zone where service is provided.                                                                                                    |
| Key Details              | When applicable to the activity, the Key Identifier and Key Location Depot fields provide information about where the crew can pick up keys to gain access to the work site. Since this indicates the location where the keys will be picked up, the key location depot can only be a distribution depot. The drop-off location is assumed to be the same as the pick up location and also where the crew logs off. |

| Field                      | Description                                                                                                    |
|----------------------------|----------------------------------------------------------------------------------------------------|
| Customer Information       | Customer name and contact information associated with this activity.                                                                                                    |
| Time Windows               | Defines time windows used by the scheduler to determine when the activity should be scheduled.                                                                                                    |
| Capabilities               | Shows the required capabilities, i.e. skills and equipment, needed to perform the activity.                                                                                                    |
| Allowed Crews              | Defines a list of crews that can accept the activity assignment. If this list is blank, all valid crews are considered when the scheduler makes assignments.                                                                                   |
| Excluded Contractor        | Any contractors that have been excluded from performing the activity.                                                                                                    |
| Goods                      | Describes various aspects of goods being handled when an activity is used to transfer goods.                                                                                                    |
| Depot                      | Defines one or more valid depot centers where goods might be distributed.                                                                                                    |
| Depot Delay                | Defines estimated time it should take the crew to load or unload the goods in the depot.                                                                                                    |
| Load Instructions          | Information describing the goods being handled, as applicable. This may also be used to indicate a key identifier or access card needed to gain access to the facility or instructions on how to gain entry to complete work for the activity. |
| Transportation Restriction | Defines special restrictions related to other activities. Values are Single Item and Contiguous Job.                                                                                                    |
| Lifespan                   | Defines the maximum transport time until goods reach their destination. For example, this would be important for items that require refrigeration or that are otherwise perishable or volatile.                                                |
| Goods                      | one or more items being transported.                                                                                                    |
| Must Not Have              | A list of other types of goods that must not be on board with this activity's goods.                                                                                                    |
| Prefer Not Have            | A list of other types of goods that preferably should not be on board with this activity's goods.                                                                                                    |

Business Object: M1-DepotRelatedActivity

#### **Depot Related Assignment**

A copy of the depot related activity created by the system to track the assigned crew's progress in accomplishing the work. An assignment record is created each time an activity is dispatched to a crew. It is first created on the server, then the dispatching process sends a copy of it to the crew's mobile device. The crew uses the assignment to capture completion information.

Business Object: M1-DepotRelatedAssignment

#### **Depot Task Assignment**

Depot task assignments manage loading of items at the depot. This type of assignment is only created when the crew performs the loading process.

Business Object: M1-DepotTaskAssignment

## **Base Package Contractor Management Business Objects**

This section provides descriptions of the base package objects used by contractor management functionality throughout the system.

For detailed information on the related functionality, please refer to the specific sections for these objects in the main body of this guide.

## **Base Package Contractor Business Objects**

Some companies use third-party contractor companies to help them to complete their work. If your organization uses contractors, or non-company resources, to work activities, you might use contractor management functionality to assign, schedule and complete this work.

The following business objects support contractor functionality within the application:

#### **Resource Group**

Defines the information for contractors doing work for your organization. A contractor is either a shift based or a capacity based contractor depending on the contracting model with the company.

| Field                     | Description                                                                   |
|---------------------------|-------------------------------------------------------------------------------|
| Status                    | The current status of the object. Valid statuses include:                     |
|                           | Active                                                                        |
|                           | Inactive                                                                      |
| Contractor Name           | Name of the contractor entity.                                                |
| Work Calendar             | Defines the business days and holidays applicable to your business practices. |
| Address / Contact details | Defines the contractor's address and contact details.                         |
| Base Service Areas        | Indicates the service areas where the contractor is designated to work.       |

#### Business Object: M1-Contractor

#### **Contractor Eligibility**

Defines a prioritization for how your organization wants to schedule capacity contractors for a particular service area and service class.

| Field                | Description                                                                                                  |
|----------------------|----------------------------------------------------------------------------------------------------|
| Service Area         | The area where the contractor is eligible to work.                                                           |
| Service Class        | The service class where this contractor is eligible to work on.                                              |
| Detailed Description | Detailed text about the contractor eligibility rule.                                                         |
| Capacity Preferred   | The capacities that the contractors prefers to work with.                                                    |
| Preferences          | Provides a ranked list of contractors that are eligible to work in the service area, in order of preference. |

Business Object: M1-ContractorEligibility

#### Capacity

Defines parameters used to determine what type of work contractors can perform and when.

Capacities are defined in terms of the number of hours or the number of activities that the contractor is available to work.

| Field  | Description            |
|--------|------------------------|
| Status | Valid options include: |
|        | Pending                |
|        | Planned                |

| Field                       | Description                                                                                                    |
|-----------------------------|----------------------------------------------------------------------------------------------------|
|                             | Canceled                                                                                                    |
|                             | Expired                                                                                                    |
| Contractor                  | The contractor entity for which the capacity is being defined.                                                                                                    |
| Capacity Type               | The type of capacity the contractor company can provide.                                                                                                    |
| Capacity Date/Time          | Specifies a period of time/date during which the contractor company agrees to take on work.                                                                                                    |
| Activity Type               | The type of activities that the contractors can perform.                                                                                                    |
| Time Zone                   | The time zone in which this capacity has been defined.                                                                                                    |
| Notification Horizon Option | Valid options include:                                                                                                    |
|                             | • By Time                                                                                                    |
|                             | • By Days                                                                                                    |
|                             | By Business Days                                                                                                    |
| Notification Horizon        | A Notification Horizon specifies the amount of lead time prior to the beginning of the contractor's capacity period, that the contractor must be notified of activities committed to them for the specific capacity. Once the notification horizon begins, no additional activities can be added to the specific contractor's capacity. For example, if the capacity period begins on Thursday at 8:00 am, and the notification horizon is set to 72 hours, the capacity is closed on Monday at 8:00 am and the contractor is notified of all committed work booked to the capacity. |
| Service Area                | Indicates the service areas that can be worked by this capacity. This helps the scheduler to determine how to assign activities to contractors.                                                                                                    |

#### Business Object: M1-Capacity

#### Company Type (Resource Group Type)

Defines your organization as a resource group for contractor functionality. A company resource group and type are only needed if your organization needs to prioritize work between your company and contractors (using Contractor Eligibility). Only one Company Resource Group Type can be defined and only one Company Resource Group can be created for your company (based on the Company Resource Group Type).

| Field                   | Description                                           |
|-------------------------|-------------------------------------------------------|
| Company Type            | Your company as a resource group type.                |
| Description             | Description of your company as a resource group type. |
| Status                  | Whether the company record is active or inactive.     |
| Company Business Object | M1-Company                                            |

Business Object: M1-CompanyType

#### Company (Resource Group)

Defines your organization as a resource group for contractor functionality. A company resource group and type are only needed if your organization needs to prioritize work between your company and contractors (using Contractor Eligibility). Only one Company Resource Group Type can be defined and only one Company Resource Group can be created for your company (based on the Company Resource Group Type).

| Field        | Description                                       |
|--------------|---------------------------------------------------|
| Company Name | Your company name.                                |
| Status       | Whether the company record is active or inactive. |

Business Object: M1-Company

# **Chapter 5**

## FAQs

This section provides answers to commonly asked questions.

## How do I ... ?

This topic answers questions about how to perform day-to-day functions.

#### Q. How do I reassign all work assigned to a mobile worker if he calls in sick?

A. You can do this in two ways:

• If you want to allocate all of the tasks to a specific crew shift, use the drag-and-drop allocate feature from the **Scheduling Gantt** zone in the CDI portal. Click and drag the tasks from the current crew and drop them on the new crew.

You can also accomplish this by checking the box to the left of each task in **CDI Activity Search** zone. Then, in the **Scheduling Gantt** zone, right-click the crew shift to which you want the tasks allocated and select **Allocate** from the pop-up menu. (You can also use the **Allocate** button in the **Activity** Search zone and then specify the crew shift.)

• If you want to send the tasks back to the scheduler to be rescheduled, use the Unassign action. From the **CDI Activity** Search, click the check box to the left of each task, then click the **Unassign** button.

#### Q. How do I determine whether all mobile workers have logged on to their shift on time?

A. The **Crew** pane on the **Scheduling Gantt** zone in the **CDI** portal displays the current status of each crew shift within the scope of data. If the crew has started their shift, the crew state is displayed as In Service and the shift start time is displayed.

#### Q. How do I determine if a mobile resource is out of range?

A. The system monitors the connection between the server and the mobile devices, and displays a connection status icon to the left of each crew on the **Crew** pane of the **Scheduling Gantt** zone on the **CDI** portal.

#### Q. How do I change the snooze time for alerts?

A. The snooze time for an alert, as well as the recycle and expire time, are controlled by the settings in the alert type record. If you have appropriate administrative privileges, you can change this value on the **Alert Type** maintenance portal. The

alert type associated with an alert is displayed on the alert's maintenance portal. Note that if you change the setting for alert type, it will affect all alerts of this type.

#### Q. How do I disable Auto Dispatching for a particular shift?

A. If automatic dispatching is enabled globally for your system (on the scheduler configuration), you can disable it at the shift level by changing the Drip Mode setting on the **Crew Shift** or **Crew Shift Template** maintenance portal to None.

#### Q. How does reserve capacity work?

A. Reserve capacity is a scheduling concept that allows you to reserve a portion of a crew shift's time for a specific service class of work. For example, consider that your business is entering a seasonal busy cycle, and you want to reserve more time for emergency work during this period. You can also disallow certain types of work during the same period, if you like. Reserve capacity settings are defined on the **Crew Shift** and **Crew Shift Template** portals. Select the reserved class of work in the **Reserve Capacity Type** field. Then specify the percentage of time you want reserved for this type of work in the **Reserve Capacity** field, and enter the amount of lead time before the shift starts that unused reserved time is released and made available to any class of work. Note that you can only specify one reserve capacity class per crew shift.

#### Q. How do I change the dispatch areas, KPIs, and dates of activities I can monitor in the CDI?

A. The scope of data for the CDI is controlled by the dispatcher shift settings. The dispatcher initially sets the scope at logon, and can change it at any time during a shift using the **Shift** tab on the **CDI** portal. The list of dispatch areas a dispatcher is allowed to monitor is predefined on the dispatcher record. For any particular shift, a dispatcher can choose to monitor one, some, or all of these authorized dispatch areas. The KPIs that appear in the **KPI Summary** are also defined in the dispatcher record, and these cannot be changed for an individual shift. The dispatcher record also determines the default date range for monitoring and specifies whether or not the dispatcher can change the date range for an individual shift.

#### Q. When is an activity actually dispatched to a crew shift?

A. If auto-dispatch is enabled, an assigned activity will be dispatched to the mobile device when the crew is logged on and the activity is within the crew shift's drip horizon. Here's an overview of how the process works:

- An activity is sent to the scheduler to be considered for scheduling.
- The scheduler assigns the activity to a crew shift or, alternatively, a dispatcher allocates the activity to a crew shift.
- The scheduler continues to optimize a crew shift's schedule up until the time the crew shift starts.
- Based on auto-dispatch drip-feed settings or following a manual dispatch action performed by the dispatcher, the activity is queued for dispatch. This means that the activity is no longer eligible for rescheduling, but has not yet been synchronized to the crew's mobile device.
- Once the crew starts their shift, the dispatch process differs depending on the type of device (if any) the crew is using:
  - For an MDT crew, all Queued for Dispatch tasks are sent to the crew's mobile data terminal (MDT). An activity is considered dispatched only upon receipt of acknowledgement from the crew's MDT.
  - For non-MDT crew, queued activities are immediately set to dispatched.

#### Q. How does the system decide which activities to schedule to a crew shift?

A. The scheduler matches the requirements and location of each activity to the capabilities and availability of scheduled resources. It considers a large number of configurable parameters to produce the most cost-effective schedule possible. These include cost factors, which can be set globally as well as at the shift or activity type level. Global parameters are typically established when the system is implemented, and should not need to be changed. Shift-based cost factors are defined in shift cost profiles and then assigned to crew shifts and crew shift templates. Task-based cost factors are defined for an activity type, and apply to all activities of that type. For more information, see the following topics:

- About the Scheduling Process
- About Scheduling Parameters
- Understanding Cost Parameters

#### • About Shift Cost Profiles

## Q. If an MDT crew has back-to-back shifts, do they need to log out after the first shift and then log in again for the next one?

A. Yes. If a crew has a 1:00 - 4:00 PM shift and then a 4:00 - 6:00 PM shift directly following it, the system will log the crew off the application at end of shift. The crew will need to log on again to start the second shift.

#### Q. What happens if a mobile worker's device breaks or is lost during a shift?

A. If an MDT device breaks or is lost during a shift, the dispatcher can forcibly log the crew leader (the last user to log on to the shift) off the shift. The crew leader can then log in from another device and request shift details from the server.

The system provides security measures to ensure that only one device at a time can have the shift data. When a crew logs on to a shift, the system links both the MDT and the user to the crew shift. The system will allow any member of the crew to log on to the shift from this MDT, but will only allow the crew leader to log on from a different device. The force logoff action can be used to unlink the MDT from the crew shift (so the crew leader can log on using a different device), but it does not unlink the user from the shift.

If a device dies and the crew leader is unavailable to log back on, then a user with administrative privileges must revoke the crew leader's password and create a new one, then communicate the new password to another crew member so they can log in from a different device.

#### Q. How do I know if a deployment is current?

A. Batch processing monitors deployments to determine when they become out of date. Refer to the topic *About Deployments, Deployment Types and Deployment Parts* for more information.

#### Q. How do I generate a POU from a POU Template?

A. When you activate a POU Template, the system automatically generates the POUs based on the effective date and your system's planning horizon.

#### Q. How can I tell if a scheduler is running or find other scheduler diagnostics?

A. Refer to the *Monitoring Schedulers* for information on viewing scheduler diagnostics.

## What's the Difference Between ... ?

This topic describes the difference between terms and concepts that are closely related.

#### Q. What's the difference between an activity and an assignment?

A. An **activity** is a task that must be performed at a particular geographical location. Activities can be received from a host system, or created within the application or initiated by crews in the field.

An **assignment** is a copy of an activity created by the system to track the assigned crew's progress in accomplishing the work. An assignment is only created when the crew's shift has already started. If the crew uses an MDT, the assignment is also sent to the crew when the activity is dispatched and appears on the crew's task list.

The crew enters status updates and completion details for the assignment on their MDT, and the system communicates this information back to the server, where the original activity is updated. A dispatcher can create multiple assignments for the same activity if, for example, the original crew has gone out of range and an attempt to recall the original activity has failed. For more information, see:

**Concurrent Assignments** 

About Forced Recall

#### Q. What's the difference between a task and an activity?

A. A **task** is any activity, period of unavailability (POU), or break that occupies time on a crew shift schedule. An **activity** is a task that must be performed at a particular geographic location.

#### Q. What's the difference between allocating and assigning an activity?

A. **Allocate** is an action performed by a user that manually locks an activity to a particular crew shift. Once allocated, the scheduler can optimize the activity's scheduled time, but cannot assign it to another crew shift.

**Assign** is an action performed by the scheduler that assigns an activity to a particular crew shift. Assigning is done only by the system. A user can unassign an activity, which unlinks it from its current crew shift and makes it available for rescheduling, and then the user can allocate it to a different shift; however, a user cannot assign an activity.

#### Q. What's the difference between Postpone, Suspend, Defer, and Hold?

A. Hold and Defer are dispatcher actions, whereas Postpone and Suspend are crew actions that can be performed by the dispatcher on behalf of a non-MDT crew. Here's a brief description of each term and how they differ:

Use the **Suspend** action if a crew has arrived on site to an activity and cannot complete it. The system will prompt for a reason for the postponement, the time to which the activity should be postponed (within the current crew shift), and the estimated length of time that will be required to finish the work once it is resumed. This causes the scheduler to re-optimize the position of that activity within the crew's route on that shift based on the estimated postponed time.

Use the **Postpone** action if a crew has not yet arrived to an activity location and wants to postpone the start of work until a later time. The system will prompt for a reason for the postponement and the time to which the activity should be postponed, which should be within the current crew shift. This causes the scheduler to re-optimize the position of that activity within the crew's route on that shift based on the estimated postponed time.

Use the **Hold** action if an activity has not yet been dispatched to a crew (or if it has been dispatched and returned) and you want to hold the activity from being scheduled. This is useful if something needs to be done before the order can be worked, like acquiring parts or permits. When you are ready for the activity to be worked, you can update its status accordingly (to allocate or dispatch, for example).

Use the **Defer** action to modify an activity's arrival time window to a future date. Unlike the Hold action, which applies an indefinite hold, the Defer action causes the activity to be automatically rescheduled based on its new arrival time window.

#### Q. What's the difference between a POU and a POU task?

A. A **POU** is a period of time during which a crew is planned not to perform work, for example, while attending meetings or training. A **POU task** is a way of tracking a specific crew's attendance of a POU event.

To define the attributes of a POU, you create either a Template POU (for recurring POUs) or a Real POU (for non-recurring POUs). You can specify the resources (crews, mobile workers, vehicles, dispatchers, etc.) that will be attending the POU event, and also specify one or more service areas.

If the resource type is set to crew for the POU type, the system will automatically generate POU tasks for all crews associated with the POU event. Tasks for crews that happen to be working in the specified service areas at the time of the POU event are incorporated into the crew's shift schedule.

#### Q. What's the difference between unassigning and rescheduling an activity?

A. Both actions cause the activity to be rescheduled. The Unassign action tells the schedule to deallocate an activity if it was manually allocated to a crew shift. The Reschedule action retains the manual allocation if one exists.

## Can I ... ?

This topic answers questions about whether certain actions are permitted.

#### Q. Can I change the capabilities of a resource if that resource is currently logged on to an active shift?

A. Yes. Whenever you update a resource to add or remove capabilities, all non-finalized shifts to which that resource is allocated are resent to the scheduler. The scheduler then reevaluates the shift schedule accordingly, and may add or remove tasks as a result. If an activity has already been dispatched or marked for dispatch, it remains there; it is the responsibility of the crew to suspend the activity if they cannot perform the work and cannot contact the dispatcher. If an activity is still being scheduled when required capabilities are removed, the task is rescheduled to another qualified crew.

#### Q. Can I change shift details (crew allocation, covered areas, service classes) for a logged on shift?

A. Yes. Any activities that are still being scheduled are rescheduled accordingly. If a task is already dispatched to the shift, it remains there; it is the responsibility of the crew or the dispatcher to resolve the issue manually.

#### Q. Can I manually dispatch activities if auto dispatching is enabled?

A. Yes. A dispatcher can manually override virtually any scheduler decision. If the scheduler has already assigned an activity to a crew shift, the dispatcher can reallocate it and mark it for dispatch to a different crew shift.

### What happens if ...?

#### Q. What happens if a crew doesn't take a scheduled break?

If the crew does not intend to take the break they should cancel it. This allows the scheduler to release the reserved time for the break and better optimize the remainder of the shift schedule. Otherwise, the mobile worker could take the break at any time within its defined window.

#### Q. What happens if a mobile worker's device breaks or is lost during a shift?

A. If an mobile device breaks or is lost during a shift, the dispatcher can forcibly log the crew leader (the last user to log on to the shift) off the shift. The crew leader can then log in from another device and request shift details from the server.

The system provides security measures to ensure that only one device at a time can have the shift data. When a crew logs on to a shift, the system links both the MDT and the user to the crew shift. The system will allow any member of the crew to log on to the shift from this MDT, but will only allow the crew leader to log on from a different device. The force logoff action can be used to unlink the mobile device from the crew shift (so the crew leader can log on using a different device), but it does not unlink the user from the shift.

If a device dies and the crew leader is unavailable to log back on, then a user with administrative privileges must revoke the crew leader's password and create a new one, then communicate the new password to another crew member so they can log in from a different device.

#### Q. What happens if a crew doesn't attend a POU event?

A. If the crew did not attend a POU and the event has already ended, the crew would need to cancel it before starting their next task. This allows the scheduler to release the reserved time for the event and better optimize the remaining of the shift schedule.

#### What happens if a crew shift does not finish all assigned tasks by the end of the shift?

When the crew completes it shift, the system automatically returns any unfinalized activities so they can be rescheduled.